#### **Configuration and Use Manual** P/N 20004436, Rev. AB October 2009

# **Micro Motion**® **Model 2400S Transmitters with Analog Outputs**

Configuration and Use Manual

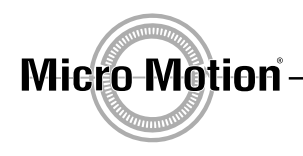

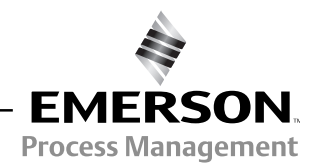

© 2009 Micro Motion, Inc. All rights reserved. The Micro Motion and Emerson logos are trademarks and service marks of Emerson Electric Co. Micro Motion, ELITE, MVD, ProLink, MVD Direct Connect, and PlantWeb are marks of one of the Emerson Process Management family of companies. All other trademarks are property of their respective owners.

## **Contents**

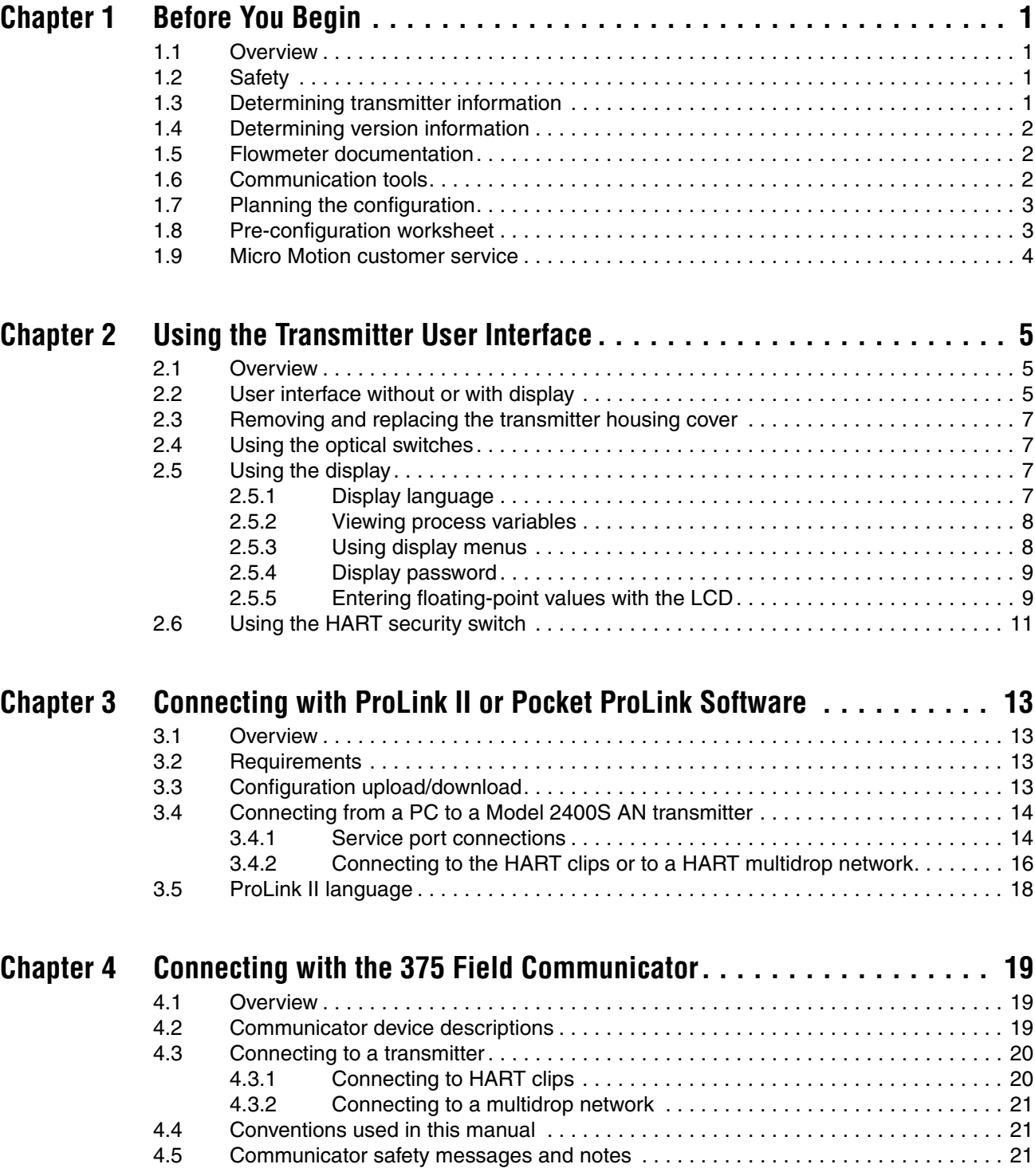

#### **[Contents](#page-30-0)**

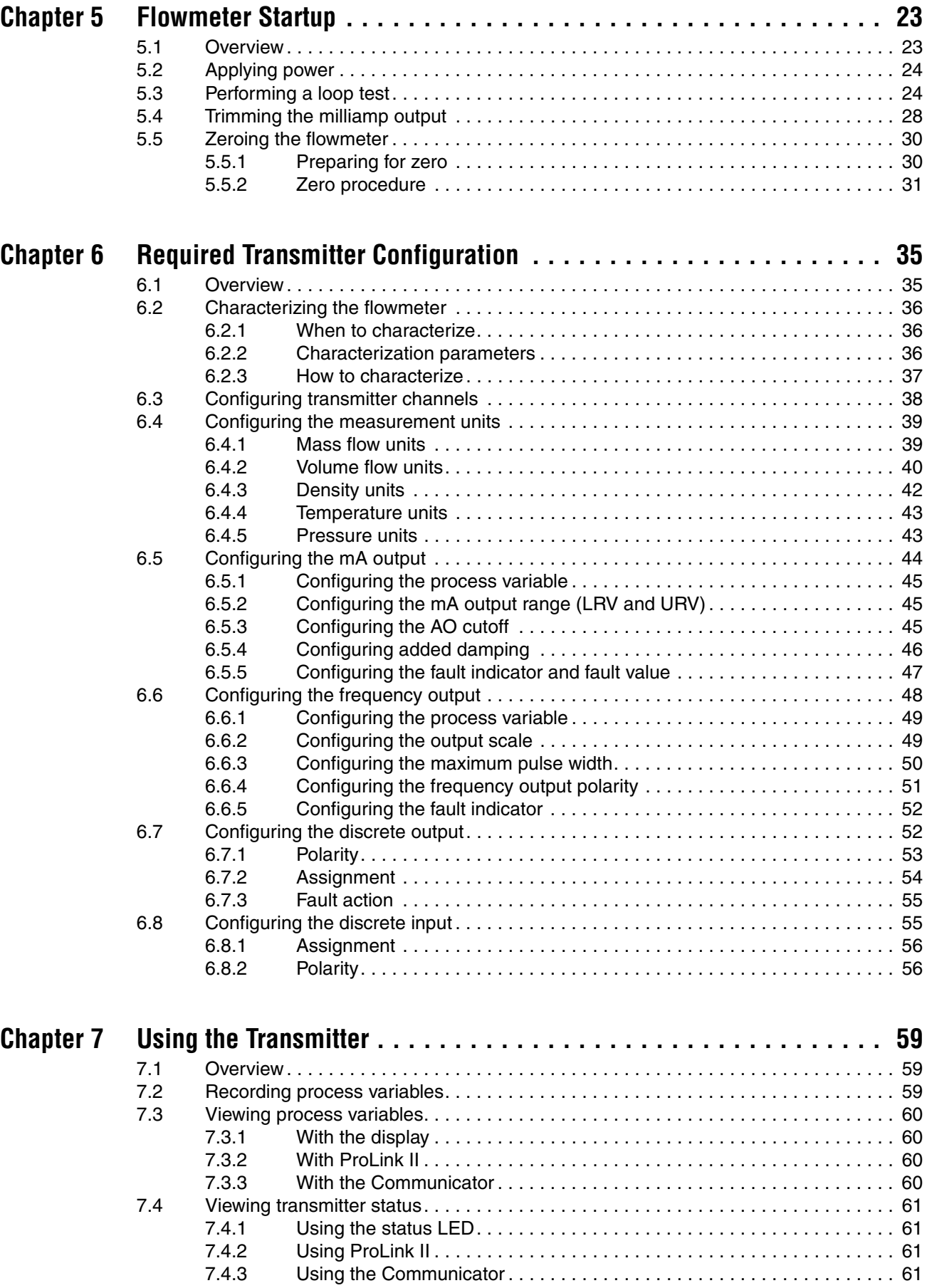

#### **[Contents](#page-69-0)**

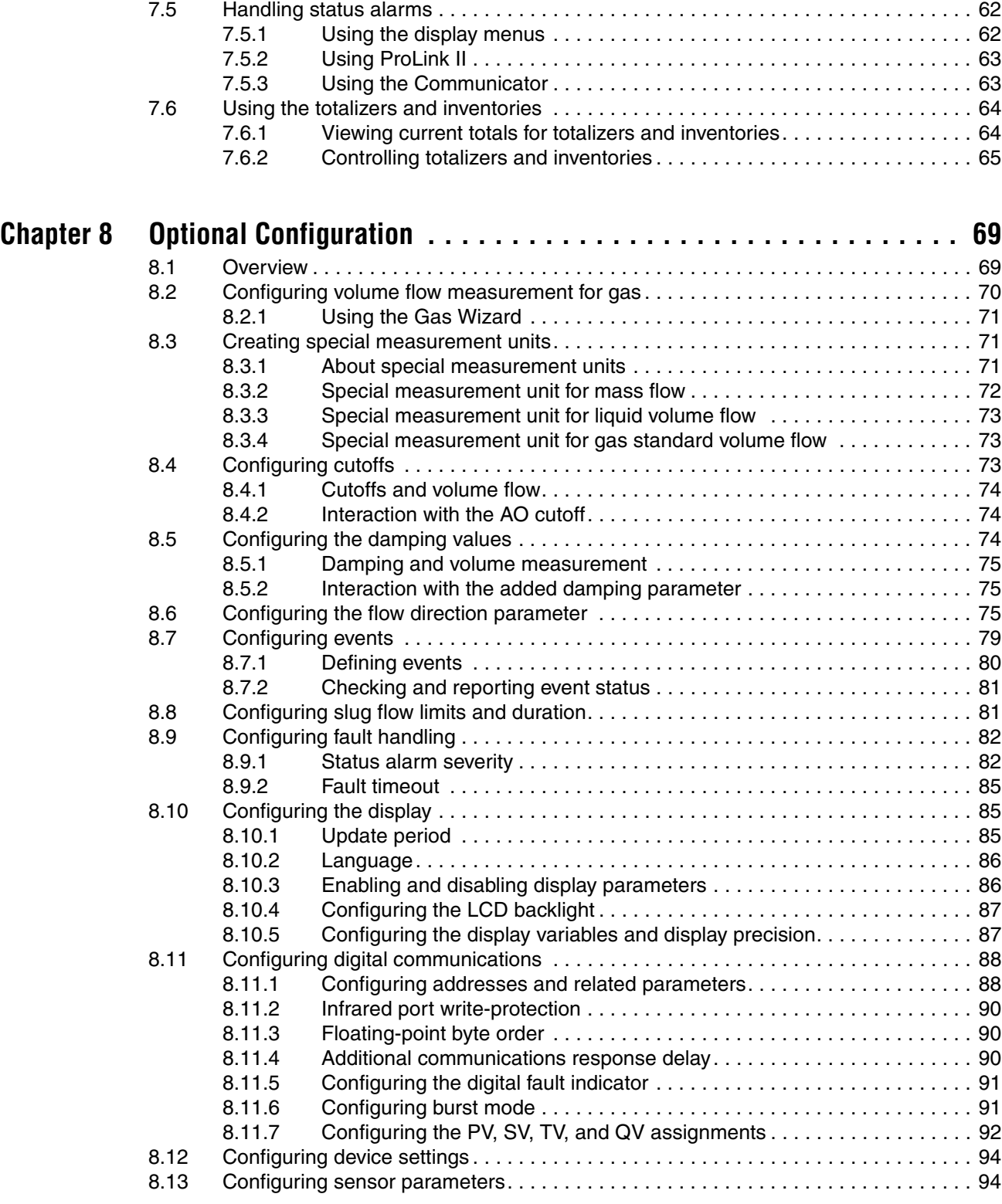

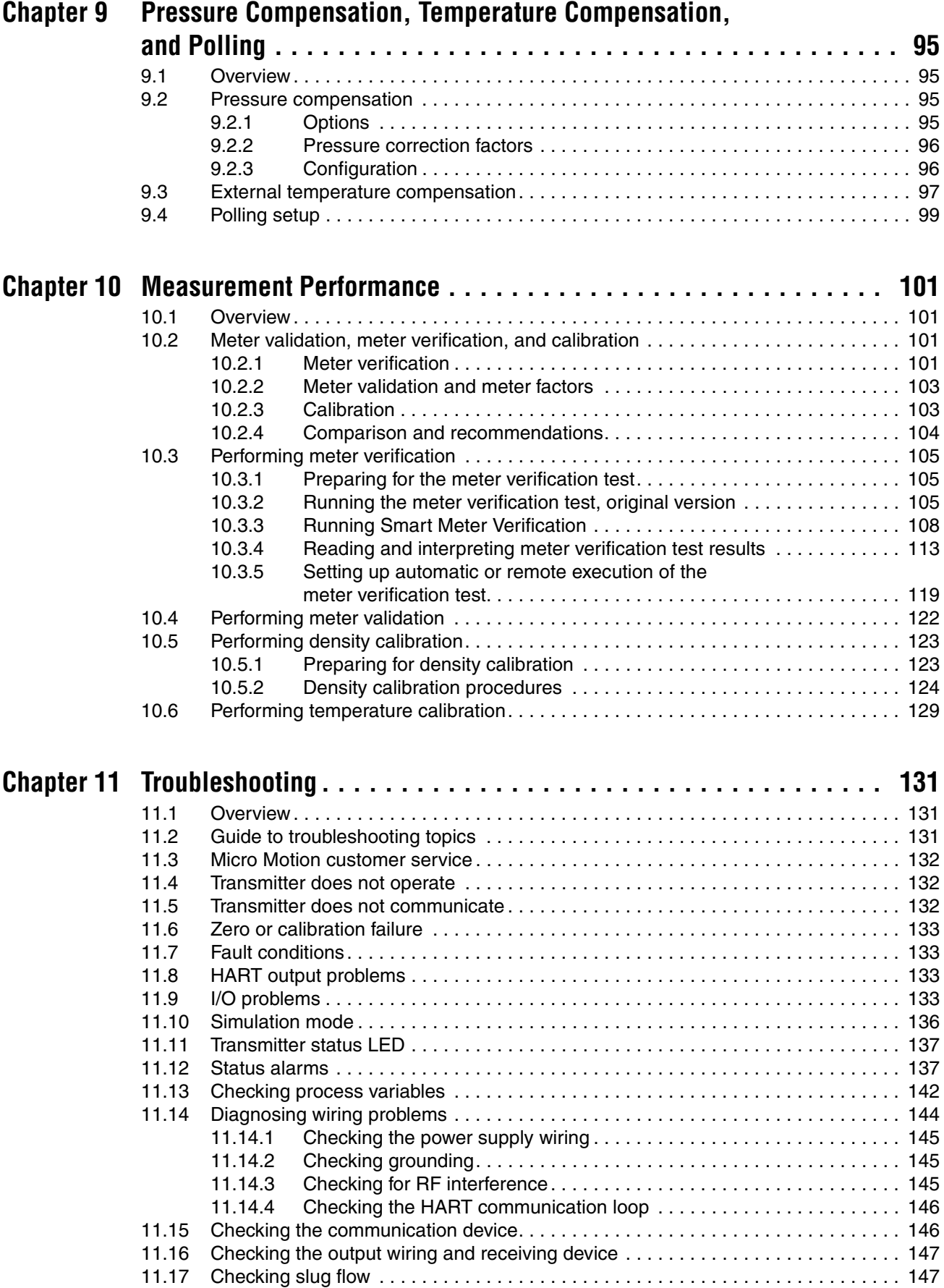

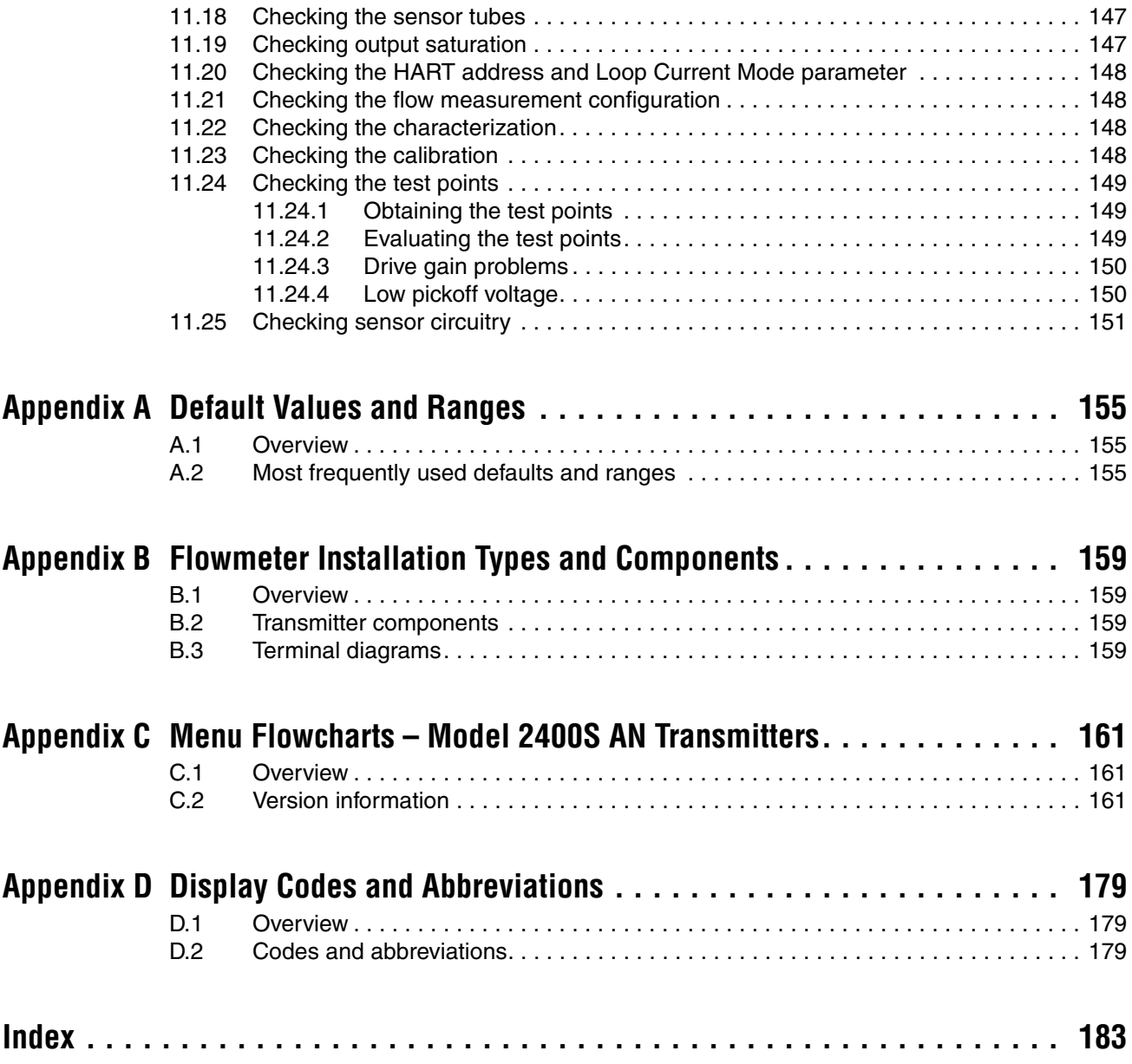

# **Chapter 1 Before You Begin**

## <span id="page-8-0"></span>**1.1 Overview**

This chapter provides an orientation to the use of this manual, and includes a pre-configuration worksheet. This manual describes the procedures r[equired to s](#page-8-2)tart, configure, use, maintain, and troubleshoot the Model 2400S transmitter with analog outputs (the Model 2400S AN transmitter).

If you do not know what transmitter you have, see Section 1.3 for instructions on identifying the transmitter type from the model number on the transmitter's tag.

*Note: Information on configuration and use of Model 2400S transmitters with different output options is provided in separate manuals. See the manual for your transmitter.*

## <span id="page-8-1"></span>**1.2 Safety**

Safety messages are provided throughout this manual to protect personnel and equipment. Read each safety message carefully before proceeding to the next step.

## <span id="page-8-2"></span>**1.3 Determining transmitter information**

Transmitter type, user interface option, and output options are encoded in the model number located on the transmitter tag. The model number is a string of the following form:

### **2400S\*X\*X\*\*\*\*\*\***

In this string:

- **2400S** identifies the transmitter family.
- The first **X** (the seventh character) identifies the output option:
	- $A =$  Analog outputs
- The second **X** (the ninth character) identifies the user interface option:
	- **1** = Display with glass lens
	- $3 = No$  display
	- $4 =$  Display with non-glass lens

#### <span id="page-9-4"></span><span id="page-9-0"></span>**1.4 [Determini](#page-9-4)ng version information**

Table 1-1 lists the version information that you may need and describes how to obtain the information.

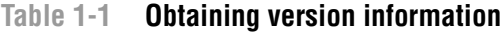

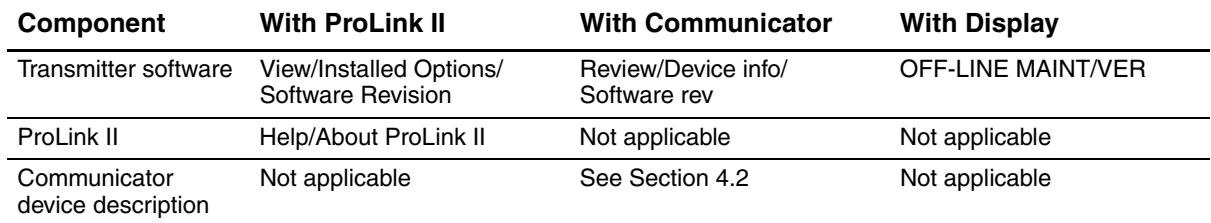

#### <span id="page-9-3"></span><span id="page-9-1"></span>**1.5 [Flowmete](#page-9-3)r documentation**

Table 1-2 lists documentation sources for additional information.

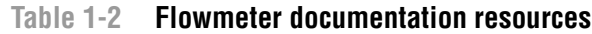

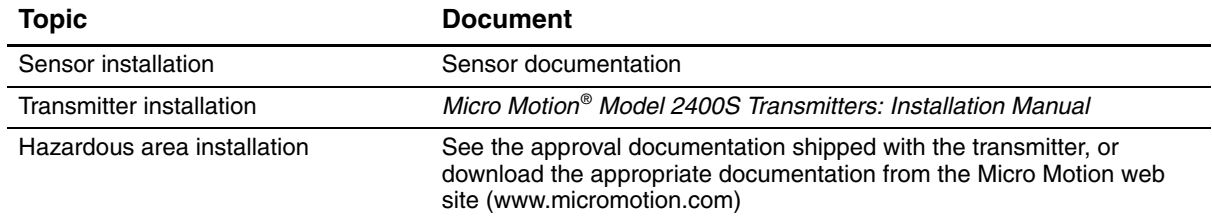

#### <span id="page-9-2"></span>**1.6 Communication tools**

Most of the procedures described in this manual require the use of a communication tool. The following communication tools can be used:

- Transmitter display, if the transmitter was ordered with a display
- ProLink<sup>®</sup> II software,  $v2.4$  and later
- Pocket ProLink<sup>®</sup> software, v1.2 and later
- 375 Field Communicator

In this manual:

- Basic information on using the display is provide[d in Chapte](#page-20-4)r 2.
- Basic information on using ProLink II or Pocket ProLink, and connecting ProLink II or Pocket ProLink to your transmitter, is provided in Chapter 3. For more information, see the ProLink II or Pocket ProLink manual, available on the Micro Motion web site (www.micromotion.com)[.](#page-26-3)
- Basic information on the 375 Field Communicator and connecting the Communicator to your transmitter is provided in Chapter 4. For more information, see the Field Communicator documentation available on the Micro Motion web site (www.micromotion.com).

You may be able to use other tools from Emerson Process Management, such as AMS Suite: Intelligent Device Manager. Use of AMS is not discussed in this manual; however, the user interface that AMS provides is similar to the ProLink II user interface.

**Using the Communicator** 

## <span id="page-10-0"></span>**1.7 Planning the configuration**

The pre-configuration worksheet in Section 1.8 provides a place to record information about your flowmeter (transmitter and sensor) and your application. This information will affect your configuration options as you work through this manual. Fill out the pre-configuration worksheet and refer to it during configuration. You may need to consult with transmitter installation or application process personnel to obtain the required information.

If you are configuring multiple transmitters, make copies of this worksheet and fill one out for each individual transmitter.

## <span id="page-10-1"></span>**1.8 Pre-configuration worksheet**

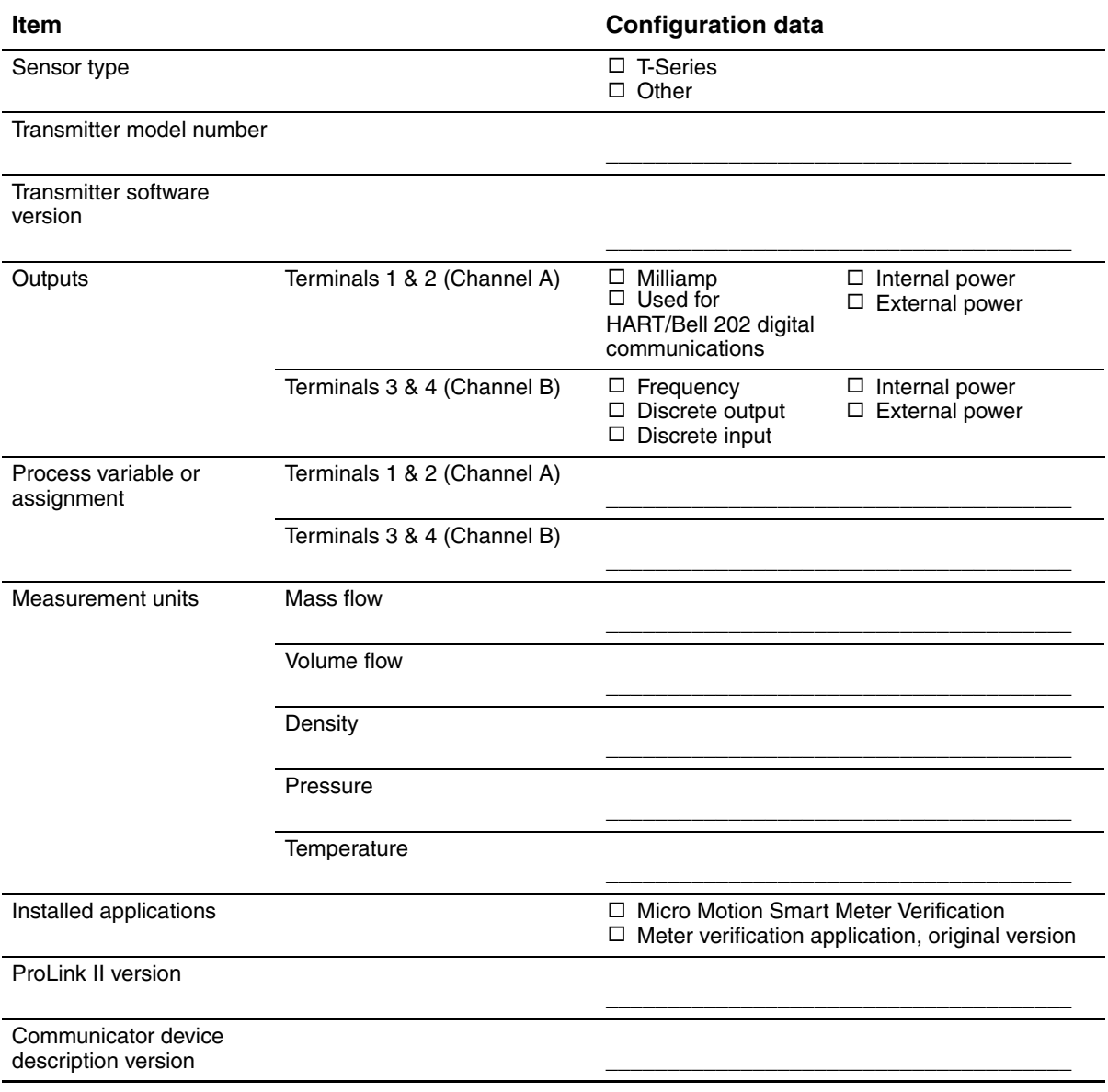

## <span id="page-11-0"></span>**1.9 Micro Motion customer service**

For customer service, phone the support center nearest you:

- In the U.S.A., phone **800-522-MASS** (800-522-6277) (toll-free)
- In Canada and Latin America, phone +1 303-527-5200
- In Asia:
	- In Japan, phone 3 5769-6803
	- In other locations, phone +65 6777-8211 (Singapore)
- In Europe:
	- In the U.K., phone 0870 240 1978 (toll-free)
	- In other locations, phone +31 (0) 318 495 555 (The Netherlands)

Customers outside the U.S.A. can also email Micro Motion customer service at *flow.support@emerson.com*.

# <span id="page-12-0"></span>**Chapter 2 Using the Transmitter User Interface**

## <span id="page-12-1"></span>**2.1 Overview**

This chapter describes the user interface of the Mo[del 2400S A](#page-12-2)N transmitter. The following topics are discussed:

- Transmitters without or with display see Section 2.2
- Removing and replac[ing the trans](#page-14-2)mitter housing c[over see Se](#page-14-1)ction 2.3
- Using the **Scroll** and **Select** optical sw[itches see](#page-18-0) Section 2.4
- Using the LCD see Section 2.5
- Using the HART security switch see Section 2.6

#### <span id="page-12-2"></span>**2.2 User interface without or with display**

The user interface of the Model 2400S AN transmitter depends on whether it was ordered with or without a display:

- If ordered without a display, there is no LCD on the user interface. Either ProLink II or the Communicator is required for transmitter configuration and other functions. The transmitter housing cover must be removed to access the user interface. The user interface provides the following features and functions:
	- Viewing the status LED
	- Connecting from ProLink II or the Communicator
	- Zeroing the flowmeter with the zero button
	- Setting the HART security switch
- If ordered with a display, the user interface includes an LCD which displays process variable data, and also provides access to the off-line menu for basic configuration and management. Note that the off-line menu does not provide access to all transmitter functionality; for access to all transmitter functionality, either ProLink II or the Communicator must be used.

The following functions may be performed with the transmitter housing cover in place (i.e., through the lens of the transmitter housing cover):

- Viewing the LCD
- Viewing the status LED
- Using the **Select** and **Scroll** optical switches
- Connecting through the infrared port

[All](#page-13-1) oth[er fu](#page-13-0)nctions require removal of the transmitter housing cover.

Figures 2-1 and 2-2 show the user interface of the Model 2400S AN transmitter without and with a display. In both illustrations, the transmitter housing cover has been removed.

#### <span id="page-13-1"></span>**Using the Transmitter User Interface**

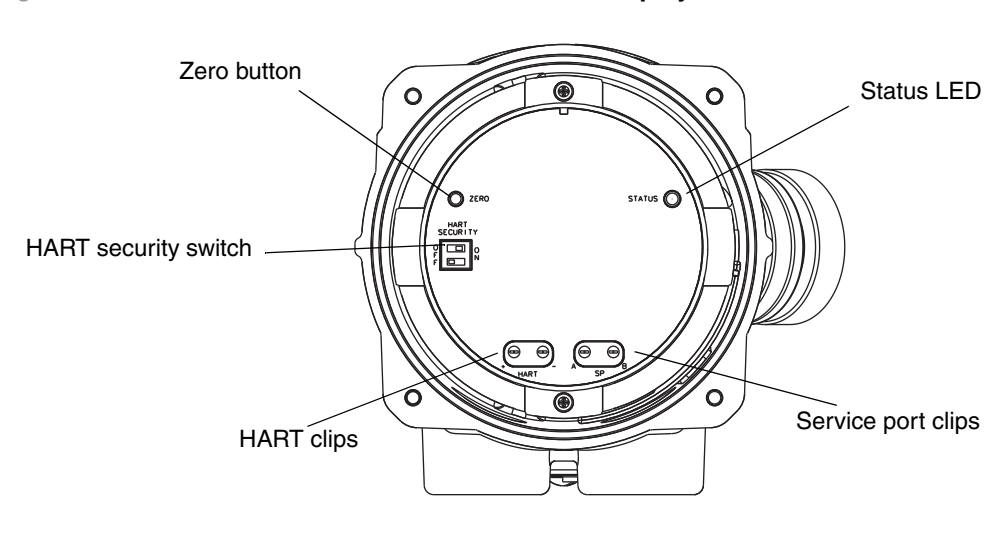

#### **Figure 2-1 User interface – Transmitters without display**

<span id="page-13-2"></span><span id="page-13-0"></span>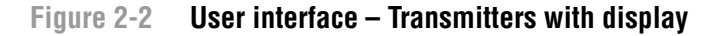

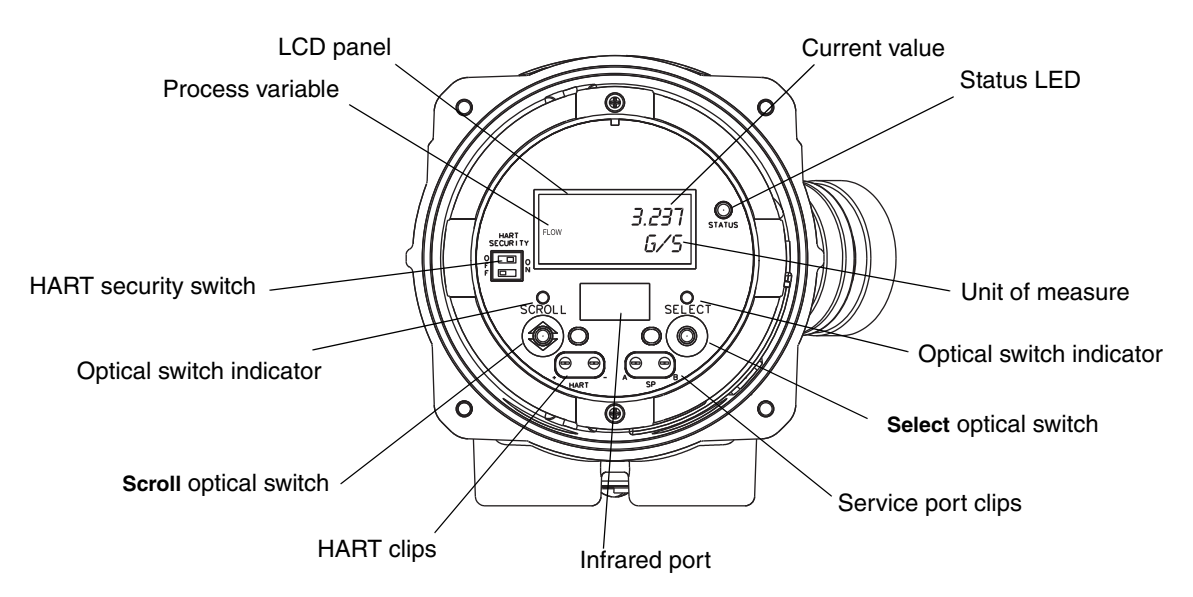

For information on the status LED, see Chapter 7.

For information on [making a H](#page-20-4)ART connection, see Chapter 4.

For information on making a service port con[nection, ei](#page-30-2)ther through the service port clips or through the infrared port, see Chapter 3.

For information on using the zero button, see Chapter 5.

### <span id="page-14-0"></span>**2.3 Removing and replacing the transmitter housing cover**

<span id="page-14-4"></span>For some procedures, you must remove the transmitter housing cover. To remove the transmitter housing cover:

1. If the transmitter is in a Division 2 or Zone 2 area, remove power from the unit.

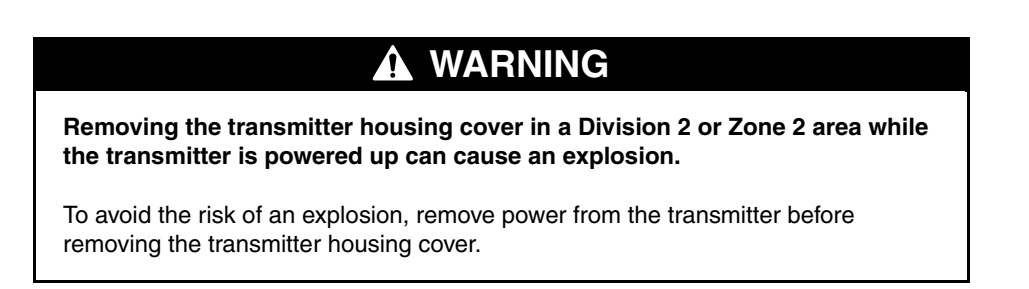

- 2. Loosen the four captive screws.
- 3. Lift the transmiter housing cover away from the transmitter.

When replacing the transmitter housing cover, first grease the gasket, then replace the cover. Tighten the screws so that no moisture can enter the transmitter housing.

## <span id="page-14-1"></span>**2.4 Using the optical switches**

*Note: This section applies only to transmitters with a display.*

The **Scroll** and **Select** optical switches are used to navigate transmitter menus. To activate an optical switch, touch the lens in front of the optical switch or move your finger over the optical switch close to the lens. There are two optical switch indicators: one for each switch. When an optical switch is activated, the associated optical switch indicator is a solid red.

## **CAUTION**

**Attempting to activate an optical switch by inserting an object into the opening can damage the equipment.**

To avoid damage to the optical switches, do not insert an object into the openings. Use your fingers to activate the optical switches.

## <span id="page-14-2"></span>**2.5 Using the display**

*Note: This section applies only to transmitters with a display.*

The display can be used to view process variable data or to access the transmitter menus for configuration or maintenance.

### <span id="page-14-3"></span>**2.5.1 Display language**

The display can be configured for the following languages:

- English
- **French**
- Spanish
- German

[Due to softw](#page-186-4)are and hardware restrictions, some English words and terms may appear in the non-English display menus. For a list of the codes and ab[breviations u](#page-92-3)sed on the display, see Appendix D.

For information on configuring the display language, see Section 8.10.

<span id="page-15-0"></span>In this manual, English is used as the display language.

### **2.5.2 Viewing process variables**

In ordinary [use, the](#page-94-2) **Process variable** line on the LCD shows the configured display variables, and the **Units of measure** line shows the measurement unit for that process variable.

- See [Section](#page-186-3) [8.10](#page-186-3).5 for information on configuring the display variables.
- See Appendix D for information on the codes and abbreviations used for display variables.

If more than one line is required to describe the display variable, the **Units of measure** line alternates between the measurement unit and the additional description. For example, if the LCD is displaying a mass inventory value, the **Units of measure** line alternates between the measurement unit (for example, **G**) and the name of the inventory (for example, **MASSI**).

Auto Scroll may or may not be enabled:

- If Auto Scroll is enabled, each configured display variable will be shown for the number of seconds specified for Scroll Rate.
- Whether Auto Scroll is enabled or not, the operator can manually scroll through the configured display [variables b](#page-66-3)y activating **Scroll**.

<span id="page-15-1"></span>For more information on using the LCD to view process variables or manage totalizers and inventories, see Chapter 7.

### **2.5.3 Using display menus**

*Note: The display menu system provides access to basic transmitter functions and data. It does not provide access to all functions and data. To access all functions and data, use either ProLink II or the 375 Field Communicator.*

To enter the display menu system, activate **Scroll** and **Select** simultaneously. Hold **Scroll** and **Select** until the words **SEE ALARM** or **OFF-LINE MAINT** appear.

*Note: Access to the display menu system may be enabled or disabled. If disabled, the OFF-LINE MAINT option does not appear. For more information, see Section 8.10.*

For entry into certain sections of the display menu:

- If a password has been enabled, you will be prompted to enter it. See Section 2.5.4.
- If a display password is not required, you will be prompted to activate the optical switches in a pre-defined sequence (**Scroll-Select-Scroll**). This feature is designed to prevent unintentional entry to the menu caused by variations in ambient lighting or other environmental factors.

If no optical switch activity occurs for two minutes, the transmitter will exit the off-line menu system and return to the process variable display.

To move through a list of options, activate **Scroll**.

To select from a list or to enter a lower-level menu, scroll to the desired option, then activate **Select**. If a confirmation screen is displayed:

- To confirm the change, activate **Select**.
- To cancel the change, activate **Scroll**.

To exit a menu without making any changes

- Use the **EXIT** option if available.
- Otherwise, activate **Scroll** at the confirmation screen.

## <span id="page-16-0"></span>**2.5.4 Display password**

[Some of the](#page-92-3) display menu functions, such as accessing the off-line menu, can be protected by a display password. For information about enabling and setting the display password, refer to Section 8.10.

If a password is required, the word **CODE?** appears at the top of the password screen. Enter the digits of the password one at a time by using **Scroll** to choose a number and **Select** to move to the next digit.

If you encounter the display password screen but do not know the password, wait 60 seconds without activating any of the display optical switches. The password screen will time out automatically and you will be returned to the previous screen.

### <span id="page-16-1"></span>**2.5.5 Entering floating-point values with the LCD**

Certain c[onfiguration](#page-16-2) values, such as meter factors or output ranges, are entered as floating-point values. When you first enter the configuration screen, the value is displayed in decimal notation (as shown in Figure 2-3) and the active digit is flashing.

#### <span id="page-16-2"></span>**Figure 2-3 Numeric values in decimal notation**

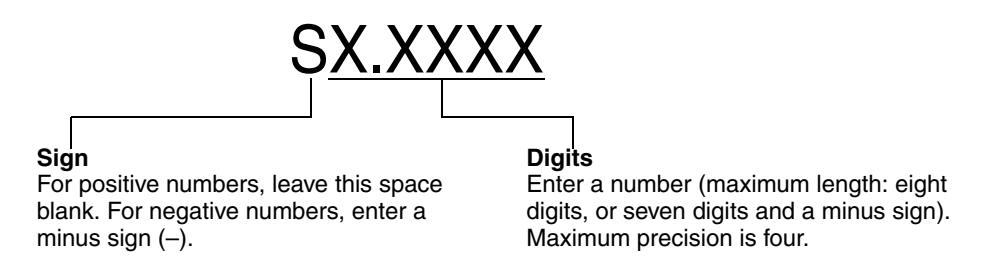

To change the value:

- 1. **Select** to move one digit to the left. From the leftmost digit, a space is provided for a sign. The sign space wraps back to the rightmost digit.
- 2. **Scroll** to change the value of the active digit: **1** becomes **2**, **2** becomes **3**, ..., **9** becomes **0**, **0**  becomes **1**. For the rightmost digit, an **E** option is included to switch to exponential notation.

To change the sign of a value:

- 1. **Select** to move to the space that is immediately left of the leftmost digit.
- 2. Use **Scroll** to specify (for a negative value) or [blank] (for a positive value).

In decimal notation, you can change the position of the decimal point up to a maximum precision of four (four digits to the right of the decimal point). To do this:

- 1. **Select** until the decimal point is flashing.
- 2. **Scroll.** This removes the decimal point and moves the cursor one digit to the left.
- 3. **Select** to move one digit to the left. As you move from one digit to the next, a decimal point will flash between each digit pair.
- 4. When the decimal point is in the desired pos[ition,](#page-17-0) **Scroll.** This inserts the decimal point and moves the cursor one digit to the left.

To change from decimal to exponential notation (see Figure 2-4):

- 1. **Select** until the rightmost digit is flashing.
- 2. **Scroll** to **E**, then **Select**. The display changes to provide two spaces for entering the exponent.
- 3. To enter the exponent:
	- a. **Select** until the desired digit is flashing.
	- b. **Scroll** to the desired value. You can enter a minus sign (first position only), values between 0 and 3 (for the first position in the exponent), or values between 0 and 9 (for the second position in the exponent).
	- c. **Select**.

*Note: When switching between decimal and exponential notation, any unsaved edits are lost. The system reverts to the previously saved value.*

<span id="page-17-0"></span>*Note: While in exponential notation, the positions of the decimal point and exponent are fixed.*

#### **Figure 2-4 Numeric values in exponential notation**

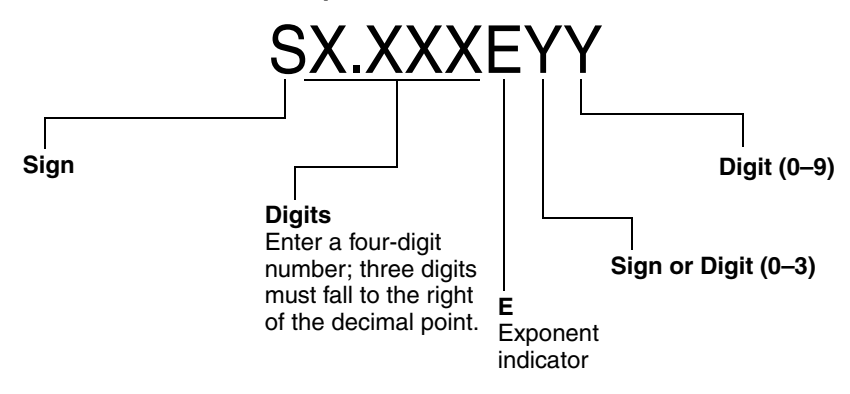

To change from exponential to decimal notation:

- 1. **Select** until the **E** is flashing.
- 2. **Scroll** to **d**.
- 3. **Select**. The display changes to remove the exponent.

To exit the menu:

- If the value has been changed, **Select** and **Scroll** simultaneously until the confirmation screen is displayed.
	- **Select** to apply the change and exit.
	- **Scroll** to exit without applying the change.
- If the value has not been changed, **Select** and **Scroll** simultaneously until the previous screen is displayed.

#### <span id="page-18-1"></span><span id="page-18-0"></span>**2.6 Using the HART security switch**

The HART security switch is the upper switch at the left side of the display (see Figures 2-1 and 2-2).

*Note: The lower switch is not used by the Model 2400S AN transmitter.*

When the HART security switch is set to the On (right) position, HART protocol cannot be used to perform any action that requires writing to the transmitter. For example, you will not be allowed to change configuration, reset totalizers, perform calibration, etc., using the Communicator or using ProLink II with a HART/Bell 202 connection.

*Note: The HART security switch does not affect Modbus communications. These functions are still available via Modbus.*

When the HART security switch is set to the Off (left) position, no functions are disabled.

To change the setting of the HART security switch:

- 1. Remove power from the transmitter.
- 2. Remove the transmitter housing cover.
- 3. Move the switch to the desired position.
- 4. Replace the transmitter housing cover.
- 5. Restore power to the transmitter.

#### **WARNING** 4

**Removing the transmitter housing cover or resetting the HART security switch in a Division 2 or Zone 2 area while the transmitter is powered up can cause an explosion.**

To avoid the risk of an explosion, remove power from the transmitter before removing the transmitter housing cover or resetting the HART security switch.

# <span id="page-20-4"></span><span id="page-20-0"></span>**Chapter 3 Connecting with ProLink II or Pocket ProLink Software**

## <span id="page-20-1"></span>**3.1 Overview**

ProLink II is a Windows-based configuration and management tool for Micro Motion transmitters. It provides complete access to transmitter functions and data. Pocket ProLink is a version of ProLink II that runs on a Pocket PC.

This chapter provides basic [information](#page-20-2) for connecting ProLink II or Pocket ProLink to your transmitter. The following topics and procedu[res are discu](#page-20-3)ssed:

- Requirements see Section 3.2
- Configuration upload/download see Section 3.3
- Connecting to a Model 2400S AN transmitter see Section 3.4

The instructions in this manual assume that users are already familiar with ProLink II or Pocket ProLink software. For more information on using ProLink II, see the ProLink II manual. For more information on using Pocket ProLink, see the Pocket ProLink manual. Both manuals are available on the Micro Motion web site (www.micromotion.com).

### <span id="page-20-2"></span>**3.2 Requirements**

To use ProLink II, v2.4 or later is required. In addition, you must have either the ProLink II installation kit appropriate to your PC and connection type, or the equivalent equipment. See the ProLink II manual or quick reference guide for details.

To use Pocket ProLink, v1.2 or later is required. In addition:

- If you will connect to the service port clips, you must have either the Pocket ProLink installation kit or the equivalent equipment. See the Pocket ProLink manual or quick reference guide for details.
- If you will connect using the infrared port, no additional equipment is required.

### <span id="page-20-3"></span>**3.3 Configuration upload/download**

ProLink II and Pocket ProLink provide a configuration upload/download function which allows you to save configuration sets to your PC. This allows:

- Easy backup and restore of transmitter configuration
- Easy replication of configuration sets

Micro Motion recommends that all transmitter configurations be downloaded to a PC as soon as the configuration is complete. See the ProLink II or Pocket ProLink manual for details.

### <span id="page-21-0"></span>**3.4 Connect[ing from a](#page-21-3) PC to a Model 2400S AN transmitter**

Protocol options for ProLink II or Pocket ProLink connections to the Model 2400S AN transmitter are listed in Table 3-1.

*Note: Due to the design of HART protocol, connections made using HART protocol are slower than connections that use Modbus protocol. If you use HART protocol, you cannot open more than one ProLink II window [at a time.](#page-18-1)* 

<span id="page-21-3"></span>*Note: If you connect using HART protocol, your actions may be restricted by the setting of the HART security switch. See Section 2.6.*

### **Table 3-1 Protocol options for Model 2400S AN transmitters**

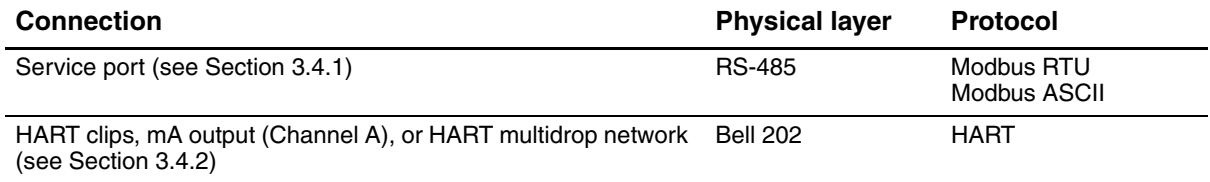

## <span id="page-21-1"></span>**3.4.1 Service port connections**

If you are connecting to the transmitter with ProLink II or Pocket ProLink, and you ar[e making a](#page-22-0)  [point-to-po](#page-22-0)int connection, use the Service Port connection type. Service port connections are preconfigured in these two communications tools. Follow the instructions provided in *Making the connection*.

If you are connecting with a different communications tool, ensure that your communications tool is configured to use communications parameters with[in the auto-detection lim](#page-22-0)its described in Table 3-2. The service port always responds to all the listed protocols, communications parameters, and addresses. Then follow the instructions provided in *Making the connection*.

### **Auto-detection**

<span id="page-21-2"></span>To minimize confi[guration re](#page-21-2)quirements, the service port uses an auto-detection scheme when responding to connection requests. The service port will accept all connection requests within the limits described in Table 3-2.

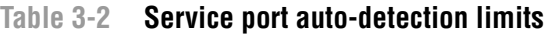

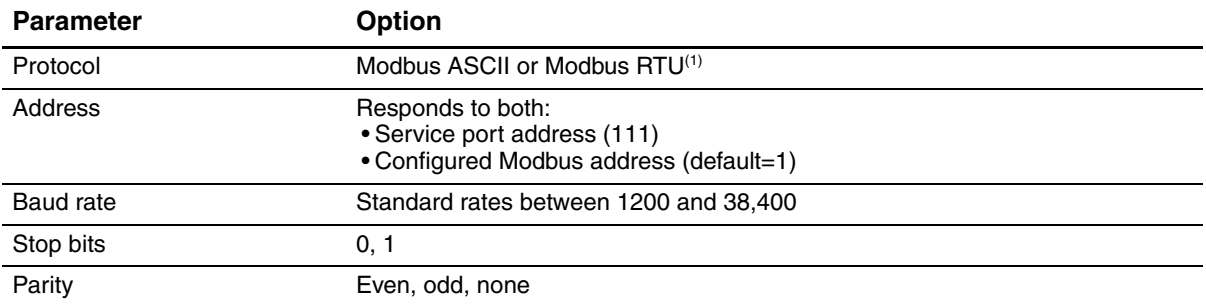

*(1) S[ervice port suppor](#page-95-2)t for Modbus ASCII may be disabled. See Section 8.11.1.*

See Section 8.11.1 for information on configuring the HART address and the Modbus address.

<span id="page-22-0"></span>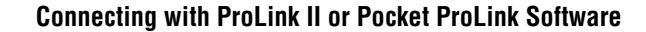

#### **Making the connection**

To connect to the service [port:](#page-13-2)

1. If you are using the infrared port, position the infrared device for communication with the infrared port (see Figure 2-2). You do not need to remove the transmitter housing cover.

*Note: The infrared port is typically used with Pocket ProLink. To use the infrared port with ProLink II, a special device is required; the infrared port built into many laptop PCs is not supported. For more information on using the infrared port with ProLink II, contact Micro Motion customer service.*

- 2. If you are not using the infrared port:
	- a. Attach the signal converter to the serial or USB port of your PC[, using a 25](#page-14-4)-pin to 9-pin adapter if required.
	- b. Remove the transmitter housing cover from the transmitter (see Section 2.3), then connect the signal converter leads to the service port clips. See Figure 3-1.

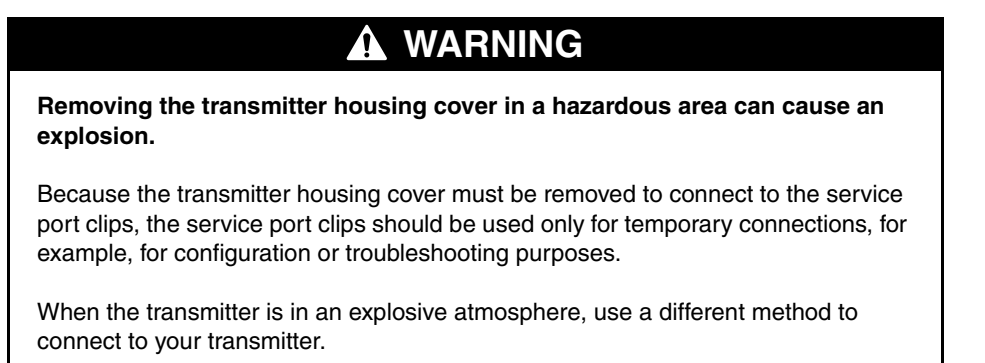

#### **Figure 3-1 Service port connections to service port clips**

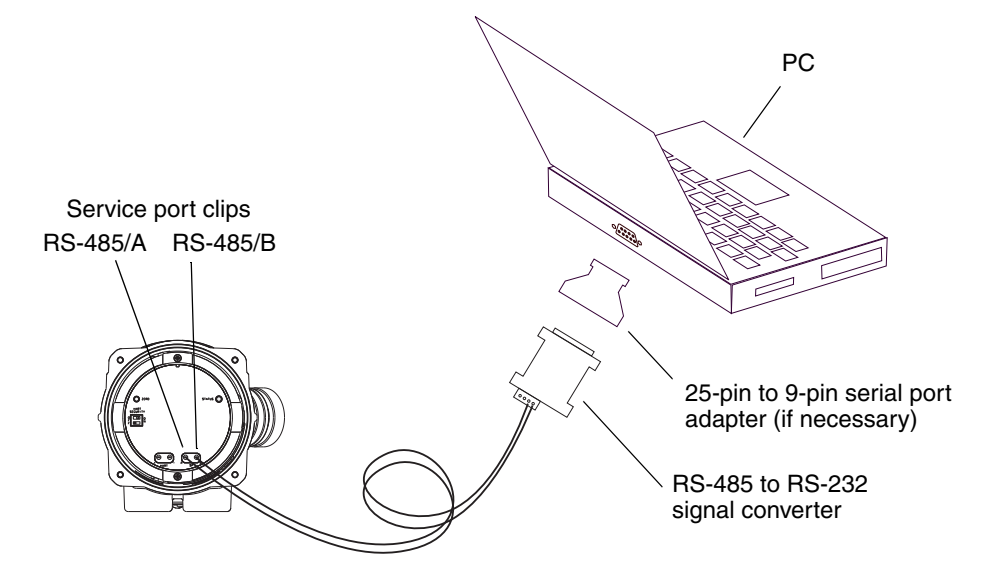

- 3. Start ProLink II or Pocket ProLink software. From the Connection menu, click on **Connect to Device**. In the screen that appears, specify:
	- **Protocol:** as appropriate for your connection type
	- **COM Port**: as appropriate for your PC
	- **Address**: if required by your connection type

No other parameters are required.

4. Click **Connect**. The software will attempt to make the connection.

*Note: While you are connected to the infrared port, both optical switch indicators will flash red, and both the Scroll and Select optical switches are disabled.*

- 5. If an error message appears:
	- a. For connections to the service port clips, swap the leads between the two service port terminals and try again.
	- b. Ensure that you are using the correct COM port.
	- c. Check all the wiring between the PC and the transmitter.

#### <span id="page-23-0"></span>**3.4.2 Connecting to the HART clips or to a HART multidrop network**

## **WARNING**

**Removing the transmitter housing cover in a hazardous area can cause an explosion.**

Because the transmitter housing cover must be removed to connect to the HART clips, the HART clips should be used only for temporary connections, for example, for configuration or troubleshooting purposes.

When the transmitter is in an explosive atmosphere, use a different method to connect to your transmitter.

## **A CAUTION**

**Connecting a HART device to the transmitter's mA output terminals or HART clips could cause transmitter output error.**

If the mA output is being used for continuous control, connecting a HART interface to the output loop could cause the transmitter's 4–20 mA output to change, which would affect final control devices.

Set control devices for manual operation before connecting a HART interface to the transmitter's mA output loop.

To connect to the HART clips or to a HART multidrop network:

- 1. Attach the HAR[T interface](#page-24-0) to the serial or USB port of your PC.
- 2. To connect to a HART multidrop network, connect the HART interface leads to any point on the network (see Figure 3-2).

#### <span id="page-24-0"></span>**Connecting with ProLink II or Pocket ProLink Software**

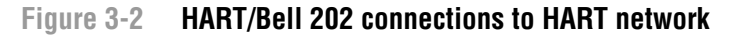

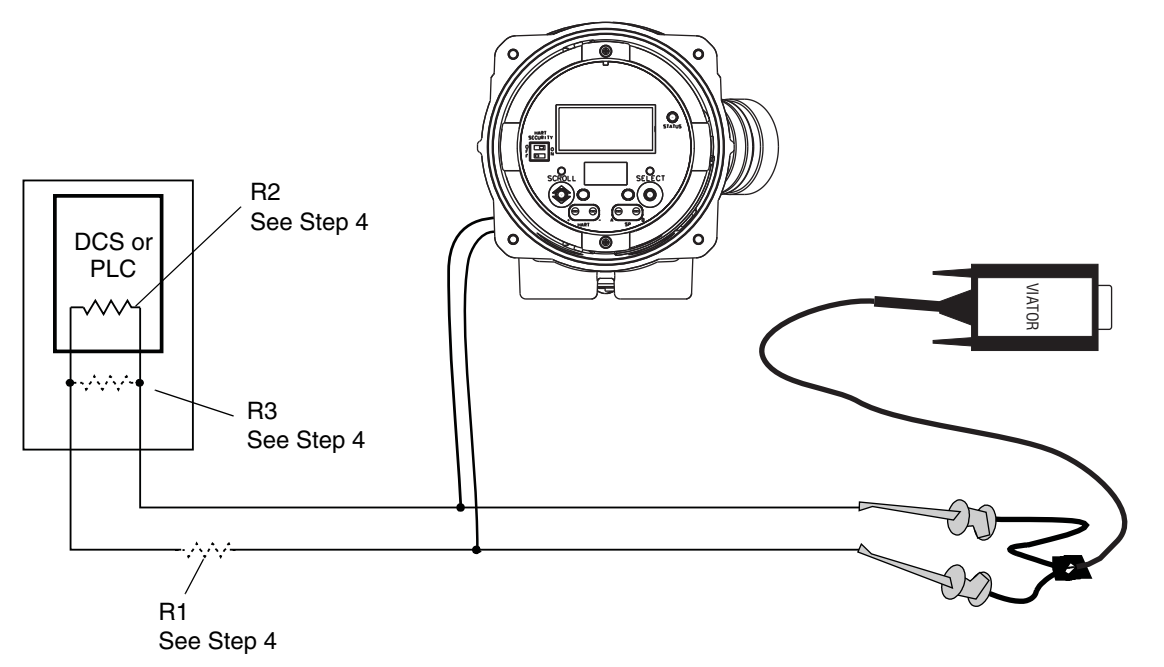

- 3. To connect to the HART clips:
	- [a. Remove th](#page-24-1)e transmitter housing cover (see Section 2.3).
	- b. Connect the HART interface leads to the HART clips on the face of the transmitter (see Figure 3-3).

*Note: The HART clips on the face of the transmitter are connected to the transmitter's mA/HART terminals. You may connect directly to the mA/HART terminals (terminals 1 and 2) if you have removed the user interface module.*

## <span id="page-24-1"></span>**Figure 3-3 HART/Bell 202 connections to HART clips**

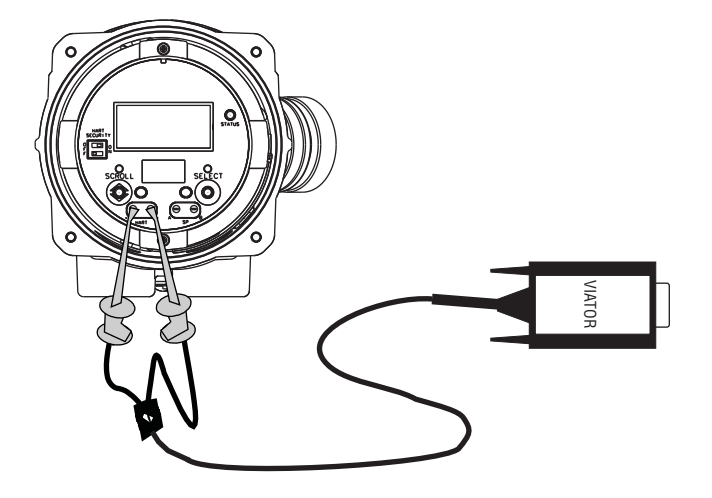

4. Add resistance as re[quired. The](#page-24-0) Viator HART interface must be connected across a resistance of 250–600 Ω. To meet the resistance requirements, you may use any combination of resistors R1, R2, and R3 (see Figure 3-2).

- 5. Start ProLink II or Pocket ProLink software. From the Connection menu, click on **Connect to Device**.
- 6. In the screen that appears:
	- a. Set **Protocol** to **HART Bell 202**. **Baud rate**, **Stop bits**, and **Parity** are automatically set to the values required by HART pr[otocol.](#page-95-3)
	- b. Set the **Address/Tag** value to the HART address configured for the transmitter. The default HART address is 0. See Section 8.11 for information on the HART address.
	- c. Set the **COM Port** value to the PC COM port assigned to this connection.
	- d. Set **Master** as appropriate:
		- If another host such as a DCS is on the network, set **Master** to Secondary.
		- If no other host is on the network, set **Master** to Primary.

*Note: The 375 Field Communicator is not a host.*

*Note: The ProLink II HART master implementation does not perform bus arbitration. If another device is on the HART bus, ProLink [II will not co](#page-98-2)nnect to the transmitter.*

*Note: ProLink II will not connect to the transmitter if burst mode is enabled on the transmitter. For information about burst mode, see Section 8.11.6.*

- 7. Click the **Connect** button. The software will attempt to make the connection.
- 8. If an error message appears:
	- a. You may be using incorrect connection parameters.
		- Ensure you are using the correct COM port.
		- If you are unsure of the transmitter's address, use the **Poll** button in the **Connect** window to return a list of all devices on the network.
	- b. Check all the wiring between the PC [and the transmi](#page-153-2)tter.
	- c. Increase or decrease resistance.

*Note: For more troubleshooting information, see Section 11.14.4.*

## <span id="page-25-0"></span>**3.5 ProLink II language**

ProLink II can be configured for several different languages. To configure the ProLink II language, use the Tools menu. See Figure C-1.

In this manual, English is used as the ProLink II language.

Using the Communicator

## <span id="page-26-5"></span><span id="page-26-3"></span><span id="page-26-0"></span>**Chapter 4 Connecting with the 375 Field Communicator**

## <span id="page-26-1"></span>**4.1 Overview**

The 375 Field Communicator is a handheld configuration and management tool for HART-compatible devices, including Micro Motion transmitters. It provides complete access to transmitter functions and data.

This chapter provides basic information f[or connectin](#page-27-0)g the 375 Field Communicator to your transmitter. The following topics and procedur[es are discus](#page-28-1)sed:

- Connecting to a transmitter see Section 4.3
- Conventions used in this manual [see Sectio](#page-28-2)n 4.4
- Safety messages and notes see Section 4.5

The instructions in this manual assume that users are already familiar with the Communicator and can perform the following tasks:

- Turn on the Communicator
- Navigate the Communicator menus
- Establish communication with HART-compatible devices
- Transmit and receive configuration information between the Communicator and HART-compatible devices
- Use the alpha keys to type information

If you are unable to perform the tasks listed above, consult the Communicator manual before attempting to use the software. The documentation is available on the Micro Motion web site (www.micr[omotion.com](#page-18-1)).

<span id="page-26-4"></span>*Note: Actions allowed via the Communicator may be restricted by the setting of the HART security switch. See Section 2.6.*

### <span id="page-26-2"></span>**4.2 Communicator device descriptions**

The device description appropriate to your transmitter must be installed on the Communicator. The Model 2400S transmitter with analog outputs uses the following device description: **2400SMass flo**.

To view the device descriptions that are installed on your Communicator:

- 1. At the HART application menu, select **Utility**.
- 2. Select **Available Device Descriptions**.
- 3. Select **Micro Motion**.

### <span id="page-27-0"></span>**4.3 Connecting to a transmitter**

You can connect the Communicator to the transmitter's HART clips or to a point on a HART network.

*Note: The HART clips on the face of the transmitter are connected to the transmitter's mA/HART terminals. You may connect directly to the mA/HART terminals (terminals 1 and 2) if you have removed the user interface module.*

<span id="page-27-1"></span>*Note: If you are using the mA/HART terminals to report a process variable and also for HART communications, see the transmitter installation manual for wiring diagrams.*

## **4.3.1 Connecting to HART clips**

To connect the Communicator to the transmitter's HART clips:

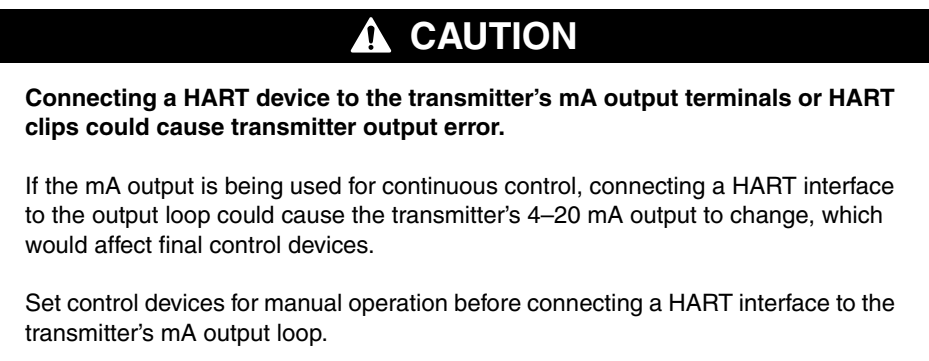

1. Remove the transmitter housing cover (see Section 2.3).

## **WARNING**

**Removing the transmitter housing cover in a hazardous area can cause an explosion.**

Because the transmitter housing cover must be removed to connect to the HART clips, the HART clips should be used only for temporary connections, for example, for configuration or troubleshooting purposes.

When the transmitter is in an explosive atmosphere, use a different method to connect to your transmitter.

- 2. Connect the Communicator leads to the HART clips on the face of the transmitter. See Figure 4-1.
- 3. The Communicator must be connected across a resistance of  $250-600 \Omega$ . Add resistance to the connection. See Figure 4-1.

#### **Connecting with the 375 Field Communicator**

#### **Figure 4-1 Connecting to HART clips**

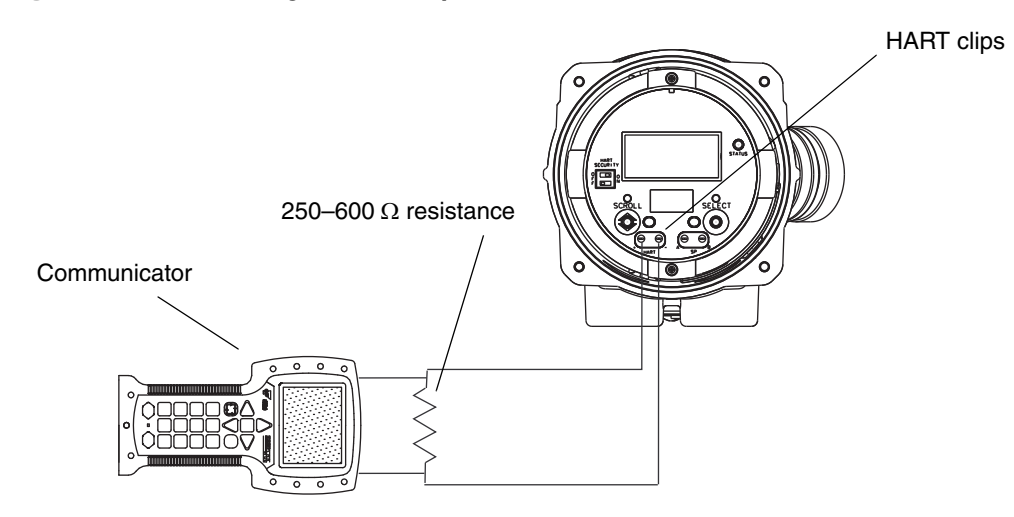

#### <span id="page-28-0"></span>**4.3.2 Connecting to a multidrop network**

The Communicator can be connected to any point in a multidrop network. See Figure 4-2.

The Communicator must be connected across a resistance of  $250-600 \Omega$ . Add resistance to the connection if necessary.

#### **Figure 4-2 Connecting to a multidrop network**

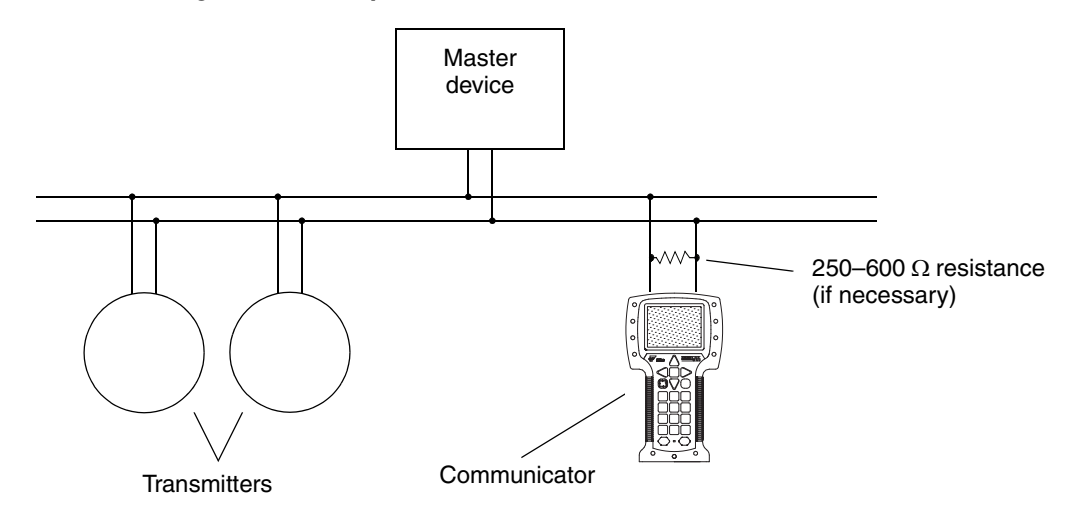

#### <span id="page-28-1"></span>**4.4 Conventions used in this manual**

All Communicator procedures assume that you are starting at the on-line menu. "Online" appears on the top line of the Communicator main menu when the Communicator is at the on-line menu.

### <span id="page-28-2"></span>**4.5 Communicator safety messages and notes**

Users are responsible for responding to safety messages (e.g., warnings) and notes that appear on the Communicator. Safety messages and notes that appear on the Communicator are not discussed in this manual.

# <span id="page-30-2"></span><span id="page-30-0"></span>**Chapter 5 Flowmeter Startup**

## <span id="page-30-1"></span>**5.1 Overview**

This chapter describes the procedures you should perform the first time you start the flowmeter system. You do not need to use these procedure[s every time](#page-31-0) you cycle power to the transmitter.

The following procedures are discussed:

- Applying power to the transmitter see Section 5.2
- Performing a loop test on the tr[ansmitter o](#page-35-0)[utpu](#page-37-0)ts see Section 5.3
- Trimming the mA output see Section 5.4
- [Ze](#page-30-3)roing the meter (optional) see Section  $5.5$

<span id="page-30-3"></span>Figure 5-1 provides an overview of the startup procedures.

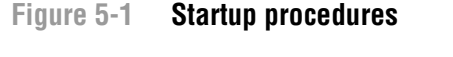

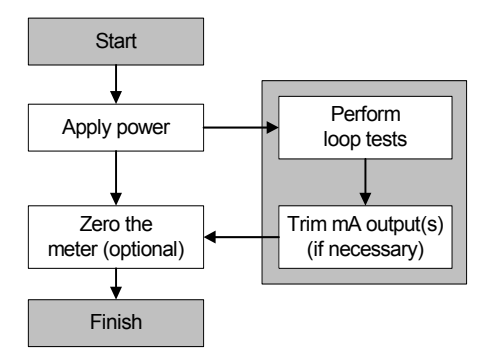

*Note: All ProLink II procedures provided in this chapter assume that your c[omputer is](#page-20-4) already connected to the transmitter and you have established communication. All ProLink II procedures also assume that you are complying with all applicable safety requirements. See Chapter 3 for more information.*

*Note: If you are using Pocket ProLink or AMS, the interface is similar to the ProLink II interface described in this cha[pter.](#page-26-5)*

*Note: All Communicator procedures provided in this chapter assume that you are starting from the "Online" menu. See Chapter 4 for more information.*

#### <span id="page-31-0"></span>**5.2 Applying power**

Before you apply power to the flowmeter, close and tighten all covers.

## **WARNING**

**Operating the flowmeter without covers in place creates electrical hazards that can cause death, injury, or property damage.**

To avoid electrical hazards, ensure that the warning flap and transmitter housing cover are in place before applying power to the transmitter.

## **WARNING**

**Using the service port or HART clips to communicate with a Model 2400S AN transmitter in a hazardous area can cause an explosion.**

Before using the service port or HART clips to communicate with the transmitter in a hazardous area, make sure the atmosphere is free of explosive gases.

Turn on the electrical power at the power supply. The flowmeter will automatically perform diagnostic routines. When the [flowmeter h](#page-68-4)as completed its power-up sequence, the status LED will turn green. If the status LED exhibits different behavior, an alarm condition is present or transmitter calibration is in progress. See Section 7.4.

#### <span id="page-31-1"></span>**5.3 Performing a loop test**

A *loop test* is a means to:

- Verify that analog outputs (mA and frequency) are being sent by the transmitter and received accurately by the receiving devices
- Determine whether or not you need to trim the mA output
- Select and verify the discrete output voltage
- Read the discrete input

Perform a loop test o[n all inputs a](#page-45-1)nd outputs available on your transmitter. Before performing the loop tests, ensure that your transmitter terminals are configured for the input/outputs that will be used in your application (see Section [6.3\).](#page-33-0)

To perform a loop test:

- Using the display, see Figure 5-2. While the output is fixed, dots traverse the top line of the display and the status [LED is yel](#page-34-0)low. When the output is unfixed, the dots disappear and the status LED returns to its previ[ous state.](#page-34-1)
- Using ProLink II, see Figure 5-3.
- Using the Communicator, see Figure 5-4.

#### **Flowmeter Startup**

Note the following:

- If your transmitter does not have a display, you must use ProLink II or the Communicator.
- The Comm[unicator doe](#page-35-0)s not provide a loop test for the discrete input.
- The mA reading does not need to be exact. You will correct differences when you trim the mA output. See Section 5.4.
- If you are connected to the transmitter via HART/Bell 202, the HART/Bell 202 signal will affect the reading. Disconnect from the transmitter before reading the output, then reconnect and resume the loop test after taking the reading. If you are using any other protocol, this is not required.

## **Flowmeter Startup**

<span id="page-33-0"></span>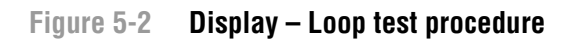

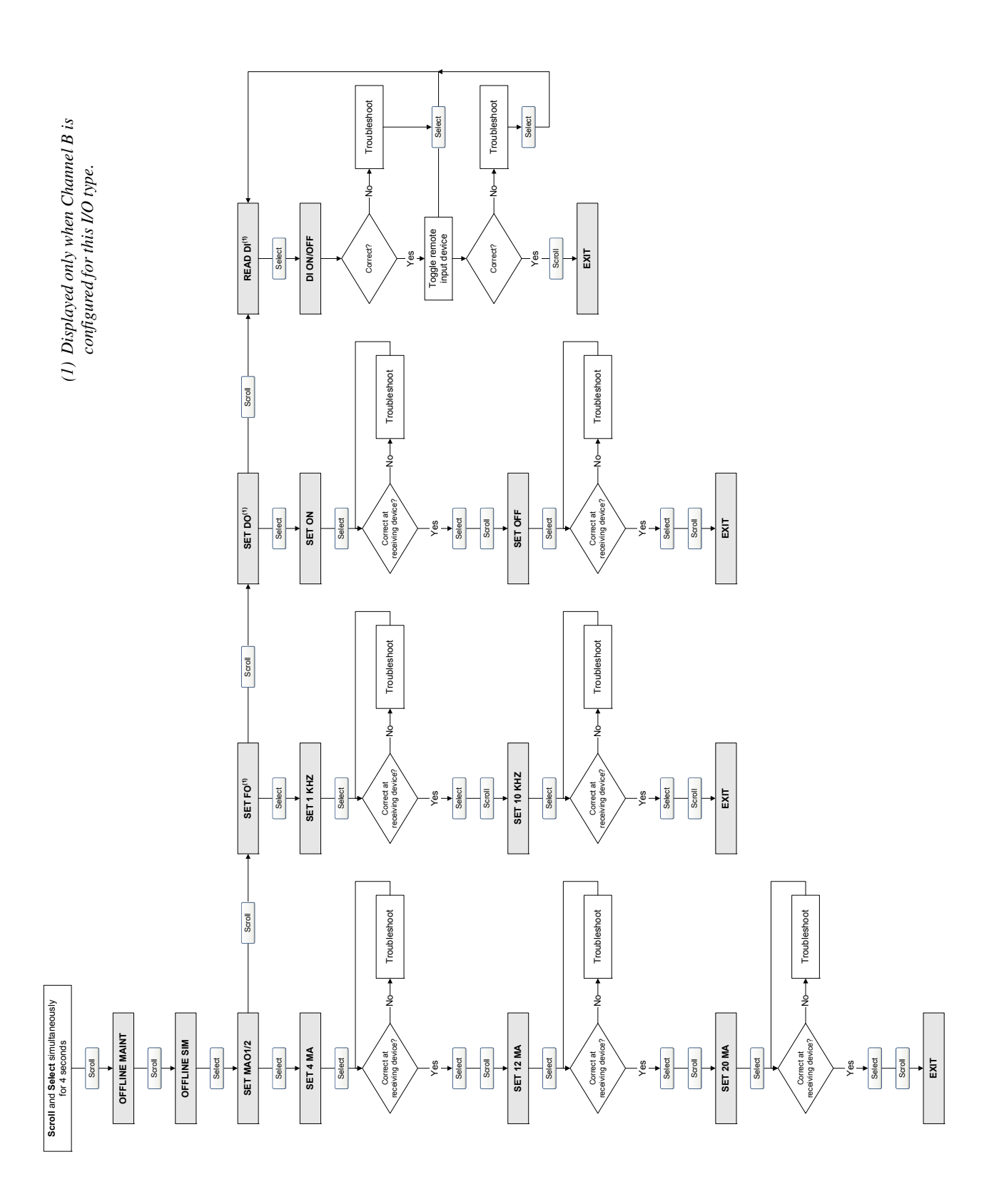

<span id="page-34-0"></span>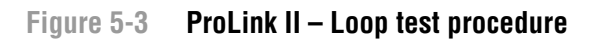

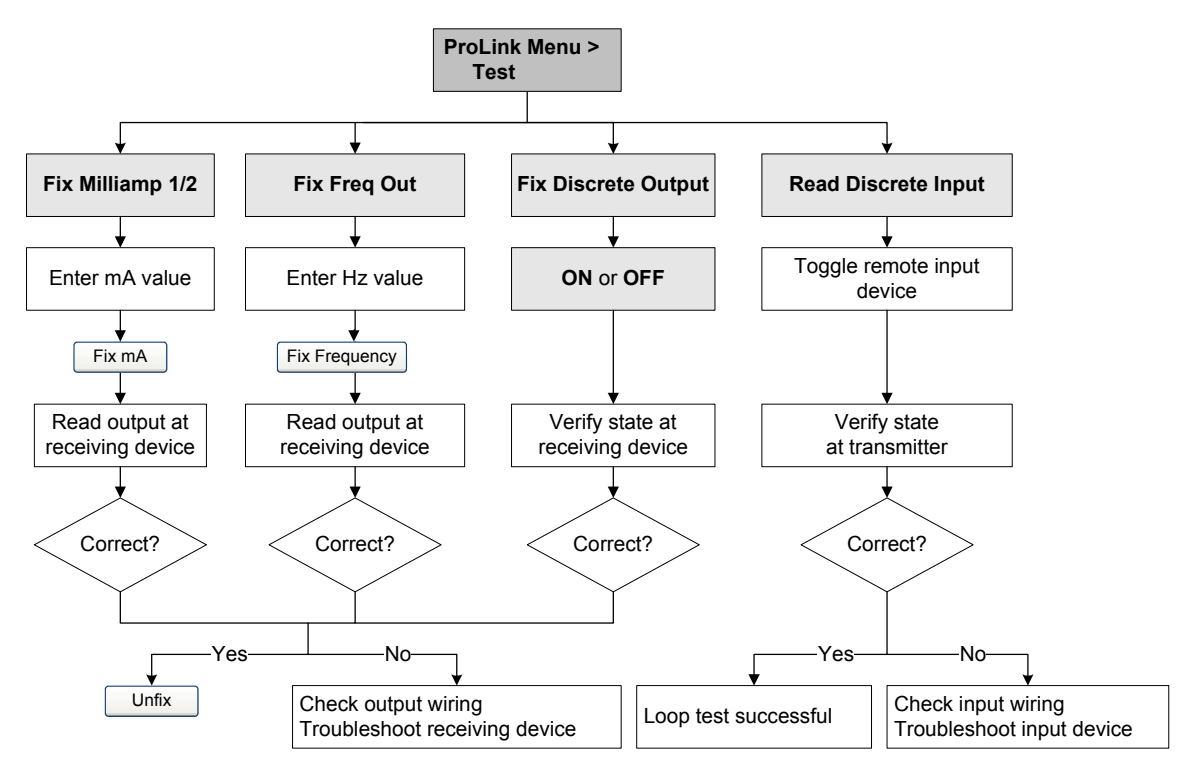

## <span id="page-34-1"></span>**Figure 5-4 Communicator – Loop test procedure**

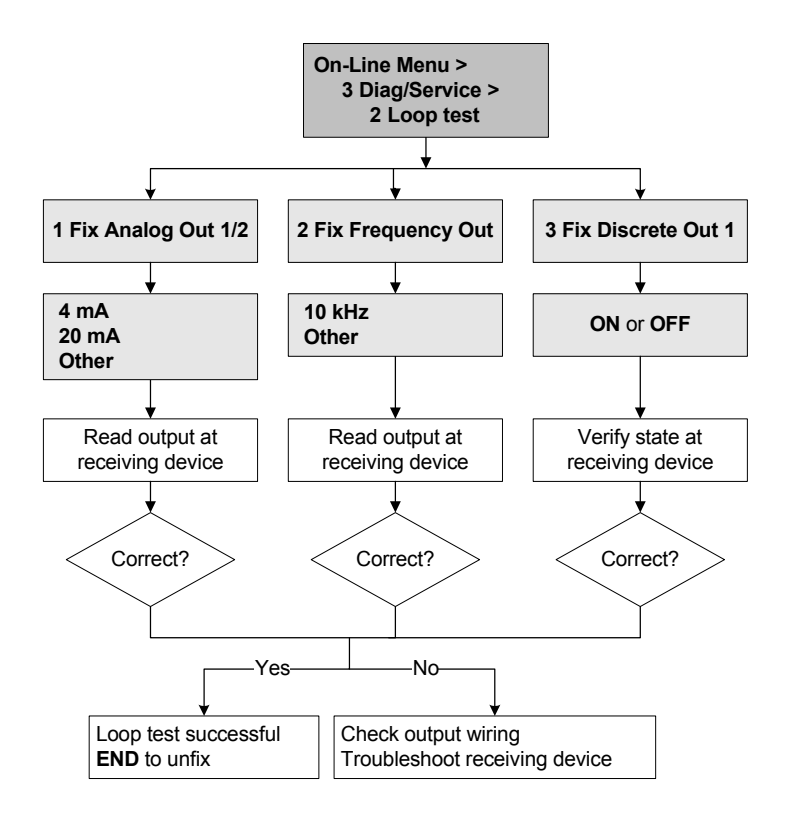

#### <span id="page-35-0"></span>**Flowmeter Startup**

### **5.4 Trimming the milliamp output**

*Trimming the mA output* creates a common measurement range between the transmitter and the device that receives the mA output. For example, a transmitter might send a 4 mA signal that the receiving device reports incorrectly as 3.8 mA. If the transmitter output is trimmed correctly, it will send a signal appropriately compensated to ensure that the receiving device actually indicates a 4 mA signal.

You must trim the mA output at both the 4 mA and 20 mA points to ensure appropriate compensation across the entire output range.

To trim the output:

- Using ProLink II, see Figure [5-5.](#page-36-0)
- Using the Communicator, see Figure 5-6.

Additionally, [if you are](#page-36-1) using a Communicator, you can perform a scaled AO trim. The scaled AO trim is used when the reference meter's low and high values are not 4 and 20 mA. To perform a scaled AO trim, see Figure 5-7.

Note the following:

- If you are connected to the transmitter via HART/Bell 202, the HART/Bell 202 signal will affect the reading. Disconnect from the transmitter before reading the output, then reconnect and resume the trim after taking the reading. If you are using any other protocol, this is not required.
- Any trimming performed on the output should not exceed  $\pm 200$  microamps. If more trimming is required, contact Micro Motion customer support.
- If you are using the Communicator, the receiving device value can contain up to two decimal places.

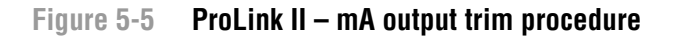

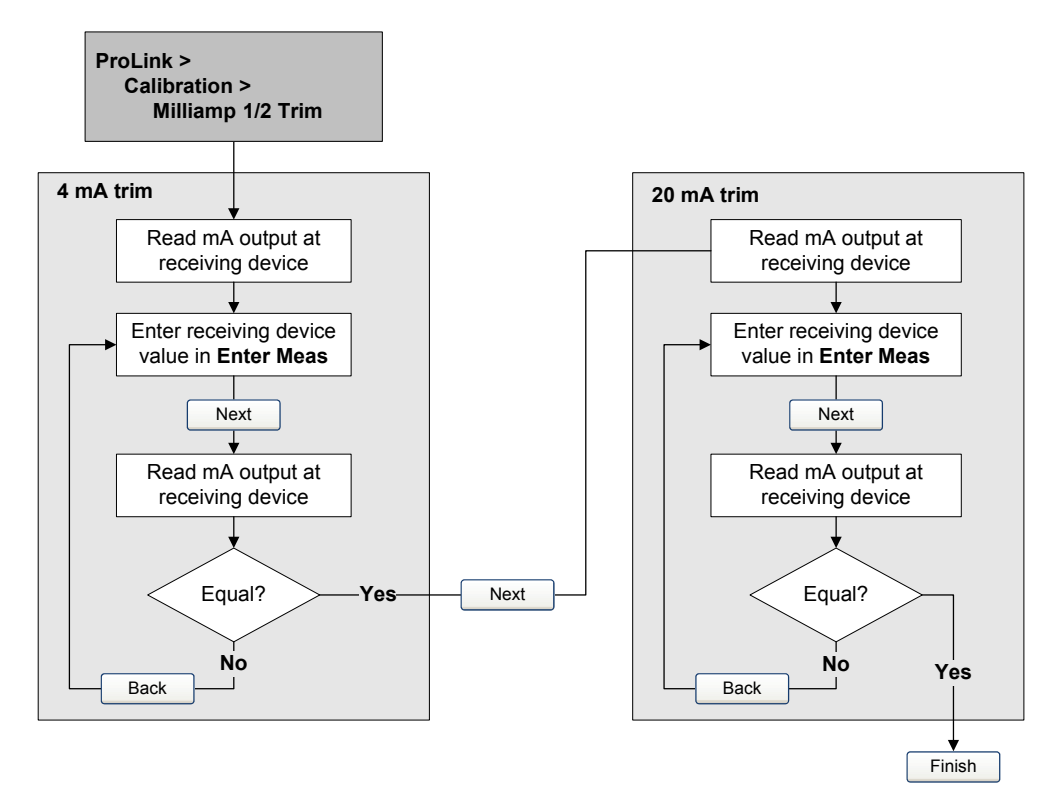
#### **Flowmeter Startup**

# **Figure 5-6 Communicator – mA output trim procedure**

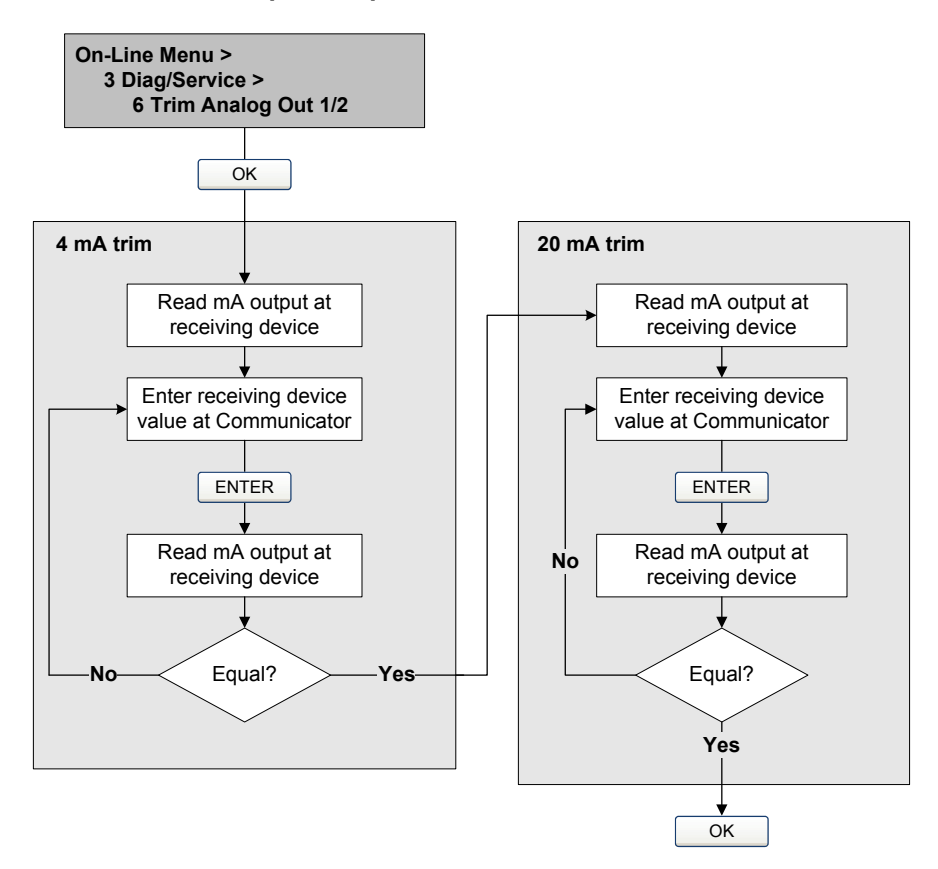

#### **Figure 5-7 Communicator – Scaled AO trim procedure**

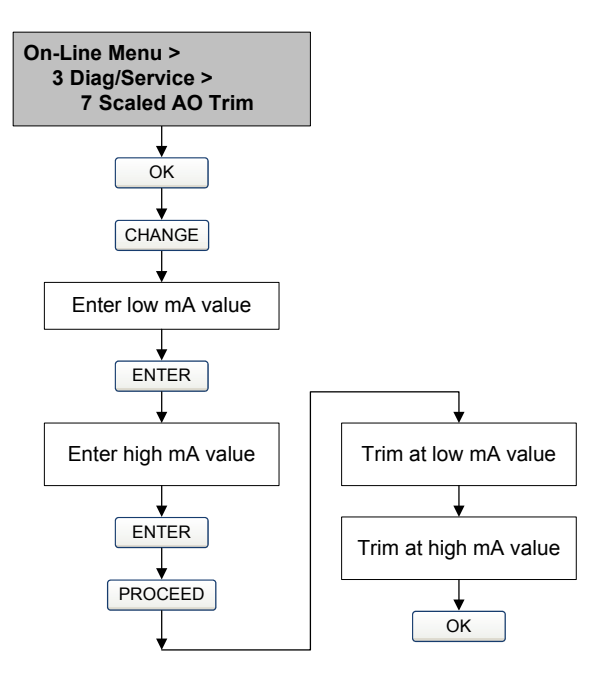

#### **Flowmeter Startup**

#### **5.5 Zeroing the flowmeter**

Zeroing the flowmeter establishes the flowmeter's point of reference when there is no flow. The meter was zeroed at the factory, and should not require a field zero. However, you may wish to perform a field zero to meet local requirements or to confirm the factory zero.

When you zero the flowmeter, you may need to adjust the zero time parameter. *Zero time* is the amount of time the transmitter takes to determine its zero-flow reference point. The default zero time is 20 seconds.

- A *long* zero time may produce a more accurate zero reference but is more likely to result in a zero failure. This is due to the increased possibility of noisy flow, which causes incorrect calibration.
- A *short* zero time is less likely to result in a zero failure but may produce a less accurate zero reference.

For most applications, the default zero time is appropriate.

*Note: Do not zero the flowmeter if a high severity alarm is active. Correct the problem, then zero the flowmeter. You may zero the flowmeter if a low severity alarm is active. See Section 7.4 for information on viewing transmitter status and alarms.*

If the zero procedure fails, two recovery functions are provided:

- Restore prior zero
- Restore factory zero

If desired, you can use one of these functions to return the meter to operation while you are troubleshooting the cause of the zero failure (see Section 11.6). Both functions are available through ProLink II. Restoring the factory zero is available through the display. Neither function is available through the Communicator.

#### **5.5.1 Preparing for zero**

To prepare for the zero procedure:

- 1. Apply power to the flowmeter. Allow the flowmeter to warm up for approximately 20 minutes.
- 2. Run the process fluid through the sensor until the sensor temperature reaches the normal process operating temperature.
- 3. Close the shutoff valve downstream from the sensor.
- 4. Ensure that the sensor is completely filled with fluid.
- 5. Ensure that the process flow has completely stopped.

# **A** CAUTION

**If fluid is flowing through the sensor during zero calibration, the calibration may be inaccurate, resulting in inaccurate process measurement.**

To improve the sensor zero calibration and measurement accuracy, ensure that process flow through the sensor has completely stopped.

#### **5.5.2 Zero procedure**

To zero the [flowmeter:](#page-182-0)

- Using the display menu, s[ee Figure 5](#page-39-0)-8. For a complete illustration of the display zero menu, see Figure C-16.
- Using the zero button, [see Figure](#page-40-0) [5-9.](#page-40-1)
- Using ProLink II, see Figure 5-10.
- Using the Communicator, see Figure 5-11.

Note the following:

- If the transmitter was ordered with a display:
	- The zero button is not available.
	- If the off-line menu has been disabled, you will not be able to zero the transmitter with the display. For information about enabling and disabling the off-line menu, see Section 8.10.3.
	- You cannot change the zero time with the display. If you need to change the zero time, you must use the Communicator or ProLink II.
- If the transmitter was ordered without a display, the zero button is available.
	- You cannot change the zero time with the zero button. If you need to change the zero time, you must [use the Com](#page-13-0)municator or ProLink II.
	- The zero button is located on the user interface board, beneath the transmitter housing cover (see Figure 2-2). For instructions on removing the transmitter housing cover, see Section 2.3.
	- To press the zero button, use a fine-pointed object such as the end of a paperclip. Hold the button down until the status LED on the user interface module begins to flash yellow.
- During the zero procedure, the status LED on the user interface module flashes yellow.

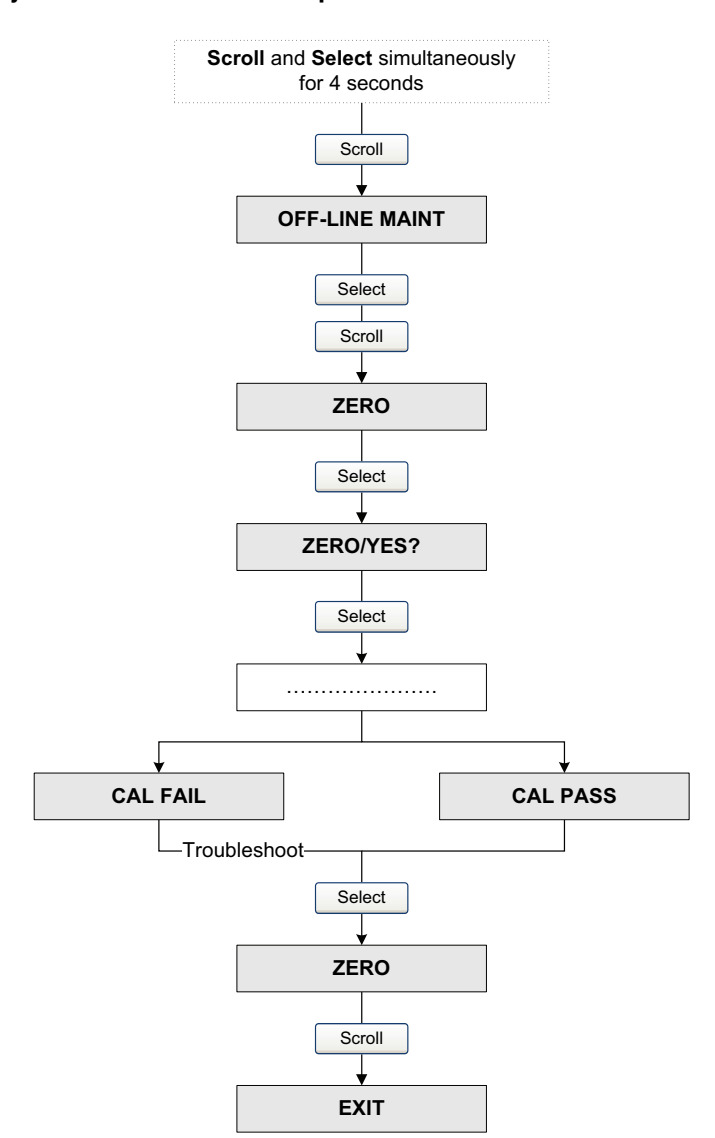

# **Figure 5-8 Display menu – Flowmeter zero procedure**

# <span id="page-39-0"></span>**Figure 5-9 Zero button – Flowmeter zero procedure**

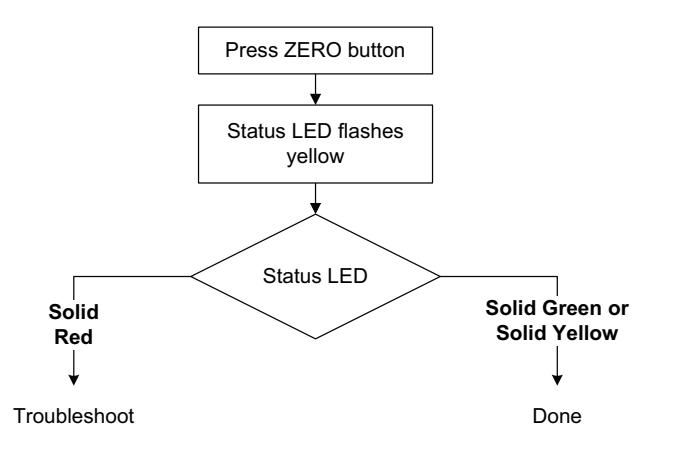

<span id="page-40-0"></span>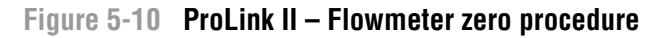

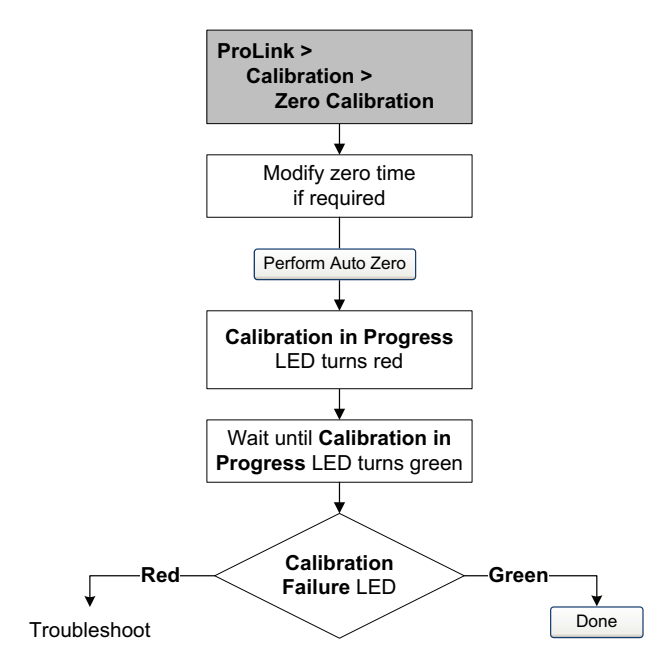

# <span id="page-40-1"></span>**Figure 5-11 Communicator – Flowmeter zero procedure**

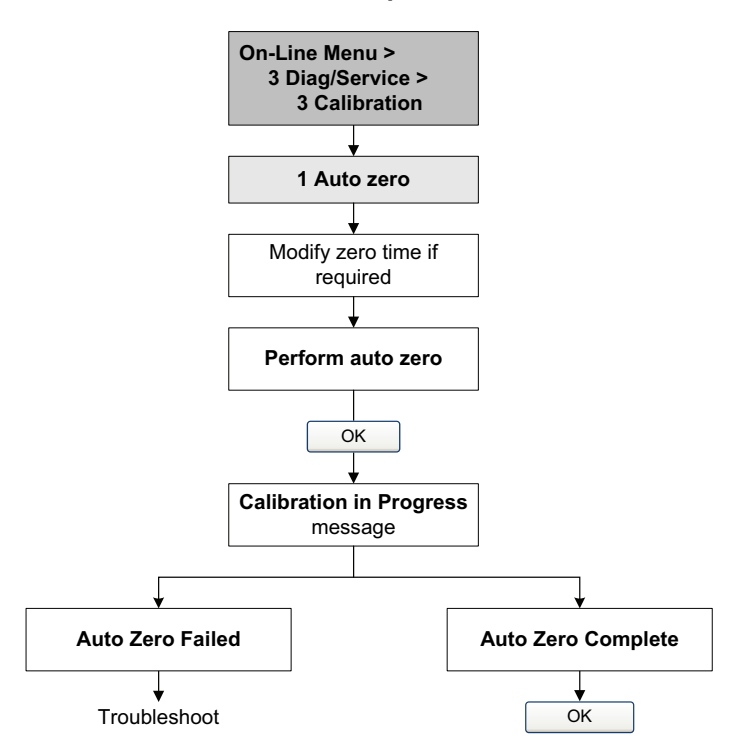

# **Chapter 6 Required Transmitter Configuration**

# **6.1 Overview**

This chapter describes the configuration procedures that are usually required when a transmitter is installed for the first time.

The following procedures are discussed:

- Characterizing the flowmeter see Sec[tion](#page-45-0) [6.2](#page-45-0)
- Configuring transmitter channels se[e Section](#page-46-0) [6.3](#page-46-0)
- Configuring measurement units – [see Sectio](#page-51-0)[n 6.4](#page-55-0)
- Configuring the mA output see Section 6.5
- Configuring the frequency output s[ee Section](#page-59-0) [6](#page-59-0).6
- Configuring the discrete output se[e Section](#page-62-0) [6.7](#page-62-0)
- Configuring the discrete input see Section  $6.8$

This chapter provides basic flowcharts for each procedure. For more detailed flowcha[rts, see the](#page-162-0)  flowcharts for your transmitter and communication tool, provided in the appendices to this manual. Default values and ranges for the parameters described in this chapter [are provid](#page-76-0)ed in Appendix A.

For optional transmitter configuration parameters and procedures, see Chapter 8.

*Note: All ProLink II procedures provided in this chapter assume that your c[omputer is](#page-20-0) already connected to the transmitter and you have established communication. All ProLink II procedures also assume that you are complying with all applicable safety requirements. See Chapter 3 for more information.*

*Note: If you are using Pocket ProLink or AMS, the interface is similar to the ProLink II interface described in this cha[pter.](#page-26-0)*

*Note: All Communicator procedures provided in this chapter assume that you are starting from the "Online" menu. See Chapter 4 for more information.*

#### **6.2 Characterizing the flowmeter**

*Characterizing* the flowmeter adjusts the transmitter to compensate for the unique traits of the sensor it is paired with. The characterization parameters, or calibration parameters, describe the sensor's sensitivity to flow, density, and temperature.

#### **6.2.1 When to characterize**

If the transmitter and sensor were ordered together, then the flowmeter has already been characterized. You need to characterize the flowmeter only if the transmitter and sensor are being paired together for the first time.

#### **6.2.2 Characterization parameters**

T[he characte](#page-43-0)rization parameters that must be configured depend on your flowmeter's sensor type: "T-Series" or "Other" (also referred to as "Straight Tube" and "Cur[ved Tube,"](#page-44-0) respectively), as listed in Table 6-1. The "Other" category includes all Micro Motion sensors except T-Series.

<span id="page-43-0"></span>The characterization parameters are provided on the sensor tag. See Figure 6-1 for illustrations of sensor tags.

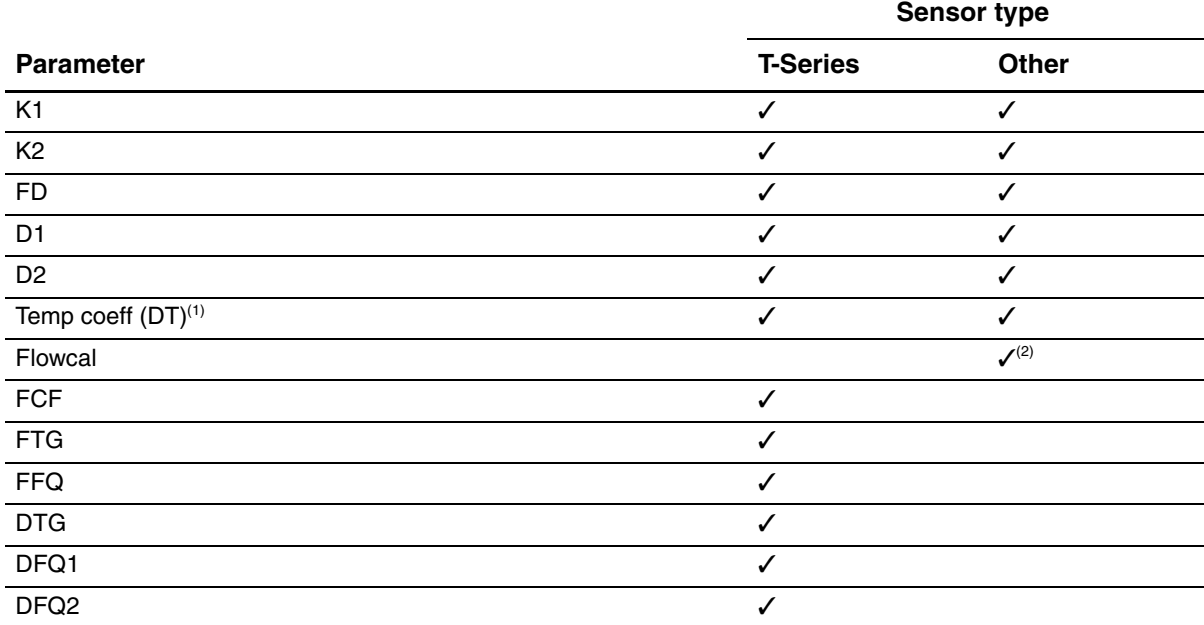

#### **Table 6-1 Sensor calibration parameters**

*(1) On some sensor tags, shown as TC.*

*(2) See the section entitled "Flow calibration values."*

#### <span id="page-44-0"></span>**Figure 6-1 Sample calibration tags**

#### **T-Series**

```
MODEL T100T628SCAZEZZZZ<br>FLOW FCF XXXX.XX.XX<br>FTG X.XX FFQ<br>DENS D1 X.XXXXX K1
                                                        S/N 1234567890
                                                      XXX
                                                      XXXXX.XXX
                    X.XXXXX
                                     \overline{K2}XXXXX.XXX
           D<sub>2</sub>X.XXFD
           DT
                                                      XX.XX
                                                      XX.XX DFQ2 X.XX
               G.
                       \cdot XX
                                      DFQ1
TEMP RANGE
                                   TO XXX C
                         -XXCASE*<br>CASE*<br>XXXX XXXXXX
TUBE*
               CONN**<br>XXXXX
XXXX
       • MAXIMUM PRESSURE RATING AT 25°C, ACCORDING TO ASME B31.3<br>•• MAXIMUM PRESSURE RATING AT 25°C, ACCORDING TO ANSI∕ASME B16.5, OR MFR'S RATING
```
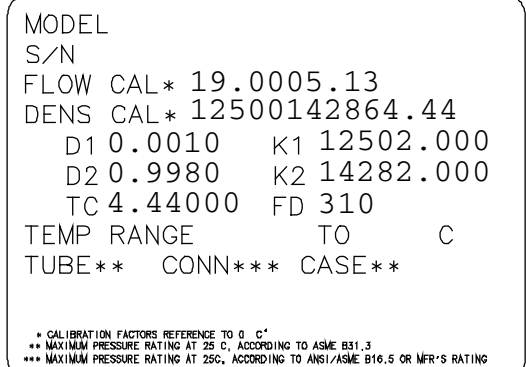

**Other sensors**

#### **Flow calibration values**

The flow calibration factor is a 10-character string that includes two decimal points. In ProLink II, this value is called the Flowcal parameter; in the Communicator, it is called the FCF for T-Series sensors, and Flowcal for other sensors.

To configure the flow calibration factor:

- For T-Series sensors, use the FCF value from the sensor tag. The value should be entered exactly as shown, including the decimal points.
- For all other sensors, use the Flow Cal value from the sensor tag. The value should be entered exactly as shown, including the decimal points.

#### **6.2.3 How to characterize**

To characterize the flowmeter:

- 1. See the menu flowcharts in Figure 6-2.
- 2. Ensure that the correct sensor type i[s configur](#page-43-0)ed.
- 3. Set required parameters, as listed in Table 6-1.

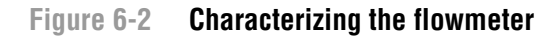

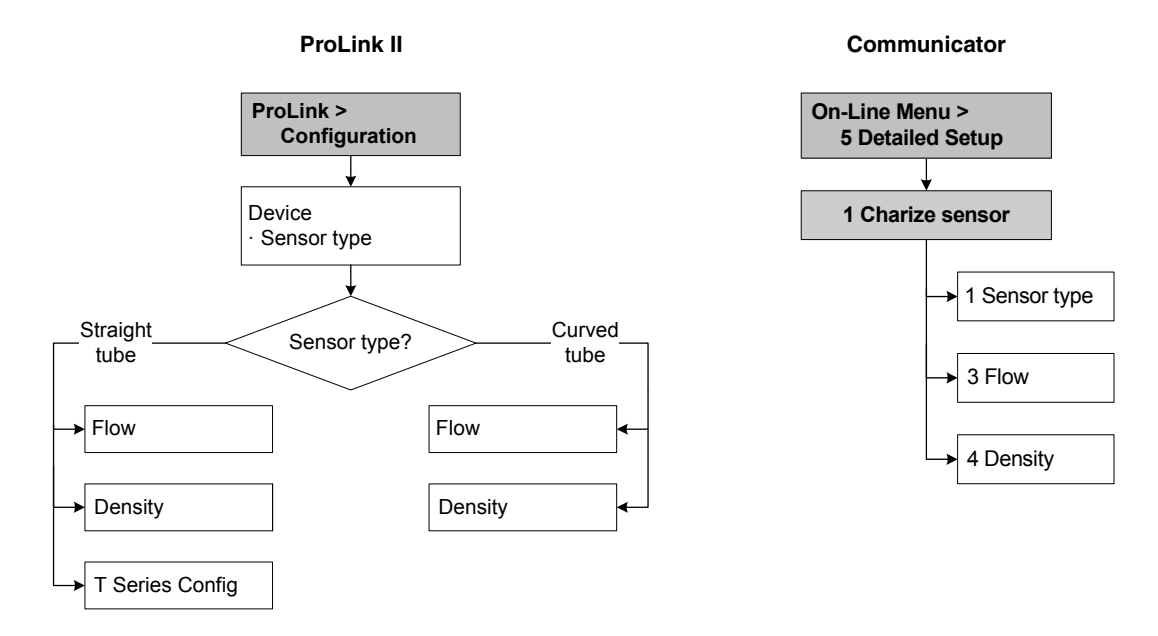

#### <span id="page-45-0"></span>**6.3 Configuring transmitter channels**

Both Channel A and Channel B can be powered internally (by the transmitter) or externally (by an external power source). You must configure the channel power source to match the output wiring (see the transmitter installation manual for wiring information).

*Note: If you are connected to the transmitter via the HART clips or a HART multidrop network, and you reconfigure the power source for Channel A, you will lose the connection. You must change the wiring to match the software configuration, then reconnect. Alternatively, if your transmitter has a display, you can use the display to reset the power source to the previous setting and then reconnect. If you are connected to the transmitter via a Modbus or service port connection, your connection will not be affected.*

Additionally, Channel B can function as a frequency/pulse output, a discrete output, or a discrete input. Because this configuration has consequences fo[r many foll](#page-46-1)owing configuration options, it is important to set Channel B correctly at the beginning of transmitter configuration.

To configure the channels, see the menu flowcharts in Figure 6-3.

#### <span id="page-46-1"></span>**Figure 6-3 Configuring the channels**

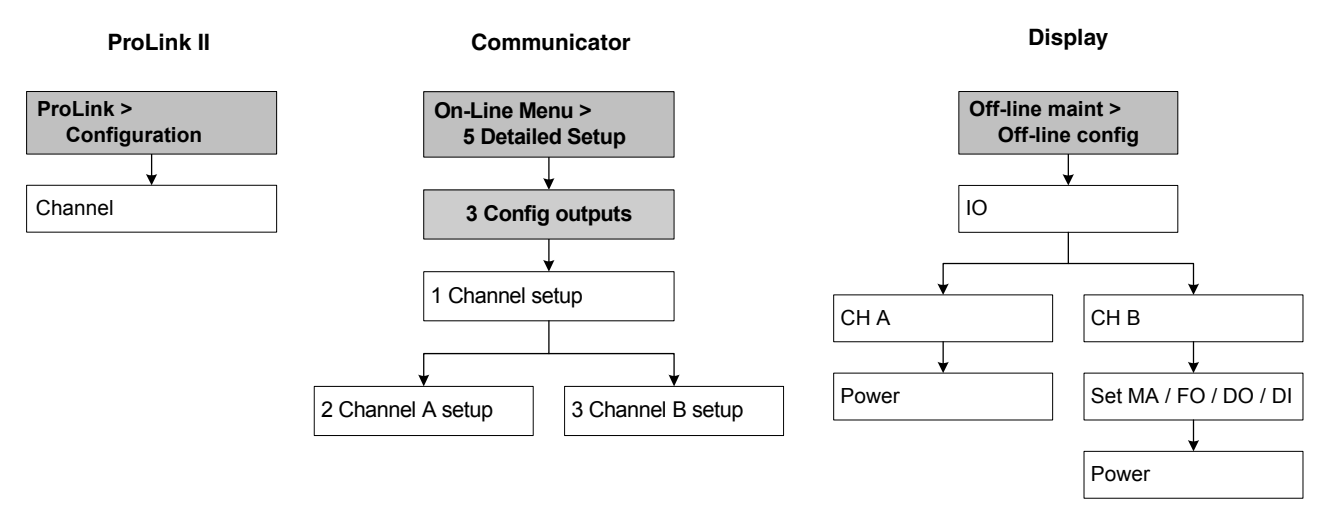

#### <span id="page-46-0"></span>**6.4 Configuring the measurement units**

For each process variable, the transmitter must be configure[d to use the](#page-46-2) measurement unit appropriate to your application.

To configure measurement units, see the menu flowcharts in Figure 6-4. For details on measurement units for eac[h process va](#page-102-0)riable, see Sections 6.4.1 through 6.4.4.

*Note: Pressure unit configuration is required only if you are using pressure compensation with polling. See Section 9.2.*

#### <span id="page-46-2"></span>**Figure 6-4 Configuring measurement units**

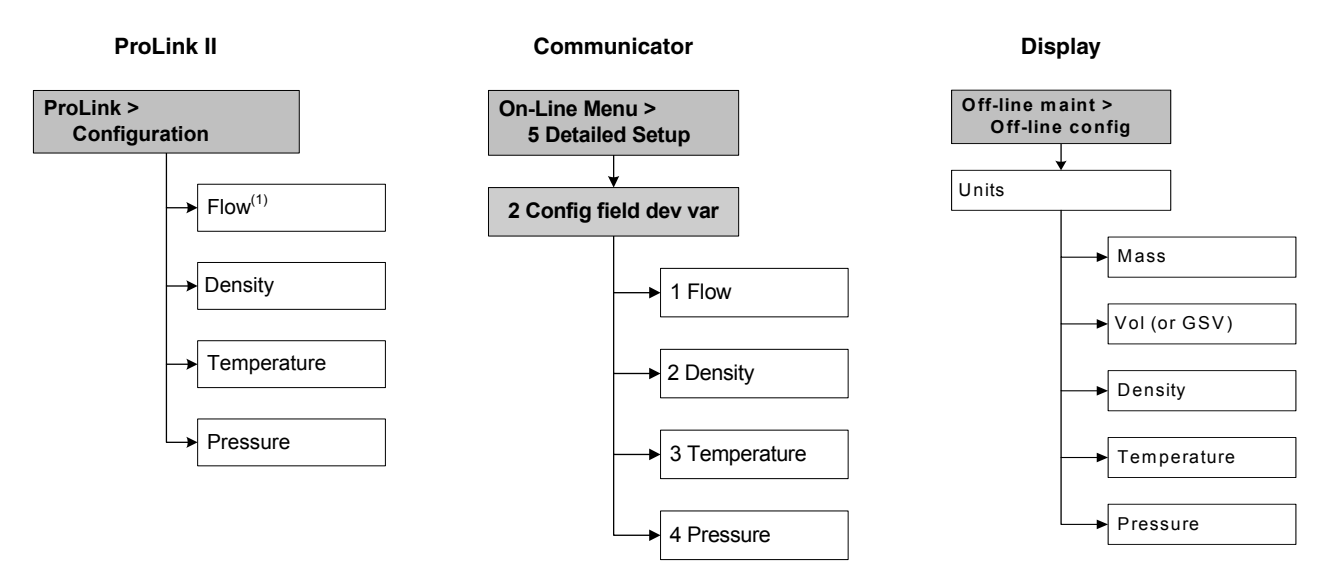

#### **6.4.1 Mass flow units**

The default mass flow measurement unit is **g/s**. See Table 6-2 for a complete list of mass flow measure[ment units.](#page-78-0)

If the mass flow unit you want to use is not listed, you can define a special measurement unit for mass flow (see Section 8.3).

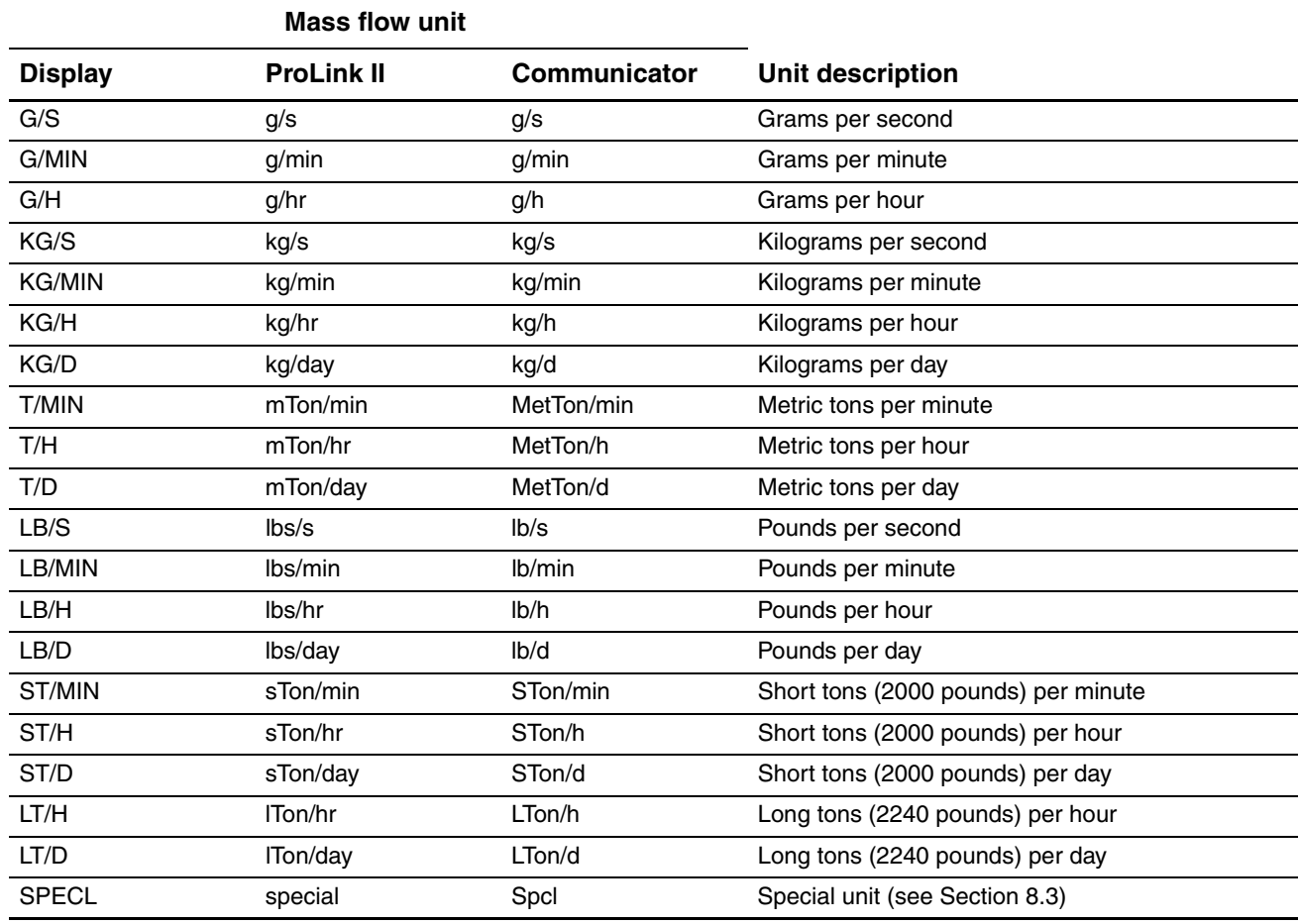

#### **Table 6-2 Mass flow measurement units**

# **6.4.2 Volume flow units**

The default volume flow measurement unit is **L/s**. T[wo differe](#page-48-0)nt sets of volume flow measurement units are provided:

- Units typically used for liquid volume [see Table](#page-49-0) [6](#page-49-0)-3
- Units typically used for gas volume– see Ta[ble 6-4](#page-77-0)

By default, only liquid volume flow units are listed. To access the gas volume flow units, you must first use ProLink II to configure Vol Flow Type. See Section 8.2.

*Note: The Communicator cannot be used to configure gas volume flow units. If a volume flow unit for gas is configured, [the Commu](#page-78-0)nicator will display "Unknown Enumerator" for the units label.*

If the volume flow unit you want to use is not listed, you can define a special measurement unit for volume flow (see Section 8.3).

# <span id="page-48-0"></span>**Table 6-3 Volume flow measurement units – Liquid**

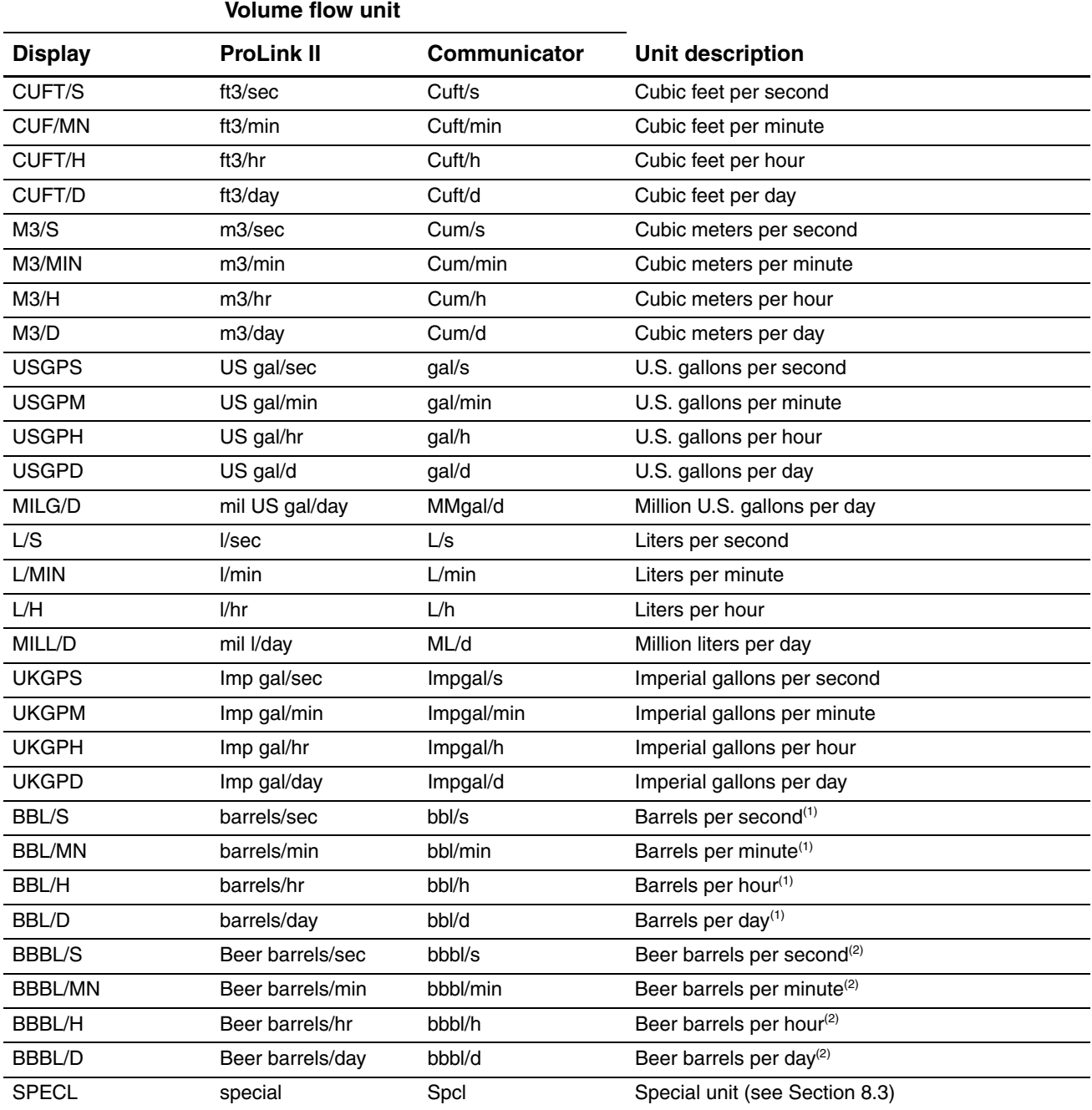

<span id="page-48-2"></span><span id="page-48-1"></span>*(1) Unit based on oil barrels (42 U.S gallons).*

*(2) Unit based on beer barrels (31 U.S gallons).*

### <span id="page-49-0"></span>**Table 6-4 Volume flow measurement units – Gas**

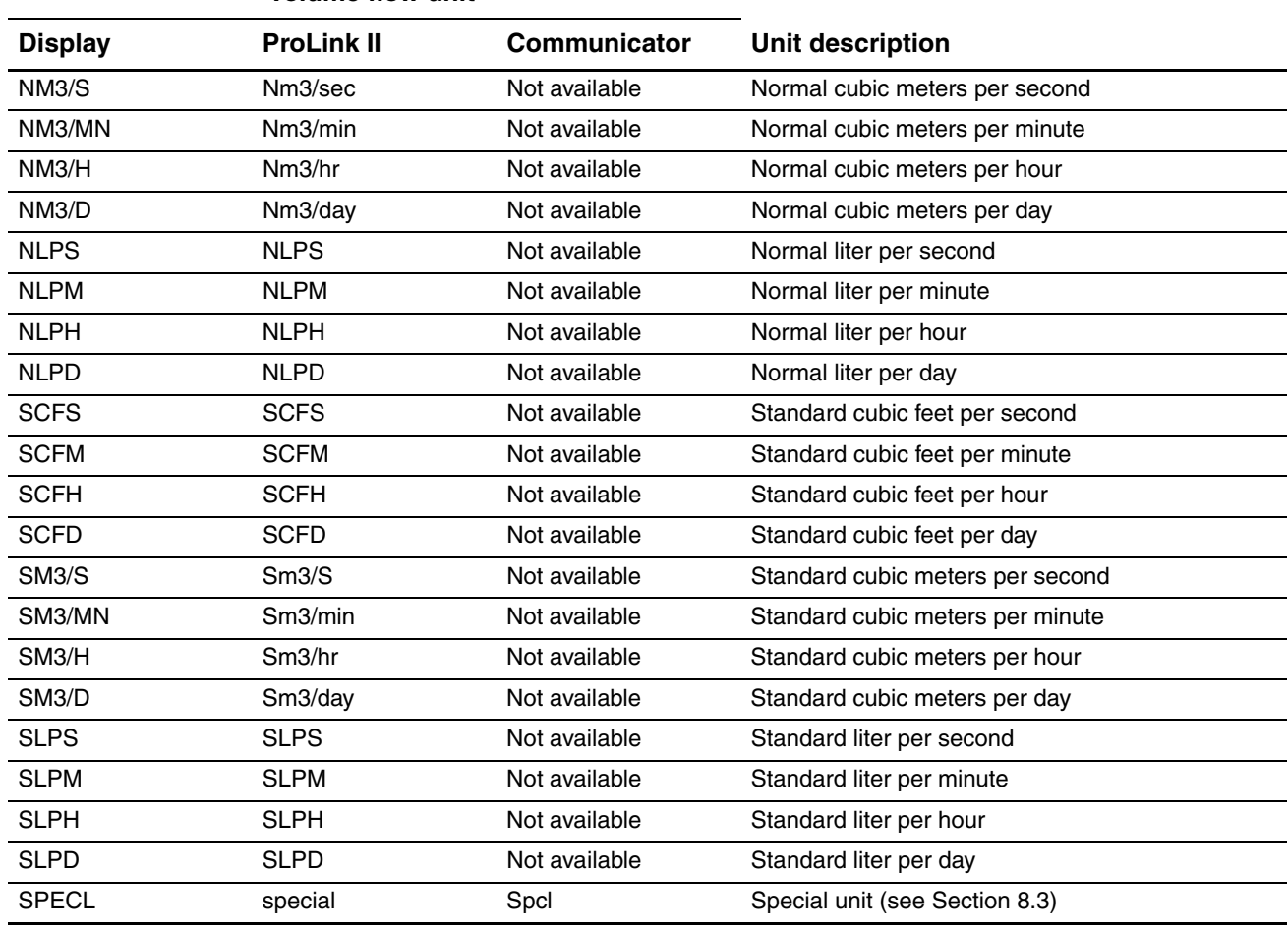

#### **Volume flow unit**

# **6.4.3 Density units**

The default density measurement unit is **g/cm3**. See Table 6-2 for a complete list of density measurement units.

# **Table 6-5 Density measurement units**

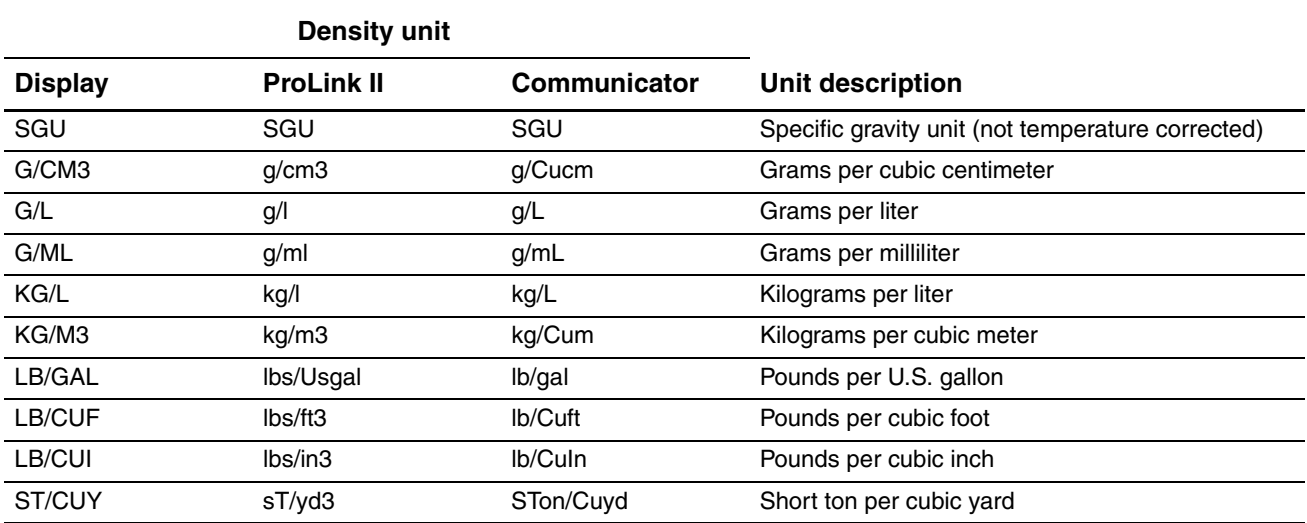

#### **6.4.4 Temperature units**

The default temperature measurement unit is **°C**. See Table 6-6 for a complete list of temperature measurement units.

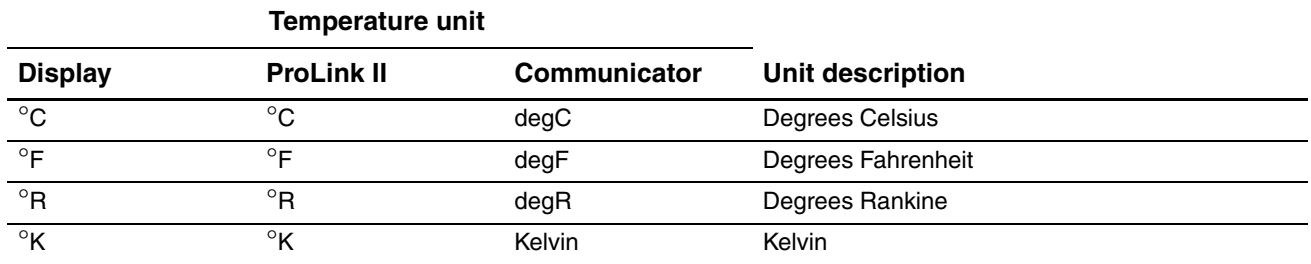

#### **Table 6-6 Temperature measurement units**

#### **6.4.5 Pressure units**

The flowmeter does not measure pressure. You need to [configure th](#page-102-0)e pressure units if either of the following is true:

- You will configure pressure compensation (see Section 9.2). In this case, configure the pressure unit to match the pressure unit used by the externa[l pressure dev](#page-78-1)ice.
- You will use the Gas Wizard, you will enter a reference pressure value, and you need to change the pressure unit to match the reference pressure value (see Section 8.2.1).

If you do not know whether or not you will use pr[essure com](#page-50-0)pensation or the Gas Wizard, you do not need to configure a pressure unit at this time. You can always configure the pressure unit later. The default pressure measurement unit is **PSI**. See Table 6-7 for a complete list of pressure

<span id="page-50-0"></span>measurement units.

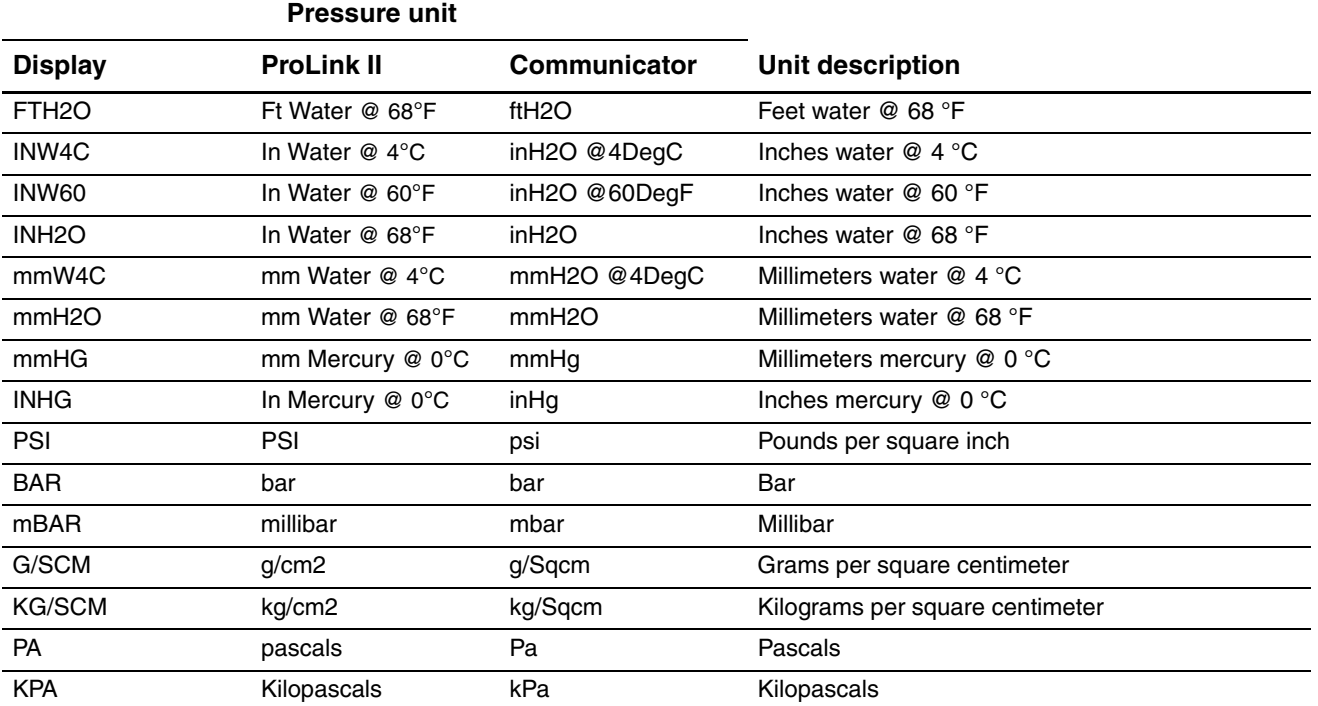

#### **Table 6-7 Pressure measurement units**

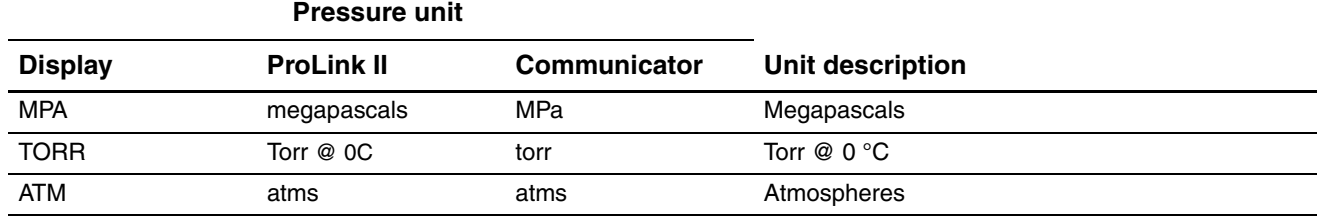

#### **Table 6-7 Pressure measurement units** *continued*

# <span id="page-51-0"></span>**6.5 Configuring the mA output**

The Model 2400S AN transmitter has one mA output. Table 6-8 lists the parameters that must be set for the mA output, and shows the names used for each parameter by the display, ProLink II, and the Communicator.

#### **Table 6-8 mA output configuration parameters**

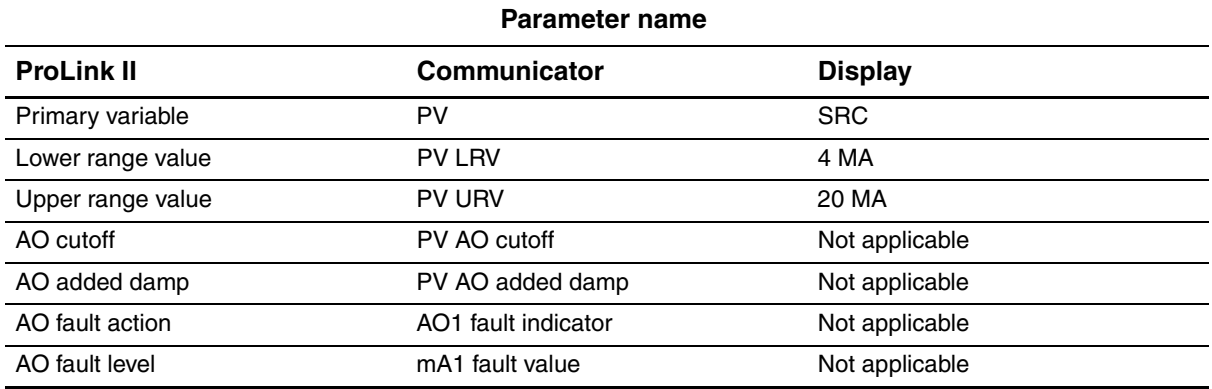

To configure the mA output, see the menu flowcharts in Figure 6-5. For details on mA output parameters, see Sections 6.5.1 through 6.5.4.

*Note: If you use the display to configure the mA output, you can configure only the process variable and the range. To configure other mA output parameters, use ProLink II or the Communicator.*

#### **Figure 6-5 Configuring the mA output**

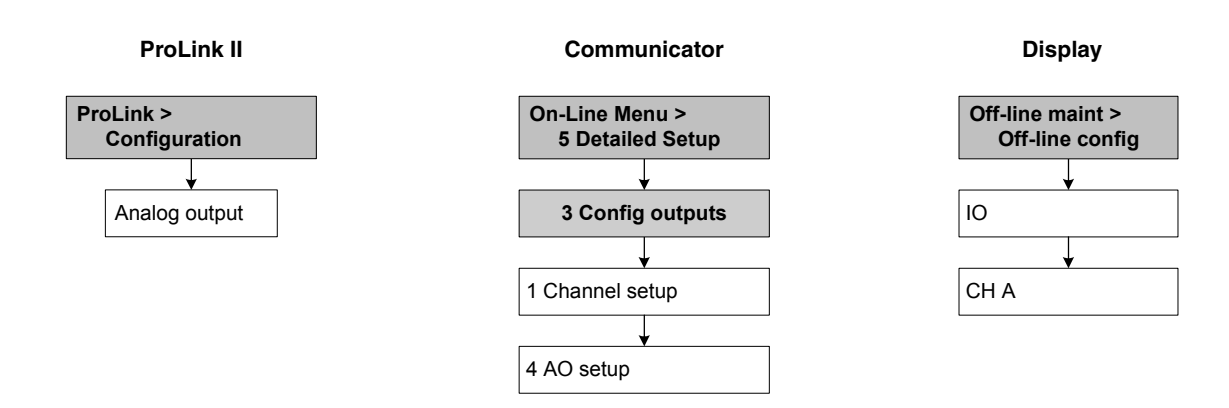

#### **6.5.1 Configuring the process variable**

You can configure the process variable to be reported through the mA output. Table 6-9 lists the process variables that can be assigned to the mA output.

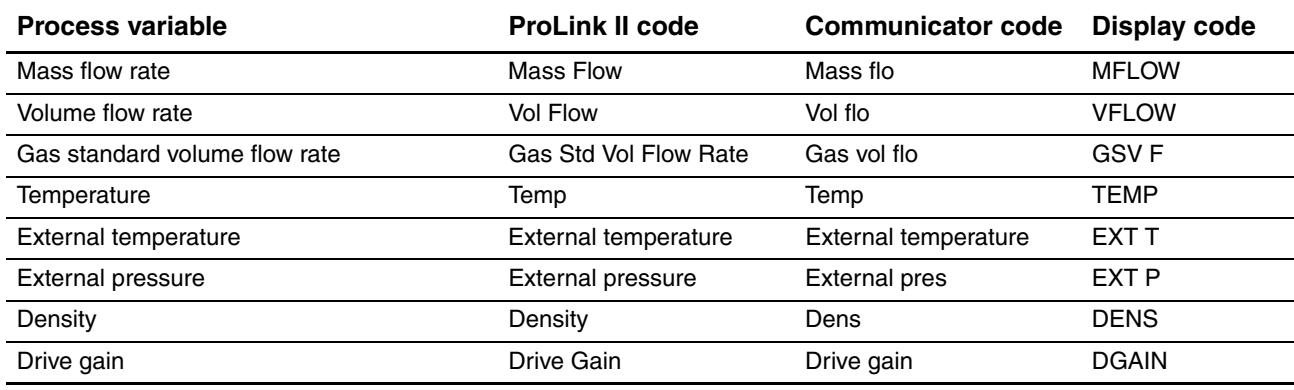

#### **Table 6-9 mA output process variable assignments**

*Note: The process variable [assigned to the](#page-99-0) mA output is always the PV (primary variable) defined for HART communications. You can specify this process variable either by configuring the mA output or by configuring the PV (see Section 8.11.7). If you change the process variable assigned to the mA output, the PV assignment is changed automatically, and vice versa.*

#### **6.5.2 Configuring the mA output range (LRV and URV)**

The mA output uses a range of 4 to 20 mA to represent the assigned process variable. You must specify:

- The lower range value (LRV) the value of the process variable that will be indicated when the mA output produces 4 mA
- The upper range value (URV) the value of the process variable that will be indicated when [the](#page-46-0) mA output produces 20 mA

Enter values in the measurement units that are configured for the assigned process variable (see Section  $6.4$ ).

*Note: The URV can be set below the LRV; for example, the URV can be set to 0 and the LRV can be set to 100.*

#### **6.5.3 Configuring the AO cutoff**

The AO (analog output) cutoff specifies the lowest mass flow or volume flow value that will be reported through the mA output. Any mass flow or volume flow values below the AO cutoff will be reported as zero.

AO cutoff can be configured only if the process variable assigned to the mA output is mass flow or volume flow. If an mA output has been configured for a process variable other than mass flow or volume flow, the AO cutoff menu option is not displayed for that output.

*Note: For most applications, the default AO cutoff is used. Contact Micro Motion customer support before changing the AO cutoff.*

#### **Multiple cutoffs**

Cutoffs can also be configured for the mass flow and volume flow process variables (see Section 8.4). If mass flow or volume flow has been assigned to the mA output, a non-zero value is configured for the flow cutoff, and the AO cutoff is also configured, the cutoff occurs at the highest setting, as shown in the following examples.

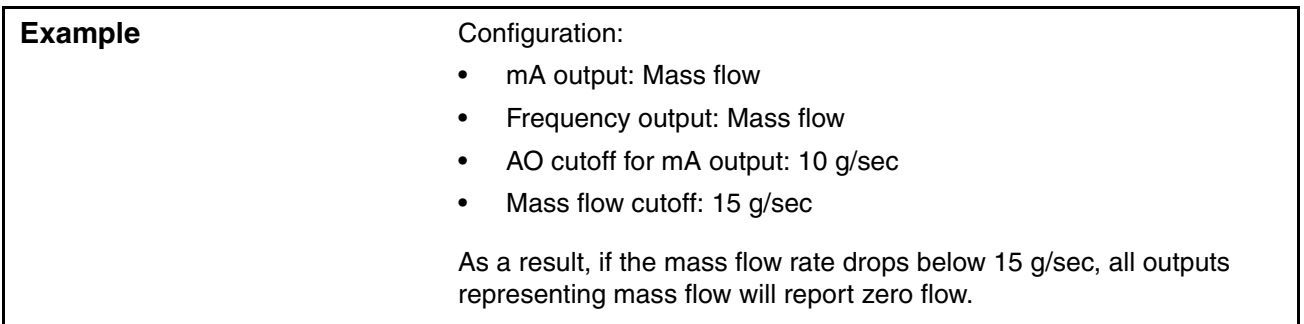

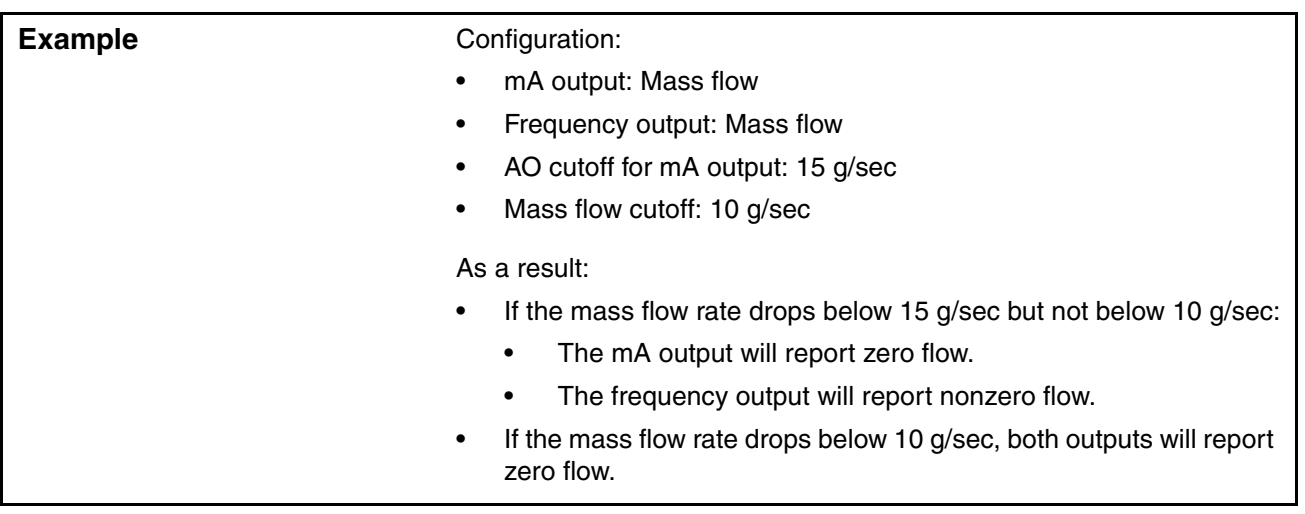

# **6.5.4 Configuring added damping**

A *damping* value is a period of time, in seconds, over which the process variable value will change to reflect 63% of the change in the actual process. Damping helps the transmitter smooth out small, rapid measurement fluctuations:

- A high damping value makes the output appear to be smoother because the output must change slowly.
- A low damping value makes the output appear to be more erratic because the output changes more quickly.

The Added Damping parameter specifies damping that will be applied to the mA output. It affects the measurement of the process variable assigned to the mA output, but does not affect the frequency or digital outputs.

*Note: For most applications, the default added damping value is used. Contact Micro Motion customer support before changing the Added Damping parameter.*

#### **Multiple dam[ping parame](#page-81-0)ters**

Damping can also be configured for the flow (mass and volume), density, and temperature process variables (see Section 8.5). If one of these process variables has been assigned to the mA output, a non-zero value is configured for its damping, and added damping is also configured for the mA output, the effect of damping the process variable is calculated first, and the added damping calculation is applied to the result of that calculation. See the following example.

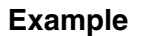

#### **Configuration:**

- Flow damping: 1
- mA output: Mass flow
- Frequency output: Mass flow
- mA output added damping: 2

As a result:

- A change in mass flow will be reflected in the mA output over a time period that is greater than 3 seconds. The exact time period is calculated by the transmitter according to internal algorithms which are not configurable.
- The frequency output level changes over a 1-second time period (the flow damping value). It is not affected by the added damping value.

# **6.5.5 Configuring the fault indicator and fault value**

If the transmitter encounters an internal [fault condit](#page-54-0)ion, it will indicate the fault by sending a preprogrammed output level to the receiving device. You can specify the output level by configuring the fault indicator. Options are shown in Table 6-10.

<span id="page-54-0"></span>*Note: By default, the transmitter immediately reports a fault when a fault is encountered. You can delay reporting faults by changing the fault timeout. See Section 8.9.*

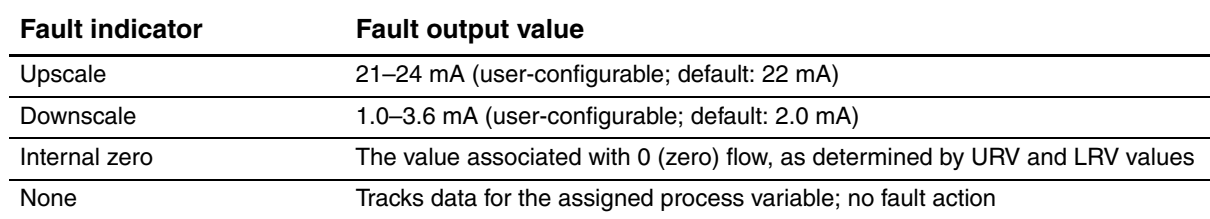

#### **Table 6-10 mA output fault indicators and values**

# **A CAUTION**

**Setting the fault indicator to NONE may result in process error due to undetected fault conditions.**

To avoid undetected fault conditions when the fault indicator is set to NONE, use some other mechanism such as digital communication to monitor device status.

#### <span id="page-55-0"></span>**[6.6 Configuring](#page-45-0) the frequency output**

*Note: This section is applicable only if Channel B has been configured as a frequency output. See Section 6.3.*

The frequency output generates two voltage levels:

- $\bullet$  0 V
- A site-specific voltage, determined by the power supply, pull-up resistor, and load (see the [ins](#page-55-1)t[allation ma](#page-55-1)nual for your transmitter)

<span id="page-55-1"></span>If Channel B is configured as a frequency output, you must configure the parameters listed in Table 6-11. Table 6-11 also shows the names used for each parameter by the display, ProLink II, and the Communicator.

**Parameter name**

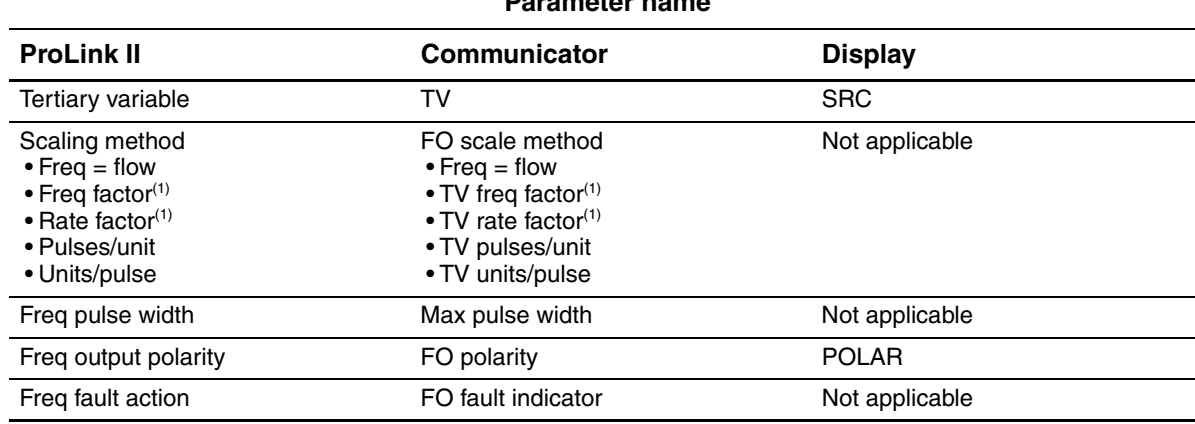

#### **Table 6-11 Frequency output configuration parameters**

<span id="page-55-2"></span>*(1) Displayed only if Scaling Method is set to Freq = Flow.*

To configure the frequency output, see the menu flowcharts in Figure 6-6. For details on frequency output parameters, see Sections 6.6.1 through 6.6.5.

*Note: If you use the display to configure the frequency output, you can configure only the process variable and the parameters used by the Frequency = Flow scaling method. To configure other frequency output parameters, use ProLink II or the Communicator.*

#### **Figure 6-6 Configuring the frequency output**

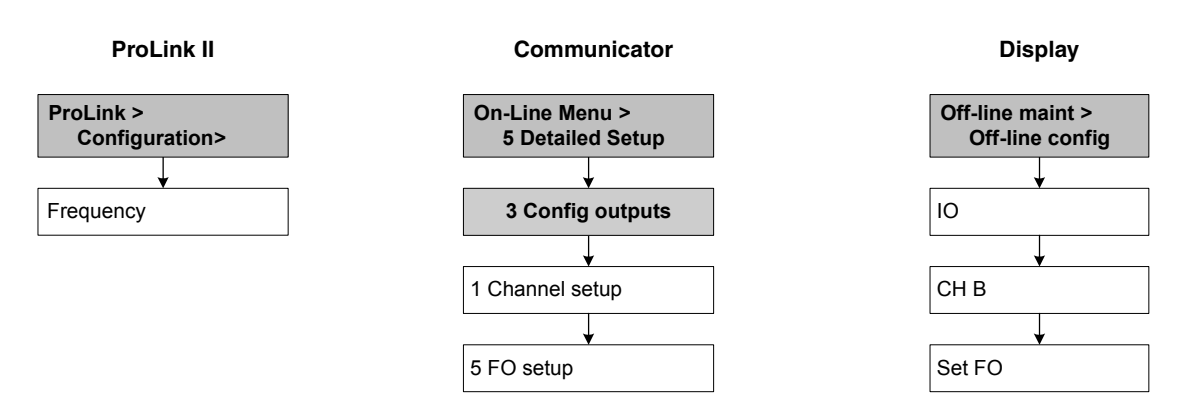

#### **[6.6.1](#page-56-0) Configuring the process variable**

Table 6-12 lists the process variables that can be assigned to the frequency output.

#### <span id="page-56-0"></span>**Table 6-12 Frequency output process variable assignments**

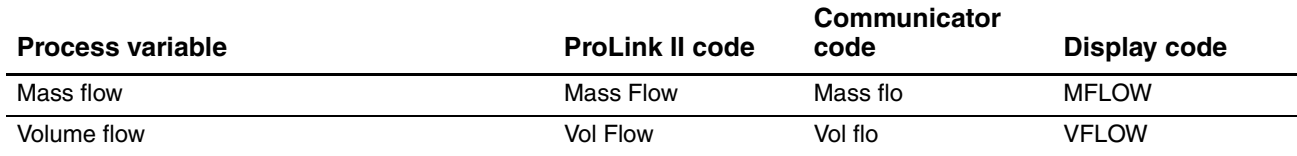

*Note: The process variable assigned to the freq[uency output is](#page-99-0) always the TV (tertiary variable) defined for HART communications. You can specify this process variable either by configuring the frequency output or by configuring the TV (see Section 8.11.7). If you change the process variable assigned to the frequency output, the TV assignment is changed automatically, and vice versa.*

*If your transmitter does not have a frequency output, the TV assignment must be configured directly (see Section 8.11.7), and the value of the TV must be queried through a HART connection.* 

#### **6.6.2 Configuring the output scale**

The frequency *output scale* defines the relationship between output pulse and flow units. You can select one of three output scale methods, as listed in Table 6-13.

#### **Table 6-13 Frequency output scale methods and required parameters**

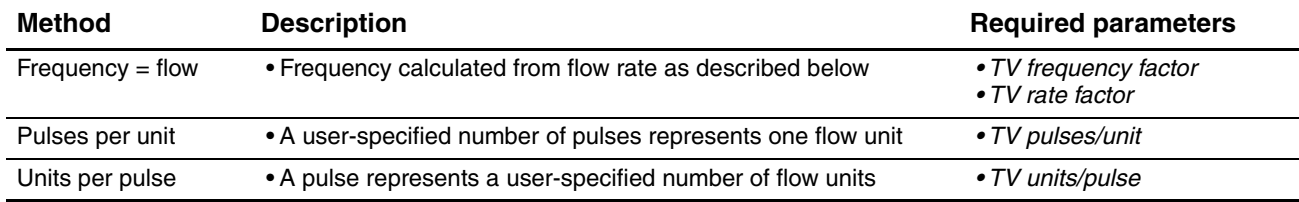

#### **Frequency=flow**

If you specify Frequency = Flow, you must also specify TV Frequency Factor and TV Rate Factor. TV Rate Factor is defined as the maximum flowrate appropriate to your application. TV Frequency Factor can then be calculated using the following formula:

$$
FrequencyFactor = \frac{Rate}{T} \times N
$$

where:

- Rate = maximum appropriate flowrate (TV Rate Factor in configuration)
- $\bullet$  T = factor to convert selected flow time base to seconds
- $N =$  number of pulses per flow unit, as configured in the receiving device

The resulting TV Frequency Factor value must be within the range of the frequency output (0 to 10,000 Hz).

- If the TV Frequency Factor value is less than 1 Hz, reconfigure the receiving device for a higher pulses/unit setting.
- If the TV Frequency Factor value is greater than 10,000 Hz, reconfigure the receiving device for a lower pulses/unit setting.

**Example** Maximum appropriate flowrate (TV Rate Factor) is 2000 lbs/min. Receiving device is configured for 10 pulses/pound. Solution: Configuration: • TV Frequency Factor = 333.33 • TV Rate Factor = 2000 FrequencyFactor =  $\frac{\text{Rate}}{\text{T}} \times \text{N}$ FrequencyFactor =  $\frac{2000}{60} \times 10$ FrequencyFactor =  $333.33$ 

#### **6.6.3 Configuring the maximum pulse width**

The frequency output *maximum pulse width* defines the maximum duration of each pulse the transmitter sends to the frequency receiving device, as shown in Figure 6-7.

**Figure 6-7 Pulse width**

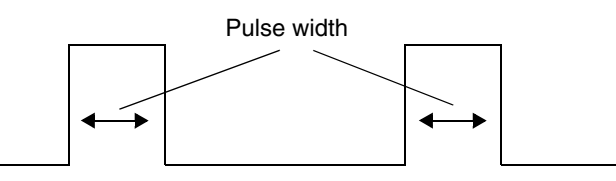

Maximum Pulse Width can be set to 0, or to values between 0.01 and 655.35 [millisecond](#page-57-0)s, in 0.01 millisecond increments. If Maximum Pulse Width is set to 0 (the default), the output will have a  $50\%$ duty cycle, no matter what the frequency is. A 50% duty cycle is illustrated in Figure 6-8.

<span id="page-57-0"></span>**Figure 6-8 50% duty cycle**

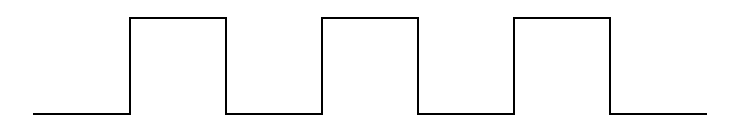

If Maximum Pulse Width is set to a non-zero value, the duty cycle is controlled by the *crossover frequency*. The crossover frequency is calculated as follows:

**Optional Configuration** 

Crossover frequency =  $\frac{1}{2 \times \text{max pulse width}}$ 

- At frequencies below the crossover frequency, the duty cycle is determined by the pulse width and the frequency.
- At frequencies above the crossover frequency, the output changes to a 50% duty cycle.

You can change the setting for Maximum Pulse Width so that the transmitter will output a pulse width appropriate to your receiving device:

- High-frequency counters such as frequency-to-voltage converters, frequency-to-current converters, and Micro Motion peripherals usually require approximately a 50% duty cycle.
- Electromechanical counters and PLCs that have low-scan cycle rates generally use an input with a fixed nonzero state duration and a varying zero state duration. Most low-frequency counters have a specified requirement for Maximum Pulse Width.

*Note: For typical applications, the default pulse width is used.*

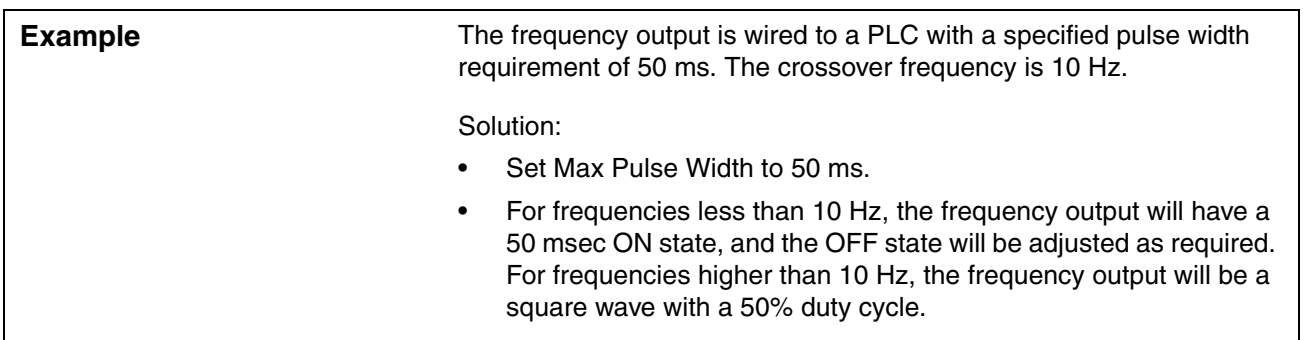

# **6.6.4 Configuring the frequency output polarity**

The frequency output *polarity* controls how the output indicates the active (ON) state. See Table 6-14. The default value, Active High, is appropriate for most applications. Active Low may be required by applications that use low-frequency signals.

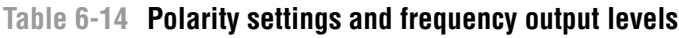

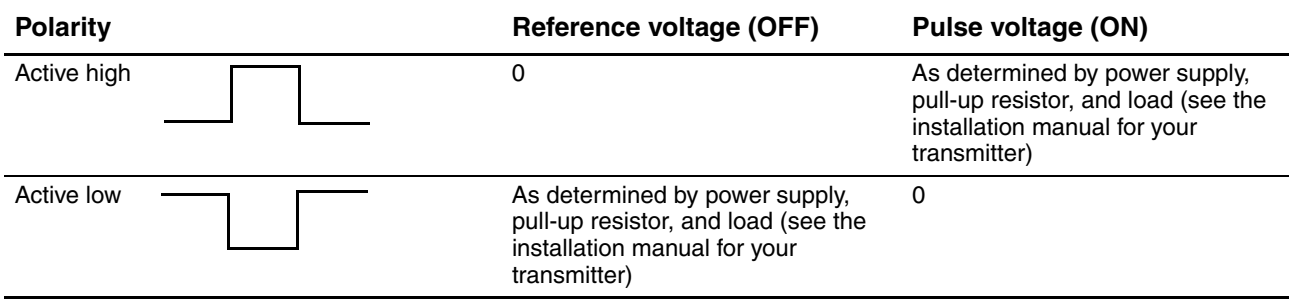

# **6.6.5 Configuring the fault indicator**

If the transmitter enco[unters an int](#page-59-1)ernal fault condition, it will indicate the fault by sending a preprogrammed output level to the receiving device. You can specify the output level by configuring the fault indicator. See Table 6-15.

*Note: By default, the transmitter immediately reports a fault when a fault is encountered. You can delay reporting faults by changing the fault timeout. See Section 8.9.*

<span id="page-59-1"></span>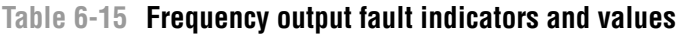

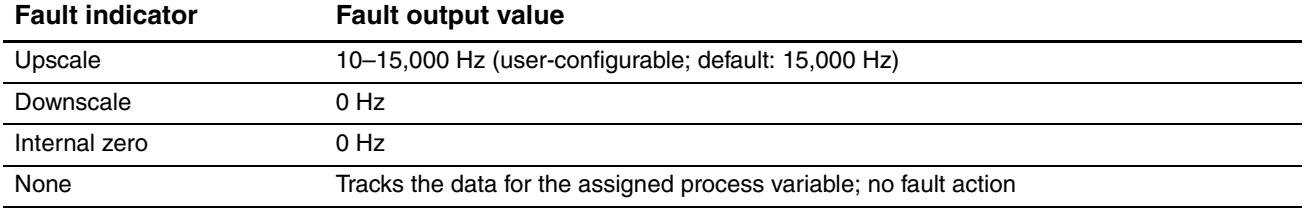

# **A** CAUTION

**Setting the fault indicator to NONE may result in process error due to undetected fault conditions.**

To avoid undetected fault conditions when the fault indicator is set to NONE, use some other mechanism such as digital communication to monitor device status.

# <span id="page-59-0"></span>**[6.7 Configuring](#page-45-0) the discrete output**

*Note: This section is applicable only if Channel B has been configured as a discrete output. See Section 6.3.*

The discrete output generates two voltage levels to represent ON or OFF states. The voltage levels depend on the output's polarity, as shown in Table 6-17. Figure 6-9 shows a diagram of a typical discrete output circuit.

#### **Figure 6-9 Discrete output circuit**

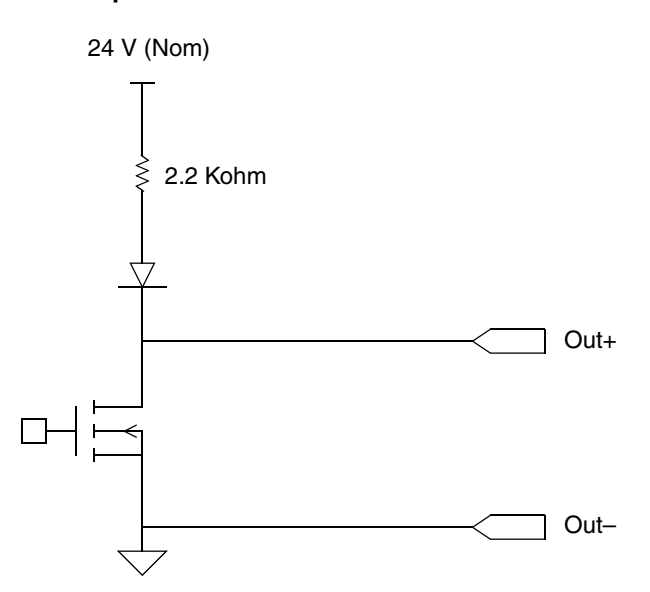

# **Optional Configuration**

# **Required Transmitter Configuration**

If Channel B is configured as a discrete output, you must configure the parameters listed in Table 6-16. Table 6-16 also shows the names used for each parameter by the display, ProLink II, and the Communicator.

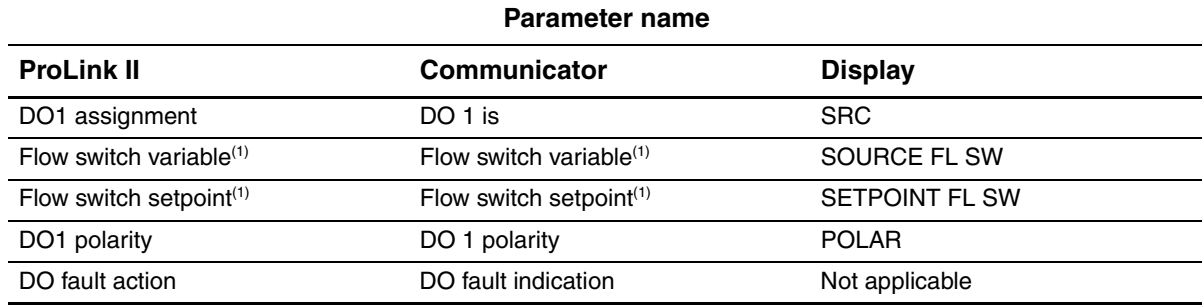

# **Table 6-16 Discrete output configuration parameters**

<span id="page-60-0"></span>*(1) Displayed only if flow switch is assigned to the discrete output.*

To configure the discrete output, see the menu flowcharts in Figure 6-10. For details on discrete output parameters, see Sections 6.7.1 through 6.7.3.

# **Figure 6-10 Configuring the discrete output**

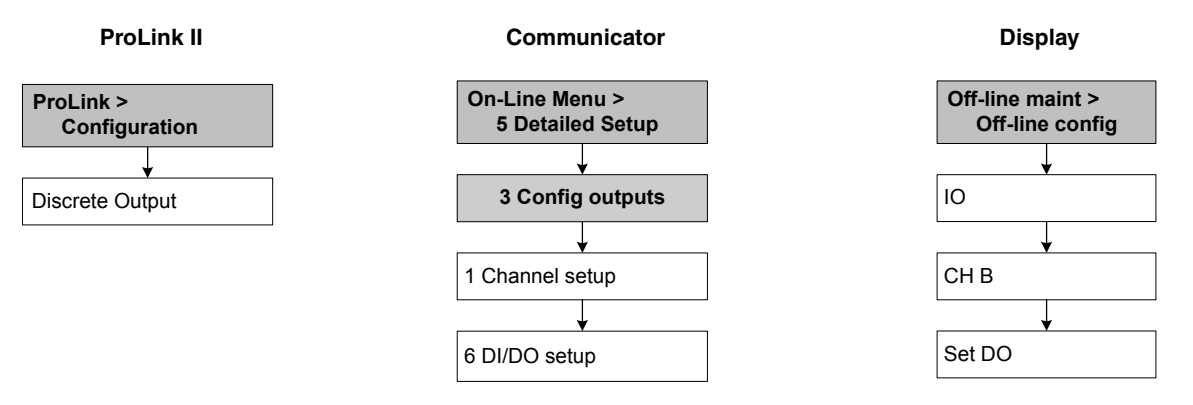

# **6.7.1 P[olarity](#page-61-0)**

Polarity controls how voltage levels are used to indicate the ON and OFF states of the output, as described in Table 6-17.

#### <span id="page-61-0"></span>**Table 6-17 Discrete output polarity**

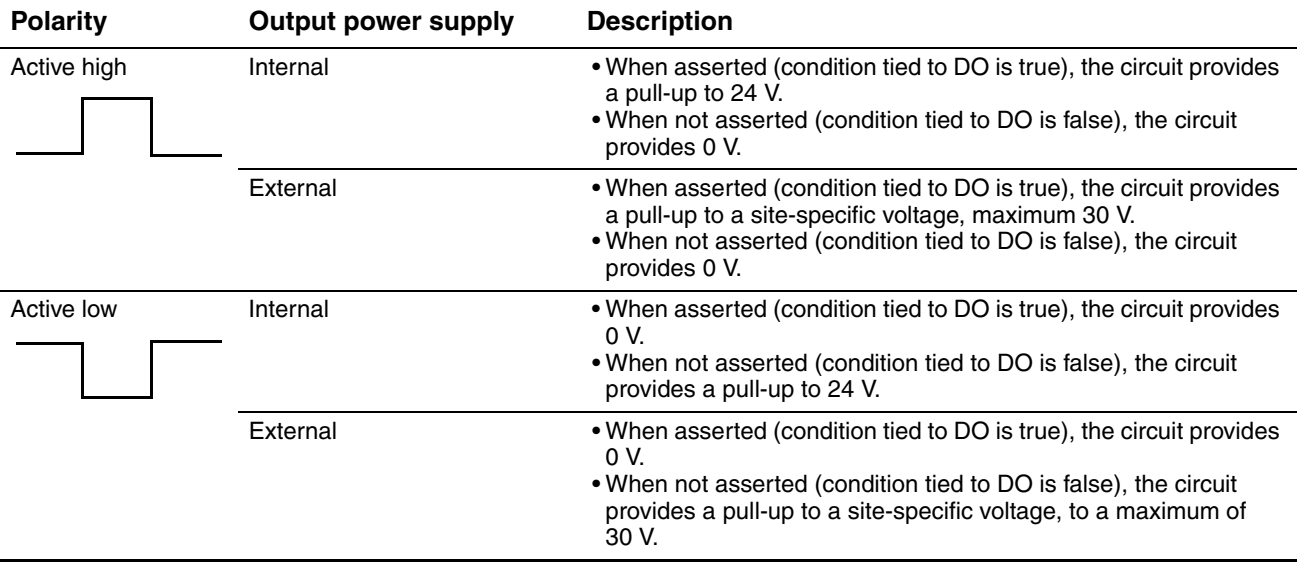

# **6.7.2 Assignment**

The discrete output can be used to report the conditions described in Table 6-18.

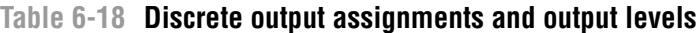

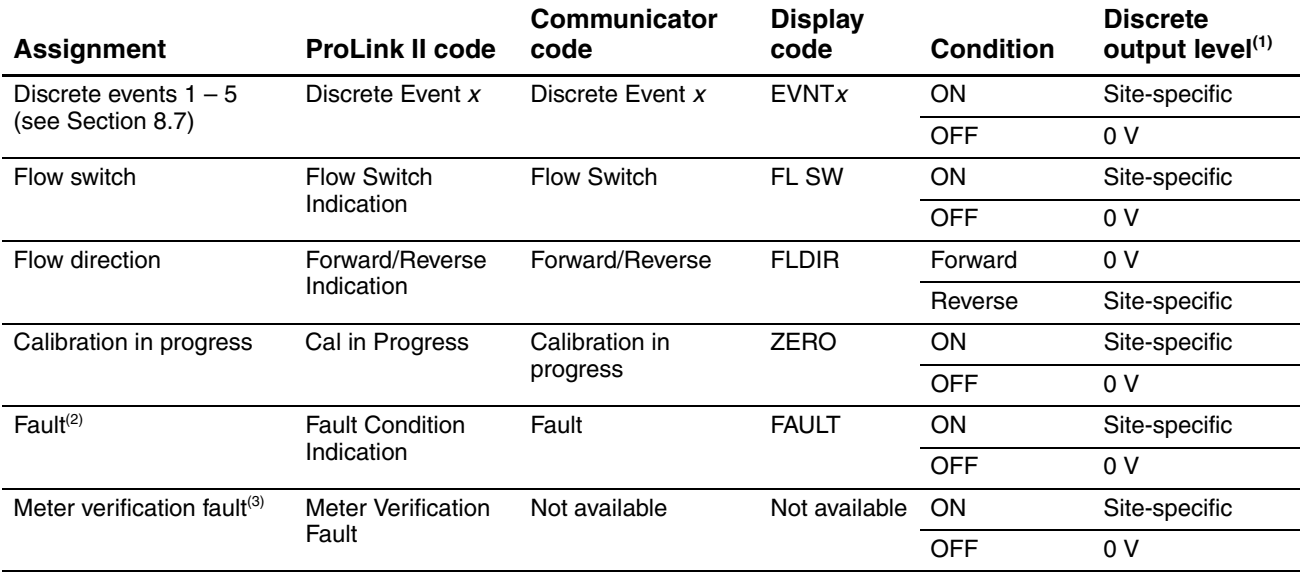

*(1) Voltage descriptions in this column assume that Polarity is set to Active High. If Po[larity is set to](#page-62-1) Active Low, the voltages are reversed.* 

*(2) Voltage descriptions for Fault assume that the fault indicator is set to Upscale. See Section 6.7.3 for more information.*

*(3) Requires Smart Meter Verification.*

#### **Flow switch**

Flow switch refers to the flow rate moving past a user-configured setpoint, in either direction. For example, if the setpoint is 100 lb/min, a flow switch occurs if the flow rate changes from 101 lb/min to 99 lb/min, or from 99 lb/min to 101 lb/min.

The flow switch has a 5% hysteresis. For example, if the setpoint is 100 lb/min, the flow switch will be triggered when the flow rate falls below 100 lb/min, but not turned off until a 5% (5 lb/min) change occurs (i.e., the flow rate rises to 105 lb/min).

<span id="page-62-1"></span>If Flow Switch is assigned to the discrete output, you must specify the flow variable that the switch will represent, and you must configure the flow switch setpoint.

#### **6.7.3 [Fault actio](#page-62-2)n**

If the transmitter encounters an internal fault condition, it can set the discrete output to either ON or OFF. See Table 6-19.

*Note: By default, the transmitter immediately reports a fault when a fault is encountered. You can delay reporting faults by changing the fault timeout. See Section 8.9.*

**Discrete output voltage**

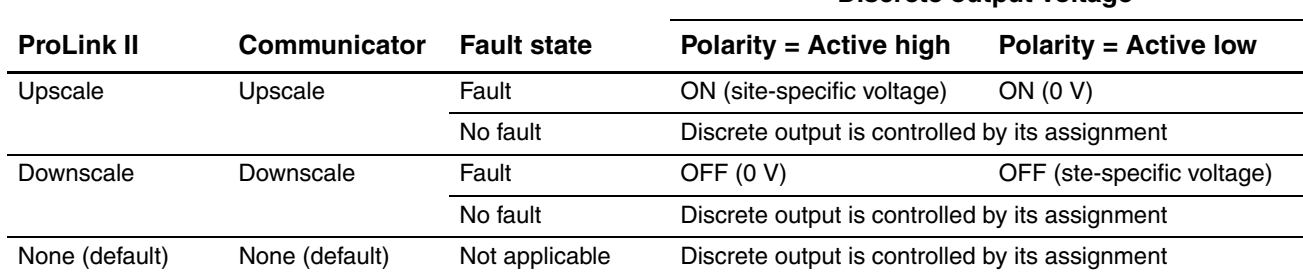

#### <span id="page-62-2"></span>**Table 6-19 Discrete output fault actions**

#### <span id="page-62-0"></span>**[6.8 Configuring](#page-45-0) the discrete input**

*Note: This section is applicable only if Channel B has been configured as a discrete input. See Section 6.3.*

[The discret](#page-62-3)e input is used to initiate a transmitter action from a remote input device.

<span id="page-62-3"></span>If Channel B is configured as a discrete input, you must configure the parameters listed in Table 6-20. Table 6-20 also shows the names used for each parameter by the display, ProLink II, and the Communicator.

#### **Table 6-20 Discrete input configuration parameters**

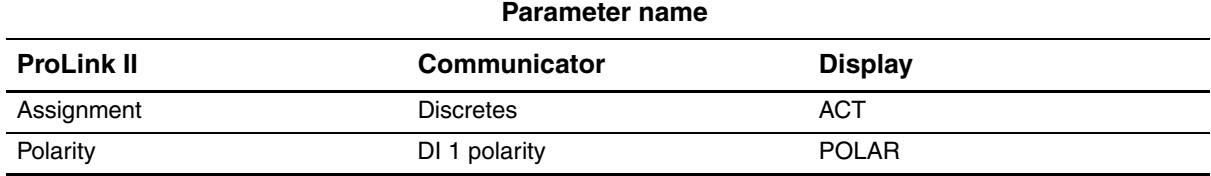

To configure the discrete input, see the menu flowcharts in Figure 6-11. For details on discrete input parameters, see Sections 6.8.1 [and 6.8.2.](#page-86-0)

*Note: The ProLink II and Communicator menus described here are also used to assign actions to events. To configure events, see Section 8.7.*

<span id="page-63-0"></span>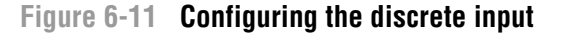

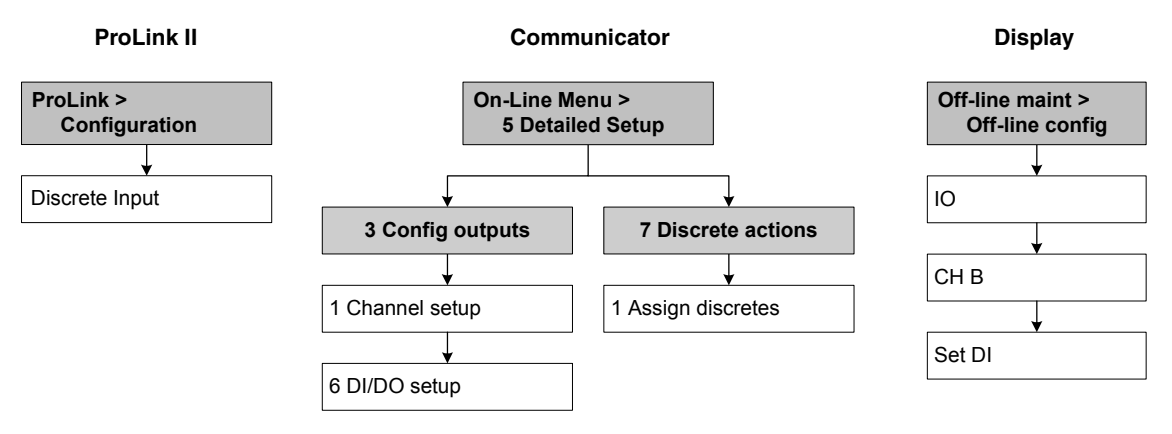

#### **6.8.1 Assignment**

If your transmitter has been configured for a discrete input, the actions listed in Table 6-21 may be assigned to the discrete input. You may assign more than one action to the discrete input.

#### **Table 6-21 Discrete input assignments**

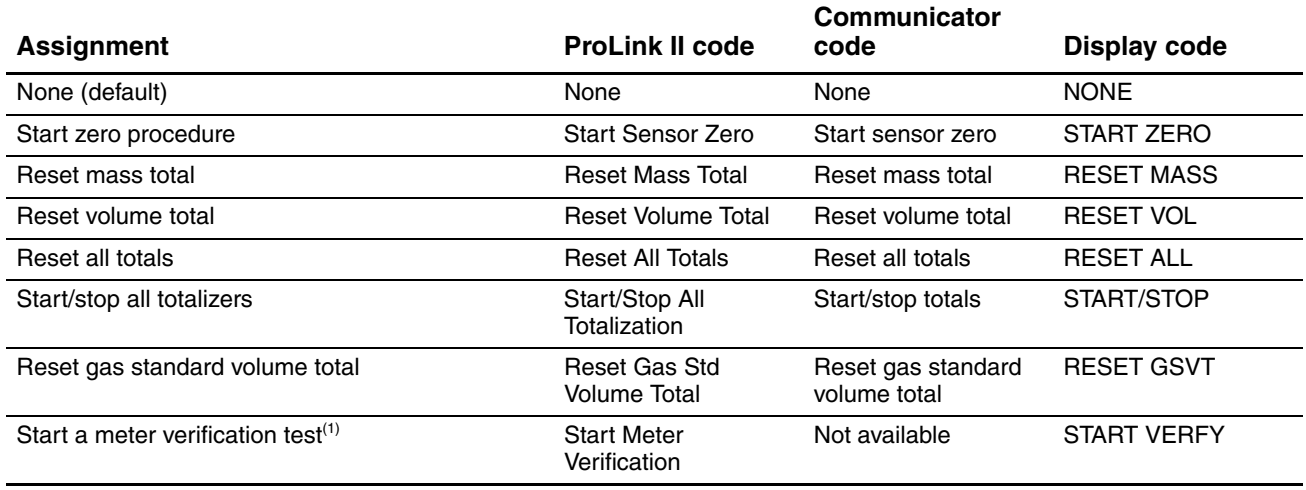

*(1) Requires Smart Meter Verification.*

#### **6.8.2 P[olarity](#page-61-0)**

Polarity controls which voltage levels are used to indicate the ON and OFF states of the input, as described in Table 6-17.

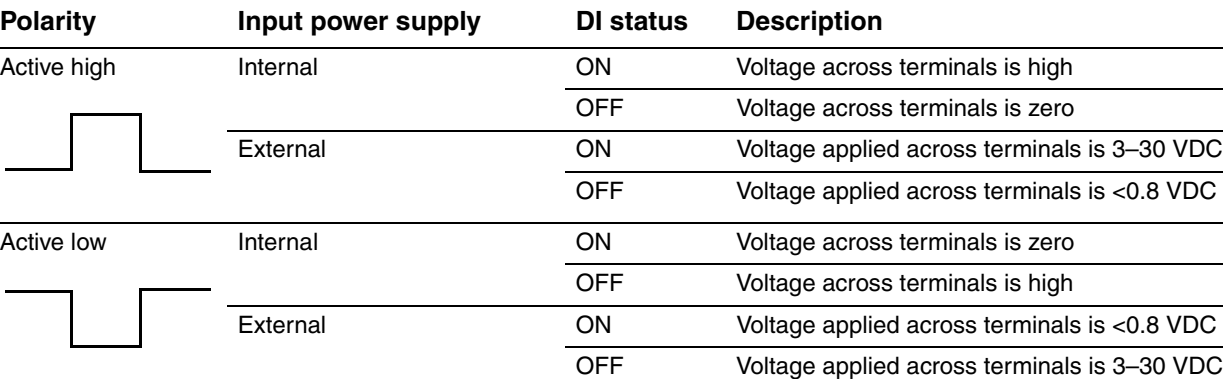

# **Table 6-22 Discrete input polarity**

# **Chapter 7 Using the Transmitter**

# **7.1 Overview**

This chapter describes how to use the tran[smitter in ev](#page-66-0)eryday operation. The following topics and procedures are discussed:

- Recording process variables s[ee Section](#page-67-0) [7](#page-67-0)[.2](#page-68-0)
- Viewing process variables see Section 7.3
- Viewing transmitter status an[d alarms s](#page-69-0)ee Section 7.[4](#page-71-0)
- Handling status alarms see Section 7.5
- Viewing and using the totalizers and inventories see Section 7.6

*Note: All ProLink II procedures provided in this section assume that your c[omputer is](#page-20-0) already connected to the transmitter and you have established communication. All ProLink II procedures also assume that you are complying with all applicable safety requirements. See Chapter 3 for more information.*

*Note: If you are using Pocket ProLink or AMS, the interface is similar to the ProLink II interface described [in this chap](#page-26-0)ter.*

*Note: All Communicator key sequences in this section assume that you are starting from the "Online" menu. See Chapter 4 for more information.*

#### <span id="page-66-0"></span>**7.2 Recording process variables**

Micro Motion suggests that you make a record of the process variables listed below, under normal operating conditions. This will help you recognize when the process variables are unusually high or low, and may help in fine-tuning transmitter configuration.

Record the following process variables:

- Flow rate
- **Density**
- Temperature
- Tube frequency
- Pickoff voltage
- Drive gain

For information on using this information in troubleshooting, see Section 11.13.

#### <span id="page-67-0"></span>**Using the Transmitter**

#### **7.3 Viewing process variables**

Process variables include measurements such as mass flow rate, volume flow rate, mass total, volume total, temperature, and density.

You can view process variables with the display (if your transmitter has a display), ProLink II, or the Communicator.

#### **7.3.1 With the display**

By default, th[e display shows](#page-93-0) the mass flow rate, mass total, volume flow rate, volume total, temperature, density, and drive gain. If desired, you can configure the display to show other process variables. See Section 8.10.3.

The LCD reports the abbreviated name of the process variable (e.g., **DENS** for density), the current value of that process variable, and the associated unit of measure (e.g., **G/CM3**). See Appendix D for information on the codes and abbreviations used for display variables.

To view a process variable with the display, press **Scroll** until the name of the desired process variable either:

- Appears on the process variable line, or
- [•](#page-13-0) [Begins](#page-13-0) to alternate with the units of measure

See Figure 2-2.

#### **7.3.2 With ProLink II**

To view process variables with ProLink II:

- 1. The **Process Variables** window opens automatically when you first connect to the transmitter.
- 2. If you have closed the **Process Variables** window:
	- a. Open the **ProLink** menu.
	- b. Select **Process Variables**.

#### **7.3.3 With the Communicator**

To view process variables with the Communicator:

- 1. Press **2**, **1**.
- 2. Scroll through the list of process variables by pressing **Down Arrow**.

#### <span id="page-68-0"></span>**Using the Transmitter**

#### **7.4 Viewing transmitter status**

You can view transmitter status using the status LED, ProLink II, or the Communicator. Depending on the method chosen, different information is displayed.

# **7.4.1 Using t[he st](#page-13-1)atu[s LED](#page-13-0)**

All Model 2400S AN transmitters have a status LED. The status LED is located on the user interface board (see Figures 2-1 and 2-2).

- For transmitters with a display, the status LED can be viewed with the transmitter housing cover in place.
- For transmitters without a display, the transmitt[er housing](#page-68-1) cover must be removed to view the status LED (see Section 2.3).

The status LED shows transmitter status as described in Table 7-1. Note that the status LED does not report event status or alarm status for alarms configured as Ignore (see Section 8.9.1).

#### <span id="page-68-1"></span>**Table 7-1 Transmitter status LED**

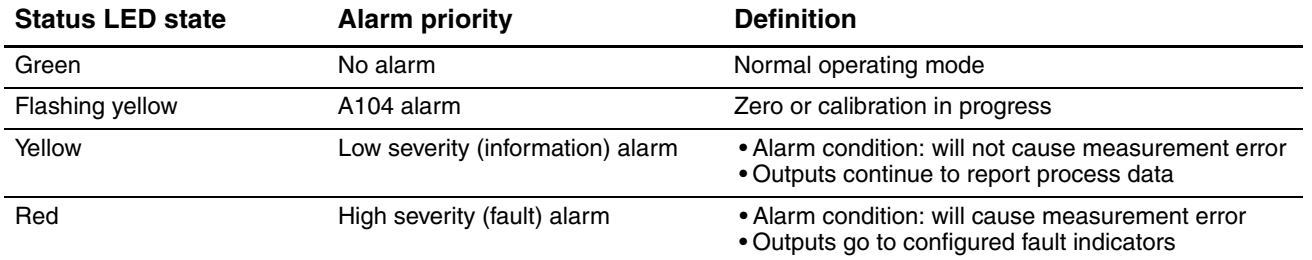

# **7.4.2 Using ProLink II**

ProLink II provides two windows that display status information. The Status window displays:

- Device (alarm) status
- Event status
- Discrete output status
- Discrete input status
- Assorted other transmitter data (e.g., burst mode enabled)

The Output Levels window displays:

- Event status
- Discrete output status

# **7.4.3 Using the Communicator**

You can use either the Status option in the Process Variables menu or the Test/Status option in the Diag/Service menu to view:

- All active alarms
- All events that are on

#### <span id="page-69-0"></span>**7.5 Handling status alarms**

Specific process or flowmeter conditions cause status alarms. Each status alarm has an alarm code. Status alarms are classified into three severity levels: Fault, Information, and Ignore. Severity level controls how the transmitter responds to the a[larm conditio](#page-89-0)n.

*Note: Some status alarms can be reclassified, i.e., configured for a different severity level. For information on [configuring](#page-145-0) severity level, see Section 8.9.1.* 

*Note: For detailed information on status alarms, including possible causes and troubleshooting suggestions, see Table 11-4. Before troubleshooting status alarms, first acknowledge all alarms. This will remove inactive alarms from the list so that you can focus troubleshooting efforts on active alarms.*

The transmitter maintains two status flags for each alarm:

- The first status flag indicates "active" or "inactive."
- The second status flag indicates "acknowledged" or "unacknowledged."

When the transmitter detects an alarm condition:

- An alarm is posted for the corresponding alarm:
	- The first status flag is set to "active."
	- The second status flag is set to "unacknowledged."
- The transmitter checks the severity level for the specific alarm:
	- If the severity level is Fault, outputs go to their configured fault indicator (after the configured fault timeout has expired).
	- If the severity level is Information or Ignore, outputs are not affected. They continue to report process data.

When the transmitter detects that the alarm condition has cleared:

- The first status flag is set to "inactive."
- The second status flag is not changed.
- Outputs return to reporting process data (Fault alarms only).

Operator action is required to return the second status flag to "acknowledged." Alarm acknowledgment is not necessary.

#### **7.5.1 Using the display menus**

All active Fault or Information alarms are listed in the display alarm menu. The tran[smitter](#page-185-0)  automatically filters out Ignore alarms.

[To view or ack](#page-93-0)nowledge alarms using the display menus, see the menu flowchart in Figure C-19.

If the transmitter does not have a display, or if operator access to the alarm menu is disabled *(*see Section 8.10.3*)*, alarms can be viewed and acknowledged using ProLink II or the Communicator. Alarm acknowledgment is not required.

Additionally, the display may be configured to enable or disable the Ack All function. If disabled, the Ack All screen is not displayed and alarms must be acknowledged individually.

#### **7.5.2 Using ProLink II**

ProLink II provides two ways to view alarm information:

- The Status window displays the current status of all possible alarms, including Ignore alarms. A green LED indicates "inactive" and a red LED indicates "active." The acknowledgment status bit is not shown, and you cannot acknowledge alarms from the Status window. Alarms are organized into three categories: Critical, Informational, and Operational.
- The Alarm Log window lists all active and all inactive but unacknowledged Fault and Information alarms. The transmitter automatically filters out Ignore alarms. A green LED indicates "inactive but unacknowledged" and a red LED indicates "active." Alarms are organized into two categories: High Priority and Low Priority. You can view and acknowledge alarms from the Alarm Log window.

*Note: The term "alarm log" as used in ProLink II is not the same as the alarm log maintained by the Communicator. In ProLink II, the alarm log lists active and unacknowledged alarms. In the Communicator, the alarm log contains alarm history, independent of current alarm status.*

*Note: The location of alarms in the Status window or the Alarm Log window is not affected by the configured alarm severity. Alarms are predefined as Critical, Informational, or Operational, or as High Priority or Low Priority.*

To use the Status window:

- 1. Click **ProLink**.
- 2. Select **Status**.
- 3. Alarms are displayed on three panels: Critical, Informational, and Operational.

To view the indicators in a category, click on the tab.

- A tab is red if one or more status indicators in that category is on.
- Within the tabs, active status alarms are shown by red status indicators.

To use the Alarm Log window:

- 1. Click **ProLink**.
- 2. Select **Alarm log**. Entries in the alarm log are divided into two categories: High Priority and Low Priority, corresponding to the default Fault and Information alarm severity levels. Within each category:
	- All active alarms are listed with a red status indicator.
	- All alarms that are "cleared but unacknowledged" are listed with a green status indicator.
- 3. For each alarm that you want to acknowledge, check the **ACK** checkbox.

#### **7.5.3 Using the Communicator**

To view or acknowledge alarms with the Communicator, see the menu flowchart in Figure C-5. Note the following:

- To view all active Fault and Information alarms, use the Test/Status menu. (You can also use the Process Variables menu shown in Figure C-4.) The transmitter automatically filters out Ignore alarms.
- To acknowledge a single alarm, use the Config Alarms menu. You must enter the alarm code.
- To acknowledge all alarms with one action, use the Perform Diagnostic Action menu. You do not need to enter alarm codes.

The Communicator also maintains an alarm log. The alarm log contains one record for each of the fifty most recent active Fault and Information status alarms. Ignore alarms are not listed. Each record contains:

- The alarm code
- The alarm status (e.g., cleared but unacknowledged)
- The timestamp, which is the number of seconds that this alarm has been active, while the transmitter has been powered on.

*Note: The timestamp value is not reset during a transmitter power cycle. To reset this value, you must perform a master reset or use a Modbus command. Contact Micro Motion customer support.*

*Note: The term "alarm log" as used in the Communicator is not the same as the ProLink II alarm log. In ProLink II, the alarm log lists active and unacknowledged alarms. In the Communicator, the alarm log contains alarm history, independent of current alarm status.*

To view records in the alarm log, use the Config Alarms menu. To clear the alarm log, use the Perform Diagnostic Action menu.

#### <span id="page-71-0"></span>**7.6 Using the totalizers and inventories**

The *totalizers* keep track of the total amount of mass or volume measured by the transmitter over a period of time. The totalizers can be started and stopped, and the totals can be viewed and reset.

The *inventories* track the same values as the totalizers, but inventory values can be reset separately. This allows you to keep a running total of mass or volume across multiple resets.

The transmitter can store totalizer and inventory values up to  $2<sup>64</sup>$ . Values larger than this cause the internal totalizer to go into overflow.

#### **7.6.1 Viewing current totals for totalizers and inventories**

You can view current totals for the totalizers and inventories with the display (if your transmitter has a display), ProLink II, or the Communicator.

#### **With the dis[play](#page-93-0)**

You cannot view current totals with the display unless the display has been configured to show them. See Sections 8.10.3 and 8.10.5.

- 1. To view totalizer values, **Scroll** until the process variable **TOTAL** appears and the units of measure are:
	- • [For the ma](#page-72-0)ss totalizer, mass units (e.g., kg, lb)
	- For the volume totalizer, volume units (e.g., gal, cuft, scf, nm3)

See Figure 7-1. Read the current value from the top line of the display.

- 2. To view inventory values, **Scroll** until the process variable **TOTAL** appears and:
	- For the mass inventory, the word **MASSI** (Mass Inventory) begins to alternate with the units of measure
	- For the volume inventory, the word **LVOLI** (Line Volume Inventory) begins to alternate with the units of measure
	- • [For gas vol](#page-72-0)ume inventory, the word **GSVI** (Gas Standard Volume Inventory) begins to alternate with the units of measure

See Figure 7-1. Read the current value from the top line of the display.
# **Using the Transmitter**

#### **Figure 7-1 Totalizer values on display**

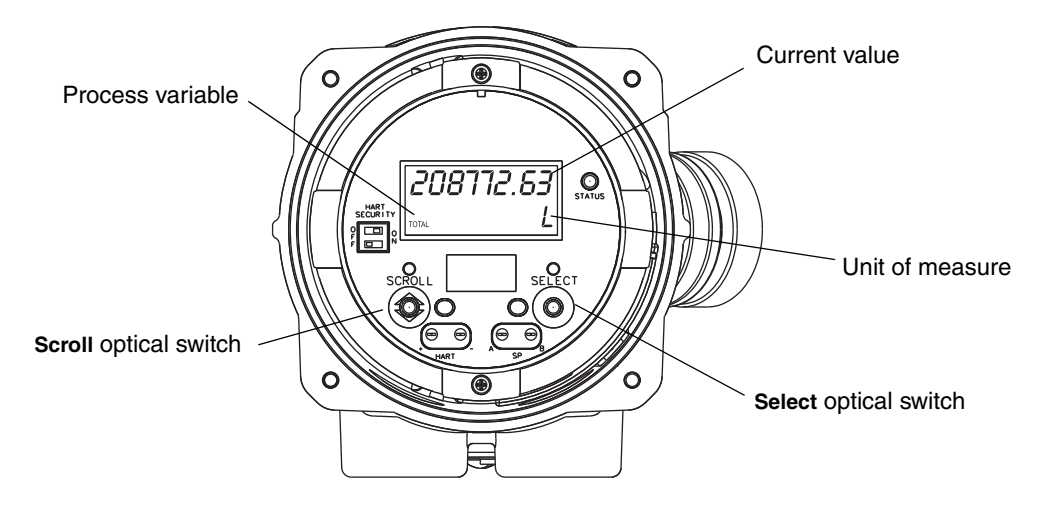

# **With ProLink II**

To view current totals for the totalizers and inventories with ProLink II:

- 1. Click **ProLink**.
- 2. Select **Process Variables** or **Totalizer Control**.

# **With the Communicator**

To view current totals for the totalizers and inventories with the Communicator:

- 1. Press **2**, **1**.
- 2. Scroll through the list of process variables by pressing **Down Arrow**.
- 3. Press the number corresponding to the totalizer or inventory you wish to view, or highlight it in the list and press **Right Arrow**.

# **[7.6.2](#page-73-0) Controlling totalizers and inventories**

Table 7-2 shows all of the totalizer and inventory functions and which configuration tools you can use to control them.

*Note: You can also assi[gn some tot](#page-86-0)alizer and inventory functions to the discrete input or to a discrete event. For information on configuring the discrete input, see Section 6.7.2. For information on configuring events, see Section 8.7.*

# <span id="page-73-0"></span>**Table 7-2 Totalizer and inventory control methods**

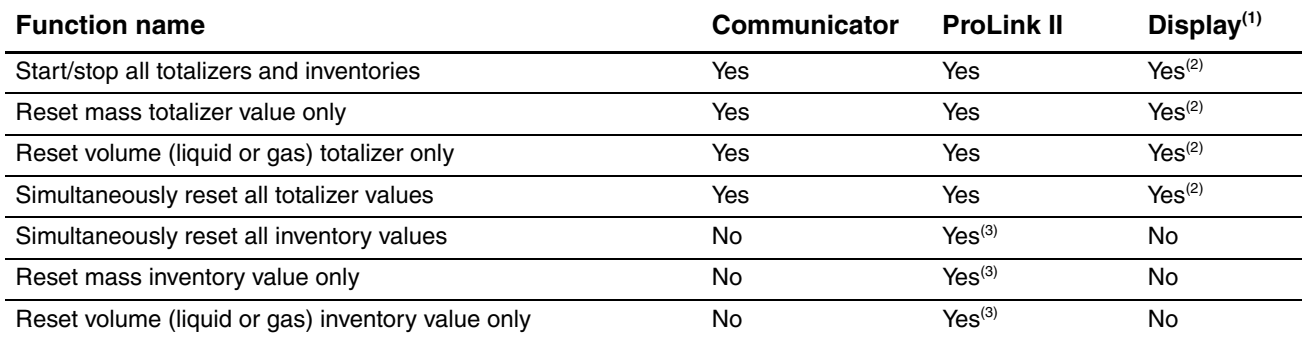

<span id="page-73-3"></span><span id="page-73-1"></span>*(1) Transmitters with display only.*

*(2) If enabled. See Section 8.10.3.*

*(3) If enabled in the ProLink II Preferences window.*

#### **[With the d](#page-73-2)isplay**

Table 7-3 shows how you can control the totalizers and inventories with the display.

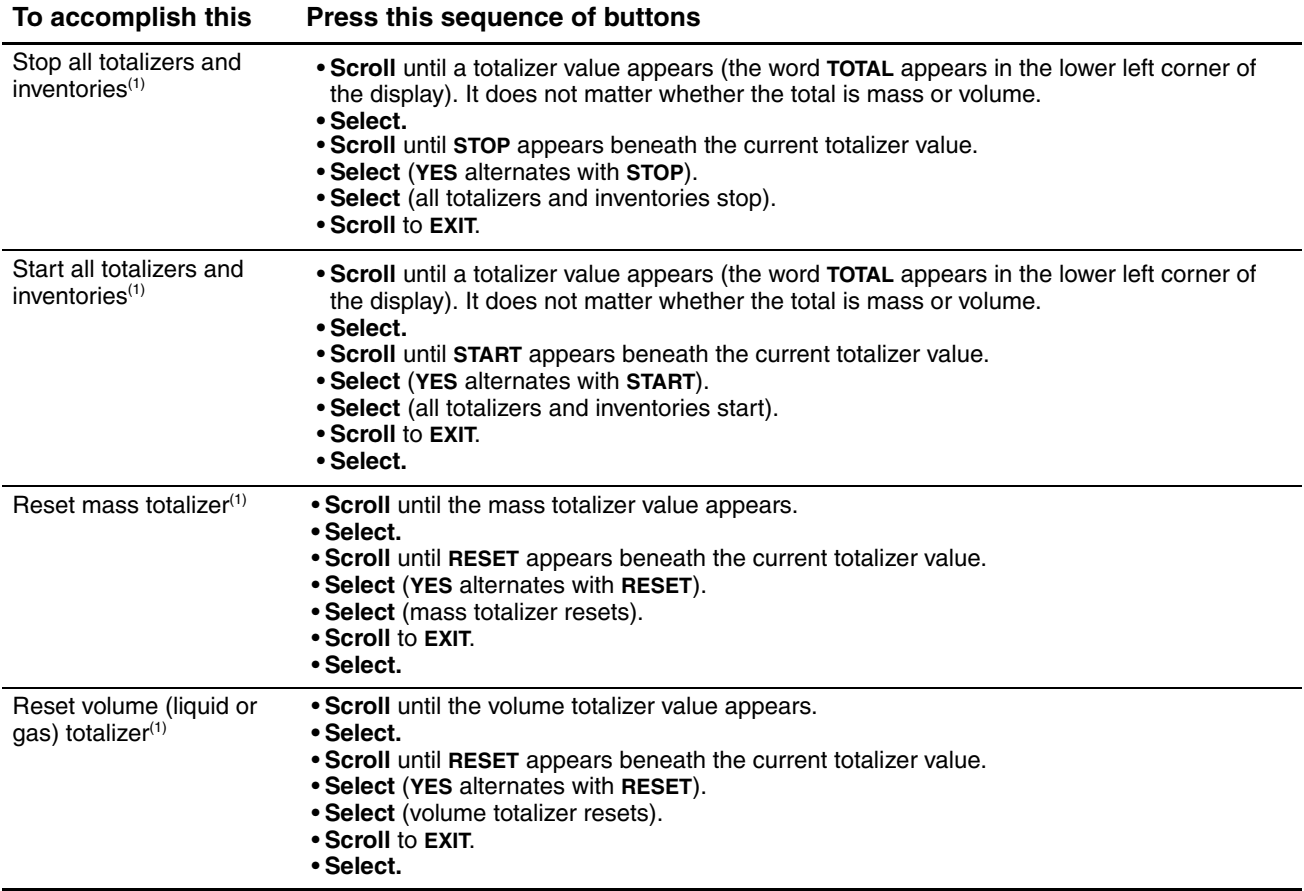

<span id="page-73-2"></span>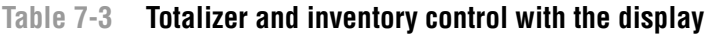

*(1) This feature may be enabled or disabled. See Section 8.10.3.*

#### **Using the Transmitter**

#### **[With ProL](#page-74-2)ink II**

Table 7-4 shows how you can control the totalizers and inventories using ProLink II.

#### <span id="page-74-2"></span>**Table 7-4 Totalizer and inventory control with ProLink II**

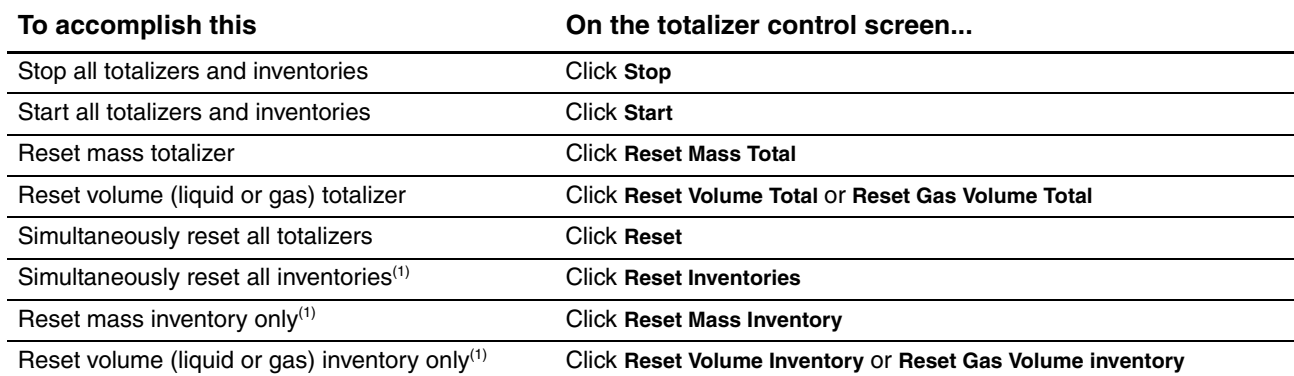

<span id="page-74-0"></span>*(1) If enabled in the ProLink II Preferences window.*

To enable inventory reset using ProLink II:

- 1. Click **View > Preferences**.
- 2. Check the **Enable Inventory Totals Reset** checkbox.
- 3. Click **Apply**.

To get to the Totalizer Control screen:

- 1. Click **ProLink**.
- 2. Select **Totalizer Control**.

# **[With the C](#page-74-1)ommunicator**

Table 7-5 shows how you can control the totalizers and inventories with the Communicator.

#### <span id="page-74-1"></span>**Table 7-5 Totalizer and inventory control with a Communicator**

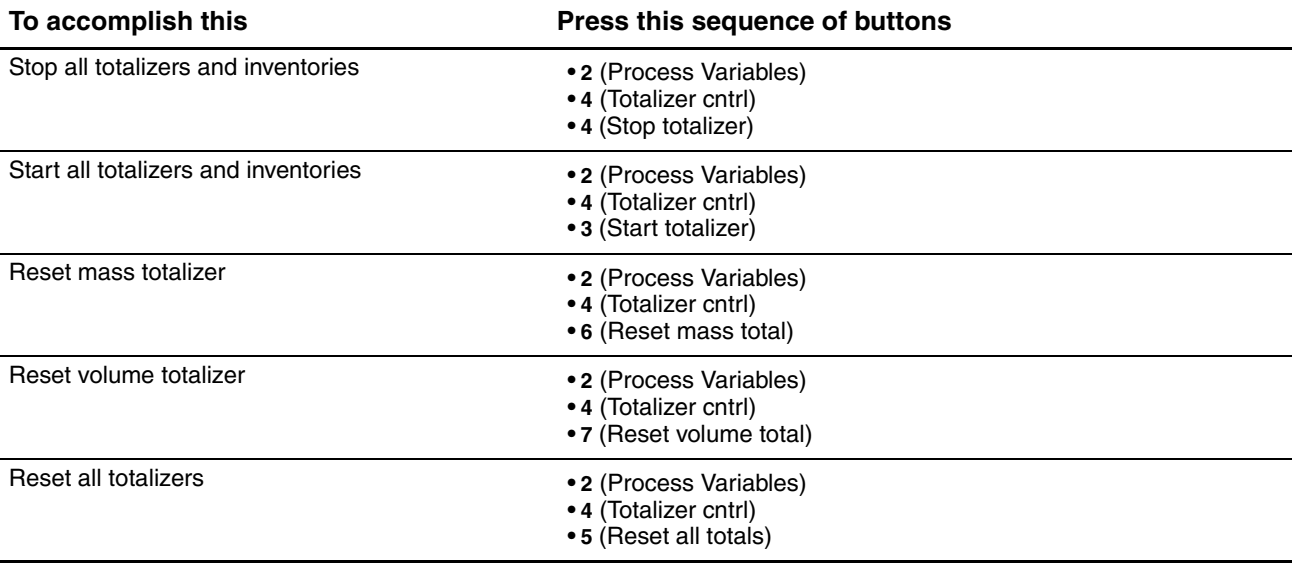

# **Chapter 8 Optional Configuration**

# **8.1 Overview**

[This chap](#page-76-0)ter describes transmitter configuration parameters that may or may not be used, depending on your application requirements. For requi[red transmitt](#page-162-0)er configuration, see Chapter 6.

Table 8-1 lists the parameters that are discussed in this chapter. Default values and ranges for the most commonly used parameters are provided in Appendix A.

# <span id="page-76-0"></span>**Table 8-1 Configuration map**

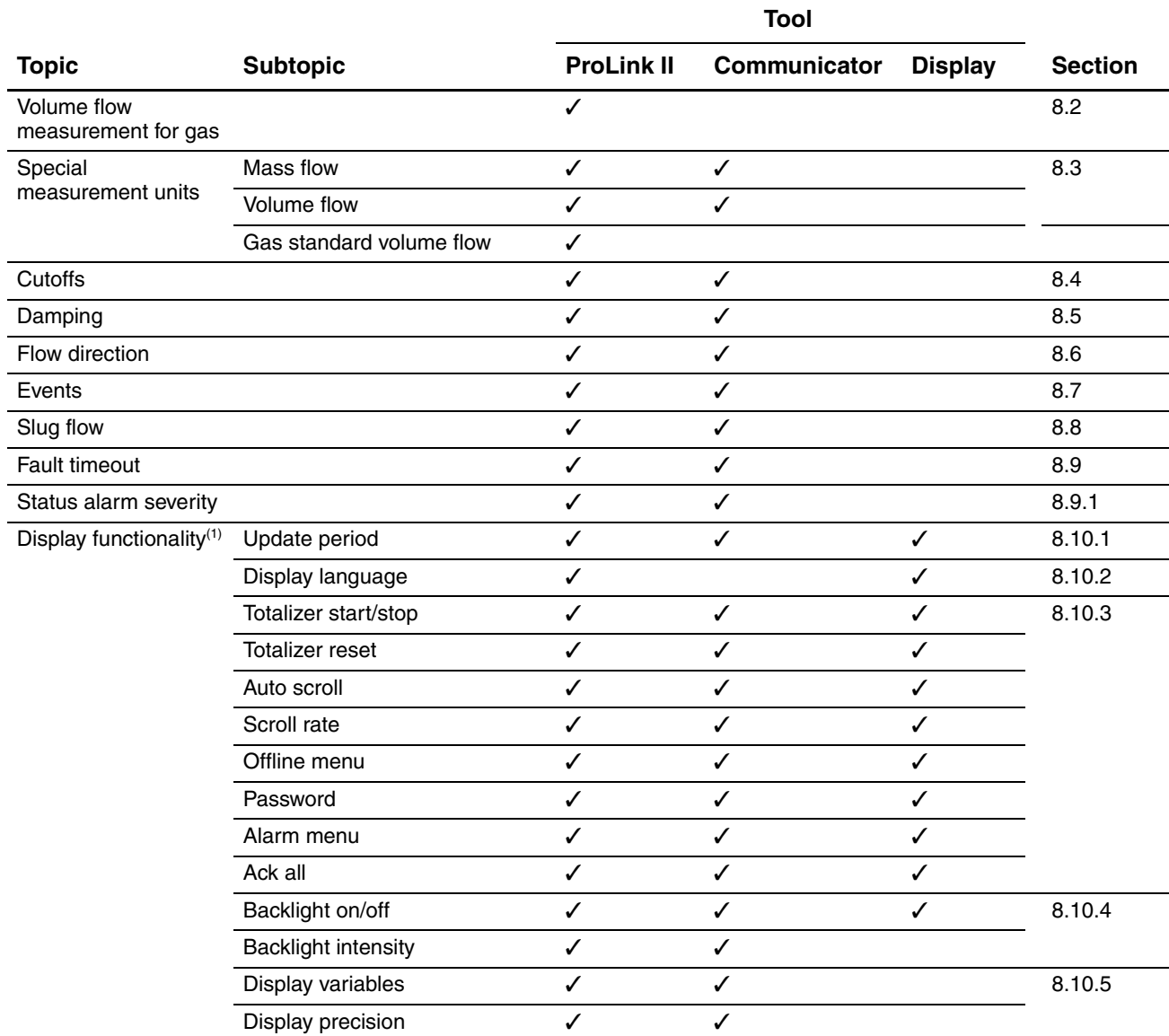

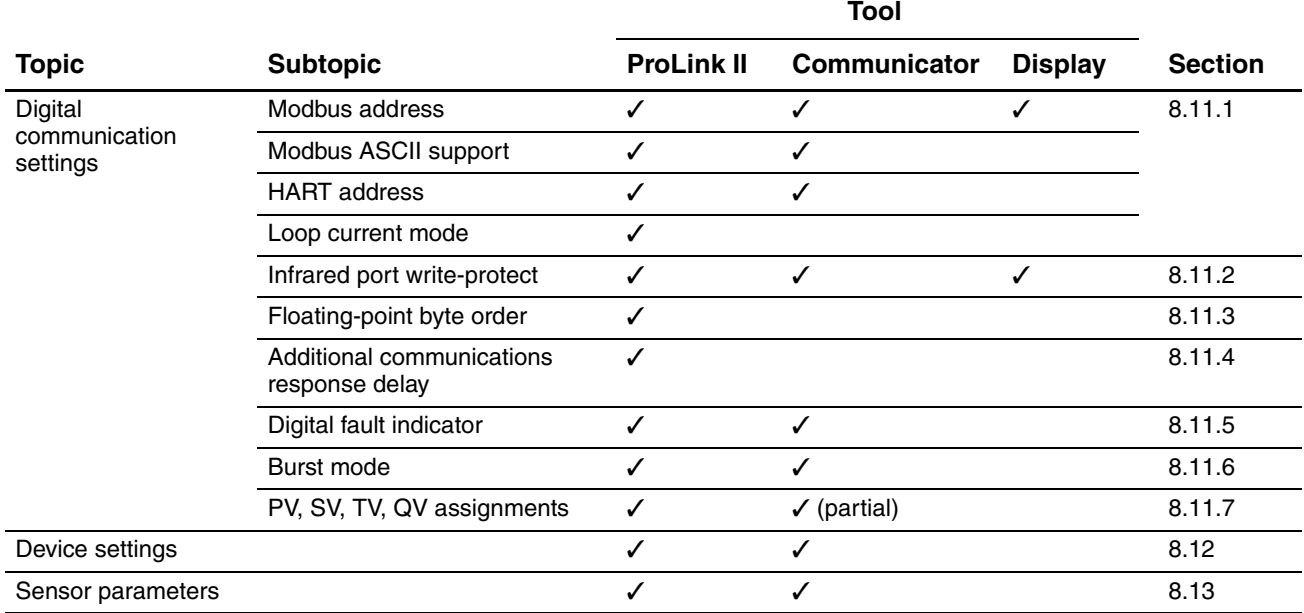

#### **Table 8-1 Configuration map** *continued*

<span id="page-77-0"></span>*(1) These parameters apply only to transmitters with a display.*

# **8.2 Configuring volume flow measurement for gas**

*Note: Volume flow measurement for gases cannot be configured using the Communicator. If the flowmeter is configured to use a gas standard volume flow unit, the Communicator will display the correct value, but will display "Unknown Enumerator" for the units label.*

*The display cannot be used to configure Vol Flow Type. However, after Vol Flow Type has been configured using ProLink II, the volume flow unit can be configured.*

Special functionality is provided in ProLink II for measuring the volume flow of gases. To access this functionality:

- 1. Click **ProLink > Configure > Flow**.
- 2. Set **Vol Flow Type** to **Std Gas Volume**.
- 3. Select the measurement unit you want to use from the **Std Gas Vol Flow Units** dropdown list. The default is **SCFM**.

*Note: When Vol Flow Type is set to Std Gas Volume, this list contains the units that are most frequently used for gas measurement. If Liquid Volu[me is configu](#page-80-0)red, gas measurement units are not available.*

- 4. Configure the **Std Gas Vol Flow Cutoff** (see Section 8.4). The default is **0**.
- 5. If you know the standard density of the gas that you are measuring, enter it in the **Std Gas Density** field. If you do not know the standard density, you can use the Gas Wizard. See the following section.

*Note: The term "standard density" refers to the density of the gas at reference conditions.*

*Note: Ensure that the values entered here are correct, and that fluid composition is stable. If either of these conditions is not met, gas flow measurement accuracy will be degraded.*

# **8.2.1 Using the Gas Wizard**

The Gas Wizard is used to calculate the standard density of the gas that you are measuring. To use the Gas Wizard:

- 1. Click **ProLink > Configure > Flow**.
- 2. Click the **Gas Wizard** button.
- 3. If your gas is listed in the **Choose Gas** dropdown list:
	- a. Enable the **Choose Gas** radio button.
	- b. Select your gas.
- 4. If your gas is not listed, you must describe its properties.
	- a. Enable the **Enter Other Gas Property** radio button.
	- b. Enable the method that you will use to describe its properties: **Molecular Weight**, **Specific Gravity Compared to Air**, or **Density**.
	- c. Provide the required information. Note that if you selected **Density**, you must enter the value in the configured density units and you must provide the temperature and pressure at which the density value was determined.
- 5. Click **Next**.
- 6. Verify the reference temperature and reference pressure. If these are not appropriate for your application, click the **Change Reference Conditions** button and enter new values for reference temperature and reference pressure.
- 7. Click **Next**. The calculated standard density value is displayed.
	- If the value is correct, click **Finish**. The value will be written to transmitter configuration.
	- If the value is not correct, click **Back** and [modify input](#page-46-0) values as required.

*Note: The Gas Wizard displays density, temperature, and pressure in the configured units. If required, you can configure the transmitter to use different units. See Section 6.4.*

# <span id="page-78-0"></span>**8.3 Creating special measurement units**

If you need to use a non-standard unit of measure, you can create one special measurement unit for mass flow and one special measurement unit for volume flow. The special measurement unit for volume flow can be defined for liquid volume measurement or gas standard volume measurement.

# **8.3.1 About special measurement units**

Special measurement units consist of:

- Base unit  $A$  combination of:
	- Base mass or base volume unit  $A$  measurement unit that the transmitter already recognizes (e.g., **kg**, **m3**, **l**, **SCF**)
	- Base time unit  $A$  unit of time that the transmitter already recognizes (e.g., seconds, days)
- Conversion factor The number by which the base unit will be divided to convert to the special unit
- Special unit The non-standard volume flow or mass flow unit of measure that you want the transmitter to use when reporting process data

The preceding terms are related by the following formulae:

 $x[BaseUnit(s)] = y[SpecialUnit(s)]$ 

 $\text{ConversionFactor} = \frac{x[\text{BaseUnit}(s)]}{y[\text{SpecialUnit}(s)]}$ 

To create a special unit, you must:

- 1. Identify the simplest base volume or mass and base time units for your special mass flow or volume flow unit. For example, to create the special volume flow unit *pints per minute*, the simplest base units are gallons per minute:
	- Base volume unit: *gallon*
	- Base time unit: *minute*
- 2. Calculate the conversion factor using the formula below:

 $\frac{1}{8}$  (gallon per minute) = **0.125** (conversion factor)

*Note: 1 gallon per minute = 8 pints per minute*

- 3. Name the new special mass flow or volume flow measurement unit and its corresponding totalizer measurement unit:
	- Special volume flow measurement unit name: *Pint/min*
	- Volume totalizer measurement unit name: *Pints*

*Note: Special measurement unit names can be up to 8 characters long (i.e., 8 numbers or letters), but only the first 5 characters appear on the display.*

4. To apply the special measurement unit to mass flow or volume flow measurement, select **Special** from the list of measurement units (see Section 6.4.1 or 6.4.2).

# **8.3.2 Special measurement unit for mass flow**

To create a special measurem[ent unit for](#page-171-0) [mass flo](#page-174-0)w;

- Using ProLink II, see Figure C-3.
- Using the Communicator, see Figure C-7.

*Note: You cannot create a special measurement unit for mass flow with the display, but you can view the special measurement unit for mass flow on the display.* 

The following general steps are required:

- 1. Specify the base mass unit.
- 2. Specify the base time unit.
- 3. Specify the mass flow conversion factor.
- 4. Assign a name to the new special measurement unit for mass flow.
- 5. Assign a name to the unit to be used for the associated mass flow totalizer and inventory.

# **8.3.3 Special measurement unit for liquid volume flow**

To create a special measurem[ent unit for l](#page-171-0)iquid volume f[low:](#page-170-0)

- Using ProLink II, see Figure [C-3. Before](#page-174-0) configuring the special measurement unit, ensure that **Vol Flow Type** is set to **Liquid Volume** (see Figure C-2).
- Using the Communicator, see Figure C-7.

*Note: You cannot create a special measurement unit for liquid volume flow with the display, but you can view the special measurement unit for liquid volume flow on the display.* 

The following general steps are required:

- 1. Specify the base volume unit.
- 2. Specify the base time unit.
- 3. Specify the volume flow conversion factor.
- 4. Assign a name to the new special measurement unit for volume flow
- 5. Assign a name to the unit to be used for the associated volume flow totalizer and inventory.

#### **8.3.4 Special measurement unit for gas standard volume flow**

To create a special volume flow measurement unit for gas standard volume, ProLink II is required. Configure the special measurement unit as follows:

- 1. Click **ProLink > Configure > Flow** and set **Vol Flow Type** to **Gas Std Volume**.
- 2. Click the **Special Units** tab.
- 3. Specify the base gas volume unit.
- 4. Specify the base gas volume time unit.
- 5. Specify the gas volume flow conversion factor.
- 6. Assign a name to the new special measurement unit for gas standard volume flow.
- 7. Assign a name to the unit to be used for the associated gas standard volume flow totalizer and inventory.

*Note: You cannot create a special volume flow measurement unit with the display, but you can view the special volume flow measurement on the display.*

*Note: You cannot create a special measurement unit for gas standard volume flow with the Communicator. If you configure the transmitter to use a special measurement unit for gas standard volume flow, the Communicator will display the correct value, but will display "Unknown Enumerator" for the units label.*

# <span id="page-80-0"></span>**8.4 Configuring cutoffs**

Cutoffs are user-defined values below which the transmitter reports a value of zero for the specified pro[cess variab](#page-81-0)le. Cutoffs can be set for mass flow, volume flow, gas standard [volum](#page-81-1)e f[low, a](#page-81-2)nd density.

See Table 8-2 for cutoff default values and related information. See Sections 8.4.1 and 8.4.2 for information on how the cutoffs interact with other transmitter measurements.

To configure cutoffs:

- Using ProLink II, see Figure [C-2.](#page-174-0)
- Using the Communicator, see Figure C-7.

*Note: This functionality is not available via the display menus.*

# <span id="page-81-0"></span>**Table 8-2 Cutoff default values**

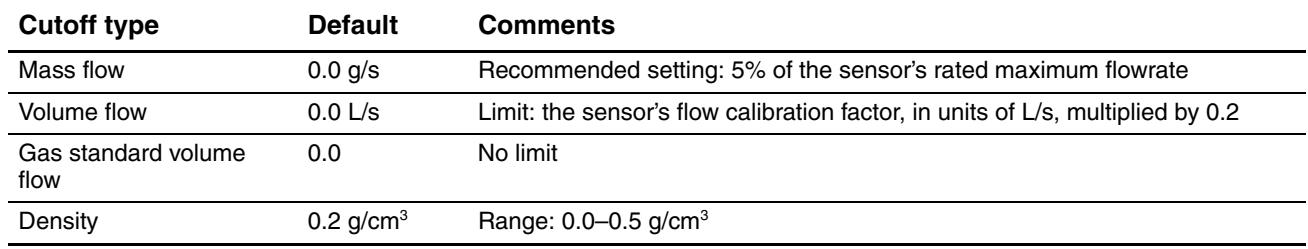

# <span id="page-81-1"></span>**8.4.1 Cutoffs and volume flow**

If you are using liquid volume flow units (**Vol Flow Type** is set to **Liquid**):

- The density cutoff is applied to the volume flow calculation. Accordingly, if the density drops below its configured cutoff value, the volume flow rate will go to zero.
- The mass flow cutoff is not applied to the volume flow calculation. Even if the mass flow drops below the cutoff, and therefore the mass flow indicators go to zero, the volume flow rate will be calculated from the actual mass flow process variable.

<span id="page-81-2"></span>If you are using gas standard volume flow units (**Vol Flow Type** is set to **Std Gas Volume**), neither the mass flow cutoff nor the density cutoff is applied to the volume flow calculation.

# **8.4.2 Interaction with the AO cutoff**

The mA output has a cutoff called the AO cutoff. If the mA output is configured for mass flow, volume flow, or gas standard volume flow:

- And the AO cutoff is set to a greater value than the mass, volume, or gas standard volume cutoff, the mA output will report zero flow when the AO cutoff is reached.
- And the AO cutoff is set to a lower value than the mass, volume, or gas standard volume [cutoff, wh](#page-52-0)en the mass, volume, or gas standard volume cutoff is reached, all outputs representing that process variable will report zero flow.

See Section 6.5.3 for more information on the AO cutoff.

# **8.5 Configuring the damping values**

A damping value is a period of time, in seconds, over which the process variable value will change to reflect 63% of the change in the actual process. Damping helps the transmitter smooth out small, rapid measurement fluctuations.

- A high damping value makes the output appear to be smoother because the output must change slowly.
- A low damping value makes the output appear to be more erratic because the output changes more quickly.

Damping can be configured for flow, density, and temperature.

When you specify a new damping value, it is automatically rounded down to the nearest valid damping value. Valid damping values are listed in Table 8-3.

*Note: For gas applications, Micro Motion recomme[nds a](#page-82-1) min[imum](#page-82-2) flow damping value of 2.56.*

Before setting the damping values, review Sections 8.5.1 and 8.5.2 for information on how the damping values interact with [other transm](#page-170-0)itter measurements and parameters.

To configure damping values:

- Using ProLink II, see Figure [C-2.](#page-174-0)
- Using the Communicator, see Figure C-7.

*Note: This functionality is not available via the display menus.*

**Table 8-3 Valid damping values**

| <b>Process variable</b> | Valid damping values                 |
|-------------------------|--------------------------------------|
| Flow (mass and volume)  | 0, 0.04, 0.08, 0.16,  40.96          |
| Density                 | 0, 0.04, 0.08, 0.16,  40.96          |
| Temperature             | $0, 0.6, 1.2, 2.4, 4.8, \ldots$ 76.8 |

# <span id="page-82-1"></span>**8.5.1 Damping and volume measurement**

When configuring damping values, note the following:

- Liquid volume flow is derived from mass and density measurements; therefore, any damping applied to mass flow and density will affect liquid volume measurement.
- Gas standard volume flow is derived from mass flow measurement, but not from density measurement. Therefore, only damping applied to mass flow will affect gas standard volume measurement.

<span id="page-82-2"></span>Be sure to set damping values accordingly.

# **8.5.2 Interaction with the added damping parameter**

The mA output has a damping parameter called Added Damping. If damping is configured for flow, density, or temperature, the same process variable is assigned to the mA output, and added damping is also [configured fo](#page-53-0)r the mA output, the effect of damping the process variable is calculated first, and the added damping calculation is applied to the result of that calculation.

See Section 6.5.4 for more information on the added damping parameter.

# <span id="page-82-0"></span>**8.6 Configuring the flow direction parameter**

The *flow direction* parameter controls how the transmitter reports flow rate and how flow is added to or subtracted from the totalizers, under conditions of forward flow, reverse flow, or zero flow.

- *Forward (positive) flow* moves in the direction of the arrow on the sensor.
- *Reverse (negative) flow* moves in the direction opposite of the arrow on the sensor.

Options for flow direction include:

- Forward only
- Reverse only
- Absolute value
- Bidirectional
- Negate/Forward only
- Negate/Bidirectional

For the effe[ct of flow d](#page-83-0)irection on the mA output (i.e., flow variable has been assigned to the mA output):

- See [Figure](#page-84-0) [8-1](#page-84-0) if the 4 mA value of the mA output is set to 0 (zero flow).
- See Figure 8-2 if the 4 mA value of the mA output is set to a negative value.

For a discussion of these figur[es, see the e](#page-170-0)xamples following the figures.

To configure flow direction:

- Using ProLink II, see Figure [C-2.](#page-174-0)
- Using the Communicator, see Figure C-7.

*Note: This functiona[lity is not](#page-86-2) available via the display menus.*

For the effect of flow direction on the frequency output, totalizers, and flow values reported via digital communication, see Table 8-4.

# <span id="page-83-0"></span>**Figure 8-1 Effect of flow direction on mA output: 4 mA value = 0**

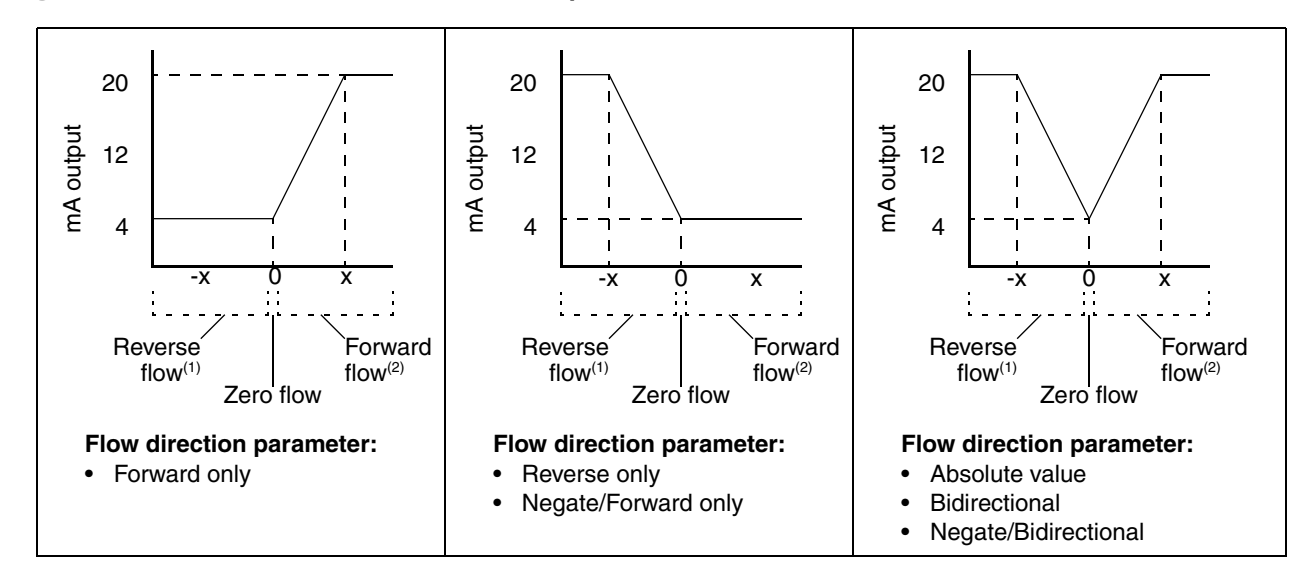

mA output configuration:

```
\bullet 4 mA value = 0
```
To set the 4 mA and 20 mA values, see Section 6.5.2.

*(1) Process fluid flowing in opposite direction from flow direction arrow on sensor. (2) Process fluid flowing in same direction as flow direction arrow on sensor.*

[<sup>• 20</sup> mA valu](#page-52-1)e  $= x$ 

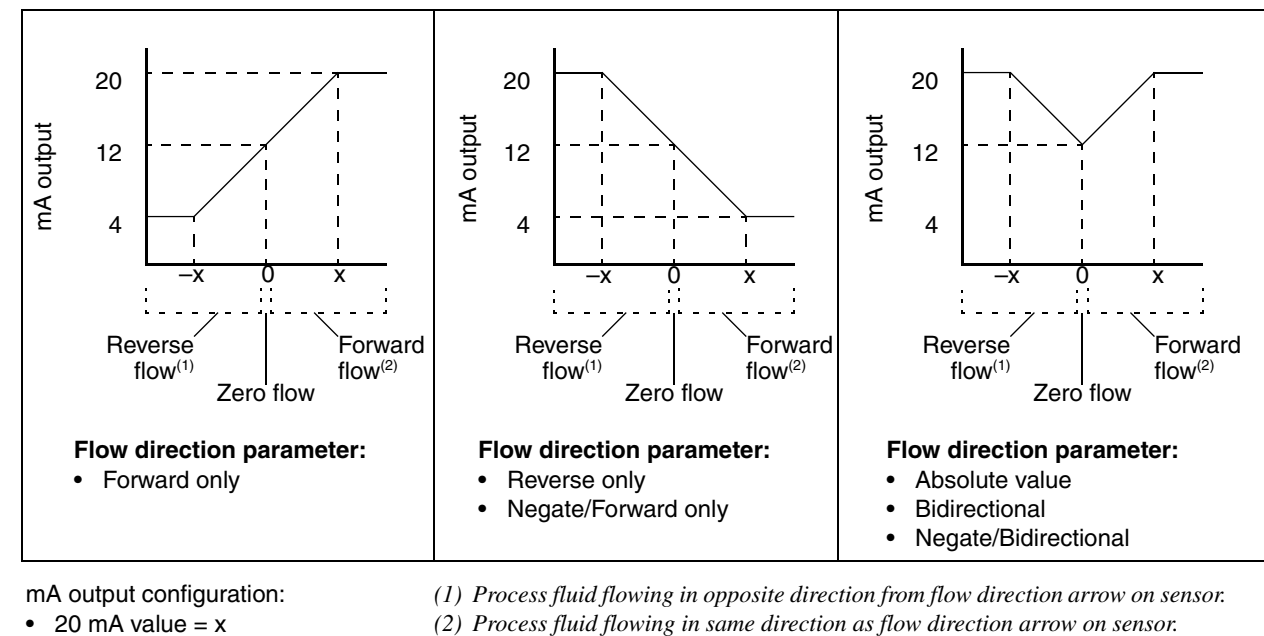

*(1) Process fluid flowing in opposite direction from flow direction arrow on sensor.*

#### <span id="page-84-0"></span>**Figure 8-2 Effect of flow direction on mA output: 4 mA value < 0**

mA output configuration:

- 20 mA value =  $x$
- 4 mA value  $= -x$
- $-x < 0$

To set the 4 mA and 20 mA values, see Section 6.5.2.

**Example 1** Configuration:  $Flow$  direction  $=$  F[orward only](#page-83-0) mA output:  $4 \text{ mA} = 0 \text{ g/s}$ ;  $20 \text{ mA} = 100 \text{ g/s}$ (See the first graph in Figure 8-1.) As a result: Under conditions of zero flow, the mA output level is 4 mA, Under conditions of reverse flow, the mA output saturates at 3.8 mA. • Under conditions of forward flow, up to a flow rate of 100 g/s, the mA output level varies between 4 mA and 20 mA in proportion to (the absolute value of) the flow rate. • Under conditions of forward flow, if (the absolute value of) the flow rate equals or exceeds 100 g/s, the mA output will be proportional to the flow rate up to 20.5 mA, and will be level at 20.5 mA at higher flow rates.

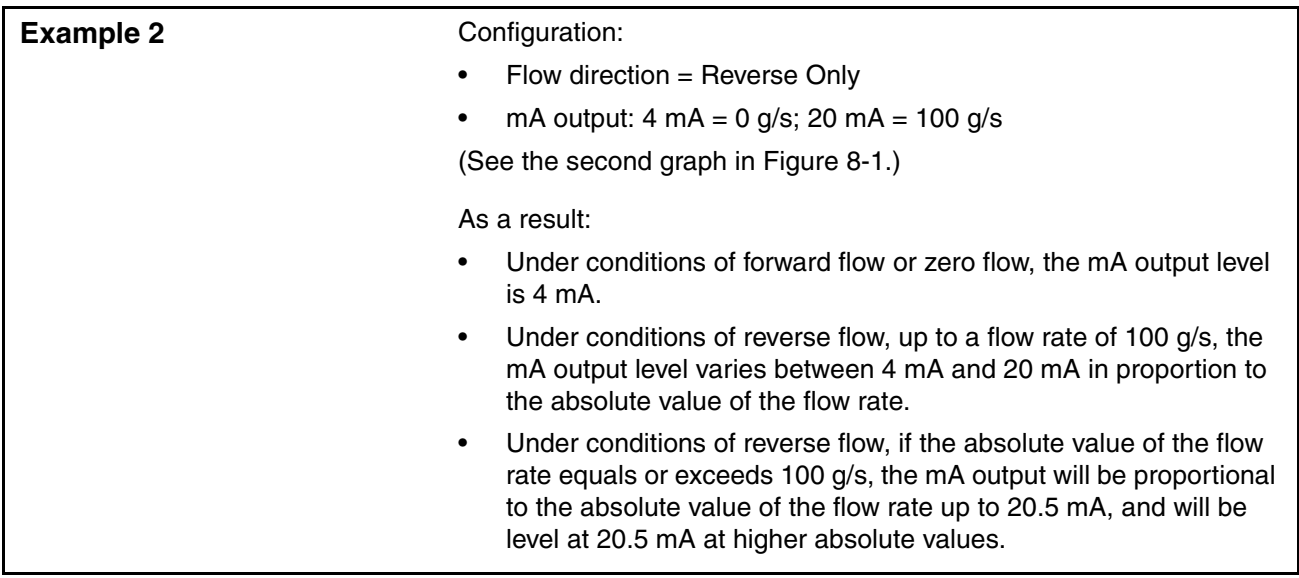

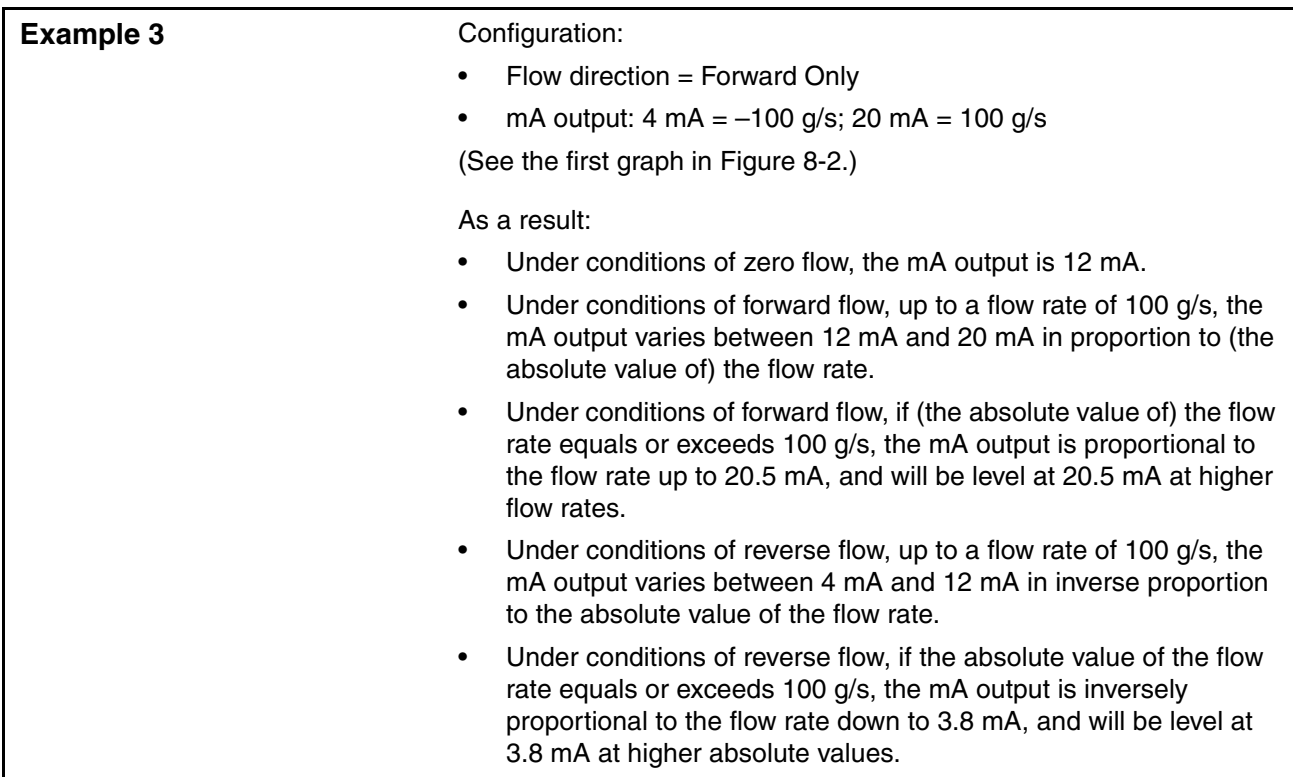

# <span id="page-86-2"></span>**Table 8-4 Effect of flow direction on frequency output, discrete output, totalizers, and digital communications**

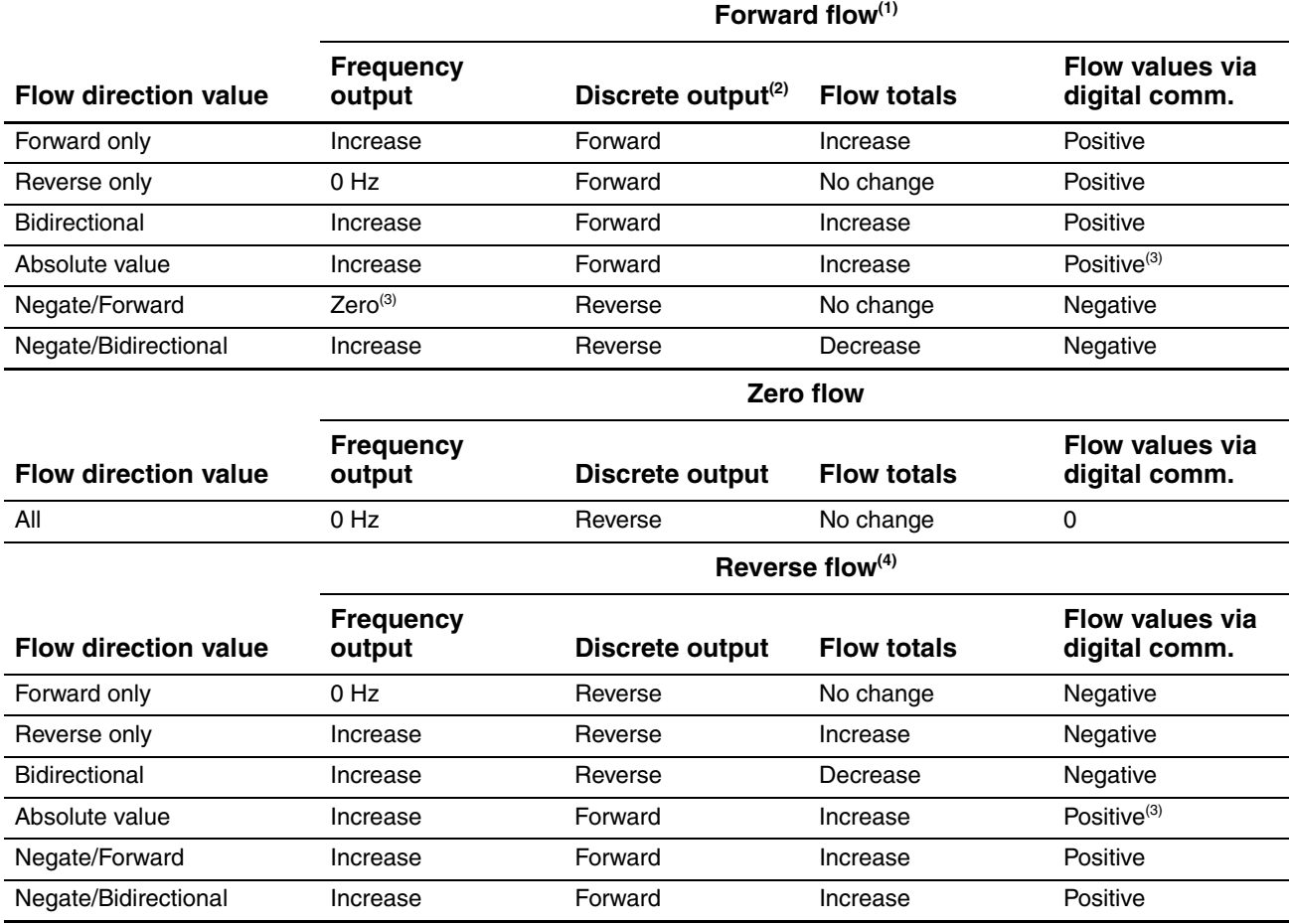

<span id="page-86-3"></span>*(1) Process fluid flowing in same direction as flow direction arrow on sensor.*

*(2) Applies only if the discrete output has been configured to indicate flow direction. See Section 6.7.2.*

*(3) Refer to the digital communications status bits for an indication of whether flow is positive or negative.*

<span id="page-86-1"></span>*(4) Process fluid flowing in opposite direction from flow direction arrow on sensor.*

# **8.7 Configuring events**

<span id="page-86-0"></span>An *event* occurs if the real-time value of a user-specified process variable varies above or below a user-specified value, or inside or outside a user-specified range.

Events can be used to initiate specific transmitter actions. Possible actions include:

- Start zero
- Reset mass total
- Reset volume total
- Reset gas standard volume total
- Reset all totalizers
- Start/stop all totalizers

Up to five events can be configured. You can define more than one event on a single process variable if desired.

You can configure an event to initiate multiple actions, e.g., you can configure Event 1 to reset both the mass total and the volume total.

Additionally, if your transmitter has a discrete output, you can configure a discrete output so that it is active if the event is ON, and inactive if the event is OFF (see Section 6.7). For example, the discrete output can open or close a valve according to event status.

# **8.7.1 Defining events**

To define an event:

- Using ProLink II, see Figure [C-3.](#page-176-0)
- Using the Communicator, see Figure C-9.

The following general steps are required:

- 1. Select the event to define.
- 2. Specify the Event Type. Event Type options are defined in Table 8-5.

#### **Table 8-5 Event types**

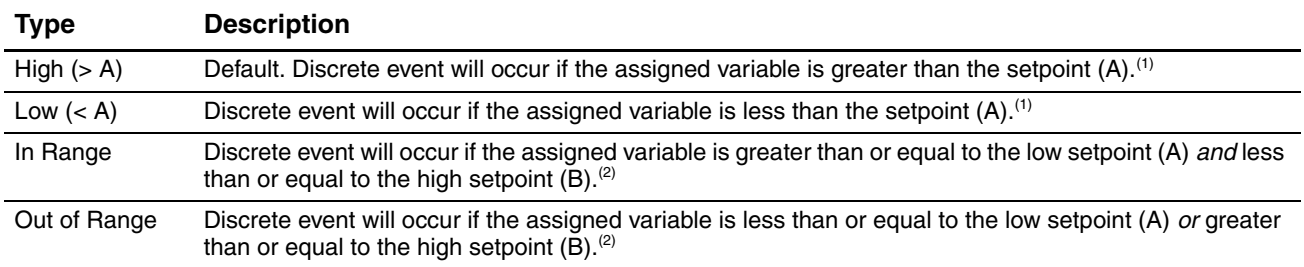

<span id="page-87-1"></span><span id="page-87-0"></span>*(1) An event does not occur if the assigned variable is equal to the setpoint.*

*(2) An event occurs if the assigned variable is equal to the setpoint.*

- 3. Assign a process variable to the event.
- 4. Specify the event's setpoint(s) the value(s) at which the event will occur or switch state (ON to OFF, or vice versa).
	- If Event Type is High or Low, only one setpoint is used.
	- If Event Type is In Range or Out of Range, two setpoints are required.

*Note: If a mass or volume total has been assigned to Event 1 or Event 2 and also configured as a display variable, [the event typ](#page-177-0)e is High or Low, and the transmitter has been configured to allow resetting totalizers from the display, you can [use the disp](#page-62-0)lay to define or change the high setpoint (Setpoint A). See Figure C-10.*

5. Use the discrete input interface (see Section 6.8) to assign one or more actions to the event, i.e., specify the action(s) that the transmitter will perform if the event occurs.

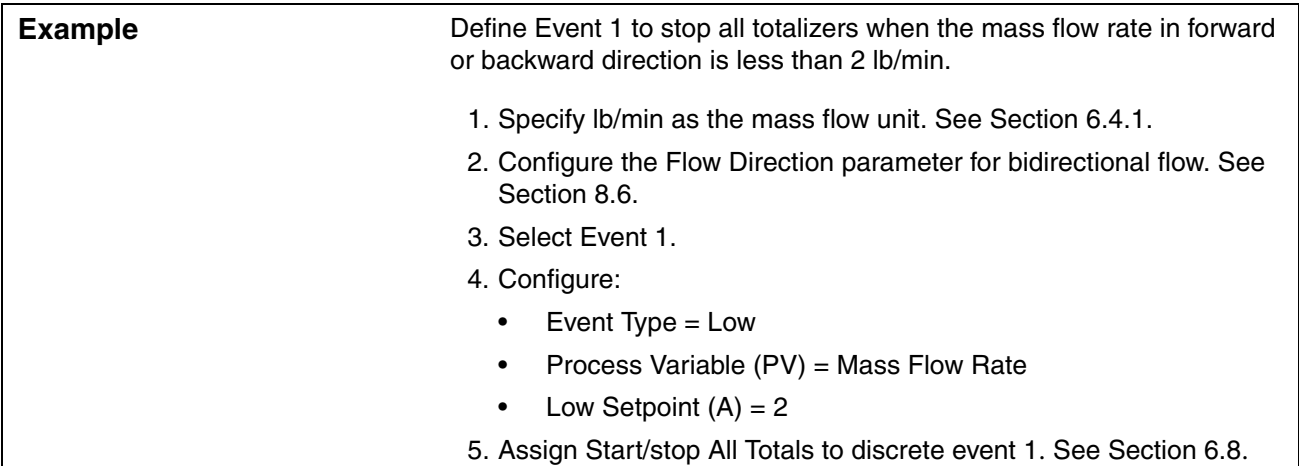

# **8.7.2 Checking and reporting event status**

There are several ways that event stat[us can be de](#page-59-0)termined:

- If your transmitter has a discrete output, the discrete output can be configured to switch states according to event status (see Section 6.7).
- Event status can be queried using digital communications:
	- ProLink II automatically displays event information on the **Informational** panel of the **Status** window, and also in the **Output Levels** window.
	- The Communicator reports active events in **Process Variables > View Status** or **Diag/Service > Test/Status**.

# <span id="page-88-0"></span>**8.8 Configuring slug flow limits and duration**

*Slugs* – gas in a liquid process or liquid in a gas process – occasionally appear in some applications. The presence of slugs can significantly affect the process density reading. The slug flow parameters can help the transmitter suppress extreme changes in process variables, and can also be used to identify process conditions that require correction.

Slug flow parameters are as follows:

- *Low slug flow limit* the point below which a condition of slug flow will exist. Typically, this is the lowest density point in your process's normal density range. Default value is  $0.0$  g/cm<sup>3</sup>; range is  $0.0-10.0$  g/cm<sup>3</sup>.
- *High slug flow limit* the point above which a condition of slug flow will exist. Typically, this is the highest density point in your process's normal density range. Default value is 5.0  $g/cm^3$ ; range is 0.0–10.0 g/cm<sup>3</sup>.
- *Slug flow duration* the number of seconds the transmitter waits for a slug flow condition (*outside* the slug flow limits) to return to normal (*inside* the slug flow limits).

If the transmitter detects slug flow:

- A slug flow alarm is posted immediately.
- During the slug duration period, the transmitter holds the mass flow rate at the last measured pre-slug value, independent of the mass flow rate measured by the sensor. All outputs that report mass flow rate and all internal calculations that include mass flow rate will use this value.
- If slugs are still present after the slug duration period expires, the transmitter forces the mass flow rate to 0, independent of the mass flow rate measured by the sensor. All outputs that report mass flow rate and all internal calculations that include mass flow rate will use 0.
- When process density returns to a value within the slug flow limits, the slug flow alarm is cleared and the mass [flow rate rev](#page-170-0)erts to the actual measured value.

To configure slug flow parameters:

- Using ProLink II, see Figure [C-2.](#page-174-0)
- Using the Communicator, see Figure C-7.

*Note: This functionality is not available via the display menus.*

*Note: The slug flow limits must be entered in g/cm3 , even if another unit has been configured for density. Slug flow duration is entered in seconds.*

*Note: Raising the low slug flow limit or lowering the high slug flow limit will increase the possibility of slug flow conditions. Conversely, lowering the low slug flow limit or raising the high slug flow limit will decrease the possibility of slug flow conditions.* 

*Note: If slug flow duration is set to 0, the mass flow rate will be forced to 0 as soon as slug flow is detected.*

# <span id="page-89-0"></span>**8.9 Configuring fault handling**

There are three ways that the Model 2400S transmitter can report faults[:](#page-54-0)

- By setting outputs to their configured fault levels (see Sections 6.5.5, 6.6.5, and 6.7.3)
- By configuring a discrete output to indicate fault status
- By posting an alarm to the active alarm log

<span id="page-89-1"></span>*Status alarm severity* controls which of these methods is used. For some faults only, *fault timeout* controls when the fault is reported.

# **8.9.1 Status alarm severity**

Status alarms are classified into three levels of severity. The *severity level* controls transmitter behavior when the alarm condition occurs. See Table 8-6.

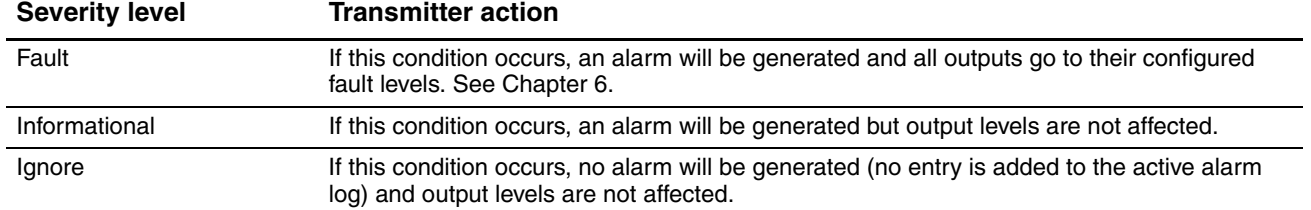

# **Table 8-6 Alarm severity levels**

Some alarms can be reclassified. For example:

- The default severity level for Alarm A20 (calibration factors unentered) is **Fault**, but you can reconfigure it to either **Informational** or **Ignore**.
- The default severity level for Alarm A102 (drive ov[er-range\)](#page-90-0) is **Informational**, but you can reconfigure it to either **Ignore** or **Fault**.

For a list of all status alarms and default severity levels, see Table 8-7. (For more information on status alarms, including possi[ble causes a](#page-171-0)nd troubleshooting suggestions, see Table 11-4.)

To configure alarm severity:

- Using ProLink II, see Figure [C-3.](#page-172-0)
- Using the Communicator, see Figure C-5.

*Note: This functionality is not available via the display menus.*

#### <span id="page-90-0"></span>**Table 8-7 Status alarms and severity levels**

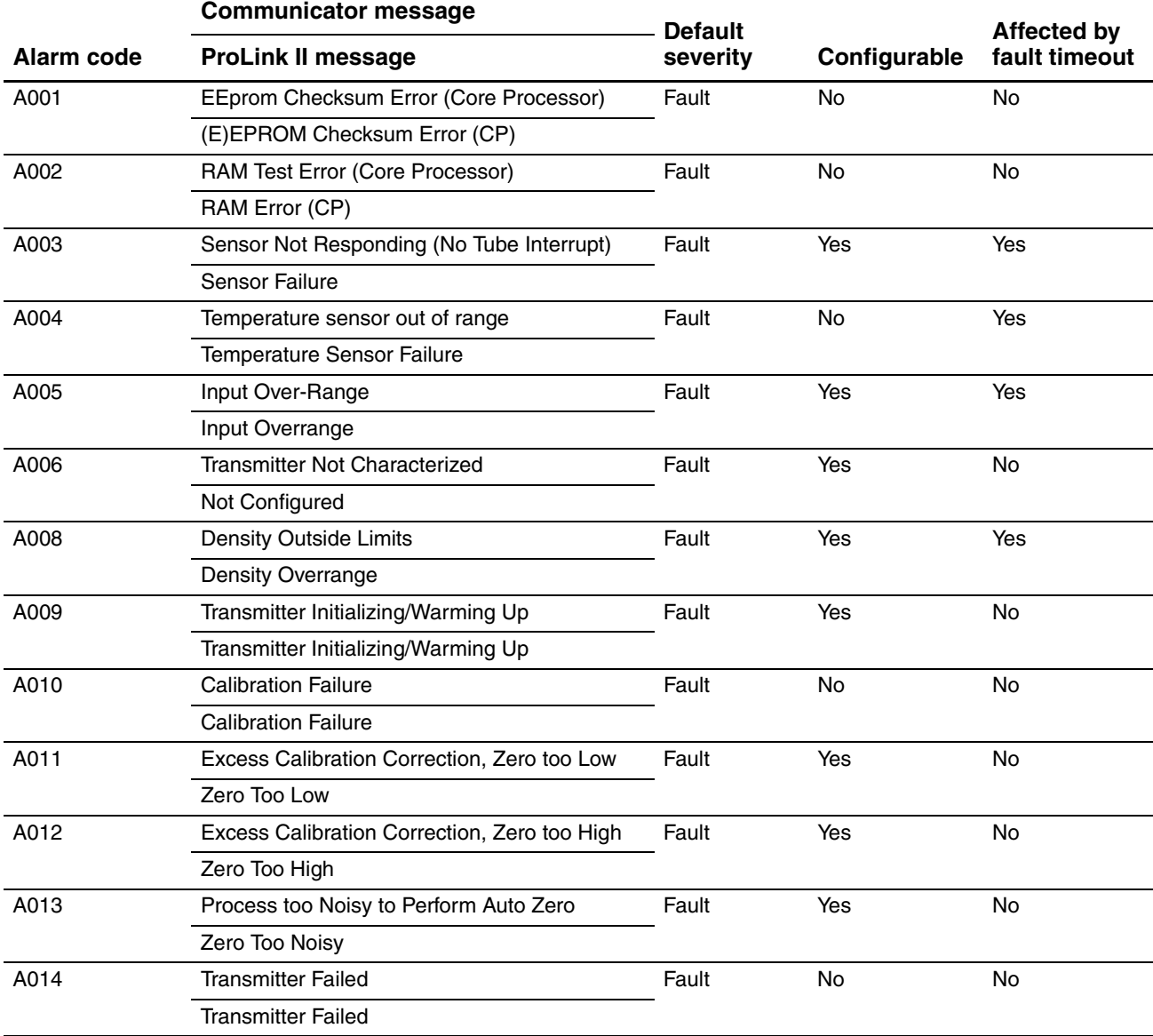

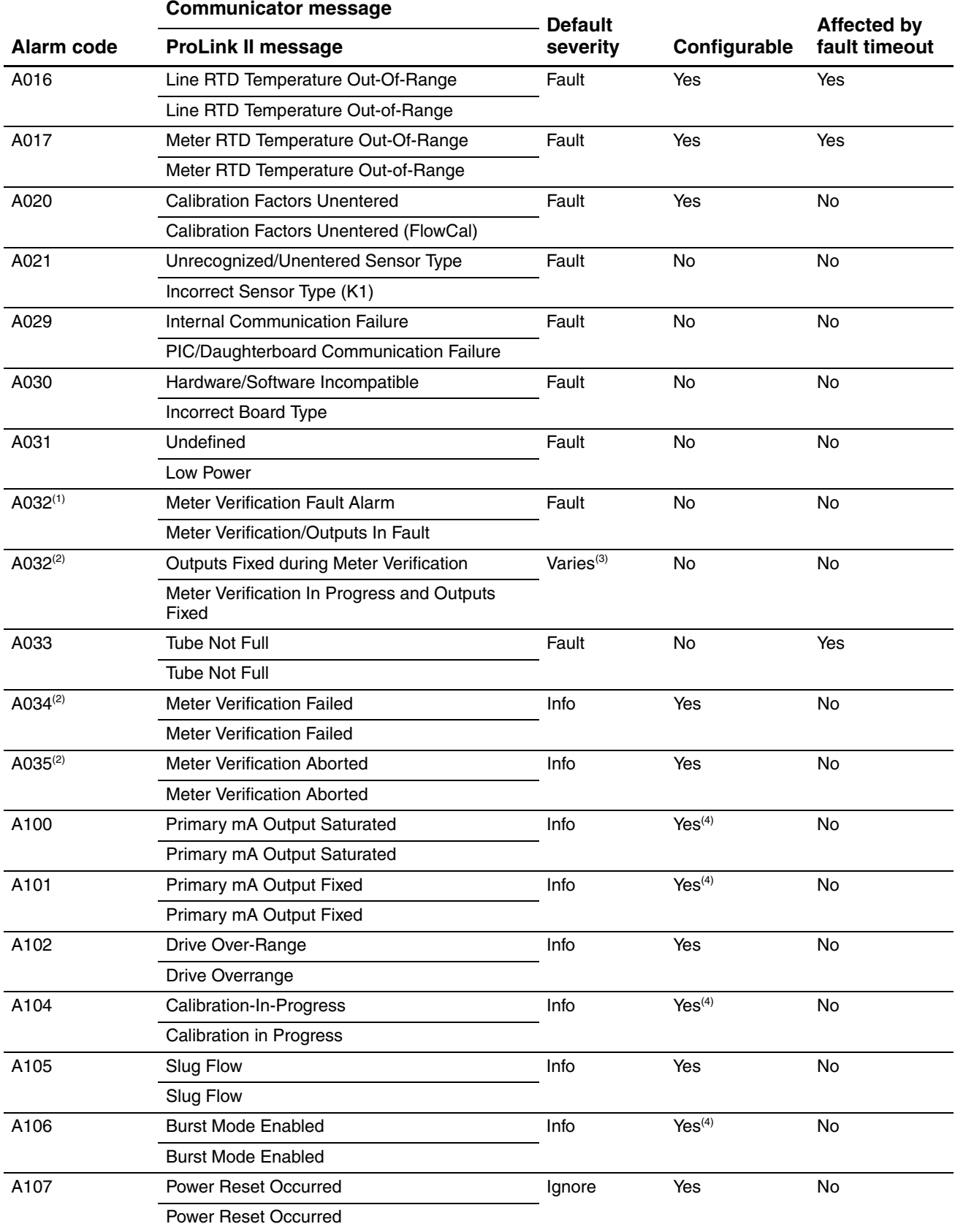

# **Table 8-7 Status alarms and severity levels** *continued*

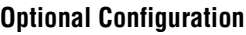

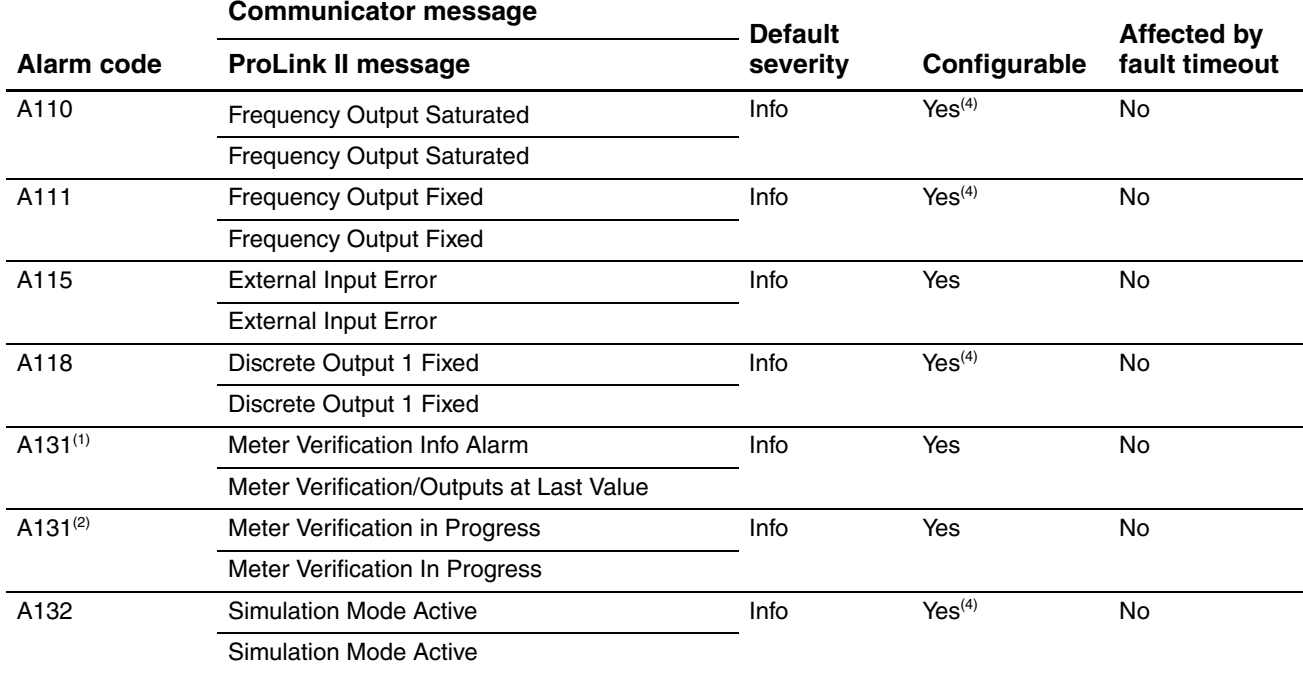

# **Table 8-7 Status alarms and severity levels** *continued*

<span id="page-92-3"></span><span id="page-92-2"></span>*(1) Applies only to systems with the original version of the meter verification application.*

<span id="page-92-1"></span>*(2) Applies only to systems with Smart Meter Verification.*

*(3) If outputs are set to Last Measured Value, severity is Info. If outputs are set to Fault, severity is Fault.*

*(4) Can be set to either Info or Ignore, but cannot be set to Fault.*

# **8.9.2 Faul[t timeout](#page-90-0)**

If a fault is detected, the transmitter always sets the "alarm active" status bit immediately. For some faults only (see Table 8-7), fault actions for the transmitter outputs and digital communications are not implemented until the fault timeout expires. During the fault timeout, outputs continue to report their last measured value.

The default fault timeout valu[e is](#page-170-0) **0**.

To configure fault timeout:

- Using ProLink II, see Figure C-2. You may use either the Analog Output panel or the Frequency Output panel. Only [one value i](#page-175-0)s stored. If you change the fault timeout in one panel, the value displayed in the other panel is changed automatically.
- Using the Communicator, see Figure C-8.

*Note: This functionality is not available via the display menus.*

# <span id="page-92-0"></span>**8.10 Configuring the display**

If your transmitter has a display, you can configure a variety of parameters that control the display functionality.

# **8.10.1 Update period**

The Update Period (or Display Rate) parameter controls how often the display is refreshed with current data. The default is 200 milliseconds; the range is 100 milliseconds to 10,000 milliseconds (10 seconds).

To configure Update Period:

- Using ProLink II, see Figure [C-3.](#page-176-0)
- Using the Communicator, see [Figure](#page-180-0) [C-9.](#page-180-0)
- Using the display menus, see Figure C-14.

# <span id="page-93-1"></span>**8.10.2 Language**

The display can be configured to use any of the following languages for data and menus:

- English
- French
- German
- Spanish

To set the display language:

- Using ProLink II, see Figure [C-3.](#page-180-0)
- <span id="page-93-0"></span>• Using the display menus, see Figure C-14.

<span id="page-93-2"></span>*Note: This functionality is not available via the Communicator.*

# **[8.10.3](#page-93-3) Enabling and disabling display parameters**

Table 8-8 lists the display parameters and describes their behavior when enabled (shown) or disabled (hidden).

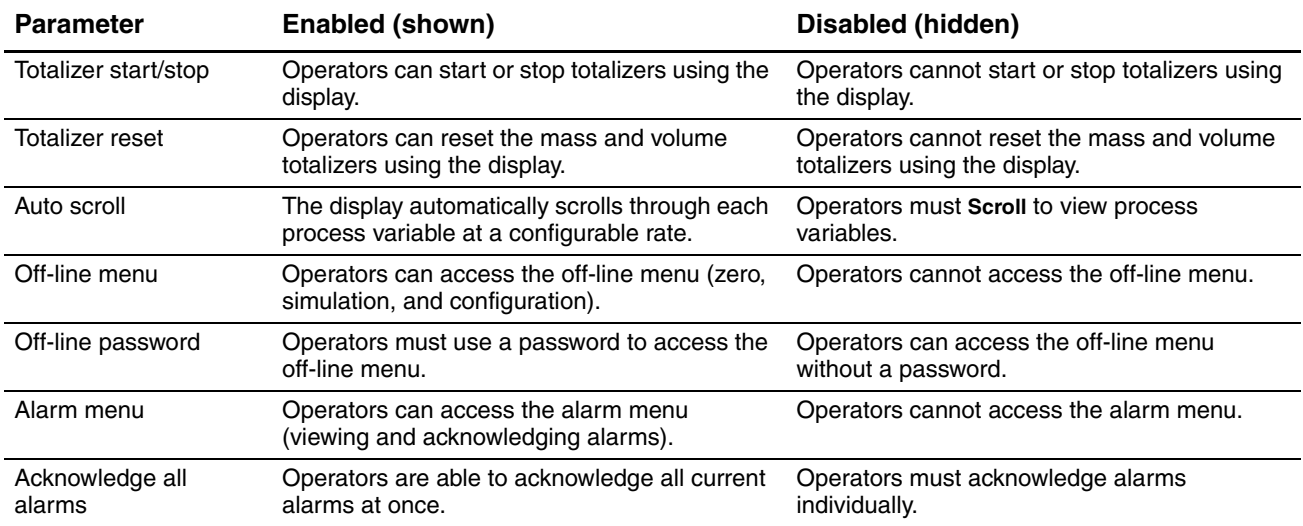

# <span id="page-93-3"></span>**Table 8-8 Display parameters**

To configure these parameters[:](#page-171-0)

- Using ProLink II, see Figure [C-3.](#page-176-0)
- Using the Communicator, see [Figure](#page-180-0) [C-9.](#page-180-0)
- Using the display menus, see Figure C-14.

Note the following:

- If you use the display to disable access to the off-line menu, the off-line menu will disappear as soon as you exit the menu system. If you want to re-enable access, you must use ProLink II or the Communicator.
- Scroll Rate is used to control the speed of scrolling when Auto Scroll is enabled. Scroll Rate defines how long each display variable (see Section 8.10.5) will be shown on the display. The time period is defined in seconds; e.g., if scroll rate is set to 10, each display variable will be shown on the display for 10 [seconds.](#page-93-2)

If you are using the Communicator or the display, you must enable Auto Scroll before you can configure the scroll rate (see Section 8.10.3).

• The off-line password prevents unauthorized users from gaining access to the off-line menu. The password can contain up to [four numbers.](#page-93-2)

If you are using the Communicator or the display, you must enable the off-line password before you can configure it (see Section 8.10.3).

# **8.10.4 Configuring the LCD backlight**

The LCD panel on the display [can be tur](#page-171-0)[ned on o](#page-176-0)r off. To control the backlight:

- Using ProLink II, see Figure C-3.
- Using the Communicator, see [Figure](#page-180-0) [C-9](#page-180-0)
- Using the display menus, see Figure C-14.

<span id="page-94-0"></span>In addition, ProLink II and the Communicator allows you to control the intensity of the backlight. You can specify any value between 0 and 63; the higher the value, the brighter the backlight.

# **8.10.5 Configuring the display variables and display precision**

The display can scroll through up to 15 process variables in any order. You can configure the process variables to be displayed and the order in which they should appear.

Additionally, you can configure display precision for each display variable. Display precision controls the number of digits to the right of the decimal place. Precision can be set to any value from 0 to 5.

To configure display variables [or display](#page-171-0) [precision](#page-176-0):

- Using ProLink II, see Figure C-3.
- Using the Communicator, see Figure C-9.

*[Note: Thi](#page-94-1)s functionality is not available via the display menus.*

<span id="page-94-1"></span>Table 8-9 shows an example of a display variable c[onfiguration.](#page-186-0) Notice that you can repeat variables, and you can also specify None for any display variable except Display Var 1. For information on how the display variables will appear on the display, see Appendix D.

**Table 8-9 Example of a display variable configuration**

| Display variable           | <b>Process variable</b> |
|----------------------------|-------------------------|
| Display variable $1^{(1)}$ | Mass flow               |
| Display variable 2         | Mass totalizer          |
| Display variable 3         | Volume flow             |
| Display variable 4         | Volume totalizer        |

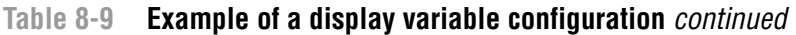

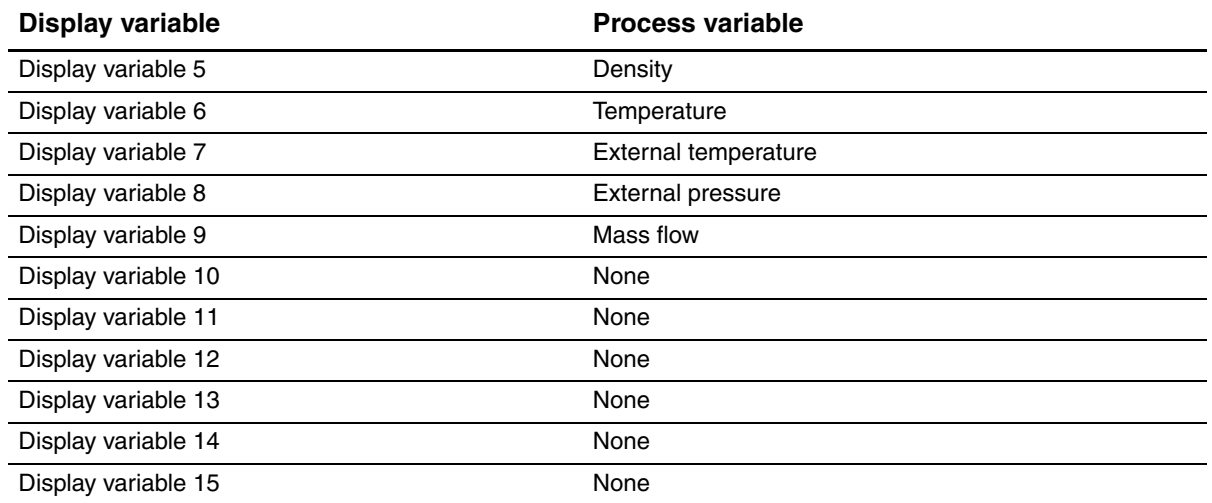

*(1) Display variable 1 cannot be set to None.* 

# **8.11 Configuring digital communications**

The digital communications parameters control how the transmitter will communicate using digital communications. The following digital communications parameters can be configured:

- The Modbus address (used for service port or Modbus connection types)
- Modbus ASCII support
- The HART address (used only for HART connection types)
- Loop current mode
- Infrared port write-protect
- Floating-point byte order
- Additional communications response delay
- Digital fault indicator
- Burst mode
- PV, SV, TV, and QV assignments

#### <span id="page-95-0"></span>**8.11.1 Configuring addresses and related parameters**

Two addresses can be used to identify or connect to the transmitter: the Modbus address and the HART address. You may configure either or both, or leave them at default values.

Note that the service port always responds to either of the following addresses:

- The service port address (111)
- The configured Modbus address (default=1)

#### **Configuring the Modbus address**

The set of valid Modbus addresses depends on whether or not support for Modbus ASCII is enabled or disabled (see following section). Valid Modbus addresses are as follows:

- Modbus ASCII enabled: 1–15, 32–47, 64–79, 96–110
- Modbus ASCII disabled: 0–127

To configure the Modbus addr[ess:](#page-171-0)

- Using ProLink II, see Figure [C-3.](#page-175-0)
- Using the Communic[ator, see Figu](#page-180-0)re C-8.
- Using the display, see Figure C-14.

# **Enabling or disabling Modbus ASCII support**

When support for Modbus ASCII is enabled, the service port can accept connection requests that use either Modbus ASCII or Modbus RTU. When support for Modbus ASCII is disabled, the service port cannot accept connection requests that use Modbus ASCII. Only Modbus RTU connections are accepted.

The primary reason to disable Modbus ASCII support is to allow a wider range of Modbus addresses for the service port.

To enable or disable Modbus [ASCII sup](#page-171-0)[port:](#page-175-0)

- Using ProLink II, see Figure C-3.
- Using the Communic[ator, see Figu](#page-180-0)re C-8.
- Using the display, see Figure C-14.

# **Configuring the HART address**

The transmitter's HART address is used by devices on a network to identify and communicate with the transmitter using HART protocol. The HART address must be unique on the network.

Valid HART addresses are 0–[15.](#page-171-0)

To configure the HART address:

- Using ProLink II, see Figure [C-3.](#page-175-0)
- Using the Communicator, see Figure C-8.

*Note: This functionality is not [available via](#page-101-0) the display menus.*

*Note: Devices using HART protocol to communicate with the transmitter may use either the HART address or the HART tag (see Section 8.12) . You may configure either or both, as required by your other HART devices.*

*Note: If you change the HART address, you may also want to change the Loop Current Mode parameter. See the following section.*

# **Configuring the Loop Current Mode parameter**

The Loop Current Mode parameter is used to fix or unfix the mA output:

- If the Loop Current Mode parameter is disabled: The mA output is fixed at 4 mA, and therefore cannot be used to report process data.
- If the Loop Current Mode parameter is enabled: The mA output will [report proce](#page-171-0)ss data as configured.

You must use ProLink II to configure the Loop Current Mode parameter. See Figure C-3.

*Note: Whenever you use ProLink II to set the HART address to 0, ProLink II also enables the Loop Current Mode parameter (places a check in the checkbox). Whenever you use ProLink II to set the HART address to any other value, ProLink II also disables the Loop Current Mode parameter. You may accept this change or uncheck the checkbox before clicking OK or Apply.*

# **8.11.2 Infrared port write-protection**

The infrared port (IrDA) on th[e display ca](#page-171-0)n be write-protected or released from write-protection. To do this:

- Using ProLink II, see Figure [C-3.](#page-172-0)
- Using the Communicator, see [Figure](#page-180-0) [C-5.](#page-180-0)
- Using the display menus, see Figure C-14.

# **8.11.3 Floating-point byte order**

Four bytes are used to transmit floating-point values. For contents of bytes, see Table 8-10.

**Table 8-10 Byte contents in Modbus commands and responses**

| <b>Byte</b> | <b>Bits</b>     | <b>Definitions</b>               |
|-------------|-----------------|----------------------------------|
|             | <b>SEEEEEEE</b> | $S = Sign$<br>$E =$ Exponent     |
| 2           | EMMMMMMM        | $E =$ Exponent<br>$M =$ Mantissa |
| 3           | <b>MMMMMMMM</b> | $M =$ Mantissa                   |
| 4           | MMMMMMMM        | $M =$ Mantissa                   |

The default byte order for the Model 2400S t[ransmitter is](#page-171-0) 3–4–1–2. You may need to reset byte order to match the byte order used by a remote host or PLC. Byte order codes are listed in Table 8-11.

To configure byte order using ProLink II, see Figure C-3.

*Note: This parameter affects only Modbus communications. HART communications are not changed. Note: This functionality is not available via the display menus or the Communicator.*

**Table 8-11 Byte order codes and byte orders**

| Byte order code | <b>Byte order</b> |
|-----------------|-------------------|
| 0               | $1 - 2 - 3 - 4$   |
|                 | $3 - 4 - 1 - 2$   |
| റ               | $2 - 1 - 4 - 3$   |
| റ               | $4 - 3 - 2 - 1$   |

# <span id="page-97-0"></span>**8.11.4 Additional communications response delay**

Some hosts or PLCs operate at slower speeds than the transmitter. In order to synchronize communication with these devices, you can configure an additional time delay to be added to each response the transmitter sends to the remote host.

*Note: This parameter affects only Modbus communications. HART communications are not changed.*

The basic unit of delay is in terms of 2/3 of one character time as calculated for the current serial port baud rate setting and character transmission parameters. This basic delay unit is multiplied by the configured value to arrive at the total additional time delay. You can specify a [value in the](#page-171-0) range 1 to 255.

To configure additional communications response delay using ProLink II, see Figure C-3.

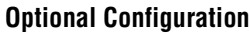

<span id="page-98-0"></span>*Note: This functionality is not available via the display menus or the Communicator.*

# **8.11.5 Configuring the digital fault indicator**

The transmitter can indicate fault conditions using a digital fault indicator. Table 8-12 lists the options for the digital fault indicator.

#### **Table 8-12 Digital communication fault output indicators and values**

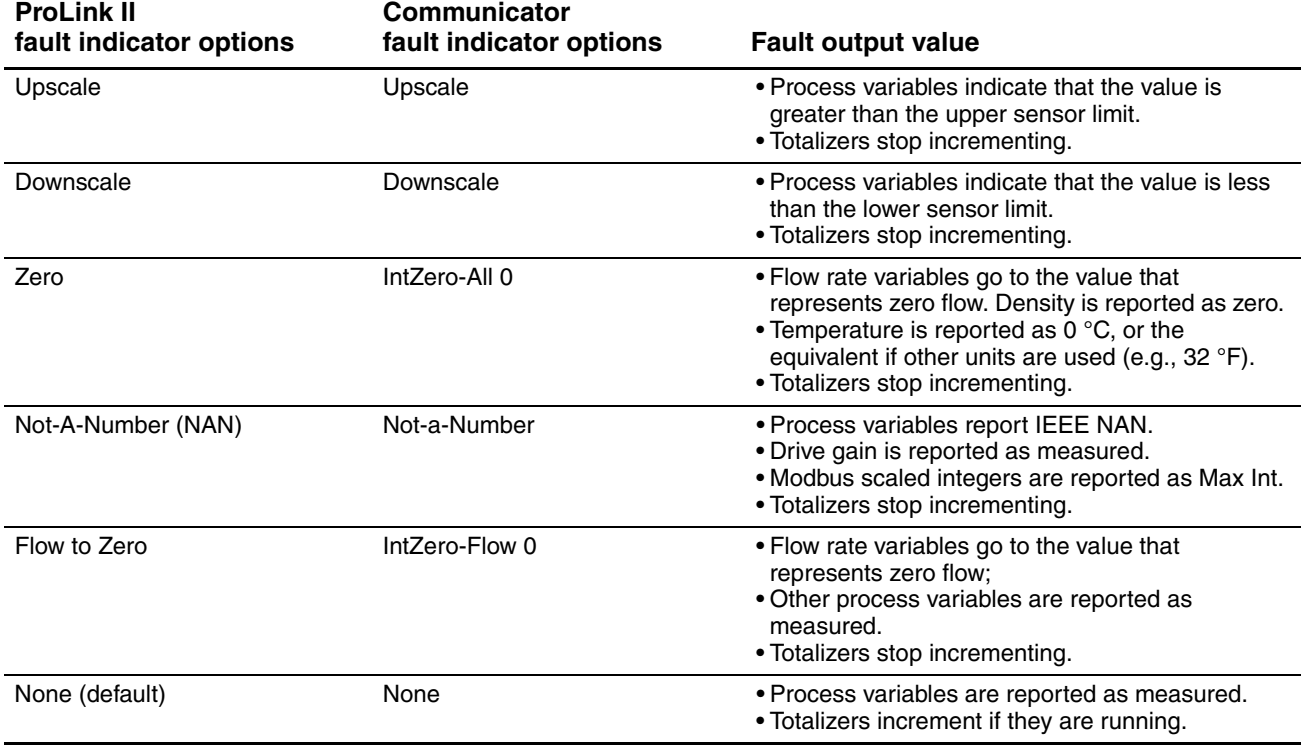

To configure the digital fault i[ndicator:](#page-171-0)

- Using ProLink II, see Figure [C-3.](#page-175-0)
- Using the Communicator, see Figure C-8.

*Note: By default, the transmitter immediately reports a fault when a fault is encountered. You can delay reporting faults by changing the fault timeout. See Section 8.9.*

*Note: This functionality is not available via the display menus.*

# **8.11.6 Configuring burst mode**

*Burst mode* is a specialized mode of communication during which the transmitter regularly broadcasts HART digital information over the mA output. Burst mode is ordinarily disabled, and should be enabled only if another device [on the netw](#page-171-0)ork requires burst mode communication.

To configure burst mode:

• Using ProLink II, see Figure C-3.

*Note: If you are using ProLink II with a HART/Bell 202 connection to the transmitter, you will lose the connection when burst most is ena[bled. You m](#page-175-0)ay want to use a different connection type, or use the Communicator.*

• Using the Communicator, see Figure C-8.

*Note: This functionality is not available via the display menus.*

The following general steps are required:

- 1. Enable burst mode.
- 2. Specify the burst mode output. Options are described in Table 8-13.

#### <span id="page-99-2"></span>**Table 8-13 Burst mode output options**

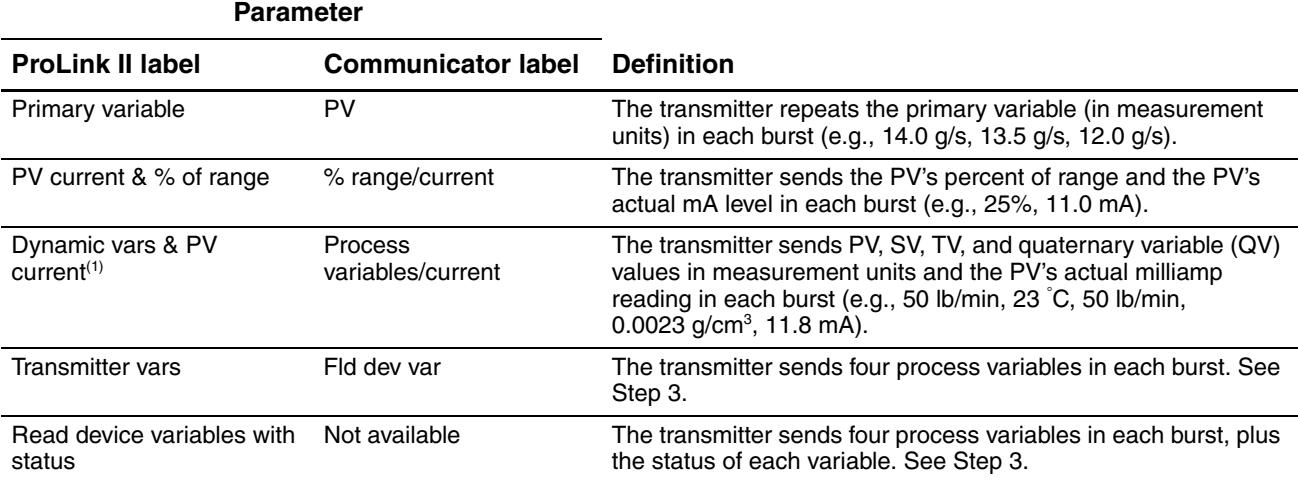

<span id="page-99-1"></span>*(1) This burst mode setting is typically used with the HART Tri-Loop*™ *signal converter. See the Tri-Loop manual for additional information.*

> 3. If you specified **Transmitter vars** or **Fld dev var** in Step 2, specify the four process variables to be sent in each burst.

#### <span id="page-99-0"></span>**8.11.7 Configuring the PV, SV, TV, and QV assignments**

In the transmitter, four variables are defined for HART communications: the PV (primary variable), the SV (secondary variable), the TV (tertiary variable), and the QV (quaternary variable). A process variable such as mass flow is assigned to each HART variable.

The values of the assigned process variables can be reported or read in several ways:

- The PV is automatically reported through the mA output. It can also be [queried via dig](#page-52-2)ital communications or reported via burst mode. If you change the PV, the process variable assigned to the mA output is changed automatically, and vice versa. See Section 6.5.1.
- The SV is not reported through an output. It can be queried via digital communications or reported via burst mode.
- The TV is automatically reported through the frequency output, if the transmitter has a frequency output. It can also be q[ueried via digi](#page-56-0)tal communications or reported via burst mode. If you change the TV, the process variable assigned to the frequency output is changed automatically, and vice versa. See Section 6.6.1.
- [Th](#page-99-2)e QV is not reported through an output. It can be queried via digital communications or reported via burst mode.

Table 8-13 lists the valid assig[nments for](#page-171-0) the PV, SV, TV, and QV on the Model 2400S AN transmitter. To configure the assignments:

- Using ProL[ink II, see F](#page-175-0)igure C-3.
- Using the Communicator, only the PV, TV, and QV can be configured. To configure the PV and TV, see Figure C-8. To configure the QV, see Figure C-4 and use the **View QV** option.

*Note: This functionality is not available via the display menus.*

#### **Table 8-14 Process variable assignments for PV, SV, TV, and QV**

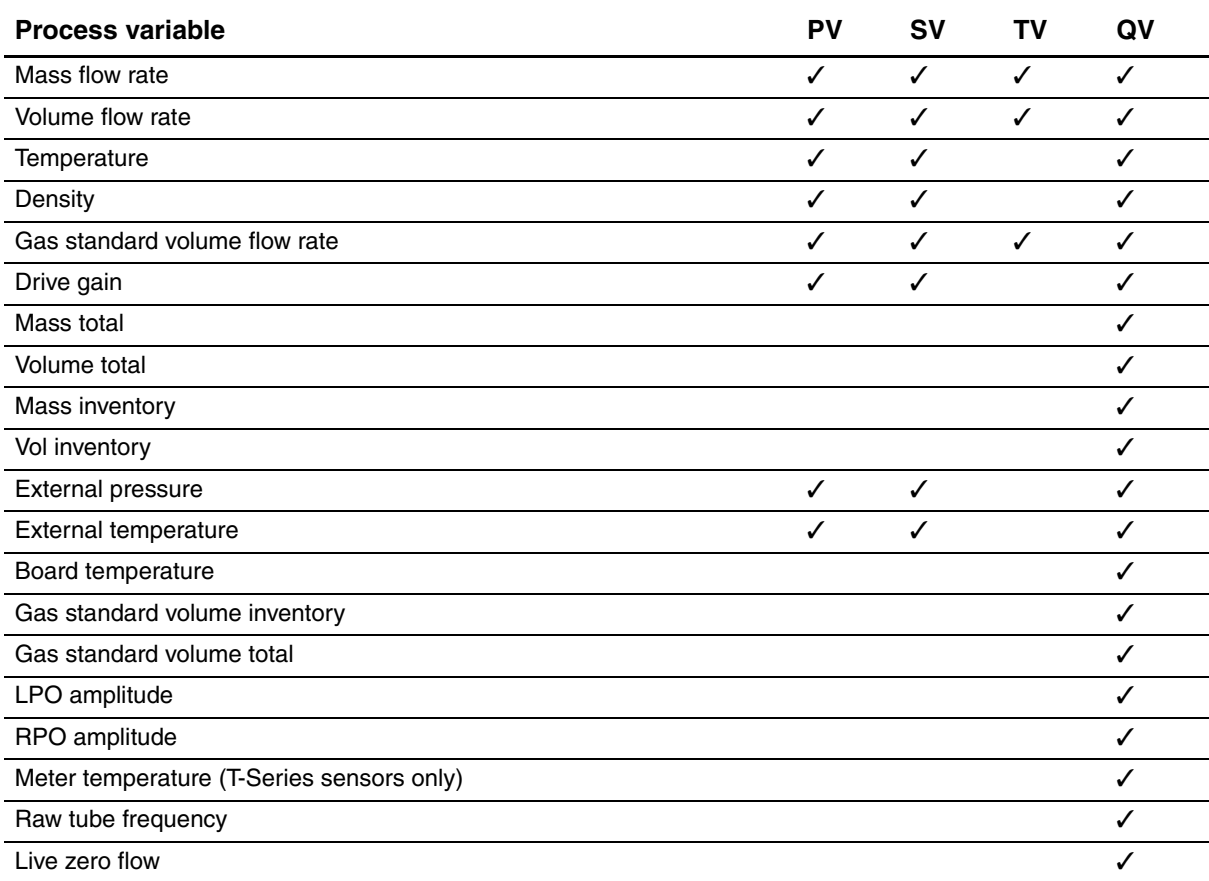

# <span id="page-101-0"></span>**8.12 Configuring device settings**

The device settings are used to describe the flowmeter components. Table 8-15 lists and defines the device settings.

*Note: The HART device ID, which is displayed in some menus, can be set only once, and is usually set at the factory to the device serial number. If the HART device ID has not been set, its value is 0.*

#### **Table 8-15 Device settings**

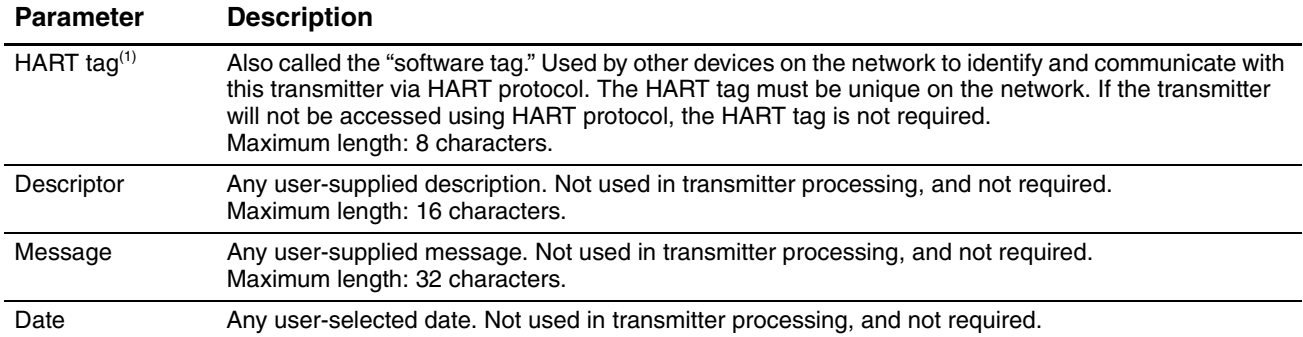

*(1) Devices using HART protocol to communicate with the transmitter may use either the HART address (see Section 8.11.1) or the HART tag. You may configure either or both, as required by your other HART devices.*

To configure device settings:

- Using ProLink II, see Figure [C-3.](#page-175-0)
- Using the Communicator, see Figure C-8.

*Note: This functionality is not available via the display menus.*

If you are entering a date:

- With ProLink II, use the left and right arrows at the top of the calendar to select the year and month, then click on a date.
- With a Communicator, enter a value in the form *mm/dd/yyyy.*

#### <span id="page-101-1"></span>**8.13 Configuring sensor parameters**

The sensor parameters are used to describe the sensor component of your flowmeter. They are not used in transmitter processing, and are not required. The following sensor parameters can be changed:

- Serial number
- Sensor material
- Liner material
- Flange

To configure sensor paramete[rs:](#page-171-0)

- Using ProLink II, see Figure [C-3.](#page-175-0)
- Using the Communicator, see Figure C-8.

*Note: This functionality is not available via the display menus.*

# **Chapter 9 Pressure Compensation, Temperature Compensation, and Polling**

# **9.1 Overview**

This chapter describes the following procedures:

- Configuring pressure compensation see Section 9.2
- Configuring external tem[perature com](#page-106-0)pensation see Section 9.3
- Configuring polling see Section 9.4

*Note: All ProLink II procedures provided in this section assume that your c[omputer is](#page-20-0) already connected to the transmitter and you have established communication. All ProLink II procedures also assume that you are complying with all applicable safety requirements. See Chapter 3 for more informatio[n.](#page-26-0)*

*Note: All Communicator key sequences in this section assume that you are starting from the "Online" menu. See Chapter 4 for more information.*

# **9.2 Pressure compensation**

The Model 2400S AN transmitter can compensate for the effect of pressure on the sensor flow tubes. *Pressure effect* is defined as the change in sensor flow and density sensitivity due to process pressure change away from calibration pressure.

*Note: Pressure compensation is an optional procedure. Perform this procedure only if required by your application.*

# **9.2.1 Options**

There are two ways to configure pressure compensation:

- If the operating pressure is a known static value, you can enter the external pressure in the software, and not poll a pressure measurement device.
- If the operating pressure varies significantly, you configure the transmitter to poll for an updated pressure value from an external pressure measurement device. Polling requires HART/Bell 202 communications over the mA output.

*Note: If you configure a static pressure value, ensure that it is accurate. If you configure polling for pressure, ensure that the pressure measurement device is accurate and reliable.*

# **9.2.2 Pressure correction factors**

When configuring pressure compensation, you must provide the flow calibration pressure – the pressure at which the flowmeter was calibrated (which therefore defines the pressure at which there will be no effect on the calibration factor). Enter 20 PSI unless the calibration document for your sensor indicates a different calibration pressure.

Two additional pressure correction factors may be configured: one for flow and one for density. These are defined as follows:

- Flow factor the percent change in the flow rate per psi
- Density factor the change in fluid density, in  $g/cm^3/psi$

Not all sensors or applications require pressure correction factors. For the pressure correction values to be used, obtain the pressure effect values from the product data sheet for your sensor, then reverse the signs (e.g., if the flow factor is 0.000004 % per PSI, enter a pressure correction flow factor of  $-0.000004$  % per PSI).

# **9.2.3 Configuration**

To enable and configure pres[sure com](#page-103-0)[pensation:](#page-104-0)

- With ProLink II, see Figure 9-1.
- With the Communicator, see Figure 9-2.

# <span id="page-103-0"></span>**Figure 9-1 Configuring pressure compensation with ProLink II**

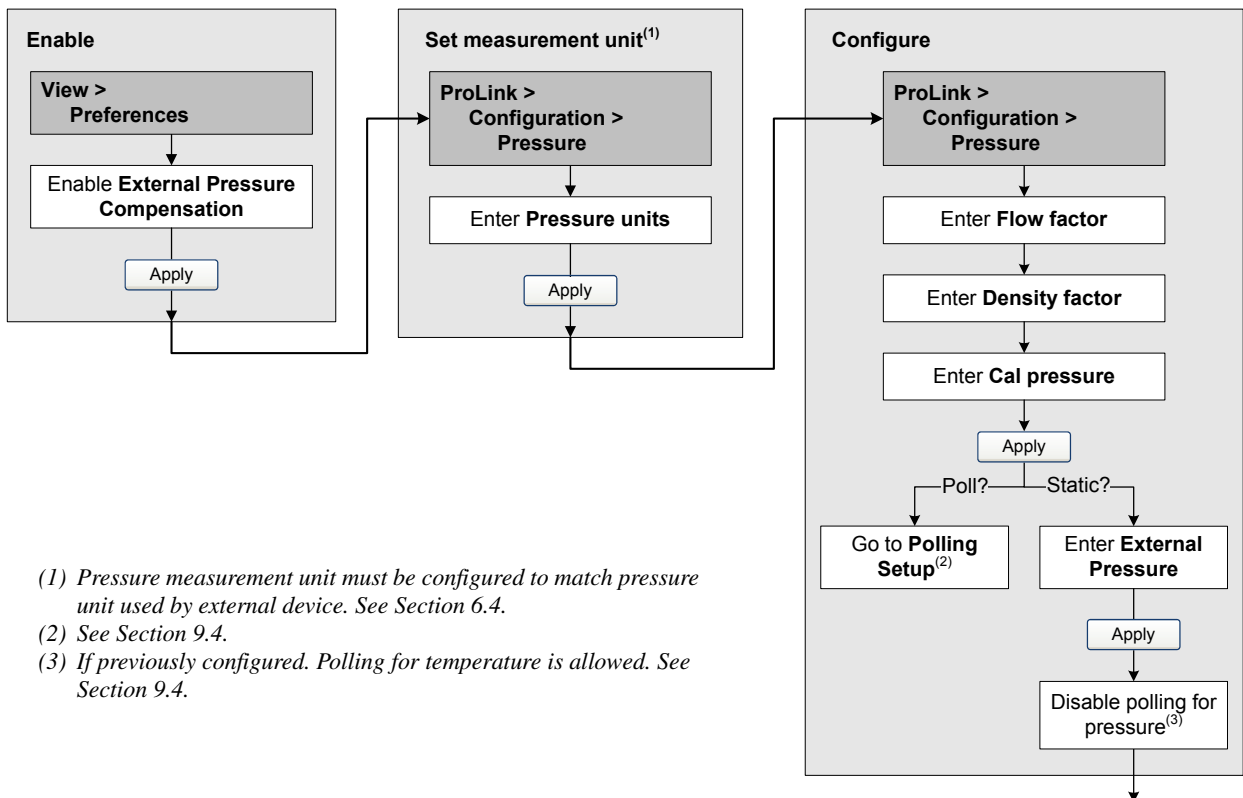

#### <span id="page-104-0"></span>**Pressure Compensation, Temperature Compensation, and Polling**

# **Figure 9-2 Configuring pressure compensation with the Communicator**

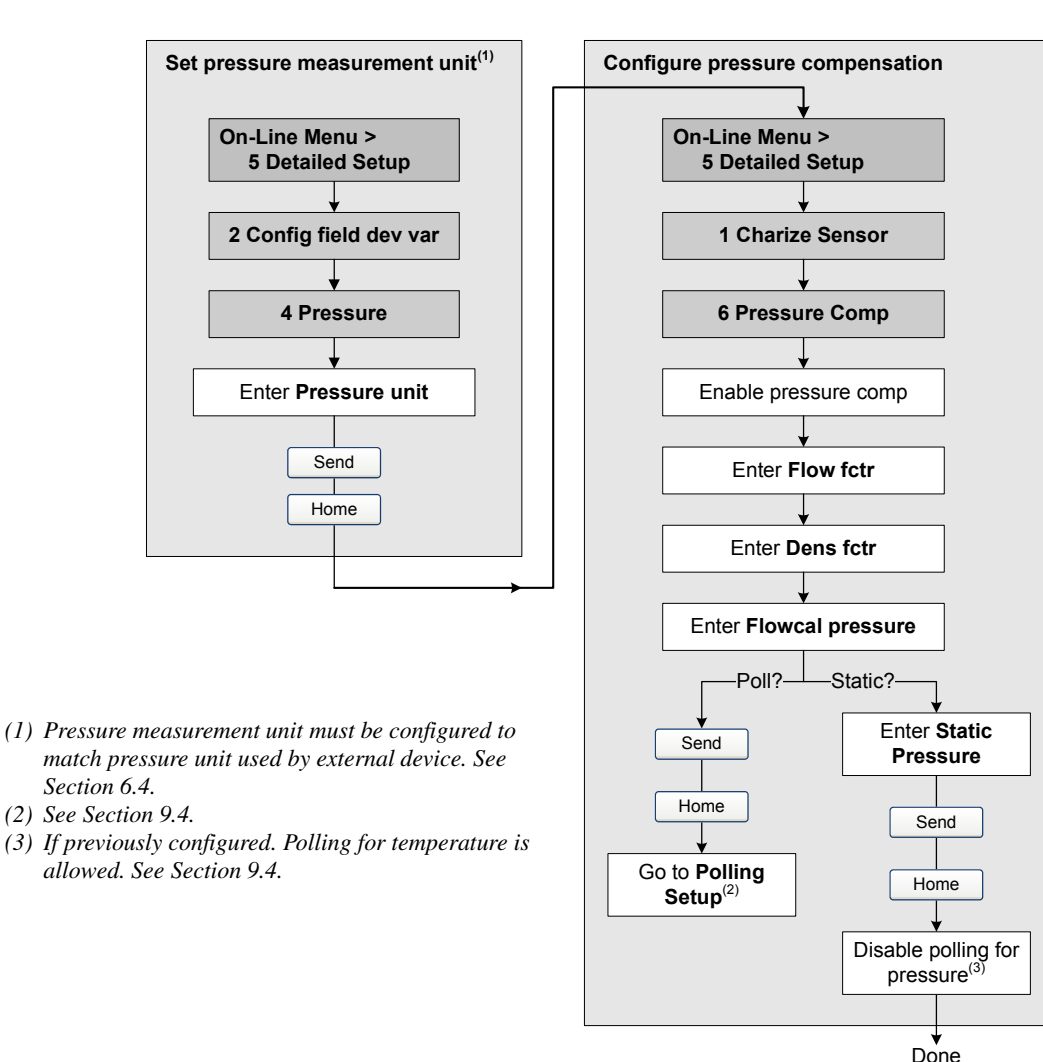

# **9.3 External temperature compensation**

External temperature compensation can be used with the petroleum measurement application or the enhanced density application.

There are two ways to configure external temperature compensation:

- If the operating temperature is a known static value, you can enter the operating temperature in the software, and not poll a temperature measurement device.
- If the operating temperature varies significantly, you configure the transmitter to poll for an updated temperature value from an external temperature measurement device. Polling requires HART/Bell 202 communications over the mA output.

*Note: If you configure a static temperature value, ensure that it is accurate. If you configure polling for temperature, ensure that the external temperature measurement device is accurate and reliable.*

To enable and configure exte[rnal temp](#page-105-0)[erature co](#page-105-1)mpensation:

- With ProLink II, see Figure 9-3.
- With the Communicator, see Figure 9-4.

Compensation

<span id="page-105-0"></span>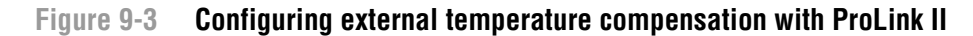

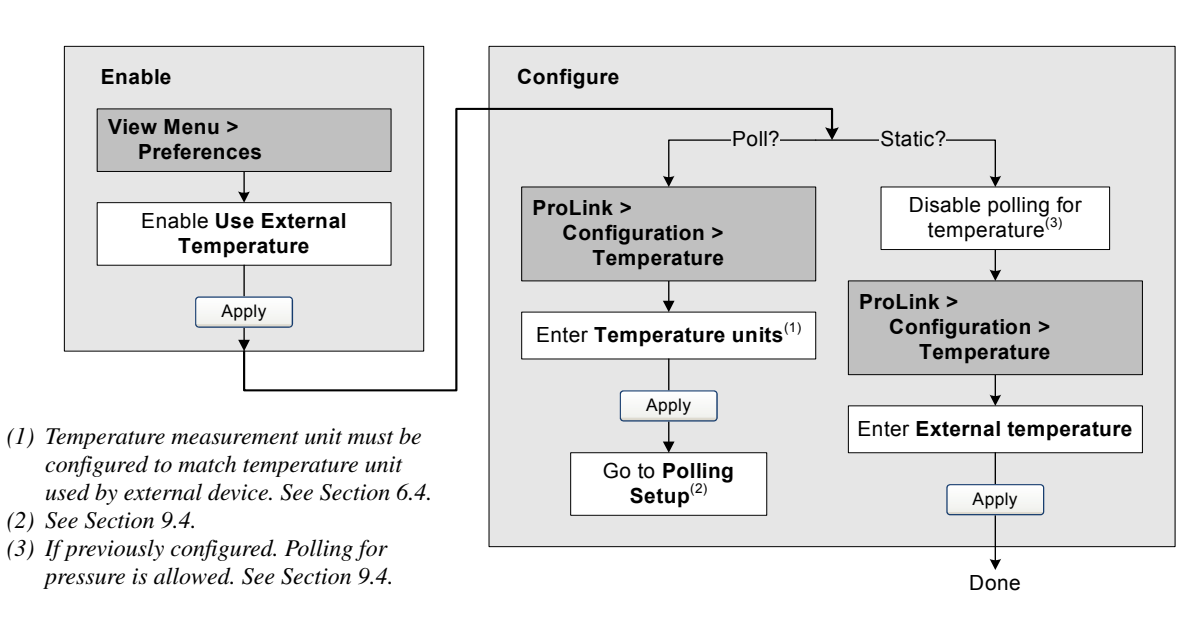

# <span id="page-105-1"></span>**Figure 9-4 Configuring external temperature compensation with the Communicator**

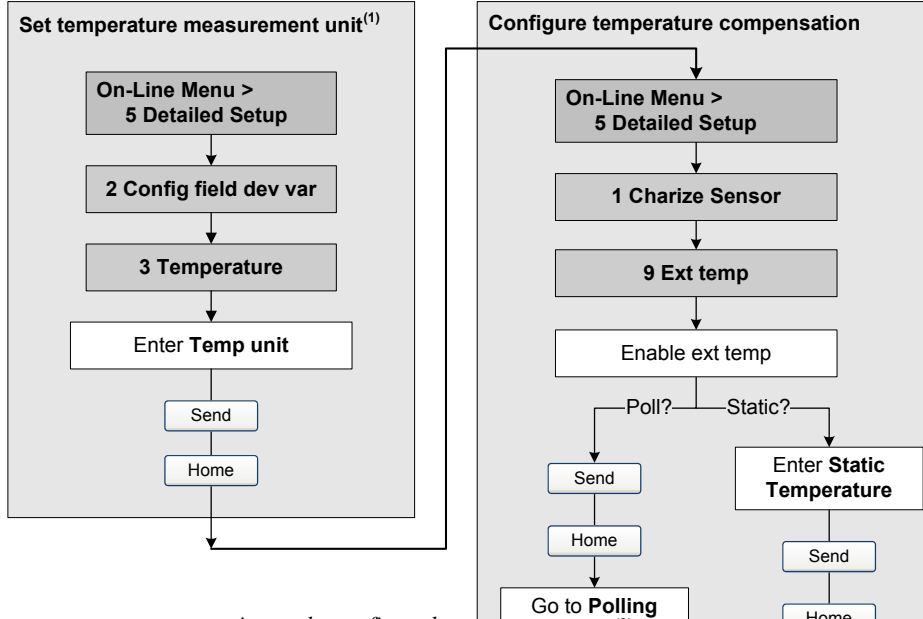

- *(1) Te[mperature me](#page-46-0)asurement unit must be configured to [match temper](#page-106-0)ature unit used by external device. See Section 6.4.*
- *(2) See Section [9.4.](#page-106-0)*
- *(3) If previously configured. Polling for pressure is allowed. See Section 9.4.*

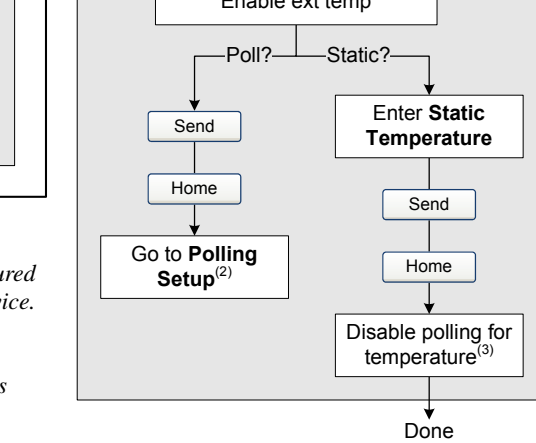

# <span id="page-106-0"></span>**Pressure Compensation, Temperature Compensation, and Polling**

# **9.4 Polling setup**

Polling is used to retrieve temperature or pressure data from an external device. You may query one or two external devices. That is, you can poll for temperature, pressure, or both temperature and pressure.

*Note: The polled temperature value is used only for calculation of the derived variable in enhanced density applications or the CTL value in petroleum measurement applications. The temperature value from the sensor is used for all other calculations that require a temperature value.*

Polling requires HART protocol over the Bell 202 physical layer. You must ensure that the primary mA output has been wired fo[r HART pr](#page-106-1)otocol. See the installation manual for your transmitter.

To configure polling:

- With ProLink II, see Figure [9-5.](#page-107-0)
- With the Communicator, see Figure 9-6.

*Note: Before setting up polling, verify that pressure compensation or external temperature compensation has been enabled as required (see Section 9.2 and Section 9.3).*

# <span id="page-106-1"></span>**Figure 9-5 Configuring polling with ProLink II**

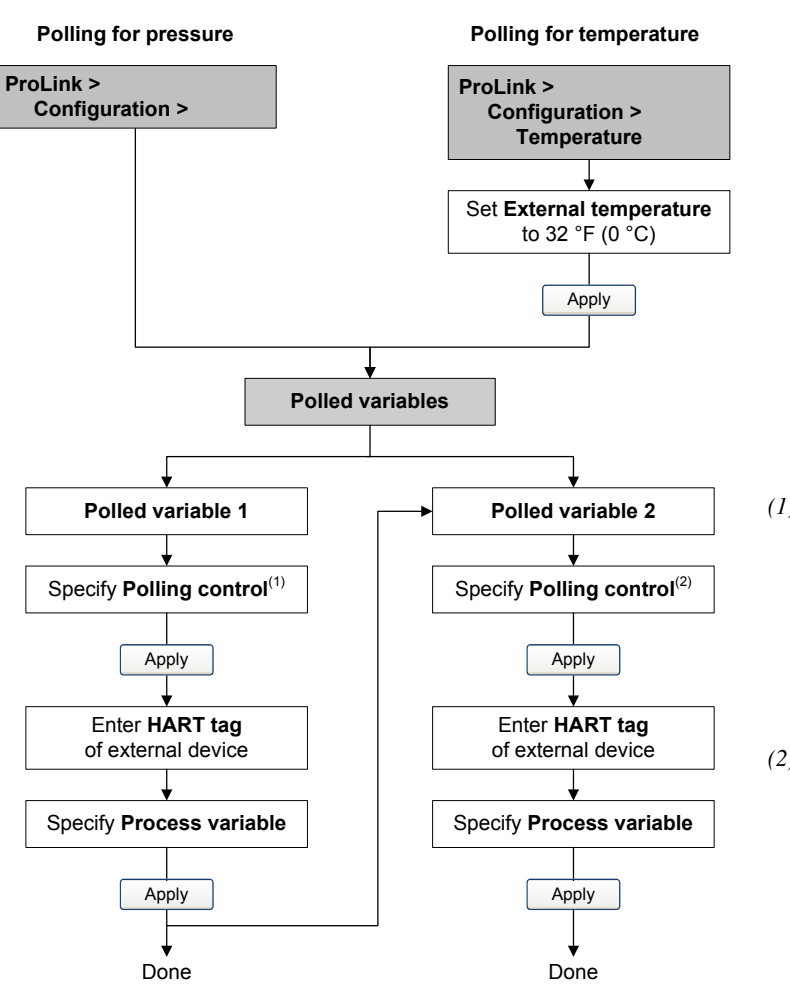

- *(1) Choose Primary if the external device will probably be accessed by another device acting as a secondary master (e.g., a Communicator). Choose Secondary if the external device will probably be accessed by another device acting as a primary master.*
- *(2) If you are configuring both Polled Variable 1 and Polled Variable 2, use the same Polling Control setting for both. If you do not, Poll as Primary will be used for both devices.*

<span id="page-107-0"></span>**Figure 9-6 Configuring polling with the Communicator**

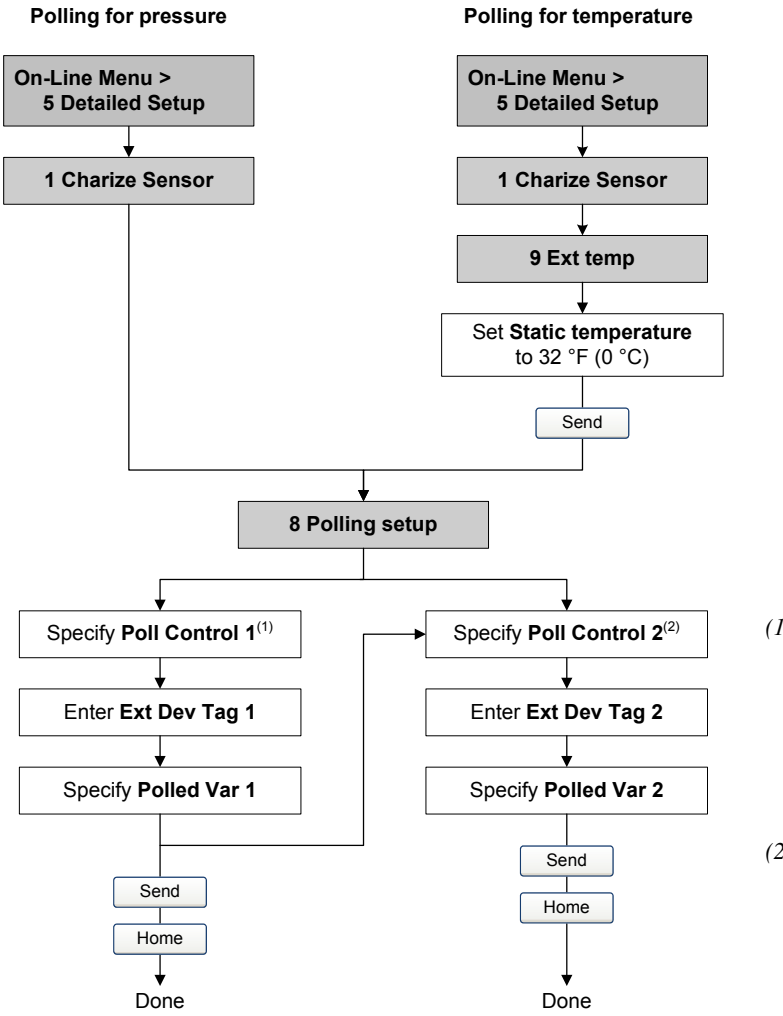

- *(1) Choose Primary if the external device will probably be accessed by another device acting as a secondary master (e.g., a Communicator). Choose Secondary if the external device will probably be accessed by another device acting as a primary master.*
- *(2) If you are configuring both Polled Variable 1 and Polled Variable 2, use the same Poll Control setting for both. If you do not, Poll as Primary will be used for both devices.*
# **Chapter 10 Measurement Performance**

## **10.1 Overview**

This chapter describes the follo[wing procedu](#page-112-0)res:

- Meter verification see Section 10.3
- Meter validation and adj[usting meter](#page-130-0) [factor](#page-136-0)s see Section 10.4
- Density calibration see Section 10.5
- Temperature calibration see Section 10.6

*Note: All ProLink II procedures provided in this section assume that your c[omputer is](#page-20-0) already connected to the transmitter and you have established communication. All ProLink II procedures also assume that you are complying with all applicable safety requirements. See Chapter 3 for more informatio[n.](#page-26-0)*

*Note: All Communicator key sequences in this section assume that you are starting from the "Online" menu. See Chapter 4 for more information.*

### **10.2 Meter validation, meter verification, and calibration**

The Model 2400S transmitter supports the following procedures for the evaluation and adjustment of measurement performance:

- Meter verification establishing confidence in the sensor's performance by analyzing secondary variables associated with flow and density
- Meter validation confirming performance by comparing the sensor's measurements to a primary standard
- Calibration establishing the relationship between a pr[ocess v](#page-108-0)ariable ([flow, d](#page-111-0)ensity, or temperature) and the signal produced by the sensor

These three procedures are discussed and compared in Sections 10.2.1 through 10.2.4. Before performing any of these procedures, review these sections to ensure that you will be performing the appropriate procedure for your purposes.

### <span id="page-108-0"></span>**10.2.1 Meter verification**

Meter verification evaluates the structural integrity of the sensor tubes by comparing current tube stiffness to the stiffness measured at the factory. Stiffness is defined as the deflection of the tube per unit of load, or force divided by displacement. Because a change in structural integrity changes the sensor's response to mass and density, this value can be used as an indicator of measurement performance. Changes in tube stiffness are typically caused by erosion, corrosion, or tube damage.

*Note: Micro Motion recommends performing meter verification at regular intervals.* 

There are two versions of the meter verification application: the original version and Micro Motion Smart Meter Verification. Table 10-1 lists requirements for each version. Table 10-2 provides a comparison of the two versions.

*Note: If you are running an older version of ProLink II or the Communicator device description, you will not be able to access the additional features in Smart Meter Verification. If you are running an updated version of ProLink II or the Communicator with the original version of meter verification, the meter verification procedures will be slightly different from the procedures shown here.*

#### **Table 10-1 Version requirements for meter verification application**

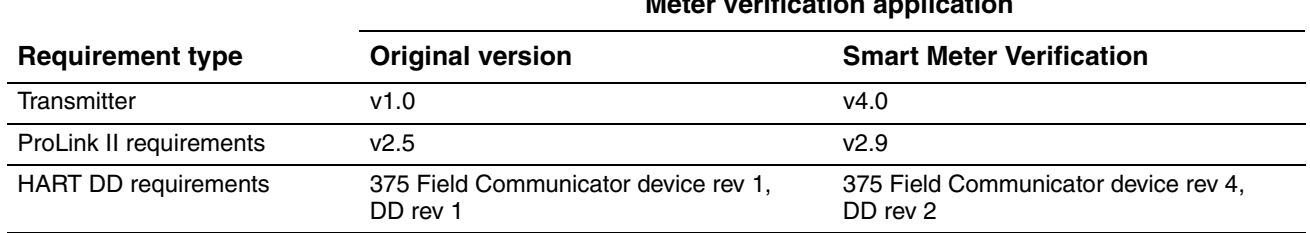

## **Meter verification application**

## **Table 10-2 Comparison of meter verification features and functions: original version vs. Smart Meter Verification**

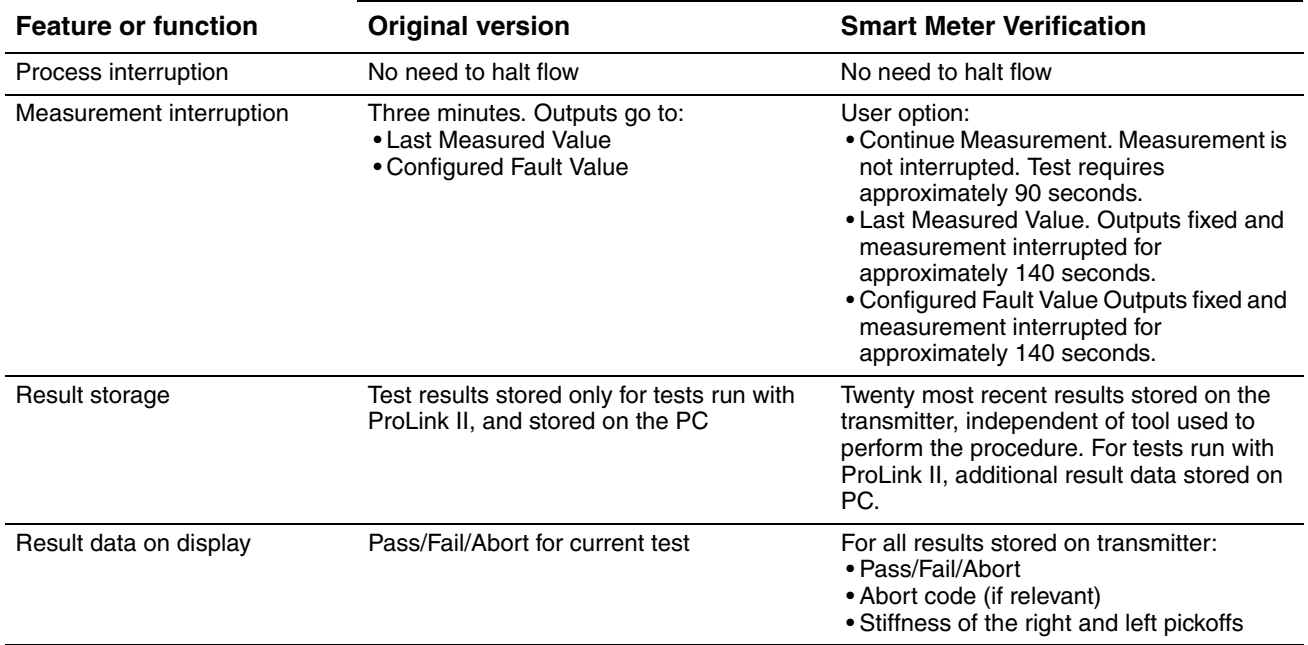

#### **Meter verification application**

## **Table 10-2 Comparison of meter verification features and functions: original version vs. Smart Meter Verification** *continued*

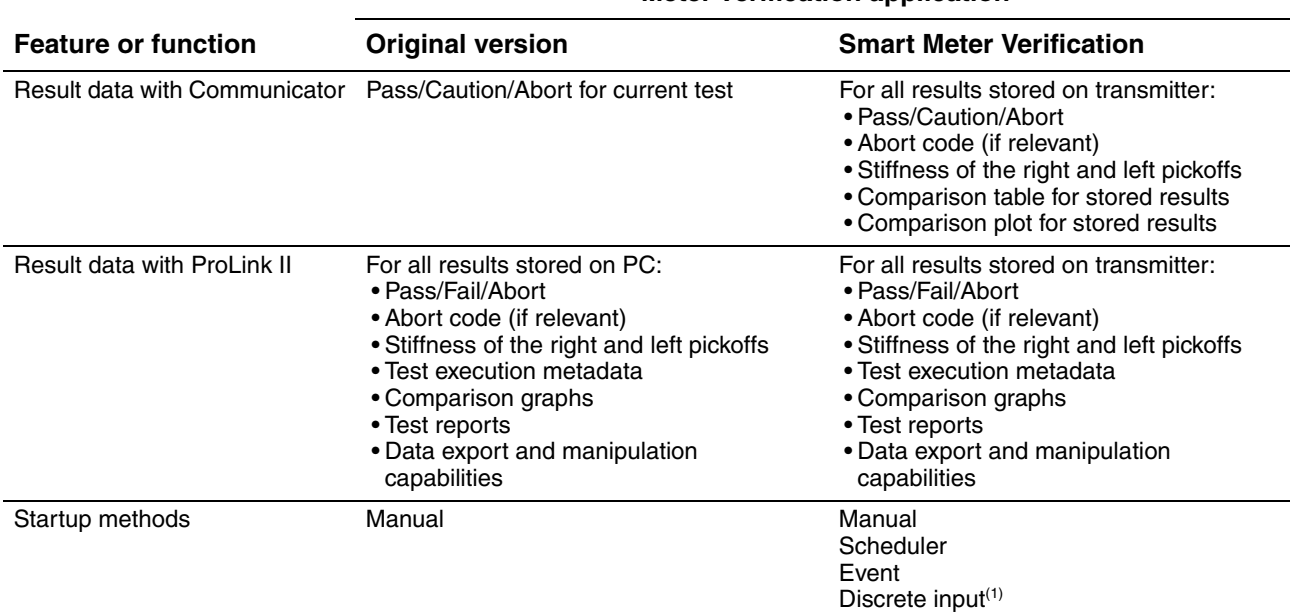

#### **Meter verification application**

*(1) To use this method, Channel B must be configured as a discrete input.*

## **10.2.2 Meter validation and meter factors**

Meter validation compares a measurement value reported by the transmitter with an external measurement standard. Meter validation requires one data point.

*Note: For meter validation to be useful, the external measurement standard must be more accurate than the sensor. See the sensor's product data sheet for its accuracy specification.*

If the transmitter's mass flow, volume flow, or density measurement is significantly different from the external measurement standard, you may want to adjust the corresponding meter factor. A meter factor is the value by which the transmitter multiplies the process variable value. The default meter factors are **1.0**, resulting in no difference between the data retrieved from the sensor and the data reported externally.

Meter factors are typically used for proving the flowmeter against a Weights & Measures standard. You may need to calculate and adjust meter factors periodically to comply with regulations.

### **10.2.3 Calibration**

The flowmeter measures proc[ess variable](#page-37-0)s based on fixed points of reference. Calibration adjusts those points of reference. Three types of calibration can be performed:

- Zero, or no flow (see Section 5.5)
- Density calibration
- Temperature calibration

Density and temperature calibration require two data points (low and high) and an external measurement for each. Calibration produces a change in the offset and/or the slope of the line that represents the relationship between process density and the reported density value, or the relationship between process temperature and the reported temperature value.

*Note: For density or temperature calibration to be useful, the external measurements must be accurate.* 

Micro Motion flowmeters with the Model 2400S transmitter are calibrated at the factory, and normally do not need to be calibrated in the field. Calibrate the flowmeter only if you must do so to meet regulatory requirements. Contact Micro Motion before calibrating your flowmeter.

*Micro Motion recommends using meter validation and meter factors, rather than calibration, to prove the meter against a regulatory standard or to correct measurement error.*

## <span id="page-111-0"></span>**10.2.4 Comparison and recommendations**

When choosing among meter verification, meter validation, and calibration, consider the following factors:

- Process and measurement interruption
	- Smart Meter Verification provides an option that allows process measurement to continue during the test.
	- The original version of meter verification requires approximately three minutes to perform. During these three minutes, flow can continue (provided sufficient stability is maintained); however, measurement is halted.
	- Meter validation for density does not interrupt the process or process measurement. However, meter validation for mass flow or volume flow requires process down-time for the length of the test.
	- Calibration requires process down-time. In addition, density and temperature calibration require replacing the process fluid with low-density and high density fluids, or low-temperature and high-temperature fluids.
- External measurement requirements
	- Neither version of meter verification requires external measurements.
	- Zero calibration does not require external measurements.
	- Density calibration, temperature calibration, and meter validation require external measurements. For good results, the external measurement must be highly accurate.
- Measurement adjustment
	- Meter verification is an indicator of sensor condition, but does not change flowmeter internal measurement in any way.
	- Meter validation does not change flowmeter internal measurement in any way. If you decide to adjust a meter factor as a result of a meter validation procedure, only the reported measurement is changed – the base measurement is not changed. You can always reverse the change by returning the meter factor to its previous value.
	- Calibration changes the transmitter's interpretation of process data, and accordingly changes the base measurement. If you perform a zero calibration, you can return to the previous zero or the factory zero. However, if you perform a density calibration or a temperature calibration, you cannot return to the previous calibration factors unless you have manually recorded them.

Micro Motion recommends that you perform meter verification frequently. If verification fails and there is no problem with the sensor or the process, perform meter validation and adjust the meter factors. If this is not sufficient, you may want to perform a field calibration.

Defaults

# <span id="page-112-1"></span><span id="page-112-0"></span>**10.3 Performing meter verification**

# **10.3.1 Preparing for the meter verification test**

# **Process fluid and process conditions**

The meter verification test can be performed on any process fluid. It is not necessary to match factory conditions.

During the test, process conditions must be stable. To maximize stability:

- Maintain a constant temperature and pressure.
- Avoid changes to fluid composition (e.g., two-phase flow, settling, etc.).
- Maintain a constant flow. For higher test certainty, reduce or stop flow.

If stability varies outside test limits, the test will be aborted. Verify the stability of the process and repeat the test.

# **Transmitter configuration**

Meter verification is not affected by any parameters configured for flow, density, or temperature. It is not necessary to change the transmitter configuration.

# **Control loops and process measurement**

If the transmitter outputs will be set to Last Measured Value or Fault during the test, the outputs will be fixed for two minutes (Smart Meter Verification) or three minutes (original version). Disable all control loops for the duration of the test, and ensure that any data reported during this period is handled appropriately.

# **Specification uncertainty limit**

The specification uncertainty limit defines the acceptable degree of variation from factory results, expressed as a percentage. Variation inside the limit is reported as Pass. Variation outside the limit is reported as Fail or Caution.

- In Smart Meter Verification, the specification uncertainty limit is set at the factory and cannot be configured.
- In the original version of meter verification, the specification uncertainty limit is configurable. However, Micro Motion suggests using the default value. Contact Micro Motion Customer Service before changing the specification uncertainty limit.

# **10.3.2 Running the meter verification test, original vers[ion](#page-113-0)**

To perform meter verification:

- Using ProLink II, follow the procedure illustrated in F[igure 10-1.](#page-183-0)
- Using the display menu, follow the procedure illustrated in Figure 10-2. For a complete illustration of the meter verification display menu, see Figure C-17.

*Note: If you start a meter verification test from ProLink II, the transmitter display shows the following message:*

**SENSOR VERFY/***x***%**

<span id="page-113-0"></span>**Figure 10-1 Meter verification procedure – ProLink II**

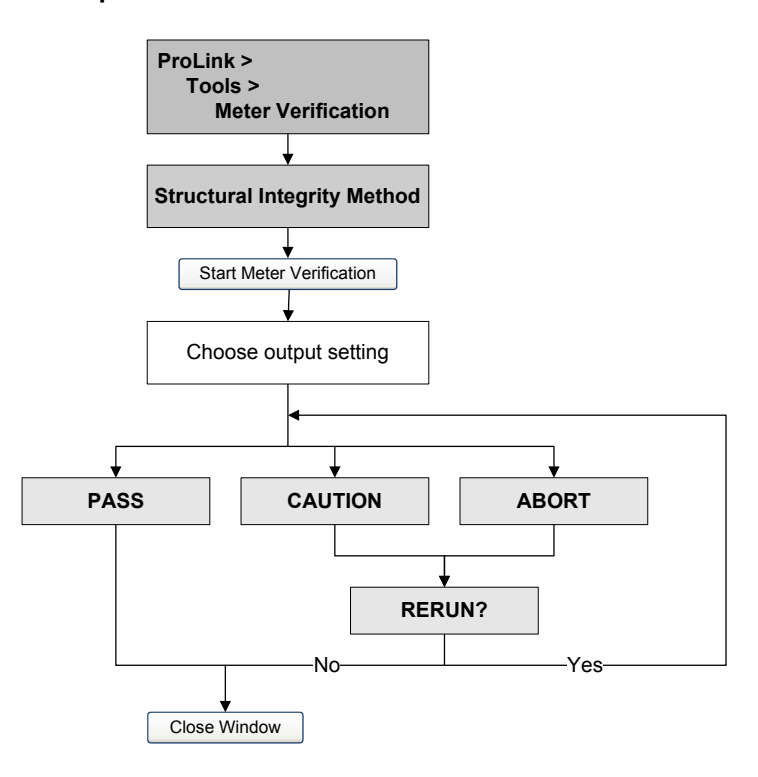

<span id="page-114-0"></span>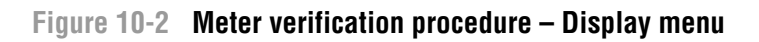

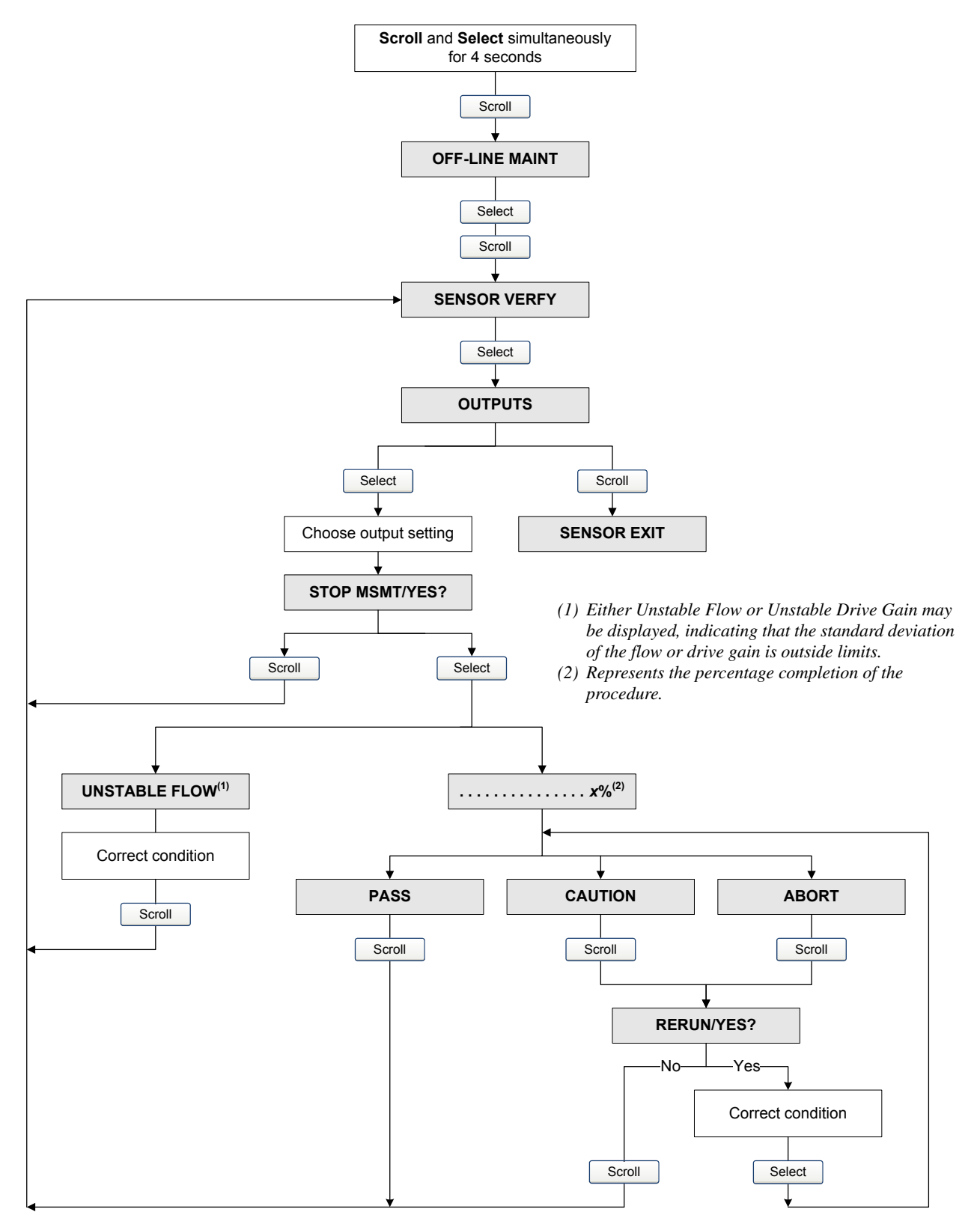

#### **10.3.3 Running Smart M[eter Verifica](#page-116-0)tion**

To run a Smart Meter Verification test:

- With ProLink II, see Figure 1[0-3.](#page-117-0)
- With the display, see Figures 10-4 and [10-5.](#page-119-0)
- With the 375 Field Communicator, see Figure 10-6.

*Note: If you start a Smart Meter Verification test from ProLink II or the Communicator, and the outputs are set to Last Measured Value or Fault, the transmitter display shows the following message:*

### **SENSOR VERFY/***x***%**

# <span id="page-116-0"></span>**Figure 10-3 Smart Meter Verification test – ProLink II**

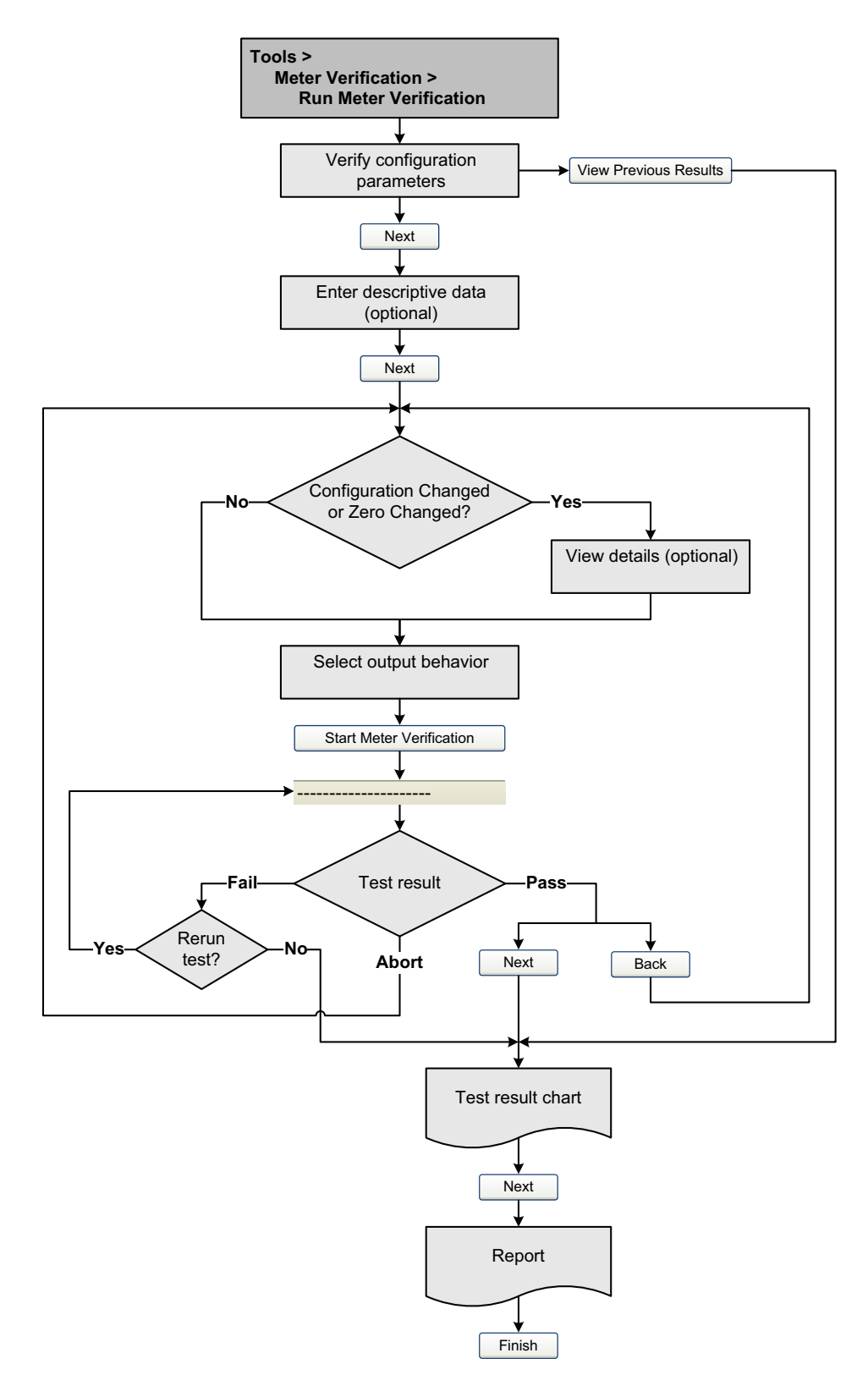

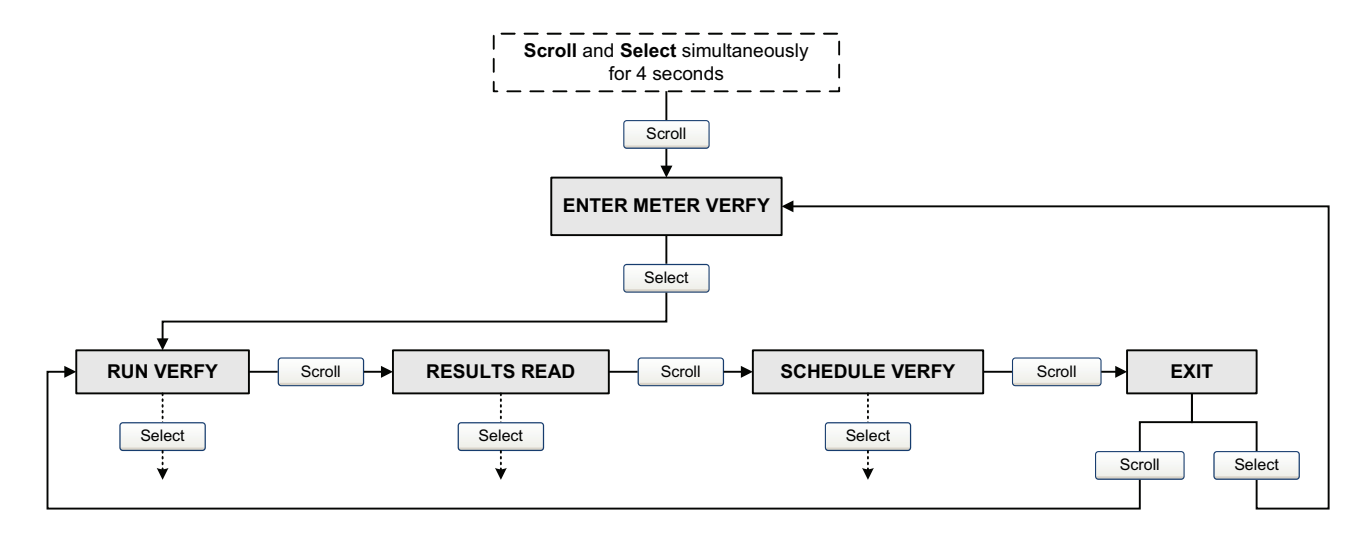

# <span id="page-117-0"></span>**Figure 10-4 Smart Meter Verification top-level menu – Display**

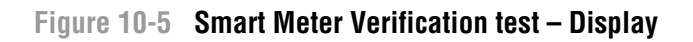

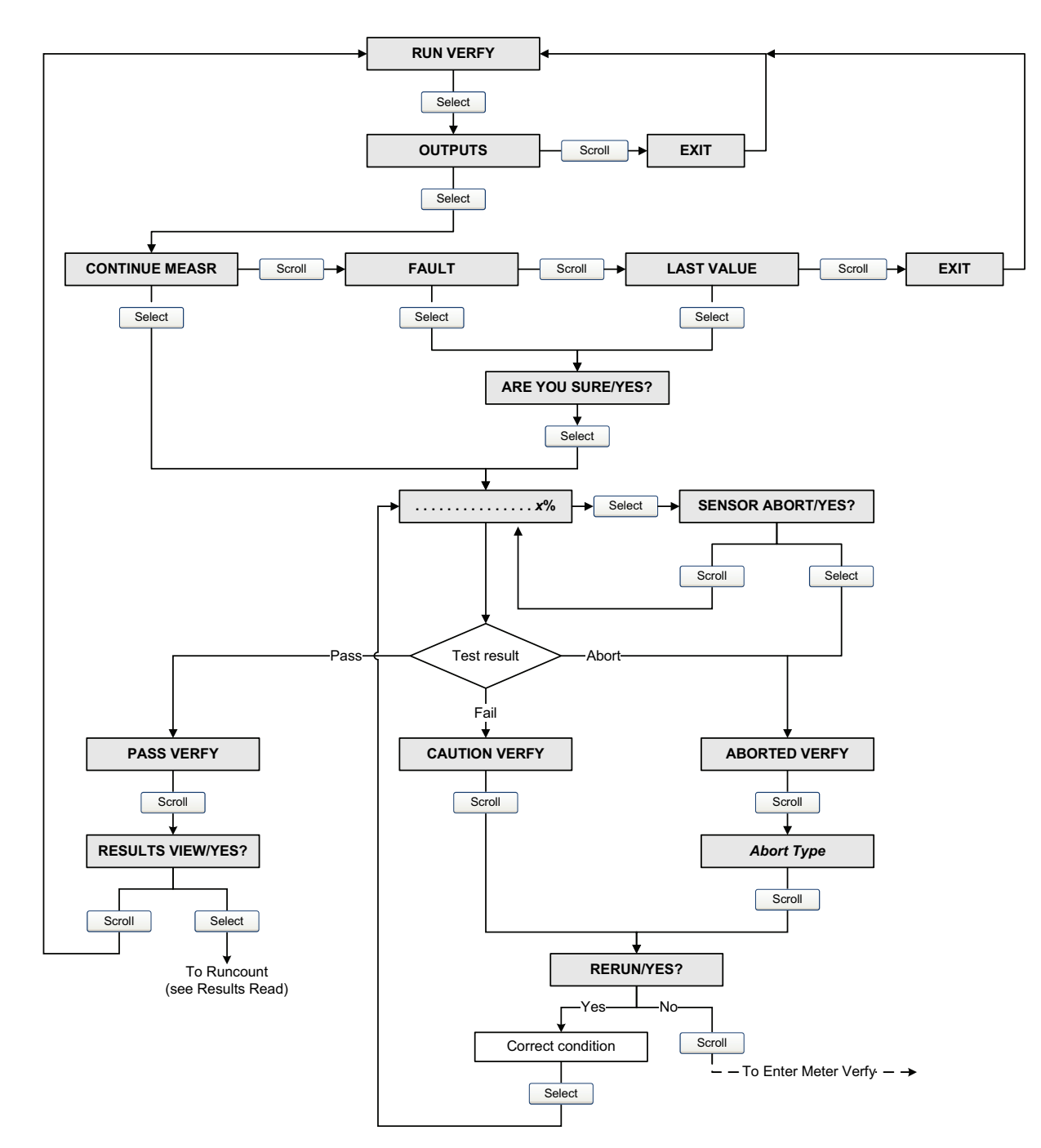

<span id="page-119-0"></span>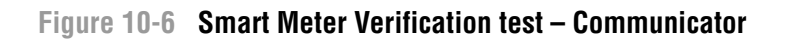

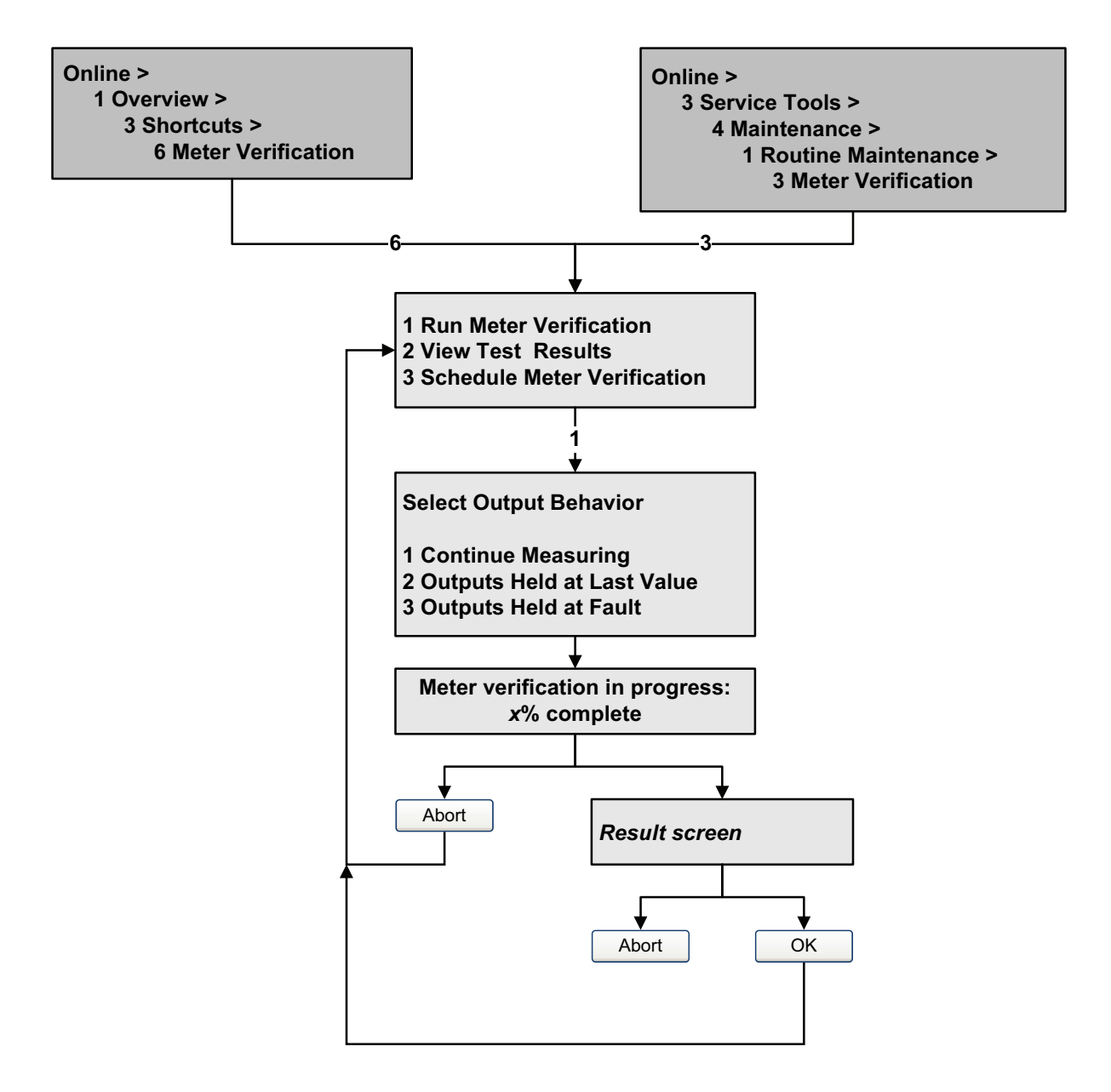

Defaults

# **10.3.4 Reading and interpreting meter verification test results**

# **Pass/Fail/Abort**

When the meter verification test is completed, the result is reported as Pass, Fail or Caution (depending on whether you are using the display, the Communicator, or ProLink II), or Abort:

- *Pass* The test result is within the specification uncertainty limit. In other words, the stiffness of the left and right pickoffs match the factory values plus or minus the specification uncertain limit. If transmitter zero and configuration match factory values, the sensor will meet factory specifications for flow and density measurement. It is expected that meters will pass meter verification every time the test is run.
- *Fail/Caution* The test result is not within the specification uncertainty limit. Micro Motion recommends that you immediately repeat the meter verification test. If you were using the Smart Meter Verification, with outputs set to Continue Measurement, change the setting to Last Measured Value or Fault.
	- If the meter passes the second test, the first Fail/Caution result can be ignored.
	- If the meter fails the second test, the flow tubes may be damaged. Use your process knowledge to determine the possibilities for damage and the appropriate actions for each. These actions might include removing the meter from service and physically inspecting the tubes. At minimum, y[ou should pe](#page-120-0)rform a flow validation and a density calibration.
- *Abort* A problem occurred with the meter verification test (e.g., process instability). Abort codes are listed and defined in Table 10-3, and suggested actions are provided for each code.

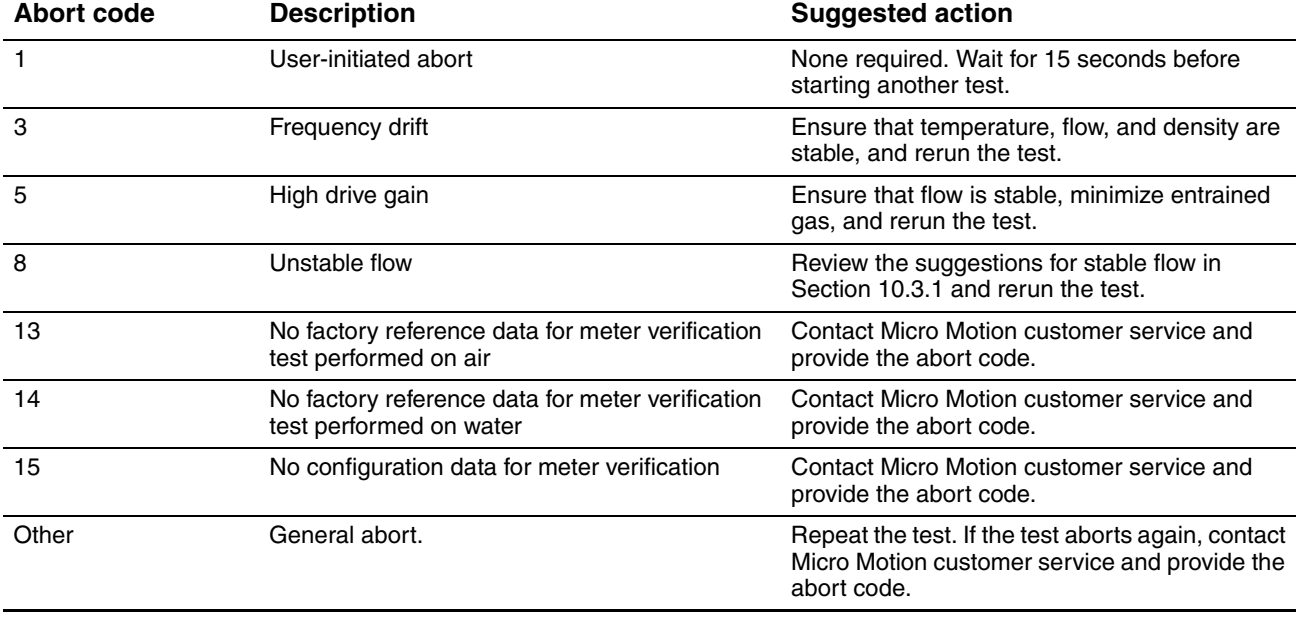

## <span id="page-120-0"></span>**Table 10-3 Meter verification abort codes**

#### **Detailed test data with ProLink II**

For each test, the following data is stored on the transmitter:

- Powered-on hours at the time of the test (Smart Meter Verification)
- Test result
- Stiffness of the left and right pickoffs, shown as percentage variation from the factory value. If the test aborted, 0 is stored for these values.
- Abort code, if applicable

ProLink II stores additional descriptive information for each test in a database on the local PC, including:

- Timestamp from the PC clock
- Current flowmeter identification data
- Current flow and density configuration parameters
- Current zero values
- Current process values for mass flow rate, volume flow rate, density, temperature, and external pressure
- (Optional) User-entered customer and test descriptions

If you are using Smart Meter Verification and you run a meter verification test from ProLink II, ProLink II first checks for new test results on the transmitter and synchronizes the local database if required. During this step, ProLink II displays the following message:

#### **Synchronizing x out of y Please wait**

*Note: If you request an action while synchronization is in process, ProLink II displays a message asking whether or not you want to complete synchronization. If you choose No, the ProLink II database may not include the latest test results from the transmitter.*

Test results are available at the [end of each](#page-122-0) test, in the following forms:

- A test result chart (see Figure 10-7*).*
- A test report that includes the descriptive information for the current test, the test result chart, and background information about meter verification. You can export this report to an HTML file or print it to the default printer.

*Note: To view the chart and the report for the previous test, click View Previous Test Results and Print Report from the first meter verification panel. See Figure 10-3. Test reports are available only for tests initiated from ProLink II.*

## <span id="page-122-0"></span>**Figure 10-7 Test result chart**

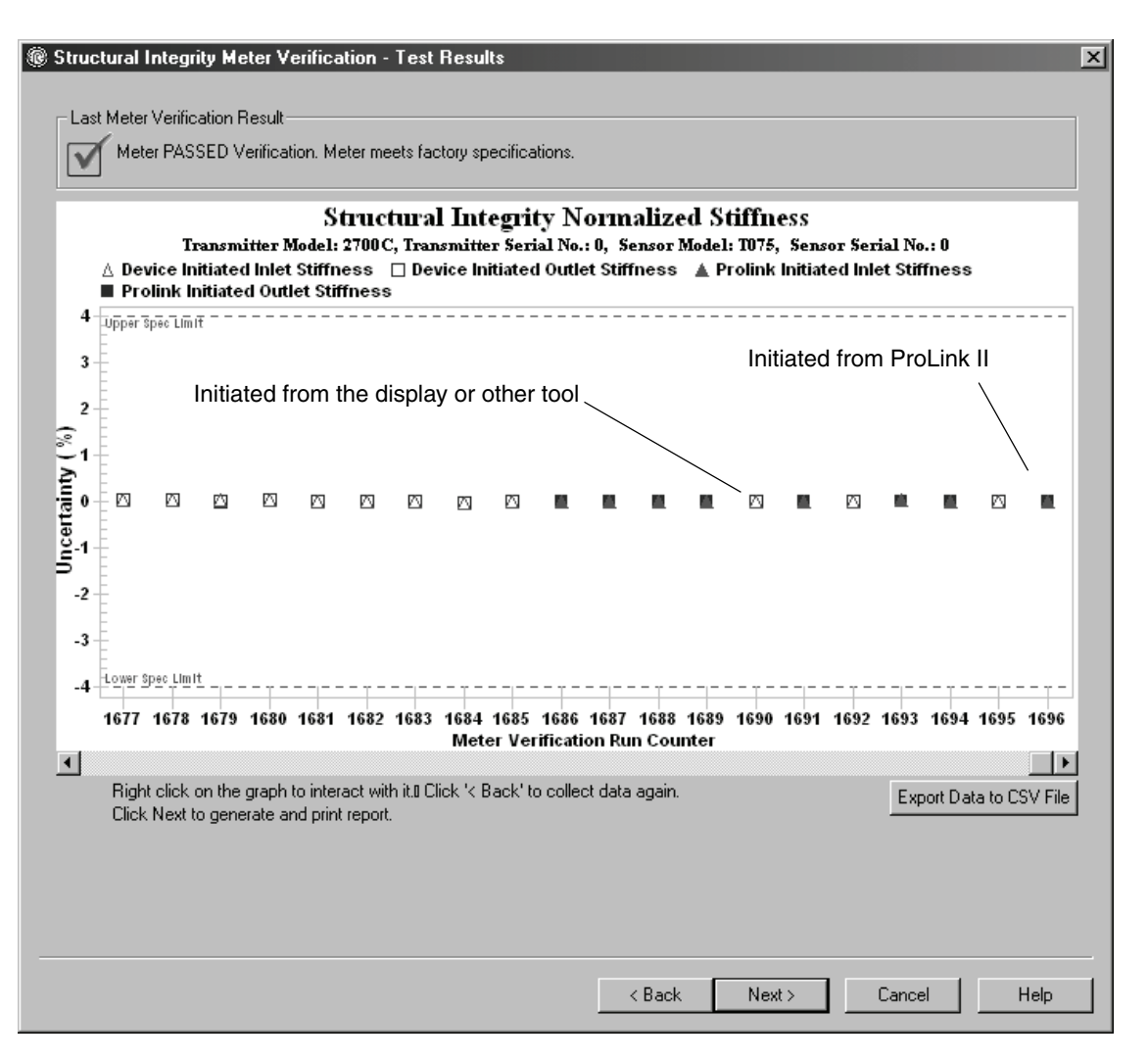

The test result chart shows the results for all tests in the ProLink II database, plotted against the specification uncertainty limit. The inlet stiffness and the outlet stiffness are plotted separately. This helps to distinguish between local and uniform changes to the sensor tubes.

This chart supports trend analysis, which can be helpful in detecting meter problems before they become severe.

Note the following:

- The test result chart may not show all test results, and test counters may not be continuous. ProLink II stores information about all tests initiated from ProLink II and all tests available on the transmitter when the test database is synchronized. However, the transmitter stores only the twenty most recent test results. To ensure a complete result set, always use ProLink II to initiate the tests, or synchronize the ProLink II database before overwriting occurs.
- The chart uses different symbols to differentiate between tests initiated from ProLink II and tests initiated using a different tool. A test report is available only for tests that were initiated from ProLink II.
- You can double-click the chart to manipulate the presentation in a variety of ways (change titles, change fonts, colors, borders and gridlines, etc.), and to export the data to additional formats (including "to printer").
- You can export this chart to a CSV file for use in external applications.

## **Detailed test data with the display**

*Note: Requires Smart Meter Verification. No detailed test data is available with the original version of the meter verification application.*

For each Smart Meter Verification test, the following data is stored on the transmitter:

- Powered-on hours at the time of the test
- Test result
- Stiffness of the left and right pickoffs, shown as percentage variation from the factory value. If the test aborted, 0 is s[tored](#page-117-0) for [these](#page-124-0) values.
- Abort code, if applicable

To view this data, see Figures 10-4 and 10-8.

<span id="page-124-0"></span>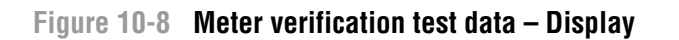

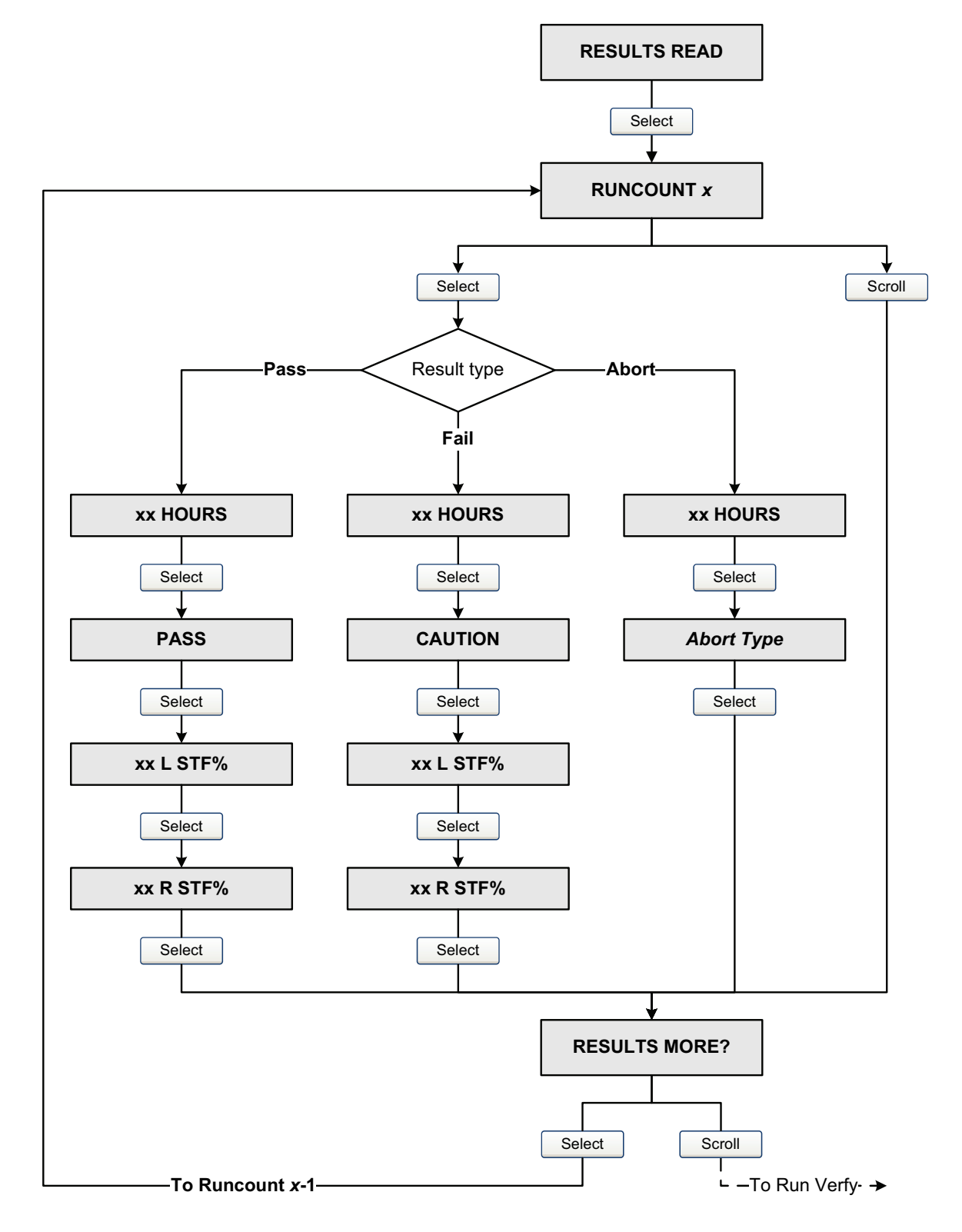

#### **Detailed test data with the Communicator**

*Note: Requires Smart Meter Verification. No detailed test data is available with the original version of the meter verification application.*

For each Smart Meter Verification test, the following data is stored on the transmitter:

- Powered-on hours at the time of the test
- Test result
- Stiffness of the left and right pickoffs, shown as percentage variation from the factory value. If the test aborted, 0 is stored for these values.
- Abort code, if applicable

The Communicator al[so provides](#page-126-0) a trend function that allows you to compare the results of the 20 tests, viewed as either a table or a graph.

To view this data, see Figure 10-9.

## <span id="page-126-0"></span>**Figure 10-9 Meter verification test data – Communicator**

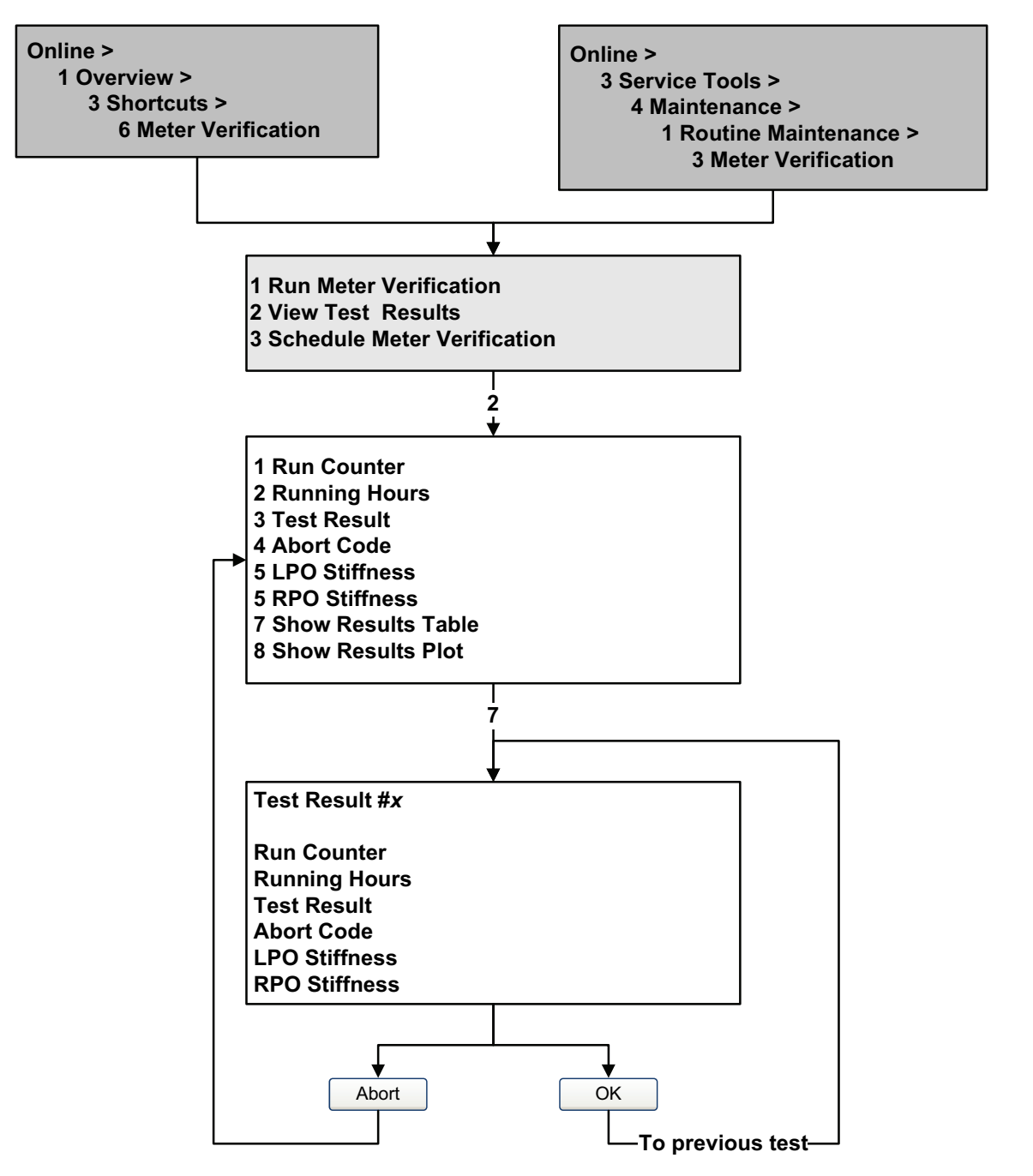

## **10.3.5 Setting up automatic or remote execution of the meter verification test**

*Note: Requires Smart Meter Verification. Scheduling is not available with the original version of the meter verification application.*

There are three ways to execute a Smart Meter Verification test automatically:

- Define it as an event action (using the dual-setpoint event model)
- Set up a one-time automatic execution
- Set up a recurring execution

In addition, if your transmitter has a discrete input, you can configure the discrete input to initiate a Smart Meter Verification test remotely.

You can use these methods in any combination. For example, you can specify that a Smart Meter Verification test will be executed three hours from now, every 24 hours starting now, every time a specific discrete event occurs, and every time the discrete input is activated.

- To define meter verification as an event action, see Section 6.8.
- To define meter verification as a discrete input action, see Section 6.8.
- To set up a one-time automatic execution, set up a recurring execution, view the number of hours until the next scheduled tes[t, or d](#page-117-0)elet[e a sch](#page-128-0)edule:
	- With ProLink II, click **Tools > Meter Verification > Schedule Meter Verification**.
	- With the display, see Figures [10-4 and 10-](#page-129-0)10.
	- With the Communicator, see Figure 10-11.

Note the following:

- If you are setting up a one-time automatic execution, specify the start time as a number of hours from the present time. For example, if the present time is 2:00 and you specify 3.5 hours, the test will be initiated at  $5:30$ .
- If you are setting up a recurring execution, specify the number of hours to elapse between executions. The first test will be initiated when the specified number of hours has elapsed, and testing will be repeated at the same interval until the schedule is deleted. For example, if the present time is 2:00 and you specify 2 hours, the first test will be initiated at 4:00, the next at 6:00, and so on.

If you delete the schedule, both the one-time execution and the recurring execution settings are deleted.

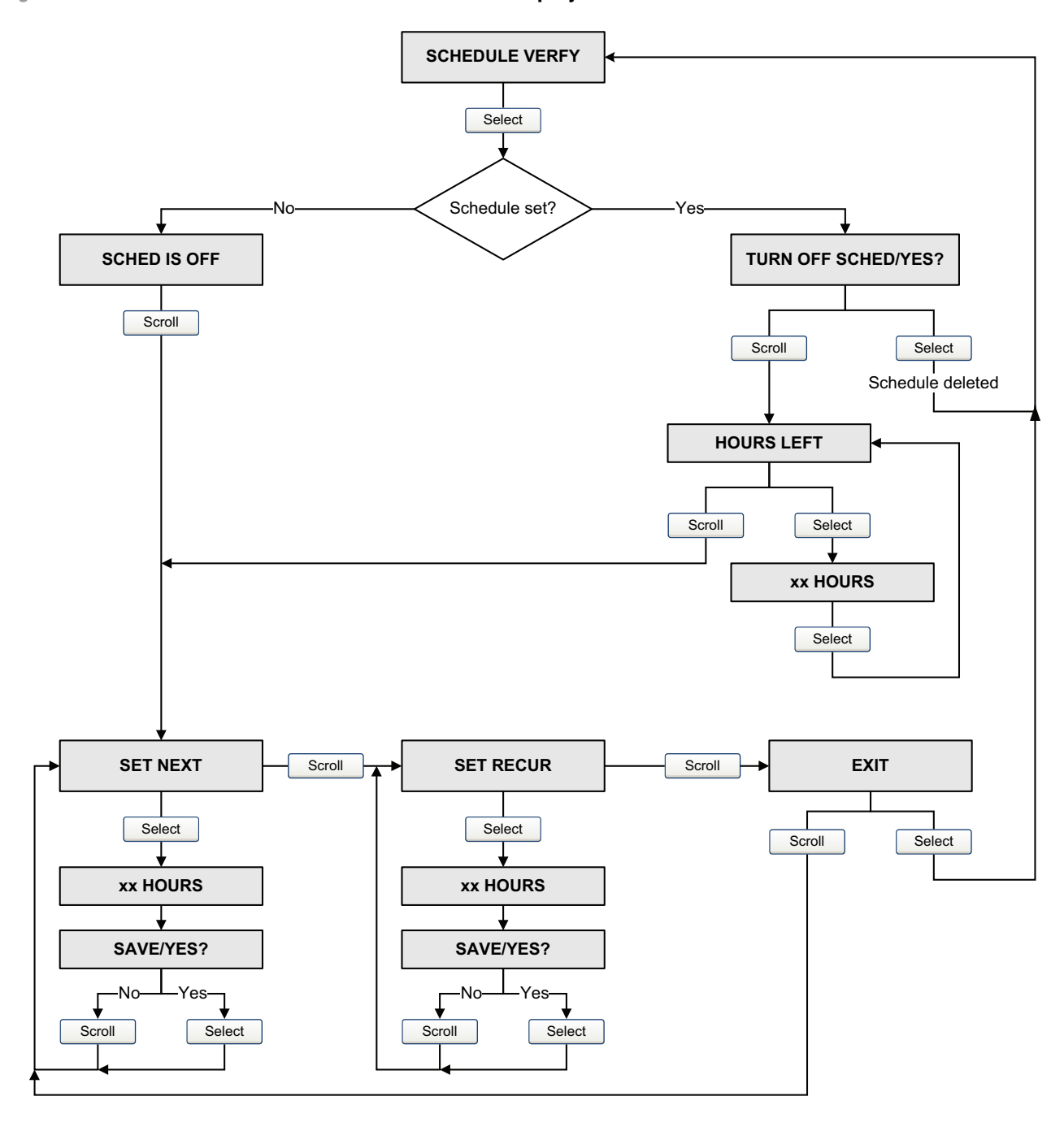

<span id="page-128-0"></span>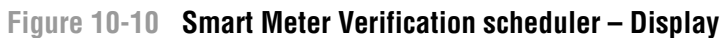

<span id="page-129-0"></span>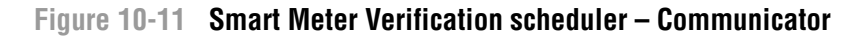

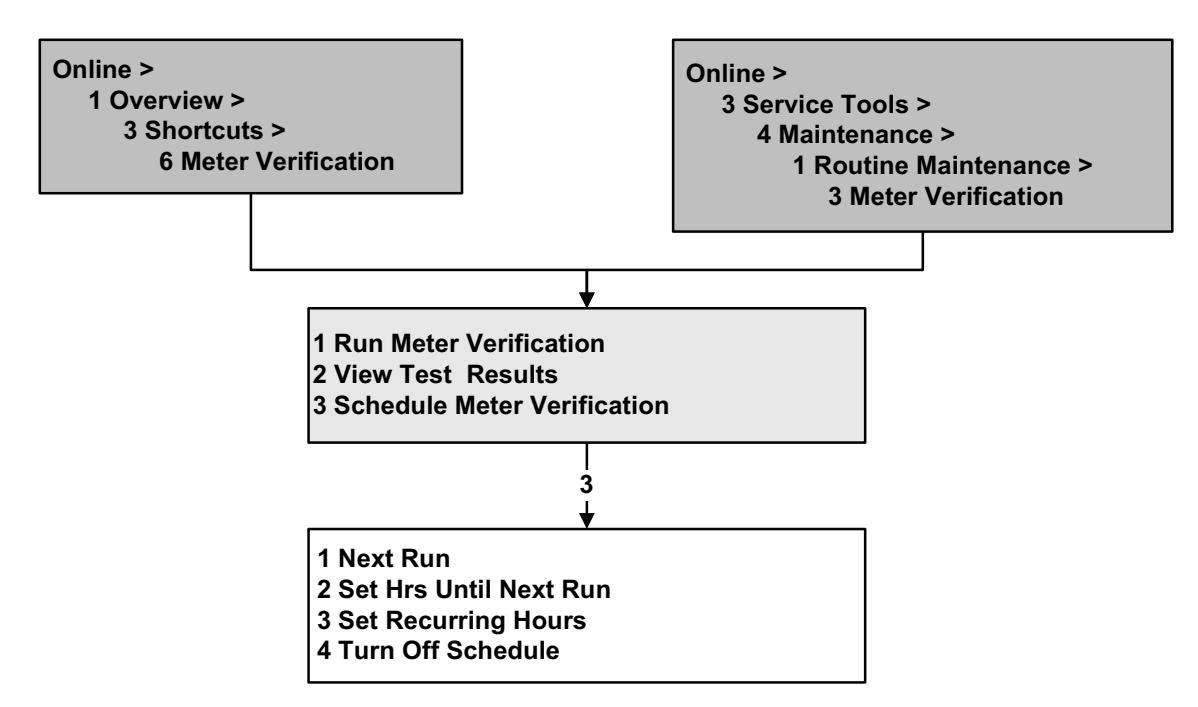

## **10.4 Performing meter validation**

To perform meter validation, measure a sample of the process fluid and compare the measurement with the flowmeter's reported value.

Use the following formula to calculate a meter factor:

NewMeterFactor = ConfiguredMeterFactor × \_\_\_\_\_ExternalStandard\_\_\_\_\_\_<br>NewMeterFactor = ConfiguredMeterFactor × ActualTransmitterMeasurement

Valid values for meter factors range from **0.8** to **1.2**. If the calculated meter factor exceeds these limits, contact Micro Motion [customer se](#page-170-0)rvice.

To configure meter factors:

- Using ProLink II, see Figure [C-2.](#page-174-0)
- Using the Communicator, see [Figure](#page-180-0) [C-7.](#page-180-0)
- Using the display menus, see Figure C-14.

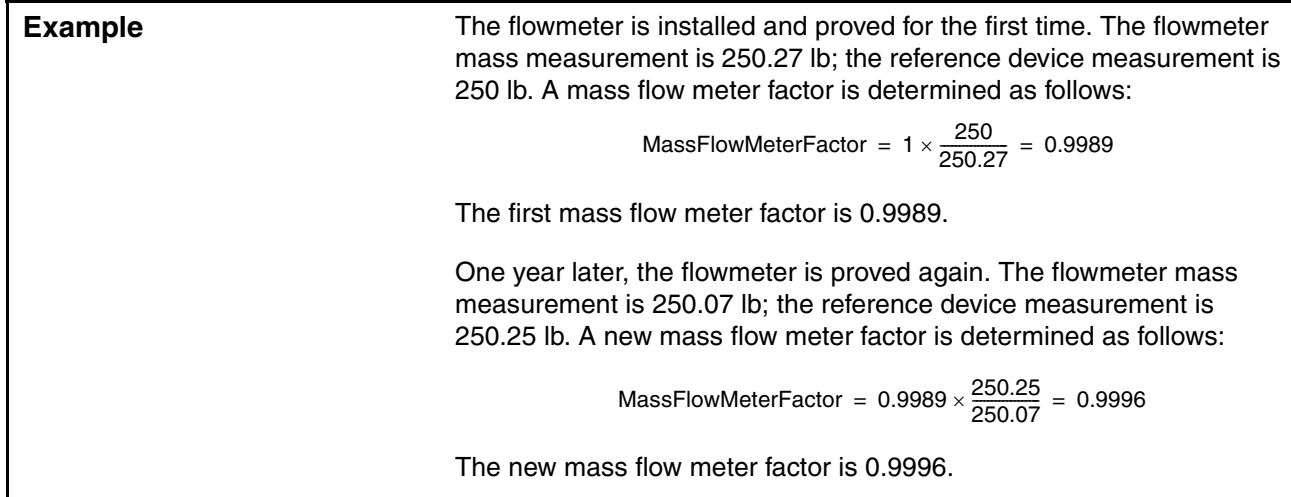

## <span id="page-130-0"></span>**10.5 Performing density calibration**

Density calibration includes the following calibration points:

- All sensors:
	- D1 calibration (low-density)
	- D<sub>2</sub> calibration (high-density)
- T-Series sensors only:
	- D3 calibration (optional)
	- D4 calibration (optional)

For T-Series sensors, the optional D3 and D4 calibrations could improve the accuracy of the density measurement. If you choose to perform the D3 and D4 calibration:

- Do not perform the D1 or D2 calibration.
- Perform D3 calibration if you have one calibrated fluid.
- Perform both D3 and D4 calibrations if you have two calibrated fluids (other than air and water).

The calibrations that you choose must be performed without interruption, in the order listed here.

*Note: Before performing the calibration, record your current calibration parameters. If you are using ProLink II, you can do this by saving the current configuration to a file on the PC. If the calibration fails, restore the known values.*

You can calibrate for density with ProLink II or the Communicator.

## **10.5.1 Preparing for density calibration**

Before beginning density calibration, review the requirements in this section.

#### **Sensor requirements**

During density calibration, the sensor must be completely filled with the calibration fluid, and flow through the sensor must be at the lowest rate allowed by your application. This is usually accomplished by closing the shutoff valve downstream from the sensor, then filling the sensor with the appropriate fluid.

## **Density calibration fluids**

D1 and D2 density calibration require a D1 (low-density) fluid and a D2 (high-density) fluid. You may use air and water. If you are calibrating a T-Series sensor, the D1 fluid must be air and the D2 fluid must be water.

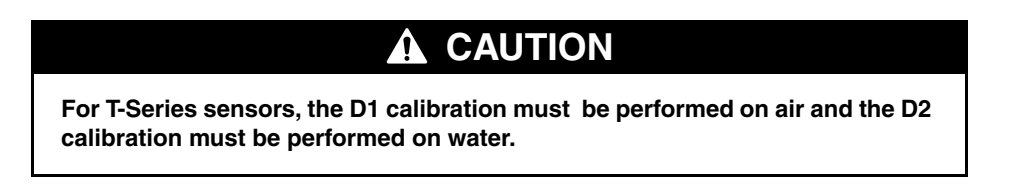

For D3 density calibration, the D3 fluid must meet the following requirements:

- Minimum density of  $0.6$  g/cm<sup>3</sup>
- Minimum difference of 0.1  $g/cm<sup>3</sup>$  between the density of the D3 fluid and the density of water. The density of the D3 fluid may be either greater or less than the density of water

For D4 density calibration, the D4 fluid must meet the following requirements:

- Minimum density of  $0.6$  g/cm<sup>3</sup>
- Minimum difference of 0.1  $g/cm<sup>3</sup>$  between the density of the D4 fluid and the density of the D3 fluid. The density of the D4 fluid must be greater than the density of the D3 fluid
- Minimum difference of 0.1  $g/cm<sup>3</sup>$  between the density of the D4 fluid and the density of water. The density of the D4 fluid may be either greater or less than the density of water

## **10.5.2 Density calibration procedures**

To perform a D1 and D2 den[sity calibrati](#page-132-0)[on:](#page-133-0)

- With ProLink II, see Figure 10-12.
- With a Communicat[or, see Figure](#page-134-0) 10-13.

To perform a D3 density calibratio[n or a D3 and](#page-135-0) D4 density calibration:

- With ProLink II, see Figure 10-14.
- With a Communicator, see Figure 10-15.

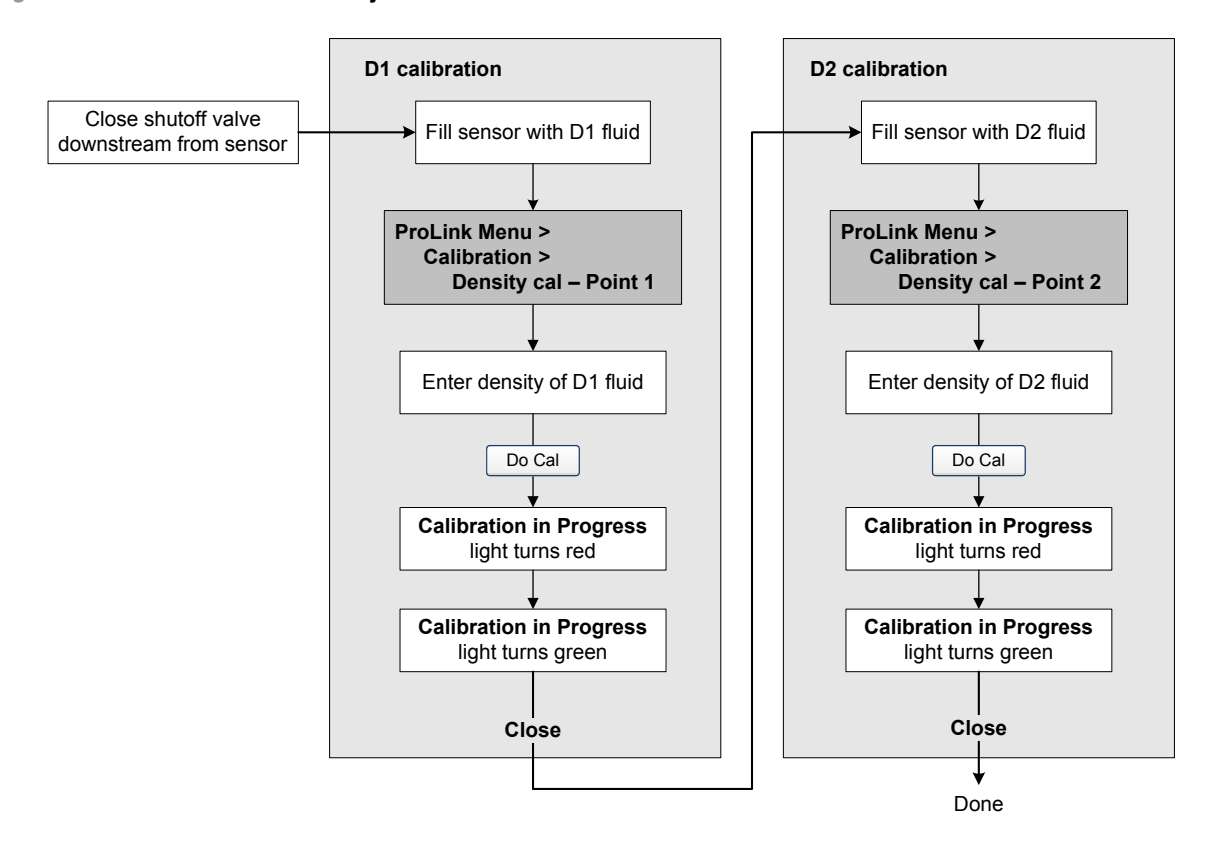

# <span id="page-132-0"></span>**Figure 10-12 D1 and D2 density calibration – ProLink II**

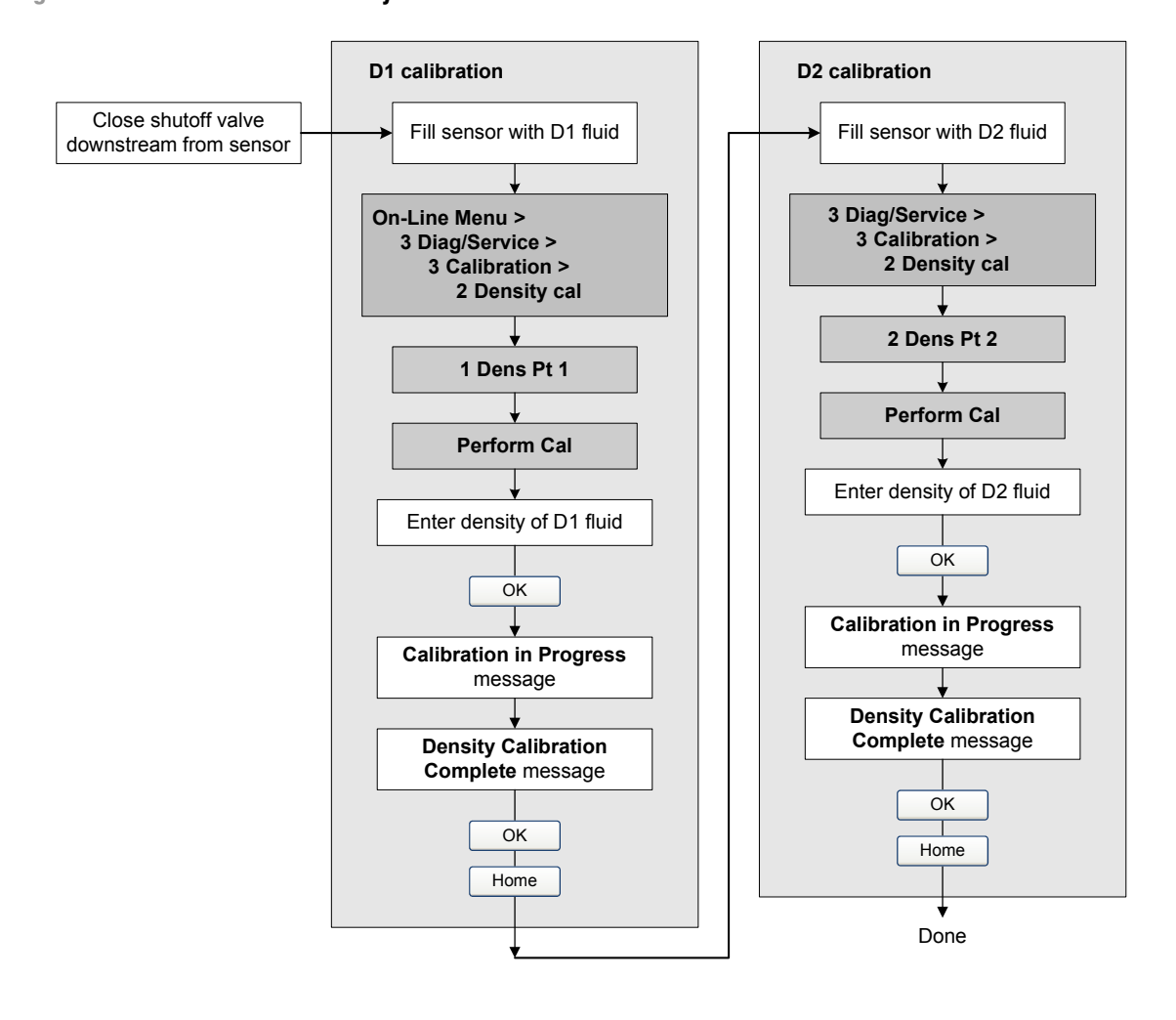

# <span id="page-133-0"></span>**Figure 10-13 D1 and D2 density calibration – Communicator**

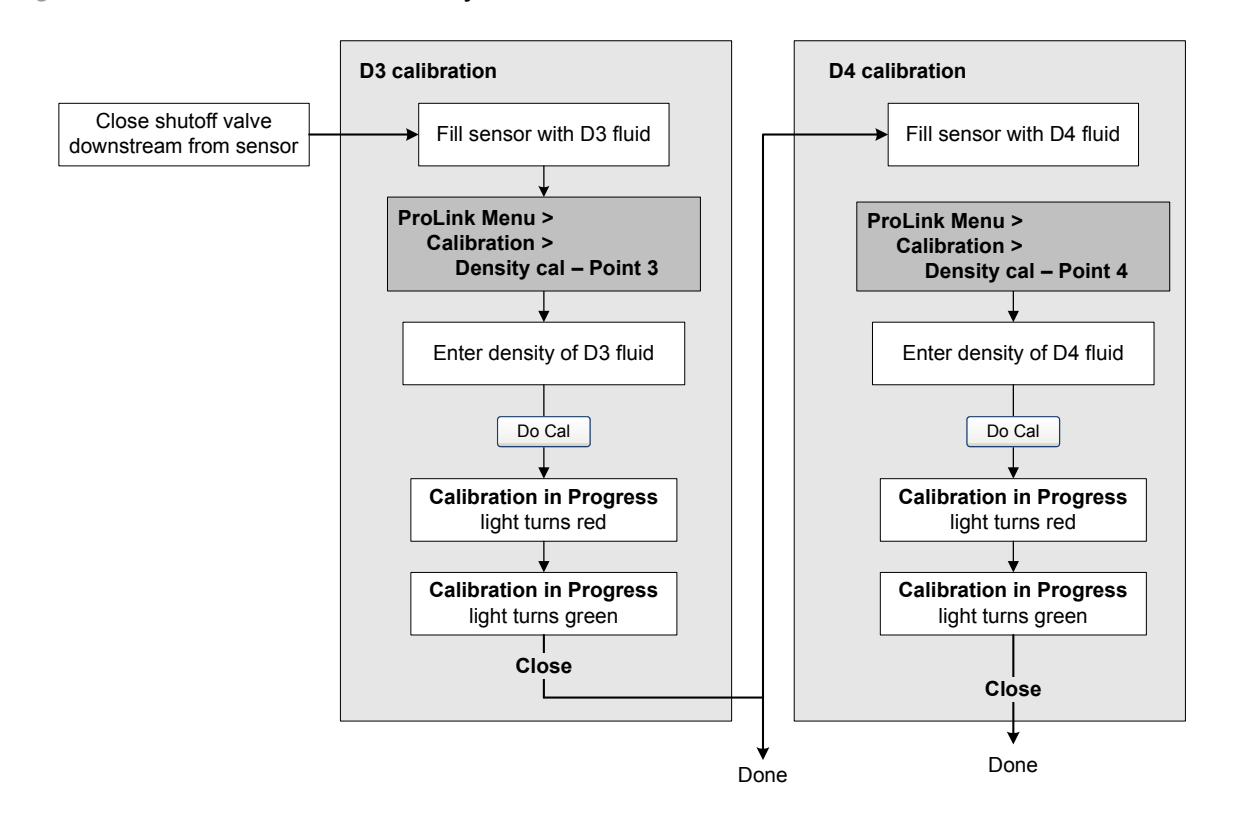

# <span id="page-134-0"></span>**Figure 10-14 D3 or D3 and D4 density calibration – ProLink II**

*Configuration and Use Manual* 127

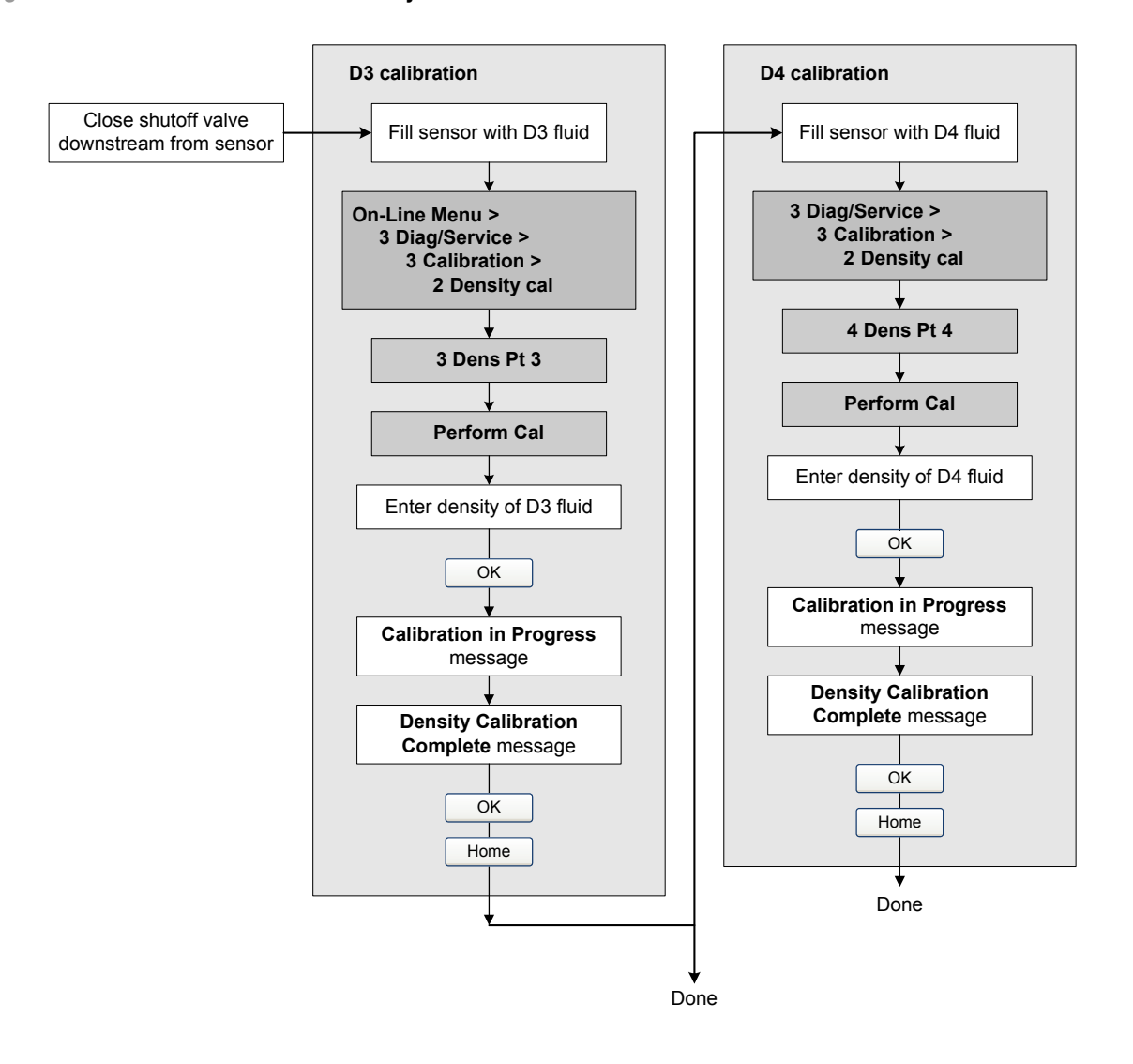

# <span id="page-135-0"></span>**Figure 10-15 D3 or D3 and D4 density calibration – Communicator**

# <span id="page-136-0"></span>**10.6 Performing temperature calibration**

Temperature calibration is a two-part procedure: temperature of[fset calibration](#page-136-1) and temperature slope calibration. The entire procedure must be completed without interruption.

You can calibrate for temperature with ProLink II software. See Figure 10-16.

# <span id="page-136-1"></span>**Figure 10-16 Temperature calibration – ProLink II**

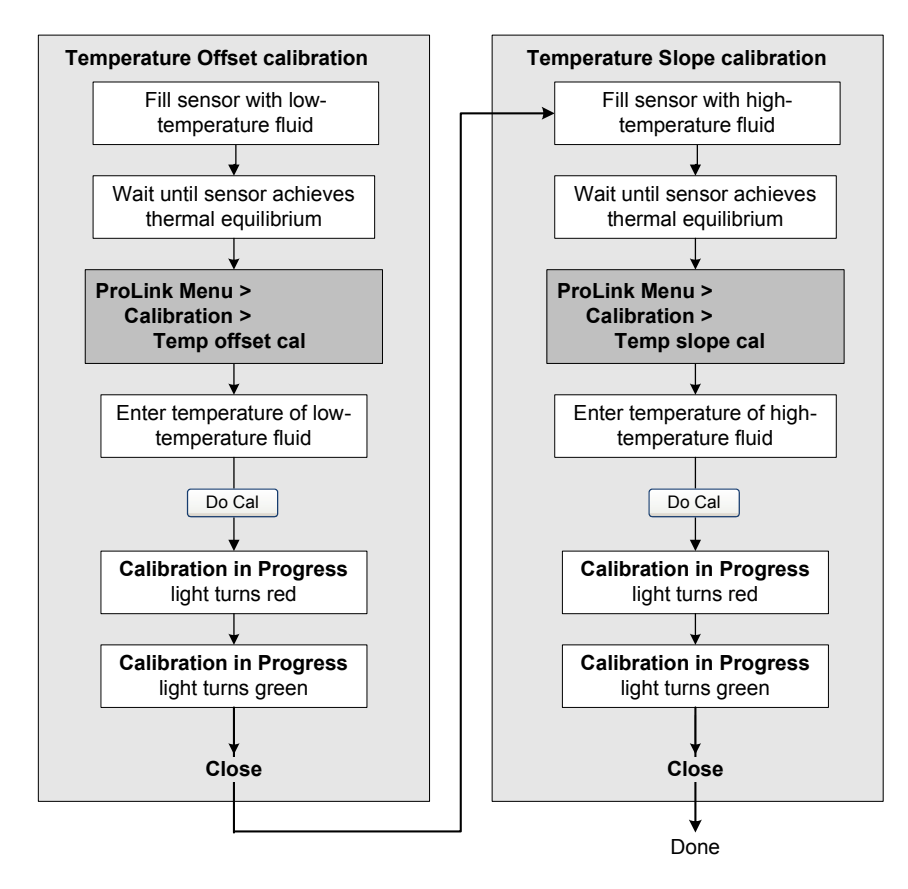

# **Chapter 11 Troubleshooting**

## **11.1 Overview**

This chapter describes guidelines and procedures for troubleshooting the flowmeter. The information in this chapter will enable you to:

- Categorize the problem
- Determine whether you are able to correct the problem
- Take corrective measures (if possible)
- Contact the appropriate support agency

*Note: All ProLink II procedures provided in this section assume that your c[omputer is](#page-20-0) already connected to the transmitter and you have established communication. All ProLink II procedures also assume that you are complying with all applicable safety requirements. See Chapter 3 for more information.*

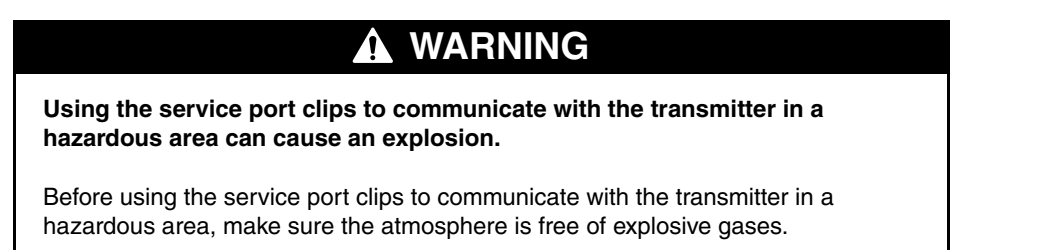

*Note: All Communicator key sequences in this section assume that you are starting from the "Online" menu. See Chapter 4 for more information.*

## <span id="page-138-0"></span>**11.2 Guide to [troublesho](#page-138-0)oting topics**

Refer to Table 11-1 for a list of troubleshooting topics discussed in this chapter.

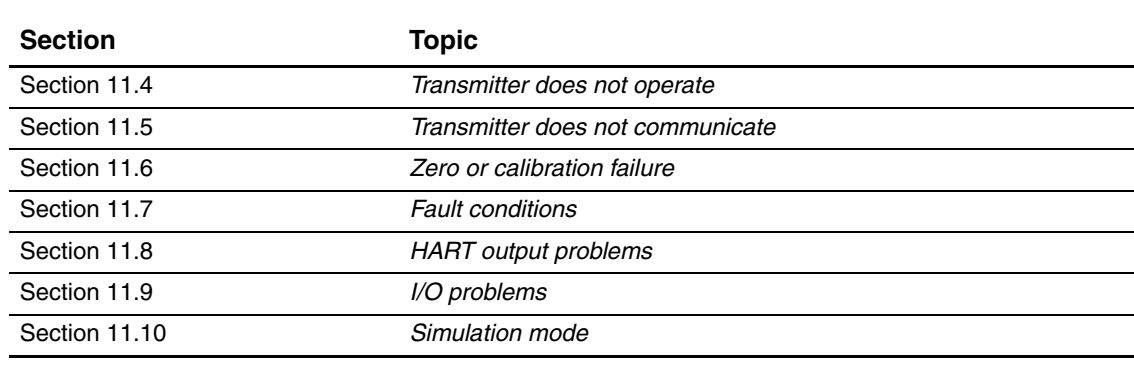

#### **Table 11-1 Troubleshooting topics and locations**

#### **Troubleshooting**

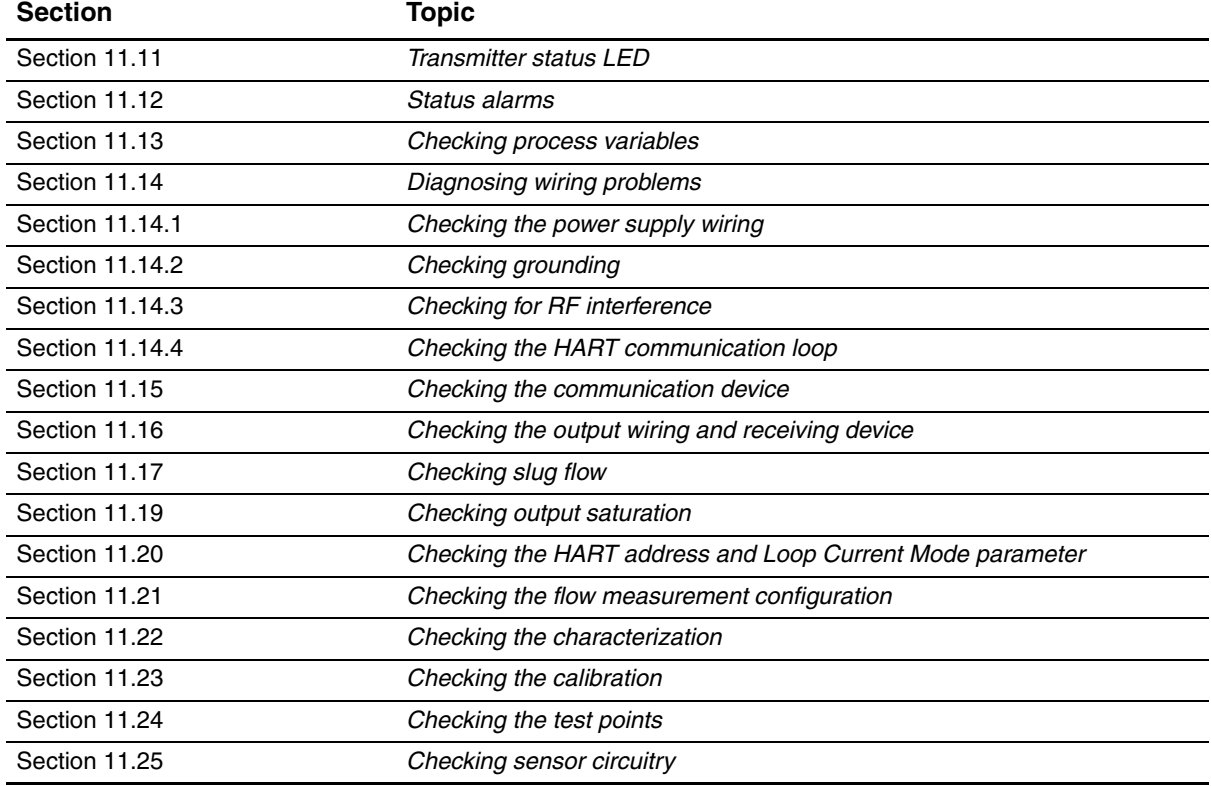

#### **Table 11-1 Troubleshooting topics and locations** *continued*

#### <span id="page-139-2"></span>**11.3 Micro Motion customer service**

To speak to a customer service representative, contact the Micro Motion customer service department. Contact information is provided in Section 1.9.

Before contacting Micro Motion customer service, review the troubleshooting information and procedures in this chapter, and have the results available for discussion with the technician.

#### <span id="page-139-0"></span>**11.4 Transmitter does not operate**

If the transmitter does not operate at all (i.e., the transmitter is not receiving power and cannot communicate, or the status LED is not lit), perform all of the procedures in Section 11.14.

If the procedures do not indicate a problem with the electrical connections, contact the Micro Motion customer service department.

### <span id="page-139-1"></span>**11.5 Transmitter does not communicate**

If the transmitter does not appear to be communicating, the wiring may [be faulty or the](#page-153-0)  communications device may be incompatible.

- For HART [network co](#page-20-1)mmunications, perform the procedure[s in Sectio](#page-26-1)n 11.14.4.
- For communication using a communication device, check the wiring and the communication device. See Chapter 3 for ProLink II and Pocket ProLink, or Chapter 4 for the 375 Field Communicator.

Defaults

#### **Troubleshooting**

If you are using HA[RT protocol](#page-18-0) and you can read data from the transmitter but cannot write data (e.g., you cannot start, stop or reset totalizers or change transmitter configuration), check the HART [security switch](#page-97-0). See Section 2.6. You may see response code #7: In Write Protect Mode.

If you are trying to communicate via the infrared port, ensure that the port is not write-protected. See Section 8.11.2.

#### <span id="page-140-0"></span>**11.6 Zero or cali[bration failure](#page-144-1)**

If a zero or calibration procedure fails, the transmitter will send a status alarm indicating the cause of failure. See Section 11.12 for specific remedies for status alarms indicating calibration failure.

## <span id="page-140-1"></span>**11.7 Fault conditions**

If the analog or digital outputs indicate a fault condition (by transmitting a fault indicator), determine the exact nature of the fault [by checking t](#page-144-1)he status alarms with a Communicator or ProLink II, or the display if available on your transmitter. Once you have identified the status alarm(s) associated with the fault condition, refer to Section 11.12.

Some fault conditions can be corrected by cycling power to the transmitter. A power cycle can clear the following:

- Loop test
- Zero failure
- Stopped internal totalizer

#### <span id="page-140-2"></span>**11.8 HART output problems**

HART output problems include inconsistent or unexpected behavior that does not trigger status alarms. For example, the Communicator might show incorrect units of measure or respond sluggishly. [If you exp](#page-42-0)erie[nce HART](#page-76-0) output problems, verify that the transmitter configuration is correct.

If you discover that the configuration is incorrect, change the necessary transmitter settings. See Chapter 6 and Chapter 8 for the [procedures to](#page-139-2) change the appropriate transmitter settings.

If you confirm that all the settings are correct, but the unexpected outputs continue, the transmitter or sensor could require service. See Section 11.3.

#### <span id="page-140-3"></span>**11.9 I/O proble[ms](#page-141-0)**

[If you are exp](#page-143-0)eriencing problems with the mA output, frequency output, discrete output, or discrete input, use Table 11-2 to identify an appropriate remedy. Simulation mode may also be helpful (see Section 11.10).

# <span id="page-141-0"></span>**Troubleshooting**

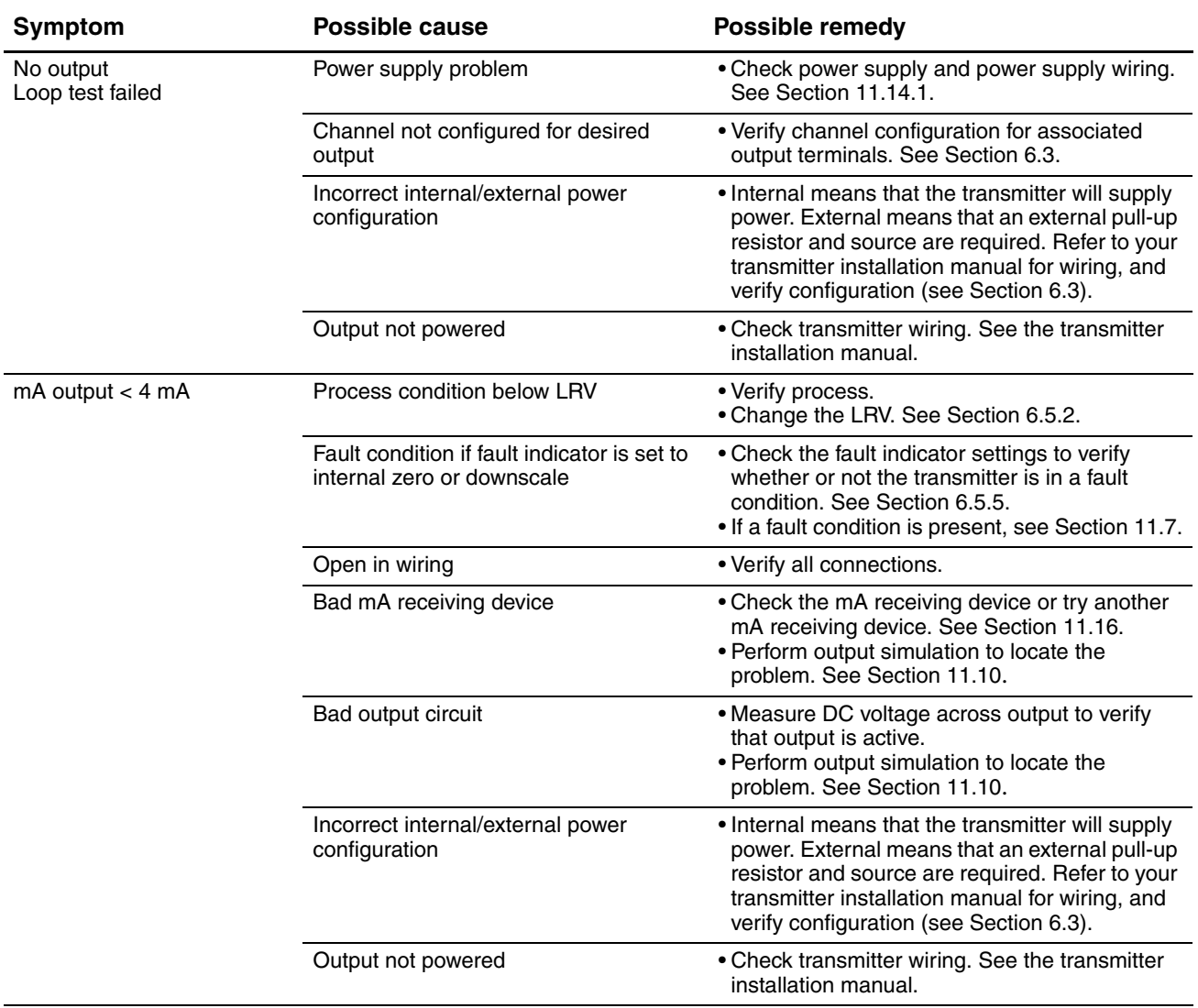

# **Table 11-2 I/O problems and remedies**

# **Troubleshooting**

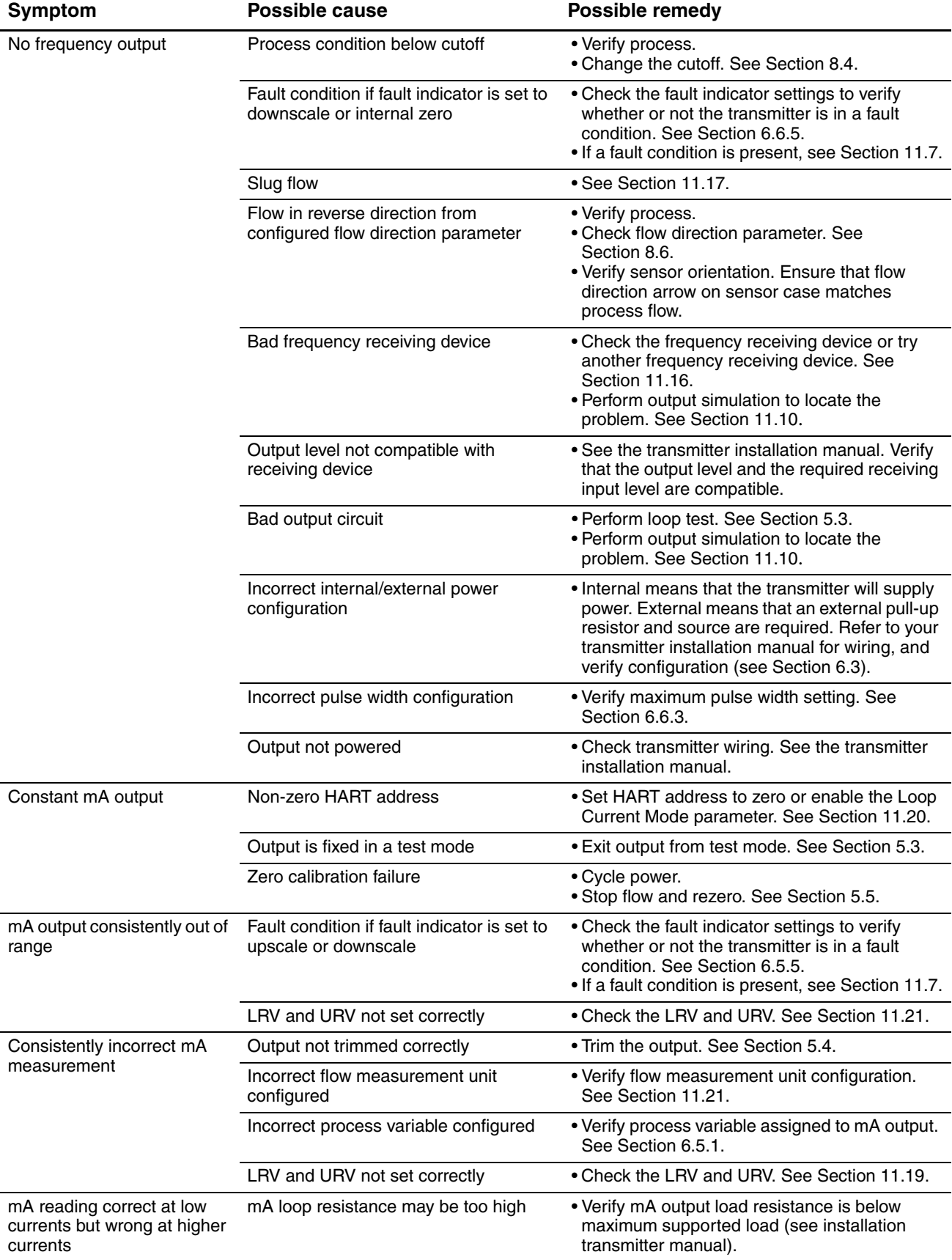

# **Table 11-2 I/O problems and remedies** *continued*

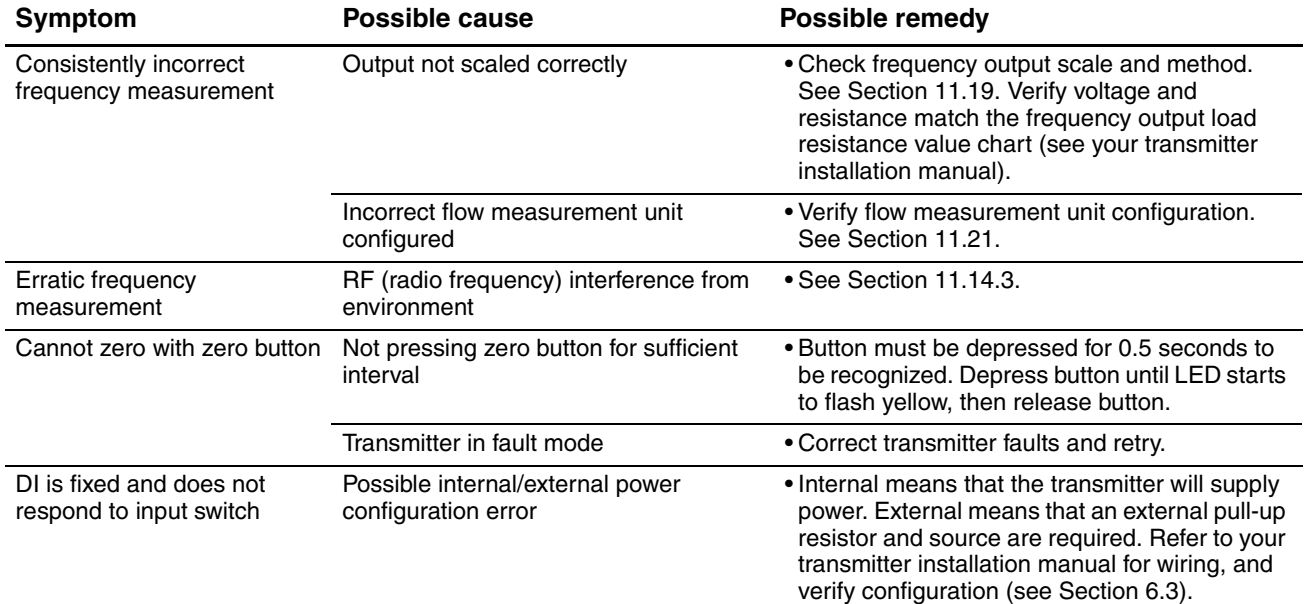

### **Table 11-2 I/O problems and remedies** *continued*

### <span id="page-143-0"></span>**11.10 Simulation mode**

Simulation allows you to set the outputs to simulate process data for mass flow, temperature, and density. Simulation mode has several uses:

- It can help determine if a problem is located in the transmitter or elsewhere in the system. For example, signal oscillation or noise is a common occurrence. The source could be the PLC, the meter, improper grounding, or a number of other factors. By setting up simulation to output a flat signal, you can determine the point at which the noise is introduced.
- It can be used to analyze system response or to tune the loop.

If simulation mode is active, the simulated values are stored in the same memory locations used for process data from the sensor. Therefore, the simulated values will be used throughout transmitter functioning. For example, simulation will affect:

- All mass flow, temperature, or density values shown on the display or reported via transmitter outputs or digital communications
- The mass total and inventory values
- All volume calculations and data, including reported values, volume total, and volume inventory
- All related values logged by Data Logger (a ProLink II utility)

Accordingly, do not enable simulation when your process cannot tolerate these effects, and be sure to disable simulation when you have finished testing.

*Note: Unlike actual mass flow and density values, the simulated values are not temperature-compensated.*

*Note: Simulation does not change any diagnostic values.*

Simulation mode is available via ProLink II (**ProLink > Configuration > Sensor Simulation**) or the Communicator (**Detailed Setup > Set up Simulation Mode**). To set up simulation mode, follow the steps below:

1. Enable simulation mode.
Defaults

#### <span id="page-144-0"></span>**Troubleshooting**

- 2. For mass flow:
	- a. Specify the type of simulation you want: fixed value, triangular wave, or sine wave.
	- b. Enter the required values.
		- If you specified fixed value simulation, enter a fixed value.
		- If you specified triangular wave or sine wave simulation, enter a minimum amplitude, maximum amplitude, and period.
- 3. Repeat Step 2 for temperature and density.

To use simulation mode for problem location, enable simulation mode and check the signal at various points between the transmitter and the receiving device.

#### **11.11 Transmitter status LED**

The user interface board includes a LED that indicates transmitter status. You may need to remove the transmitter housing cover. See Table 11-3 for a list of possible [status LED s](#page-68-0)tates.

If the status LED indicates an alarm condition:

- 1. View the alarm code u[sing the proced](#page-144-1)ures described in Section 7.4.
- 2. Identify the alarm (see Section 11.12).
- 3. Correct the condition.
- 4. If desired, acknowledge the alarm using the procedures described in Section 7.5.

#### **Table 11-3 Transmitter status reported by the status LED**

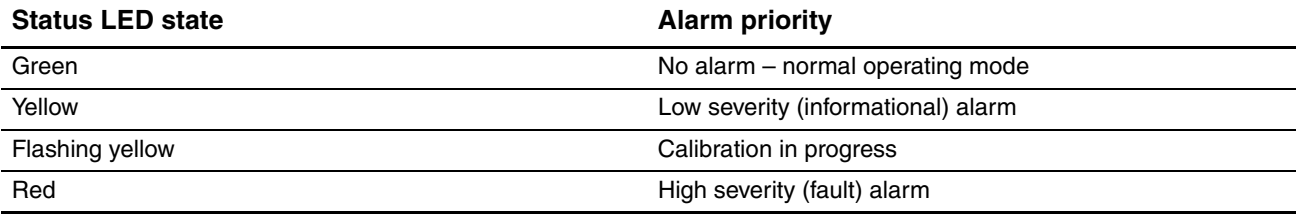

#### <span id="page-144-1"></span>**11.12 Status alarms**

Status alarm codes are reported on the LCD (for transmitters that [have displa](#page-145-0)ys), and status alarms can be viewed with ProLink II or the Communicator. A list of status alarms with the message displayed, possible cau[ses, and sugge](#page-89-0)sted remedies is provided in Table 11-4.

*Note: Status alarms are not displayed for alarms with Alarm Severity [= Ignore, eve](#page-69-0)n if the alarm condition is active. See Section 8.9.1 for information on configuring status alarm severity.*

Before troubleshooting status alarms, first acknowledge all alarms (see Section 7.5). This will remove inactive alarms from the list so that you can focus troubleshooting efforts on active alarms.

# <span id="page-145-0"></span>**Table 11-4 Status alarms and remedies**

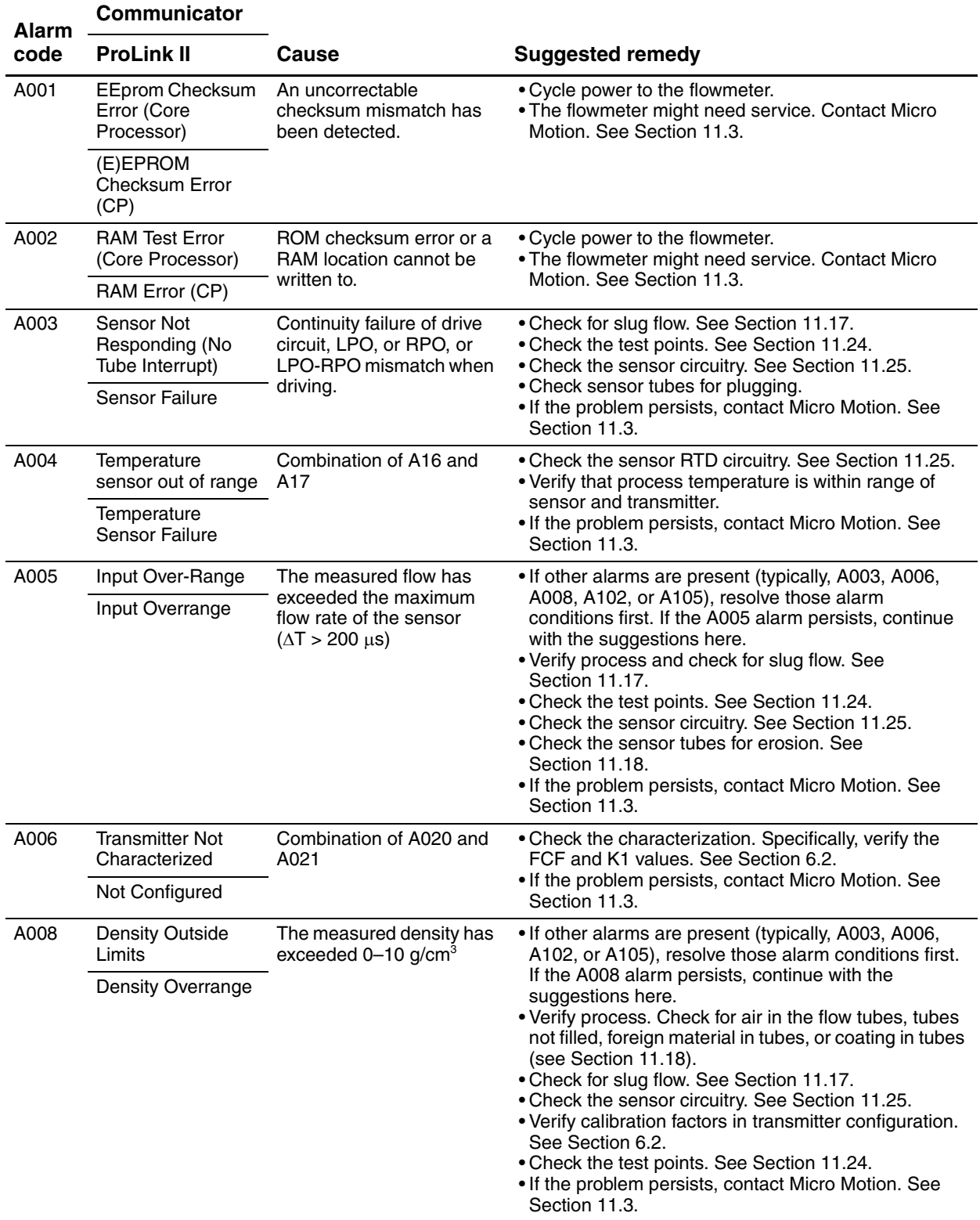

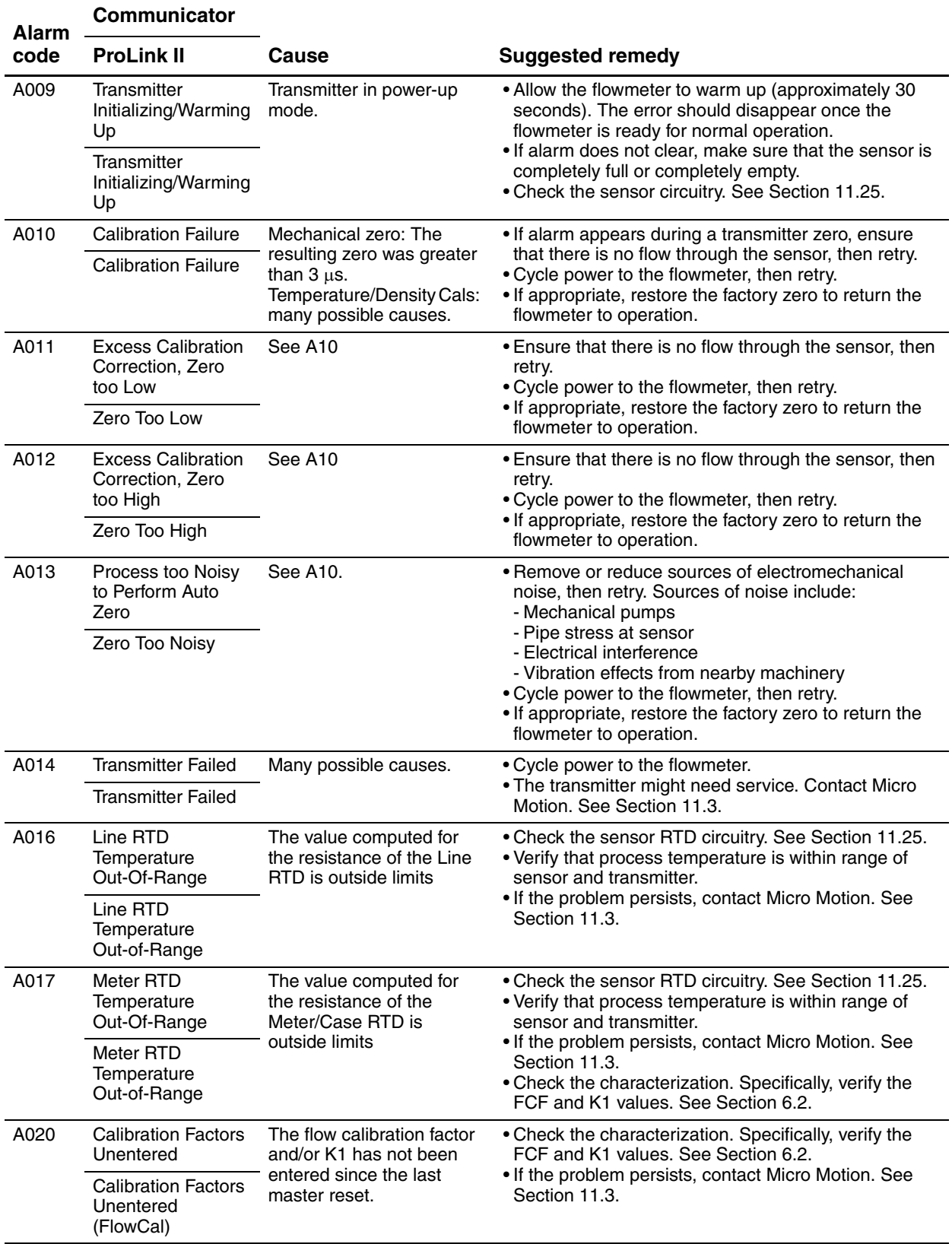

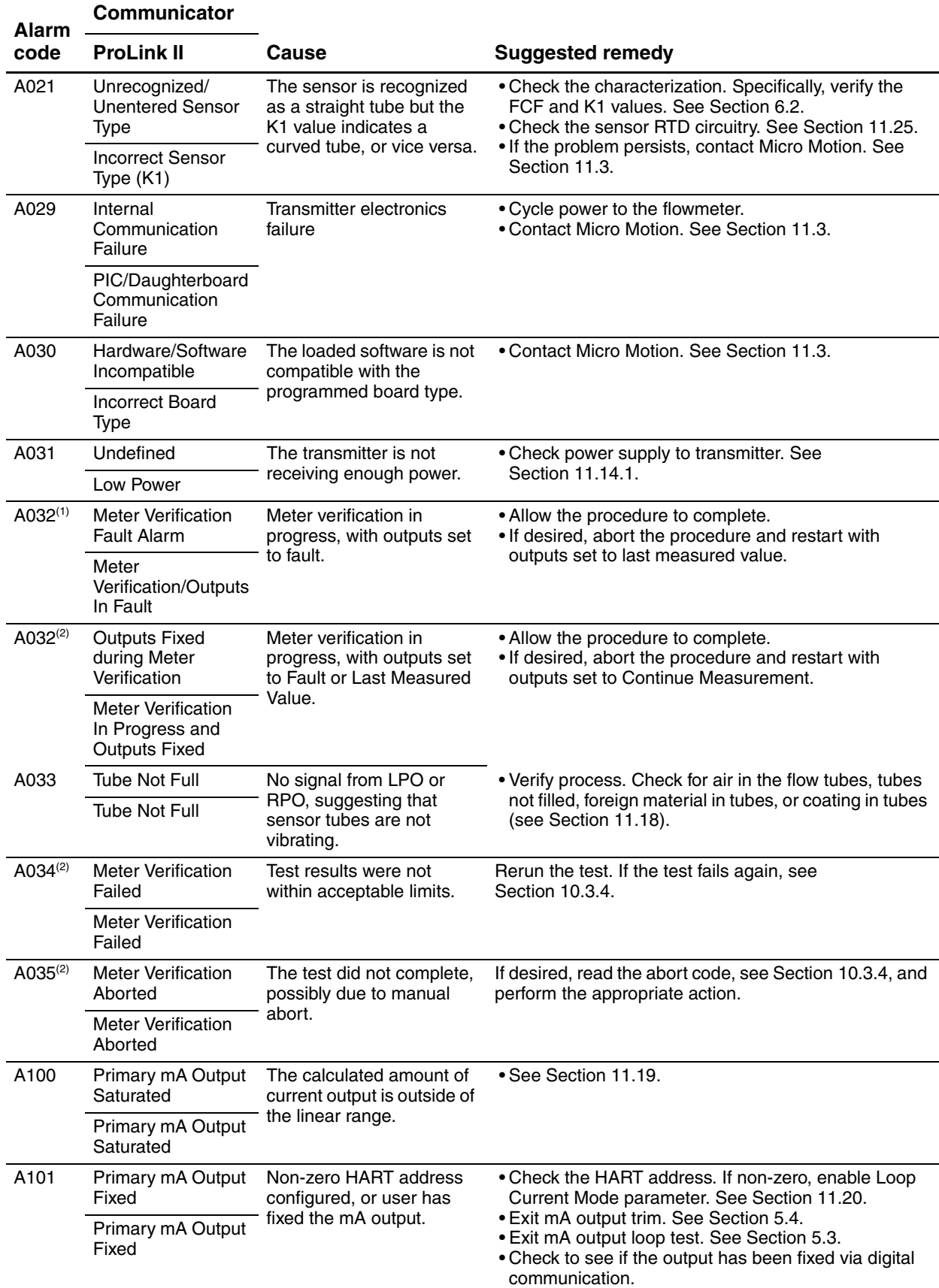

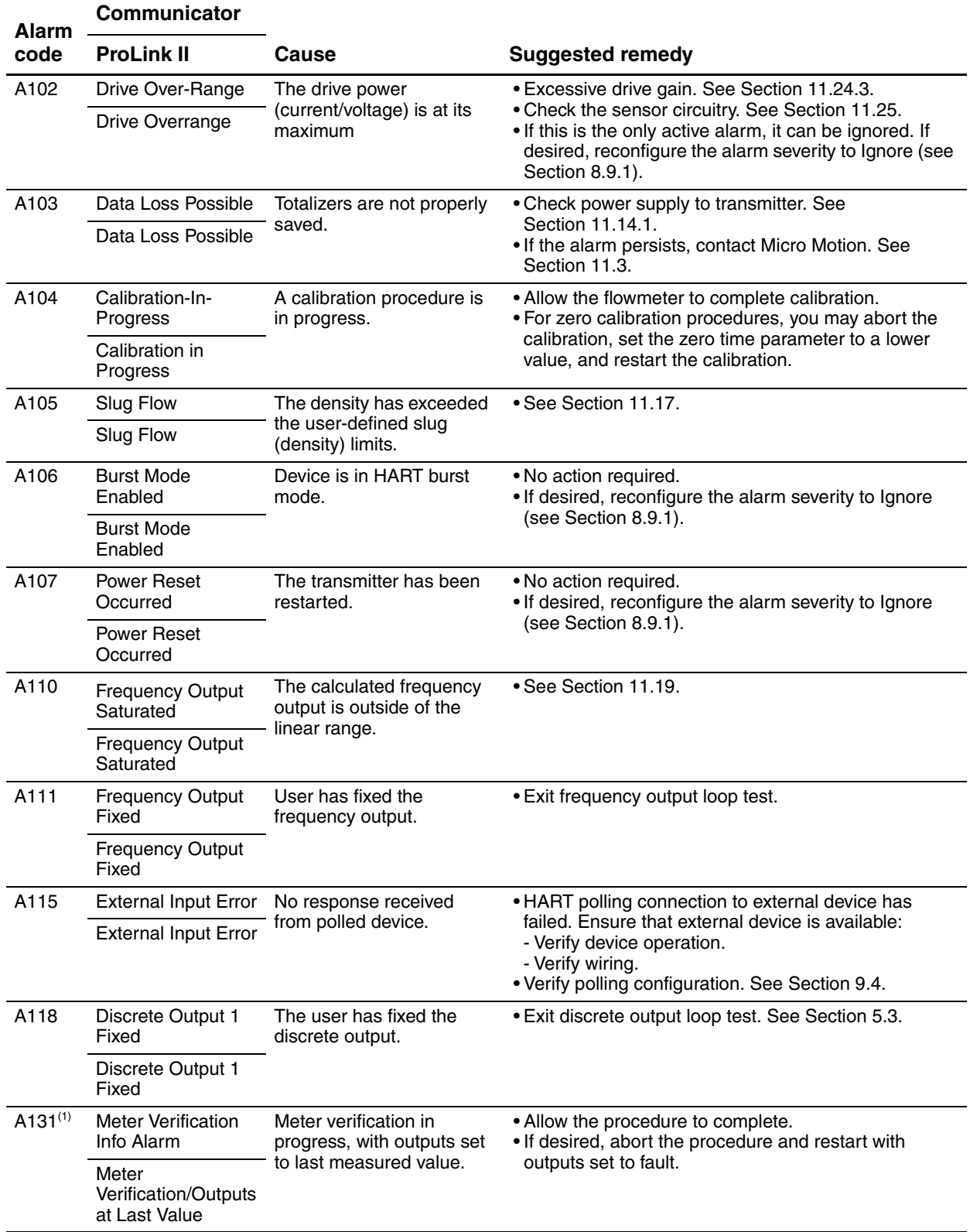

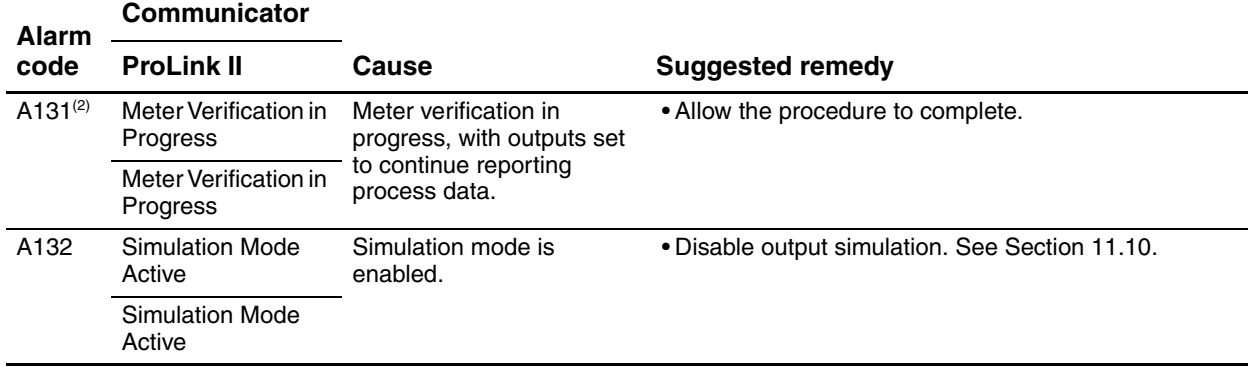

<span id="page-149-1"></span>*(1) Applies only to systems with the original version of the meter verification application.*

*(2) Applies only to systems with Smart Meter Verification.*

#### **11.13 Checking process variables**

Micro Motion suggests that you make a record of the process variables listed below, under normal operating conditions. This will help you recognize when the process variables are unusually high or low.

- Flow rate
- Density
- Temperature
- Tube frequency
- Pickoff voltage
- Drive gain

For troubleshooting, check the process variables under both normal flow and tubes-full no-flow conditions. Except for flo[w rate, you sh](#page-139-0)ould see little or no change between flow and no-flow conditions. If you see a significant difference, record the values and contact Micro [Motion cu](#page-149-0)stomer service for assistance. See Section 11.3.

Unusual values for process variables may indicate a variety of different problems. Table 11-5 lists several possible problems and suggested remedies.

#### <span id="page-149-0"></span>**Table 11-5 Process variables problems and remedies**

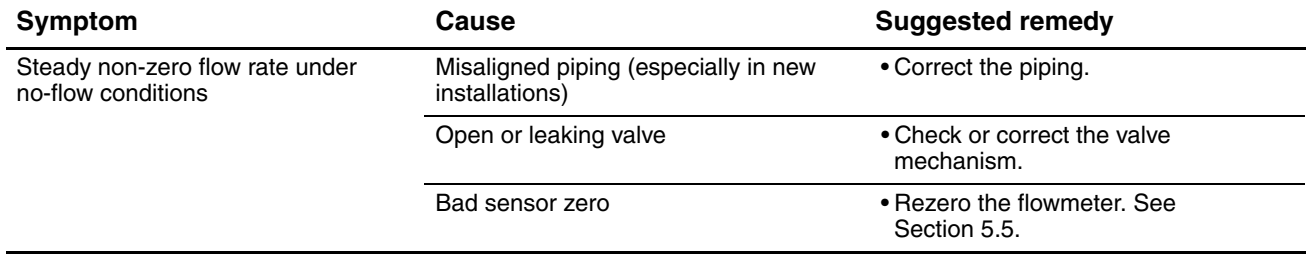

# **Table 11-5 Process variables problems and remedies** *continued*

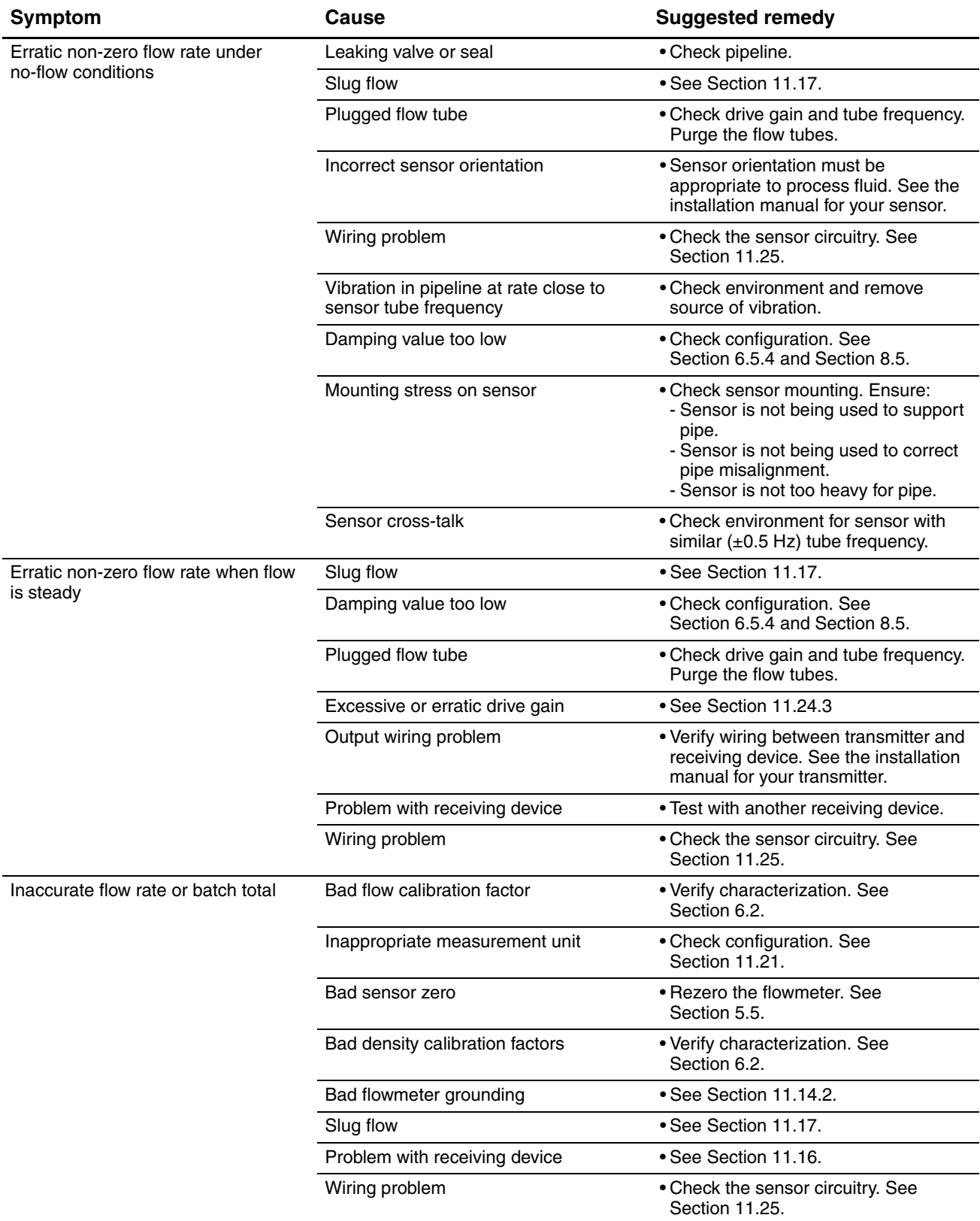

#### **Troubleshooting**

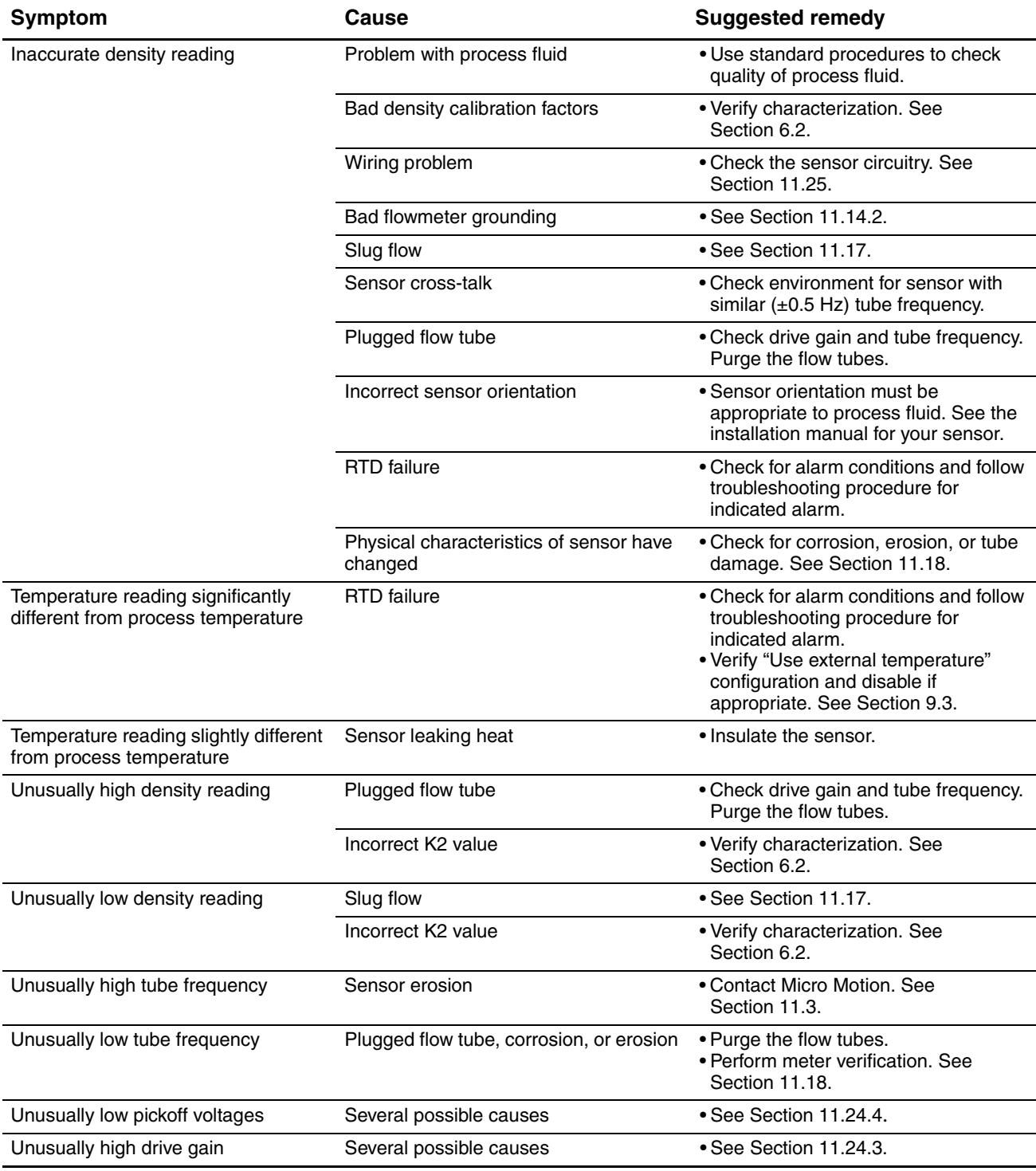

# **Table 11-5 Process variables problems and remedies** *continued*

# **11.14 Diagnosing wiring problems**

Use the procedures in this section to check the transmitter installation for wiring problems.

Defaults

# **WARNING**

**Removing the transmitter housing cover in explosive atmospheres while the power is on can subject the transmitter to environmental conditions that can cause an explosion.**

Before removing the transmitter housing cover in explosive atmospheres, be sure to shut off the power and wait five minutes.

#### <span id="page-152-0"></span>**11.14.1 Checking the power supply wiring**

To check the power supply wiring:

- 1. Verify that the correct external fuse is used. An incorrect fuse can limit current to the transmitter and keep it from initializing.
- 2. Power down the transmitter.
- [3. If the transm](#page-166-0)itter is in a hazardous area, wait five minutes.
- 4. Ensure that the power supply wires are connected to the correct terminals. Refer to Appendix B for diagrams.
- 5. Verify that the power supply wires are making good contact, and are not clamped to the wire insulation.
- 6. Inspect the voltage label on the inside of the field-wiring compartment. Verify that the voltage supplied to the transmitter matches the voltage specified on the label.
- [7. Use a voltme](#page-166-0)ter to test the voltage at the transmitter's power supply terminals. Verify that it is within the specified limits. For DC power, you may need to size the cable. Refer to Appendix B for diagrams, and see your transmitter installation manual for power supply requirements.

#### <span id="page-152-1"></span>**11.14.2 Checking grounding**

The sensor / transmitter assembly must be grounded. See your sensor installation manual for grounding requirements and instructions.

#### **11.14.3 Checking for RF interference**

If you are experiencing RF (radio frequency) interference on your frequency output or discrete output, use one of the following solutions:

- Eliminate the RF source. Possible causes include a source of radio communications, or a large transformer, pump, motor, or anything else that can generate a strong electrical or electromagnetic field, in the vicinity of the transmitter.
- Move the transmitter.
- Use shielded cable for the output.
	- Terminate output cable shielding at the input device. If this is not possible, terminate the output shielding at the cable gland or conduit fitting.
	- Do not terminate shield inside the wiring compartment.
	- 360° termination of shielding is not necessary.

#### **11.14.4 Checking the HART communication loop**

To check the HART communication loop:

- 1. Verify that the loop wires are connected as shown in the wiring diagrams in the transmitter installation manual.
- 2. Ensure that the internal/external power configuration matches the wiring. If external power is being used, verify power supply to the output.
- 3. Remove analog loop wiring.
- 4. Install a 250  $\Omega$  resistor across the mA terminals.
- 5. Check for voltage drop across the resistor (4–20 mA = 1–5 VDC). If voltage drop < 1 VDC, add resistance to achieve voltage drop > 1 VDC.
- 6. Connect the Communicator directly across the resistor and attempt to communicate (poll).

If your HART network is more com[plex than the](#page-139-0) wiring diagrams in the transmitter installation manual, either:

- Contact Micro Motion. See Section 11.3.
- Contact the HART Communication Foundation or refer to the *HART Application Guide*, available from the HART Communication Foundation on the Internet at www.hartcomm.org.

#### **11.15 Checking the communication device**

Ensure that your communication device is compatible with your transmitter.

#### **Communicator**

The 375 Field Communicator is required, and must contain the appropriate device description. The device description for the Model 2400S transmitter with analog outputs is **2400SMass flo**.

To check the device descriptions:

- 1. Turn on the Communicator, but do not connect it to the transmitter.
- 2. When the words **No device found** appear, press **OK**.
- 3. Select **OFFLINE**.
- 4. Select **New Configuration**.
- 5. Select **Micro Motion**.
- 6. Ensure that the correct device description for your transmitter is listed.

If the correct device description is not found, a Generic Device menu is displayed. Contact Micro Motion to obtain the correct device description.

#### **ProLink II**

ProLink II v2.4 or later is required. To check the version of ProLink II:

- 1. Start ProLink II.
- 2. Open the **Help** menu.
- 3. Click on **About ProLink**.

Defaults

### **Pocket ProLink**

Pocket ProLink II v1.2 or later is required. To check the version of Pocket ProLink:

- 1. Start Pocket ProLink.
- 2. Tap the Information icon (the question mark) at the bottom of the main screen.

# <span id="page-154-3"></span>**11.16 Checking the output wiring and receiving device**

If you receive an inaccurate frequency or mA reading, there may be a problem with the output wiring or the receiving device.

- Check the output level at the transmitter.
- Check the wiring between the transmitter and the receiving device.
- Perform a loop test.
- If appropriate, trim the mA output.
- Try a different receiving device.
- Perform output simulation to locate the problem. See Section 11.10.

# <span id="page-154-0"></span>**11.17 Checking slug flow**

A slug flow alarm is posted whenever the measured process de[nsity is outsi](#page-88-0)de the configured slug flow limits (i.e., density is higher or lower than the configured normal range). Slug flow is typically caused by gas in a liquid process or liquid in a gas process. See Section 8.8 for a discussion of slug flow functionality.

If slug flow occurs:

- Check the process for cavitation, flashing, or leaks.
- Change the sensor orientation.
- Monitor density.
- If desired, enter new slug flow limits (see Section 8.8).
	- Raising the low slug flow limit or lowering the high slug flow limit will increase the possibility of slug flow conditions.
	- Lowering the low slug flow limit [or raising th](#page-88-0)e high slug flow limit will decrease the possibility of slug flow conditions.
- If desired, increase slug duration (see Section 8.8).

# <span id="page-154-1"></span>**11.18 Checking the sensor tubes**

Corrosion, erosion, or damage to the sensor tubes can affect process measurement. To check for these conditions, perform the meter verification procedure. See Chapter 10.

# <span id="page-154-2"></span>**11.19 Checking output saturation**

If an output variable exceeds the upper range limit or goes below the lower range limit, the transmitter produces an output saturation alarm. The alarm can mean:

- The process is outside normal operational limits.
- Sensor flow tubes are not filled with process fluid.
- Sensor flow tubes are plugged.

#### **Troubleshooting**

If an output saturation alarm occurs:

- Check the process.
- Bring the flow rate within the sensor limit.
- Check the sensor:
	- Ensure that flow tubes are full.
	- Purge flow tubes.
- For the mA output, verify or change the mA URV and LR[V \(see Sectio](#page-55-0)n 6.5.2).
- For the frequency output, verify or change the scaling (see Section 6.6).

#### **11.20 Checking the HART address and Loop Current Mode parameter**

If the transmitter's HART address is set to a non-zero number, the mA output may be fixed at 4 mA. In this situation:

- The mA output will not report process variable data.
- The mA output will not indicate fa[ult conditions.](#page-95-0)

To resolve this problem, try the following:

- Set the HART address to zero. See Section 8.1[1.1](#page-95-0)*.*
- Enable the Loop Current Mode parameter. See Section 8.11.1.

#### <span id="page-155-0"></span>**11.21 Checking the flow measurement configuration**

Using an incorrect flow measurement unit can cause the transmitter to produce unexpected output levels, with unp[redictable ef](#page-46-0)fects on the process. Make sure that the configured flow measurement unit is correct. Check the abbreviations; for example, *g/min* represents grams per minute, not gallons per minute. See Section 6.4.

If the LRV or URV is [set incorrec](#page-46-0)tly, flow will be reported accurately but interpreted incorrectly by the receiving device. Ensure that the LRV and URV are set correctly for your process and your receiving device. See Section 6.4.

#### **11.22 Checking the characterization**

A transmitter that is incorrectly characterized for its sensor might produce inaccurate output values. Both the K1 and FlowCal (FCF) values must be appropriate for the sensor. If these values are inco[rrect, the se](#page-43-0)nsor may not drive correctly or may send inaccurate process data.

If you discover that any of the characterization data are wrong, perform a complete characterization. See Section 6.2.

#### **11.23 Checking the calibration**

Improper calibration can cause the transmitter to send unexpected output values. If the transmitter appears to be operating correctly but sends inaccurate output values, an improper calibration may be the cause.

Micro Motion calibrates every transmitter at the factory. Therefore, you should suspect improper calibration onl[y if the transm](#page-108-0)itter has been calibrated after it was shipped from the factory. Before performing a calibration, consider meter validation or meter verification and select the appropriate procedure (see Section 10.2). Contact Micro Motion customer service for assistance.

#### <span id="page-156-0"></span>**Troubleshooting**

#### **11.24 Checking the test points**

Some status alarms that indicate a sensor failure or overrange condition can be caused by problems other than a failed sensor. You can diagnose sensor failure or overrange status alarms by checking the flowmeter test points. The *test points* include left and right pickoff voltages, drive gain, and tube frequency. These values describe the current operation of the sensor.

#### **11.24.1 Obtaining the test points**

You can obtain the test points with a Communicator or ProLink II.

#### **With a Communicator**

To obtain the test points with a Communicator:

- 1. Select **Diag/Service**.
- 2. Select **Test Points**.
- 3. Record the values displayed for **Drive**, **LPO**, **RPO**, and **Tube**

#### **With ProLink II**

To obtain the test points with ProLink II:

- 1. Select **Diagnostic Information** from the **ProLink** menu.
- 2. Record the values displayed for **Tube Frequency**, **Left Pickoff**, **Right Pickoff**, and **Drive Gain**.

#### **11.24.2 Evaluating the test points**

Use the following guidelines to evaluate the test points:

- If the drive gain is erratic, negative, or saturated, [refer to Section](#page-157-1) 11.24.3.
- If the value for the left or right pickoff does not equal the appropriate value [from Table](#page-156-1) 11-6, based on the sensor flow tube frequency, refer to Section 11.24.4*.*
- If the values for the left and right pickoffs [equal the app](#page-139-0)ropriate values from Table 11-6, based on the sensor flow tube frequency, record your troubleshooting data and contact the Micro Motion customer service department. See Section 11.3.

#### <span id="page-156-1"></span>**Table 11-6 Sensor pickoff values**

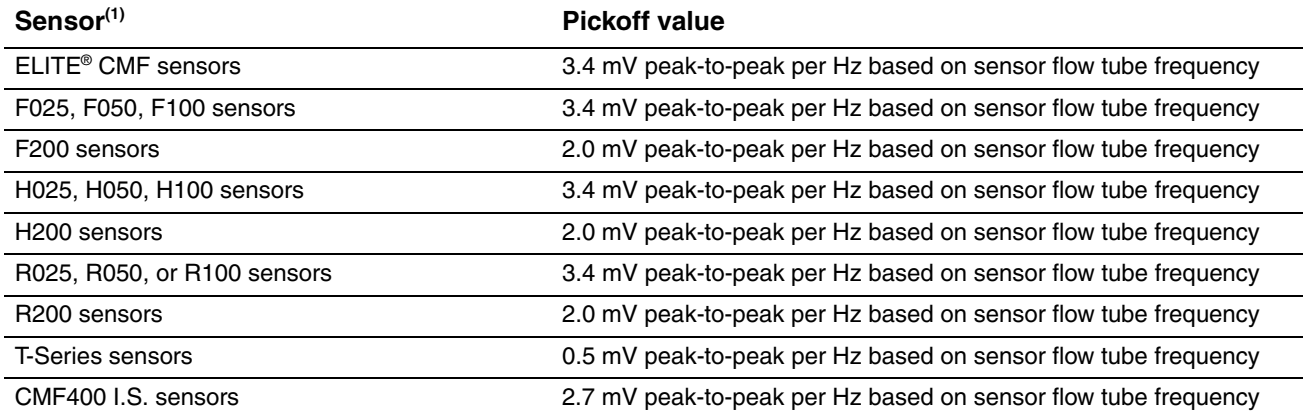

*(1) If your sensor is not listed, contact Micro Motion. See Section 11.3*.

#### <span id="page-157-0"></span>**11.24.3 Drive gain problems**

Problems with drive gain can appear in several different forms:

- Saturated or excessive (near 100%) drive gain
- Erratic drive gain (e.g., rapid shifting from positive to negative)
- [•](#page-157-2) [Negativ](#page-157-2)e drive gain

See Table 11-7 for a list of possible problems and remedies.

#### <span id="page-157-2"></span>**Table 11-7 Drive gain problems, causes, and remedies**

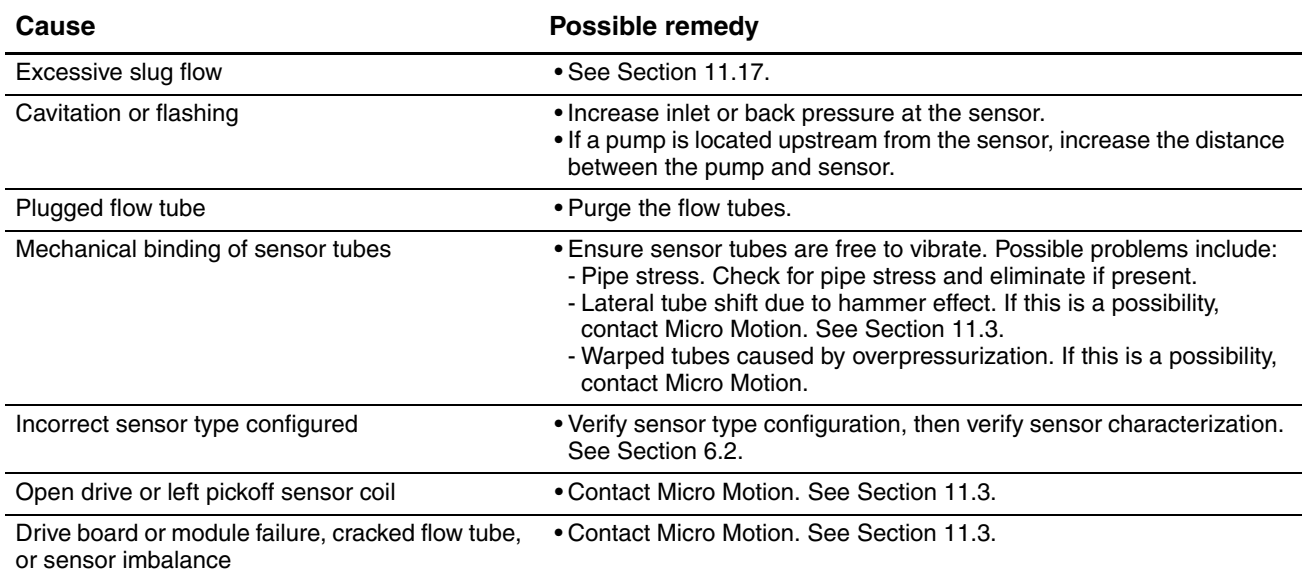

#### <span id="page-157-1"></span>**11.24.4 Low pickoff voltage**

Low pickoff voltage can be caused by several problems. See Table 11-8.

#### **Table 11-8 Low pickoff voltage causes and remedies**

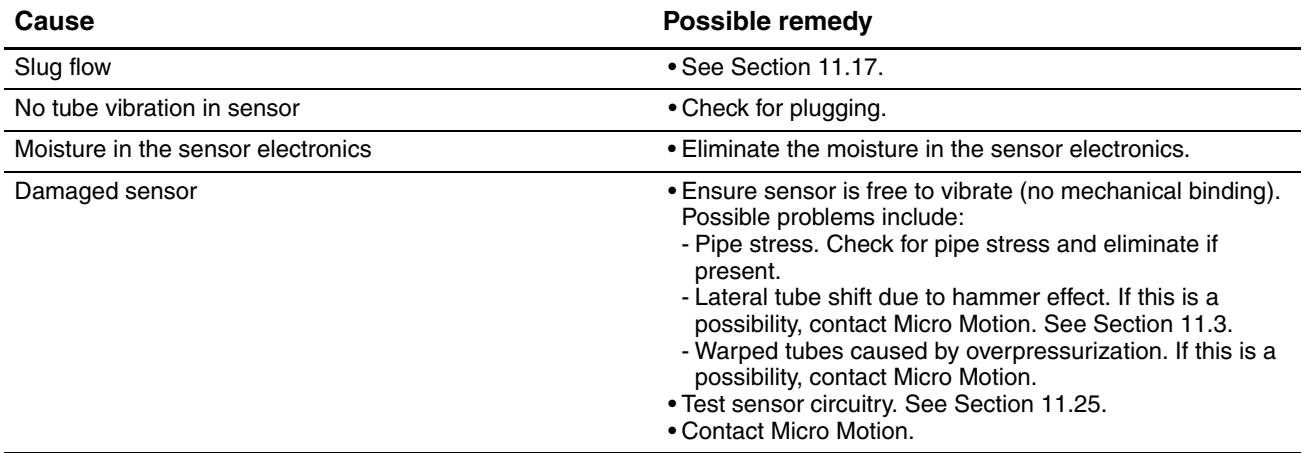

#### <span id="page-158-0"></span>**Troubleshooting**

#### **11.25 Checking sensor circuitry**

Problems with sensor circuitry can cause several alarms, including sensor failure and a variety of out-of-range conditions. Testing involves:

- Inspecting the cable that connects the transmitter to the sensor
- Measuring the resistances of the sensor's pin pairs and RTDs
- Ensuring that the circuits are not shorted to each other or to the sensor case

*Note: To check the sensor circuitry, you must remove the transmitter from the sensor. Before performing this test, ensure that all other applicable diagnostics have been performed. Diagnostic capabilities of the Model 2400S transmitter have been greatly enhanced, and may provide more useful information than these tests.*

- 1. Follow appropriate procedures to ensure that the process of checking the sensor circuitry does not interfere with existing measurement and control loops.
- 2. Power down the transmitter.
- 3. If the transmitter is in a hazardous environment, wait five minutes.
- 4. Check the senso[r cable and](#page-166-1) sensor connection:
	- a. Referring to Figure B-1, loosen the four captive transmitter housing cover screws and remove the transmitter housing cover.
	- b. Loosen the two captive user interface screws.
	- c. Gently lift the user interface module, disengaging it from the connector on the transmitter.
	- d. Two captive screws (2.5 mm hex head) hold the transmitter in the housing. Loosen the screws and gently lift the transmitter away from the housing. Allow the transmitter to hang temporarily.
	- e. Ensure that the cable is fully plugged in and making a good connection. If it was not, reseat th[e cable, reass](#page-159-0)emble the transmitter and sensor, and check operation.
	- f. If the problem is not resolved, unplug the cable from the feedhrough by removing the snap clip (see Figure 11-1), then pulling the connector away from the feedthrough. Set the transmitter aside.
	- g. Check the cable for any signs of damage. If the cable is damaged, contact Micro Motion.

#### <span id="page-159-0"></span>**Troubleshooting**

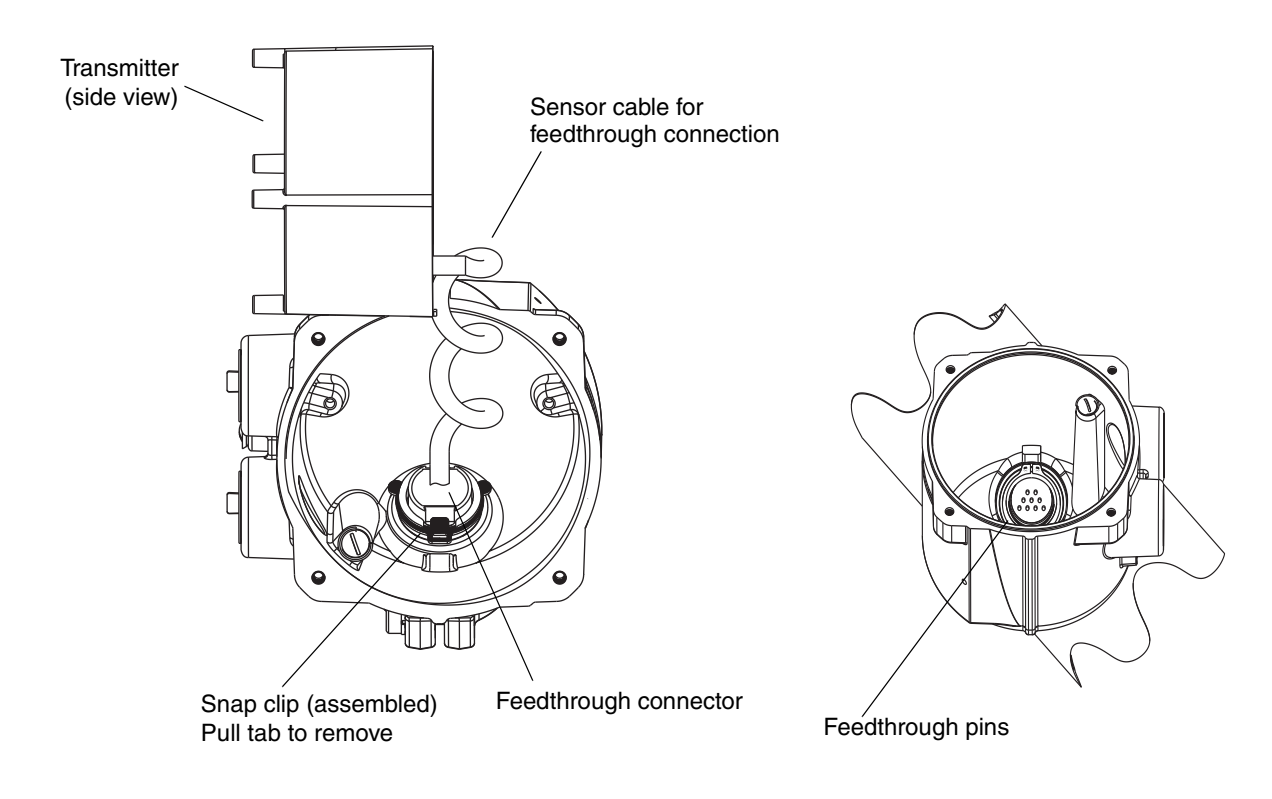

**Figure 11-1 Accessing the feedthrough pins**

[5. Using a digi](#page-160-0)tal multimeter (DMM), check the sensor internal resistances for each flowmeter circuit. Table 11-9 defines the flowmeter circuits and the resistance range for each. Refer to Figure 11-2 to identify the feedthrough pins. For each circuit, place the DMM leads on the pin pairs and record the values.

*Note: In order to access all feedthrough pins, you may need to remove the clamp and rotate the transmitter to a different position.*

In this test:

- There should be no open circuits, i.e., no infinite resistance readings.
- Nominal resistance values vary 40% per 100 °C. However, confirming an open or shorted circuit is more important than any slight deviation from the resistance values shown here.
- The LPO and RPO circuit readings should be the same or very close  $(\pm 10\%)$ .
- The readings across pin pairs should be steady.
- Actual resistance values depend on the sensor model and date of manufacture. Contact [Micro M](#page-139-0)otion for more detailed data.

If a problem appears, or if any resistance is out of range, contact Micro Motion (see Section 11.3).

#### **Table 11-9 Nominal resistance ranges for flowmeter circuits**

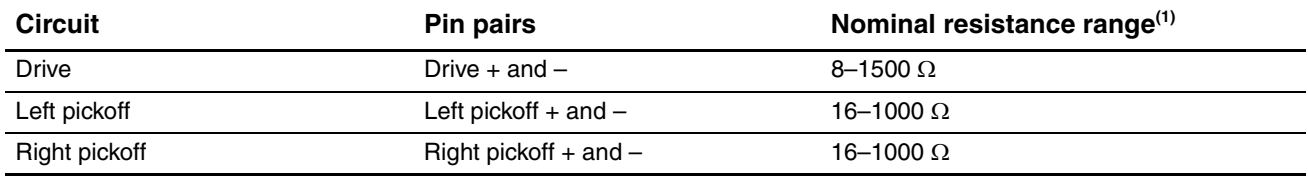

#### **Table 11-9 Nominal resistance ranges for flowmeter circuits**

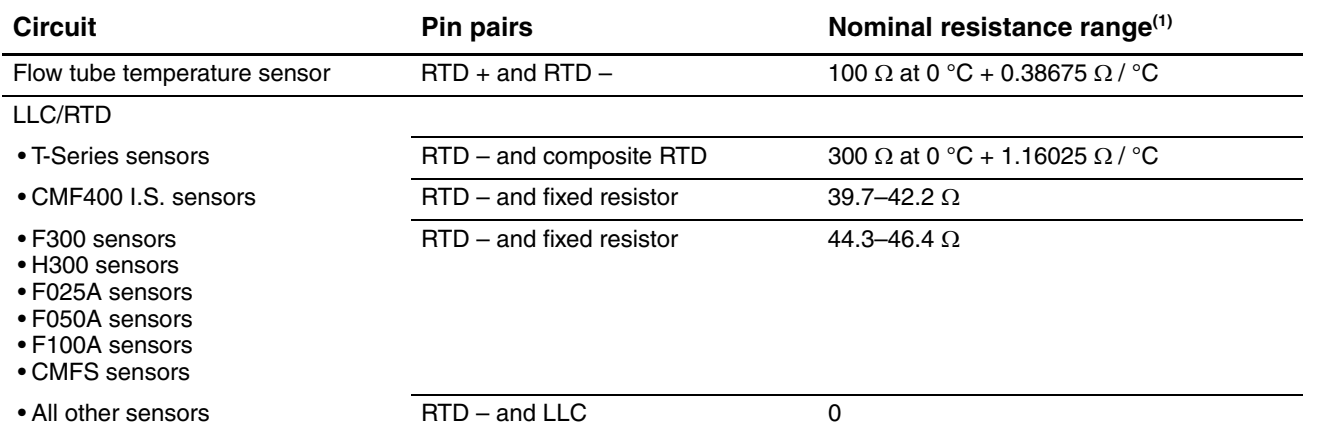

<span id="page-160-0"></span>*(1) Actual resistance values depend on the sensor model and date of manufacture. Contact Micro Motion for more detailed data.*

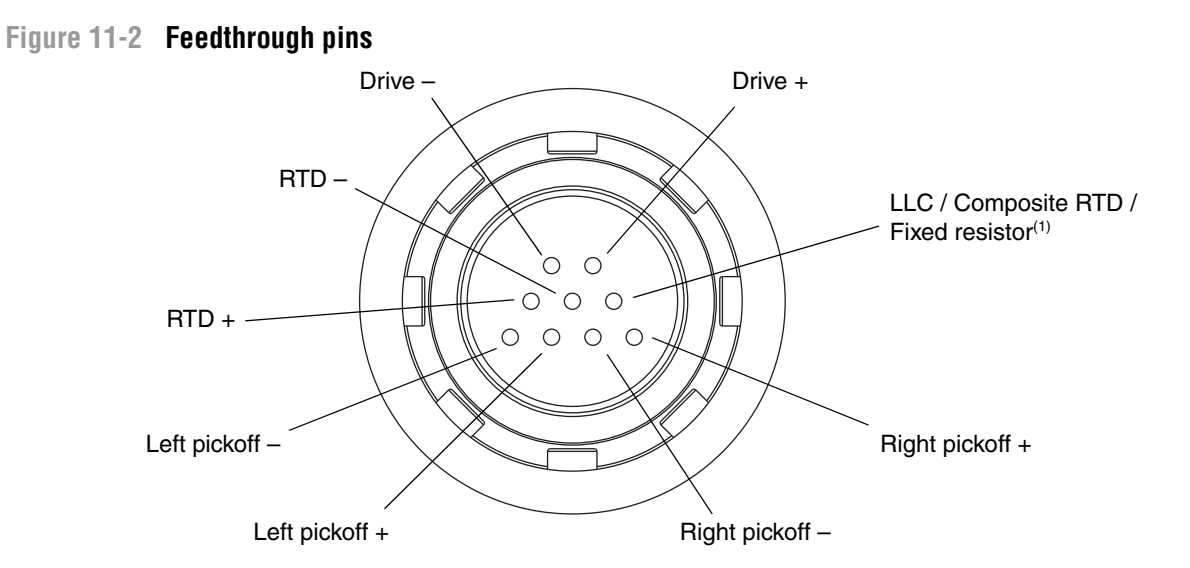

*(1) Functions as fixed resistor for the following sensors: F300, H300, F025A, F050A, F100A, CMF400 I.S., CMFS. Functio as composite RTD for T-Series sensors. For all other sensors, functions as lead length compensator (LLC).*

- 6. Using the DMM, check each pin as follows:
	- a. Check between the pin and the sensor case.
	- b. Check between the pin and other pins as described below:
		- Drive + against all other pins except Drive –
		- Drive against all other pins except Drive +
		- Left pickoff + against all other pins except Left pickoff –
		- Left pickoff against all other pins except Left pickoff +
		- Right pickoff + against all other pins except Right pickoff –
		- Right pickoff against all other pins except Right pickoff +
		- RTD + against all other pins except RTD and LLC/RTD
		- RTD against all other pins except RTD + and LLC/RTD
		- LLC/RTD against all other pins except RTD + and RTD –

With the DMM set to its highest range, there should be infinite resistance on each lead. If there [is any resista](#page-139-0)nce at all, there is a short to case or a short between pins. See Table 11-10 for possible causes and solutions. If the problem is not resolved, contact Micro Motion (see Section 11.3).

#### **Table 11-10 Sensor and cable short to case causes and remedies**

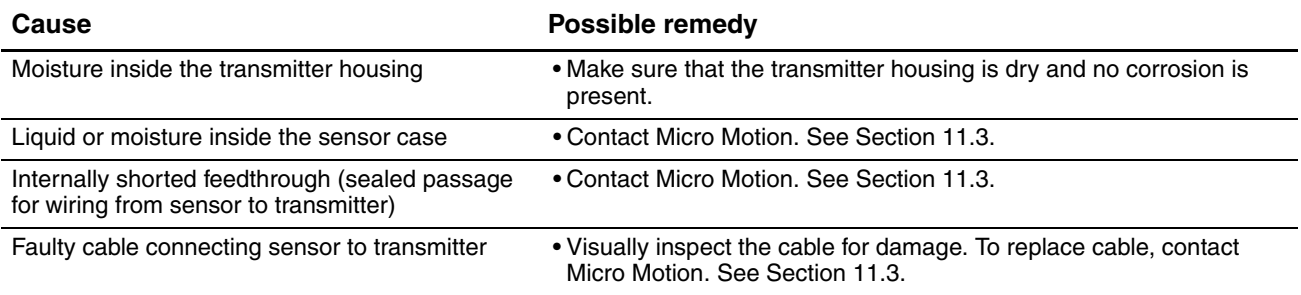

To return to normal operation:

- 1. Follow appropriate procedures to ensure that reconnecting the transmitter does not interfere with existing measurement and control loops.
- 2. Reach inside the transmitter housing and install the transmitter's sensor connection onto the feedthrough:
	- a. Rotate the connector until it engages the pins.
	- b. Push down until the connector shoulder is flush with the feedthrough notch.
	- c. Replace the snap clip by sliding the clip tab over the connector shoulder (see instruction label).
- 3. Replace the transmitter in the transmitter housing, and tighten the screws.
- 4. Reconnect the power wires, lower the Warning flap, and tighten the Warning flap screw.
- 5. Plug the user interface module onto the transmitter. There are four possible positions; select the position that is most convenient.
- 6. Tighten the user interface screws.
- 7. Replace the transmitter housing cover on the user interface module, and tighten the screws.
- 8. Power up the transmitter.

# **Appendix A Default Values and Ranges**

#### **A.1 Overview**

This appendix provides information on the default values for most transmitter parameters. Where appropriate, valid ranges are also defined.

These default values represent the transmitter configuration after a master reset. Depending on how the transmitter was ordered, certain values may have been configured at the factory.

#### **A.2 Most frequently used defaults and ranges**

The table below contains the default values and ranges for the most frequently used transmitter settings.

#### **Table A-1 Transmitter default values and ranges**

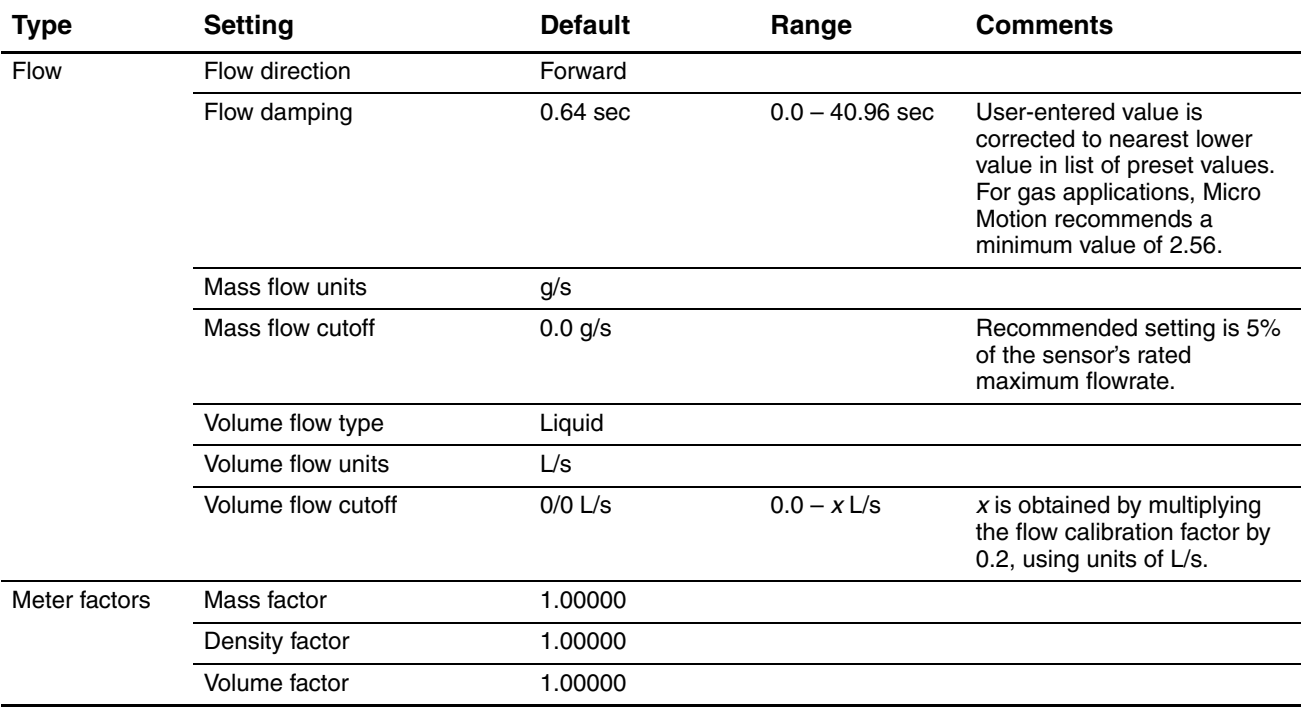

# **Table A-1 Transmitter default values and ranges** *continued*

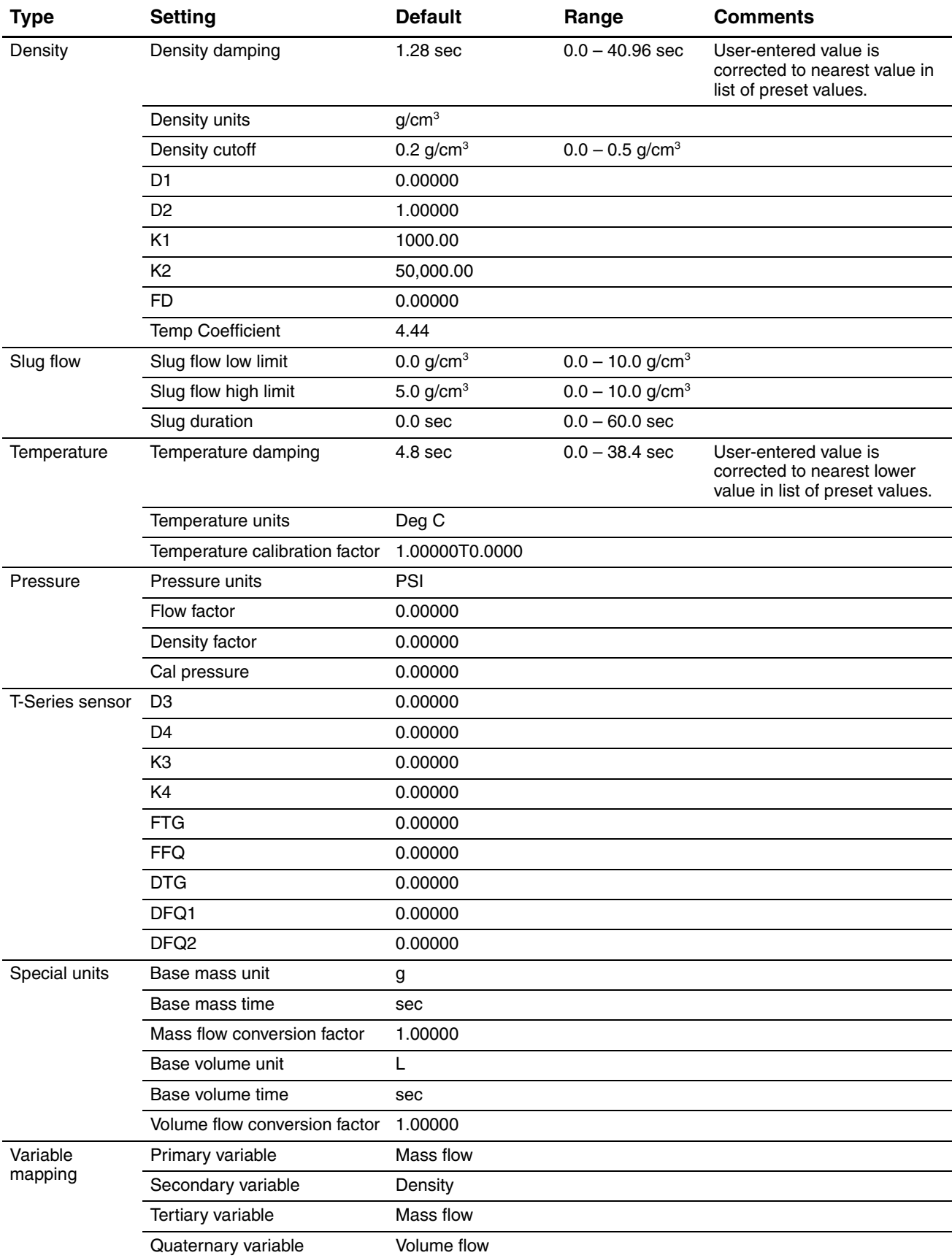

# **Table A-1 Transmitter default values and ranges** *continued*

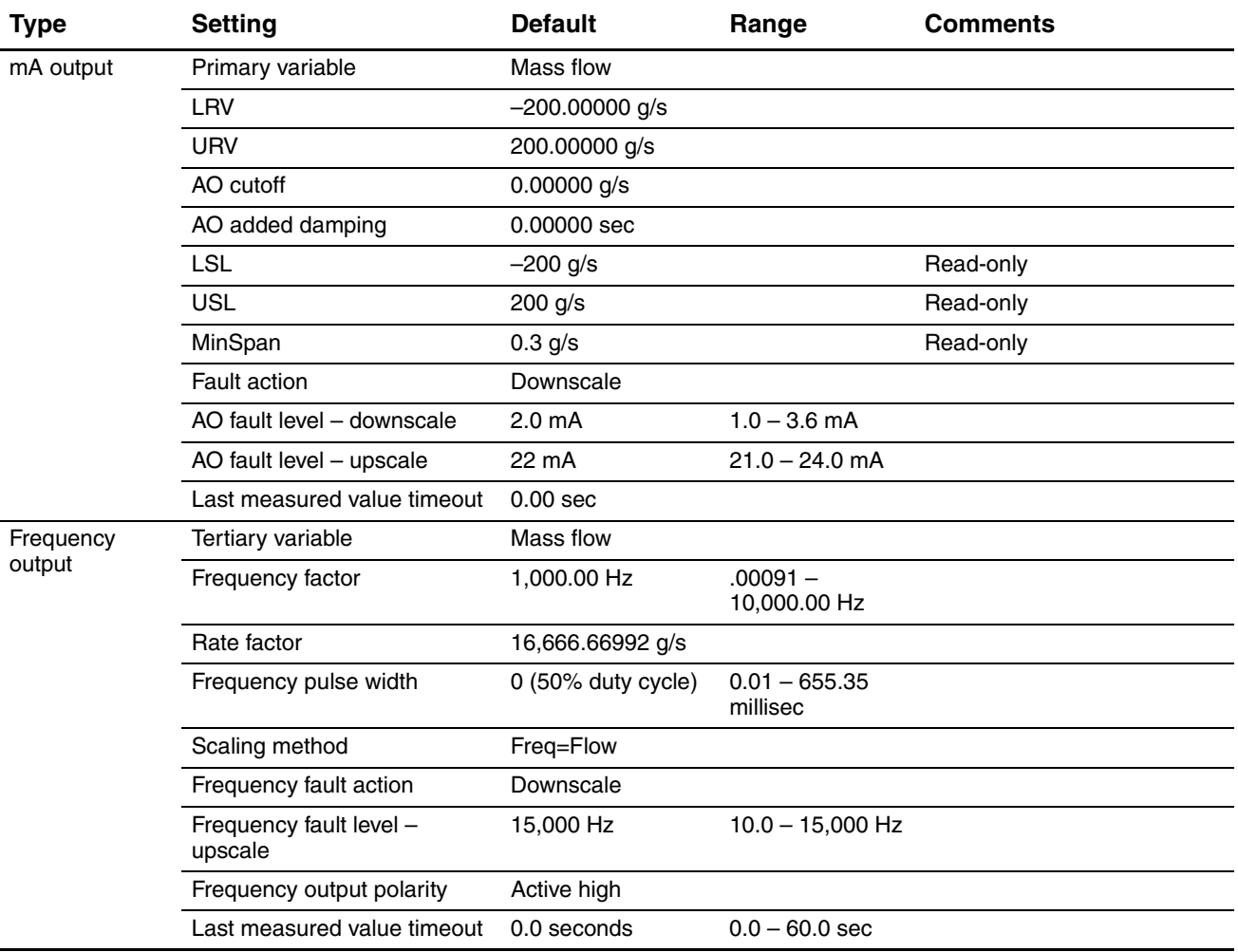

# **Table A-1 Transmitter default values and ranges** *continued*

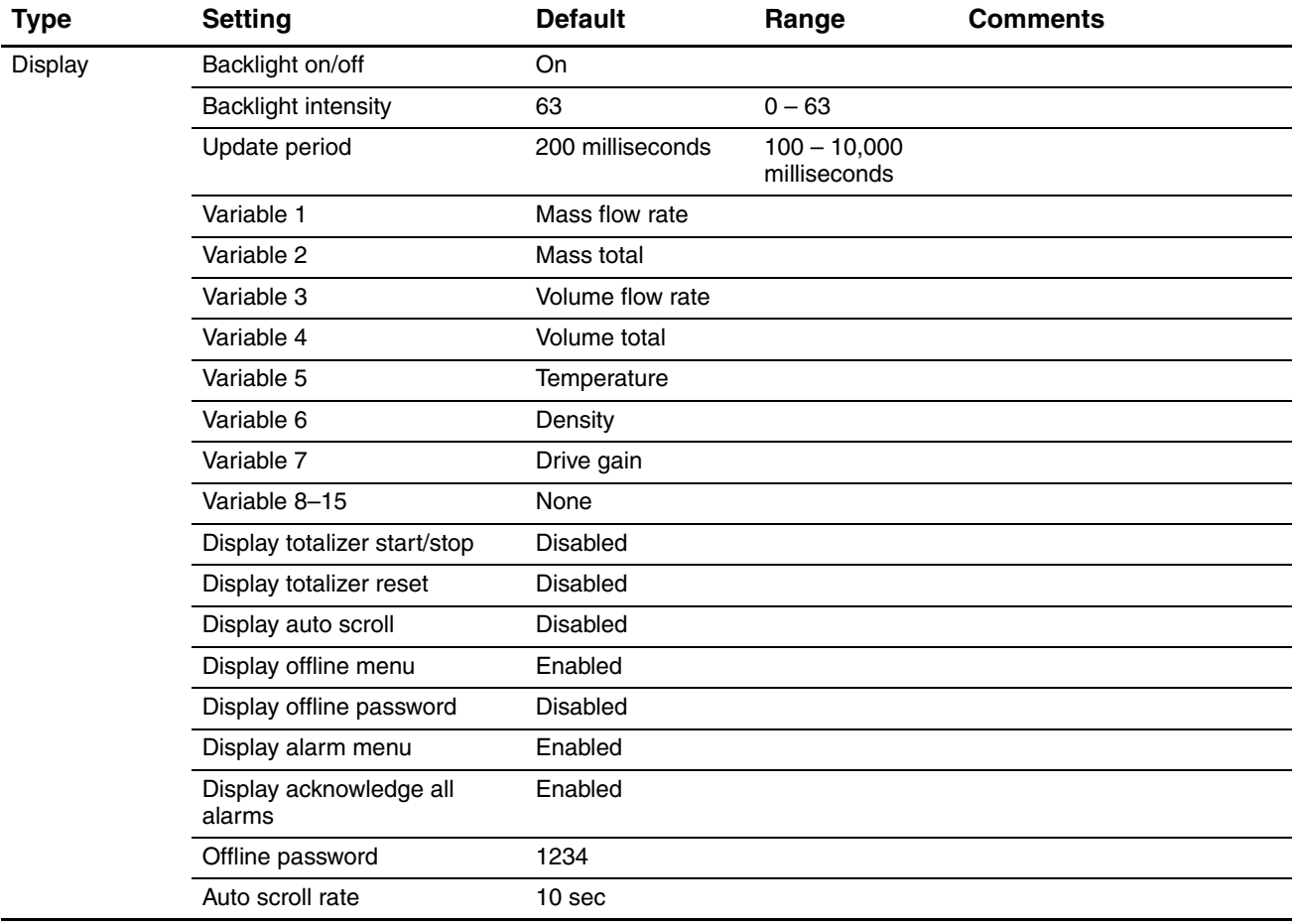

# Index

# <span id="page-166-0"></span>**Appendix B Flowmeter Installation Types and Components**

#### **B.1 Overview**

This appendix provides illustrations of transmitter components and wiring, for use in troubleshooting. For detailed information on installation and wiring procedures, see the transmitter installation manual.

#### **B.2 Transmitter components**

<span id="page-166-1"></span>The Model 2400S AN transmitter is mounted on a sensor. Figure B-1 provides an exploded view of the Model 2400S AN transmitter and its components.

#### **Figure B-1 Model 2400S AN transmitter – Exploded view**

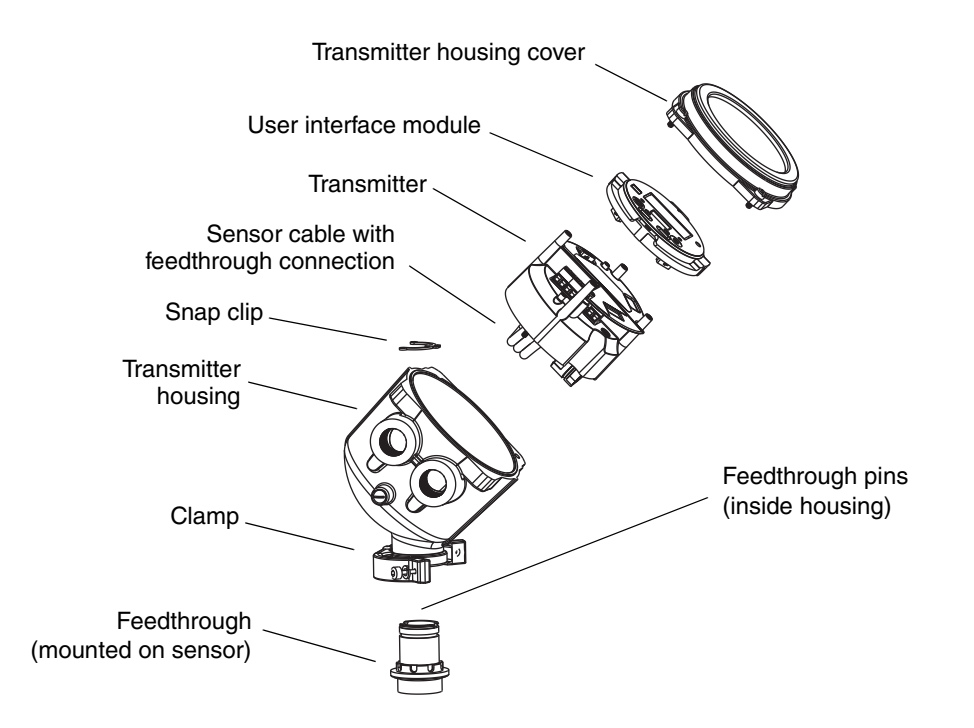

#### **B.3 [Terminal d](#page-167-1)iagrams**

Figure B-2 shows the transmitter's power supply terminals. The power supply terminals are beneath [the Warnin](#page-167-0)g flap. The transmitter housing cover and the Warning flap screw must be removed to access the power supply terminals.

Figure B-3 shows the I/O wiring terminals. The transmitter housing cover must be removed to access the I/O wiring terminals.

### <span id="page-167-1"></span>**Figure B-2 Power supply terminals**

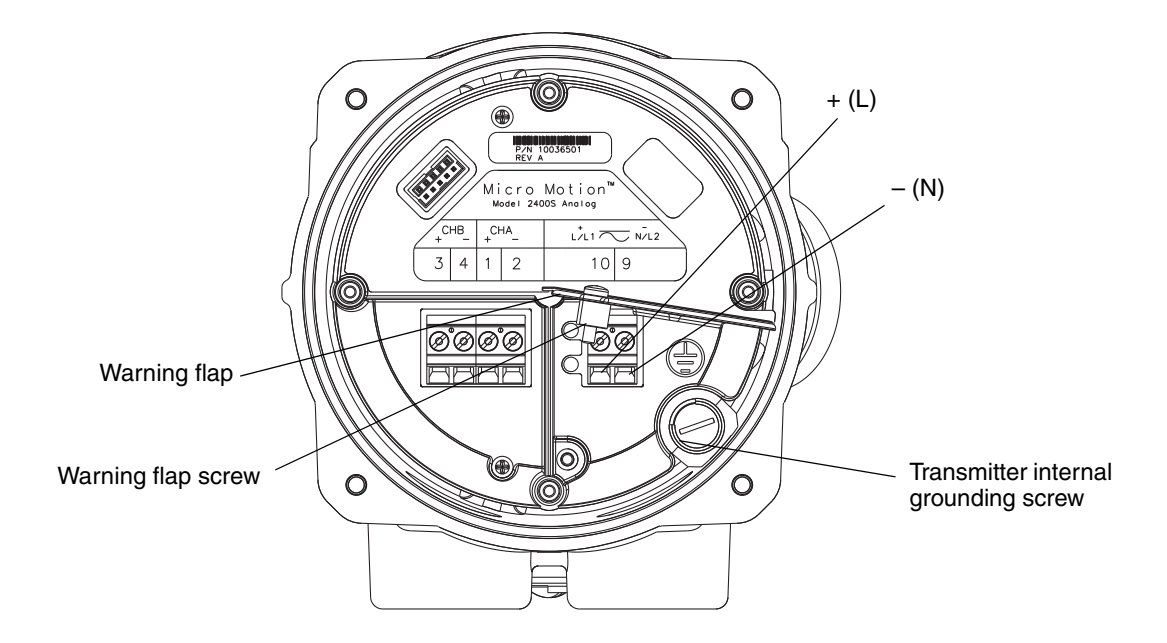

# <span id="page-167-0"></span>**Figure B-3 I/O terminals**

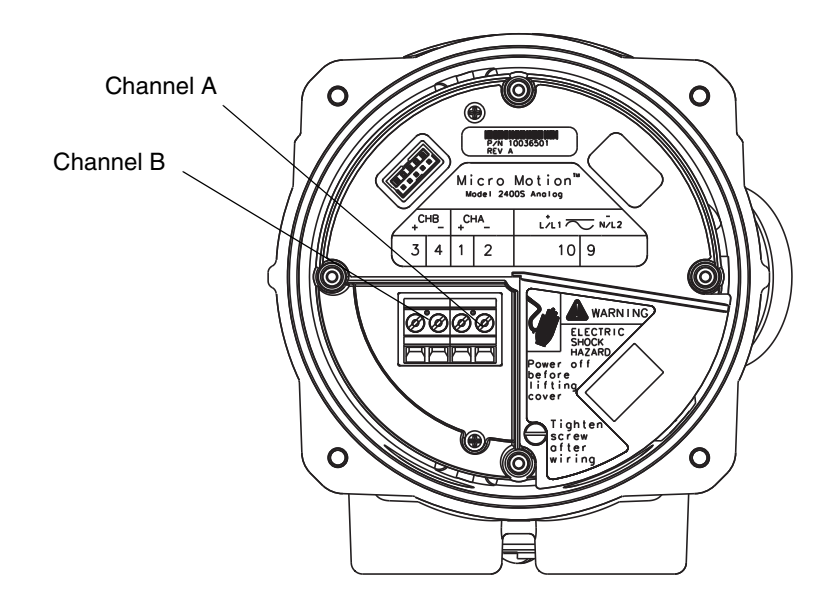

# Indey

# **Appendix C Menu Flowcharts – Model 2400S AN Transmitters**

#### **C.1 Overview**

This appendix provides the fo[llowing me](#page-169-0)nu flowcharts for the Model 2400S AN transmitter:

- ProLink II menus
	- Main menu see Figure C-1
	- Configuration menu see Figur[es C-](#page-172-0)2 and C[-3](#page-176-0)
- Communicator menus see Figures C-4 thro[ugh C-9](#page-177-0)
- Display menus
	- Managing totalizers and inventories see Fi[gure](#page-177-1) [C-10](#page-177-1)
	- Off-line maintenance menu: Top level see Figure C-[1](#page-178-0)1
	- Off-line maintenance menu: Version information see Fi[gure](#page-179-0) C-1[2](#page-180-0)
	- Off-line maintenance menu: Configuration see Figures C-[13 and C-14](#page-181-0)
	- Off-line maintenance menu: Simulation [\(loop testing](#page-182-0)) see Figure [C-15](#page-186-0)
	- Off-line maintenance menu: Zero see Figure C-16

For information on the codes and abbreviations used on the d[isplay, see](#page-30-0) Appendix D.

For flowmeter zero, loop testing, and mA output trim [procedures,](#page-108-1) see Chapter 5. For meter verification and calibration procedures, see Chapter 10.

#### **C.2 Version information**

These menu flowcharts are based on:

- Transmitter software v1.0
- ProLink II v2.4
- 375 Field Communicator Device Description revision 1

Menus may vary slightly for different versions of these components.

### <span id="page-169-0"></span>**Figure C-1 ProLink II main menu**

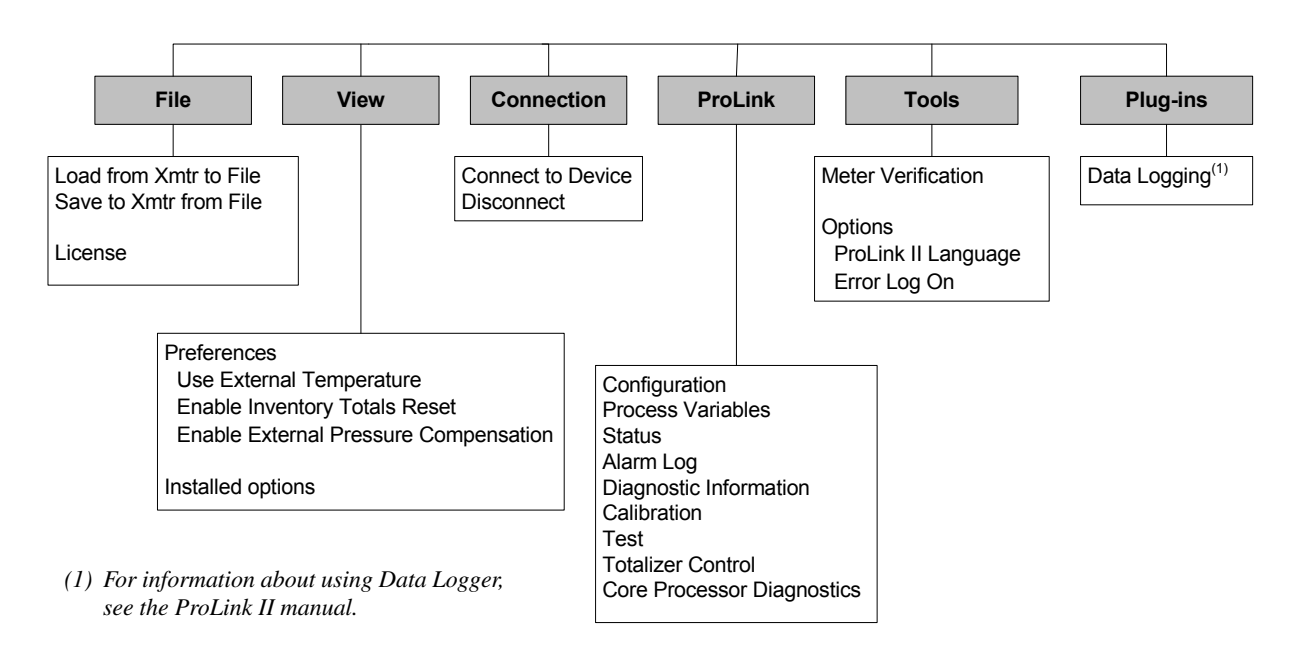

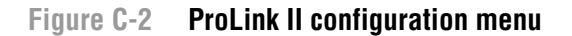

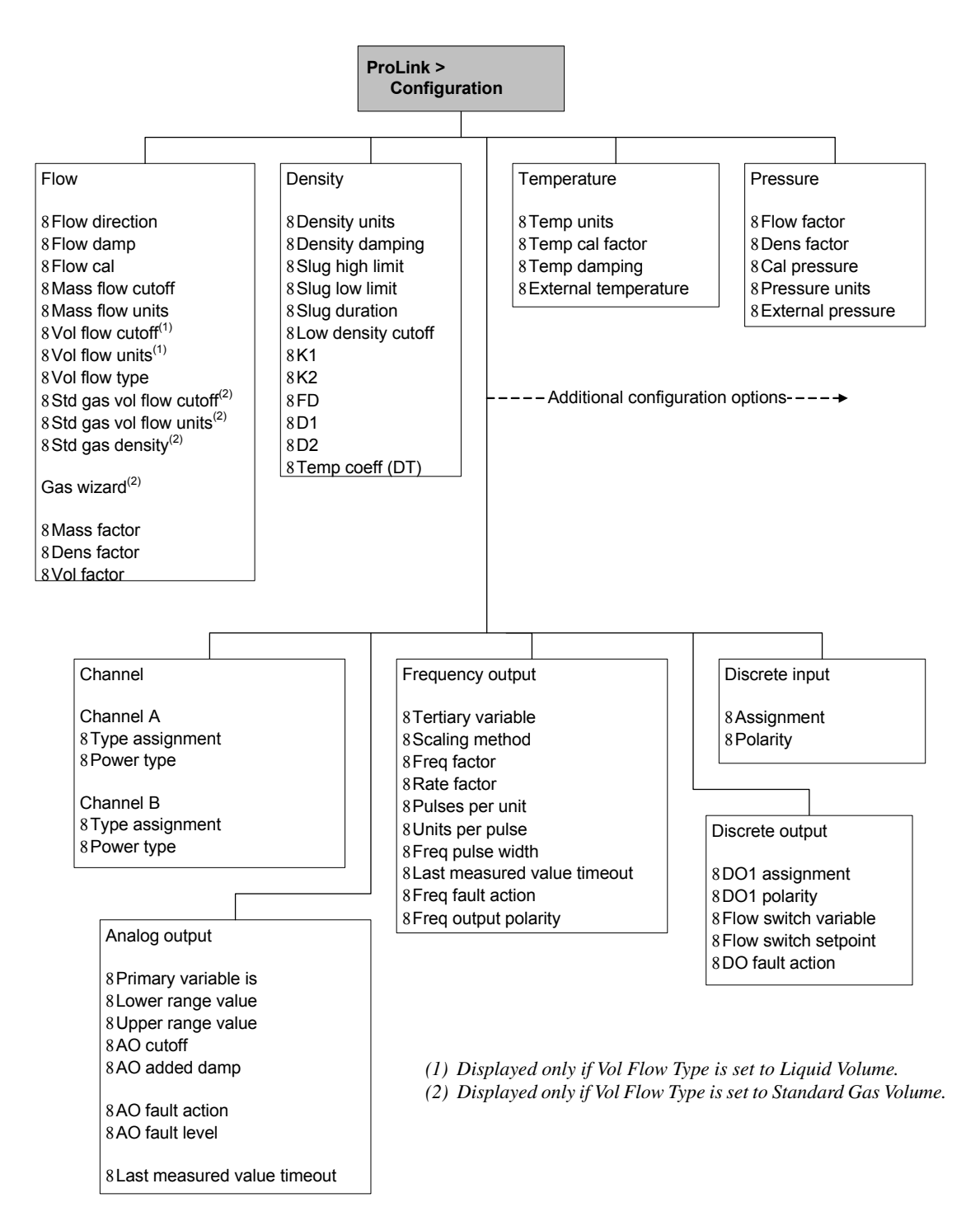

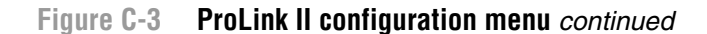

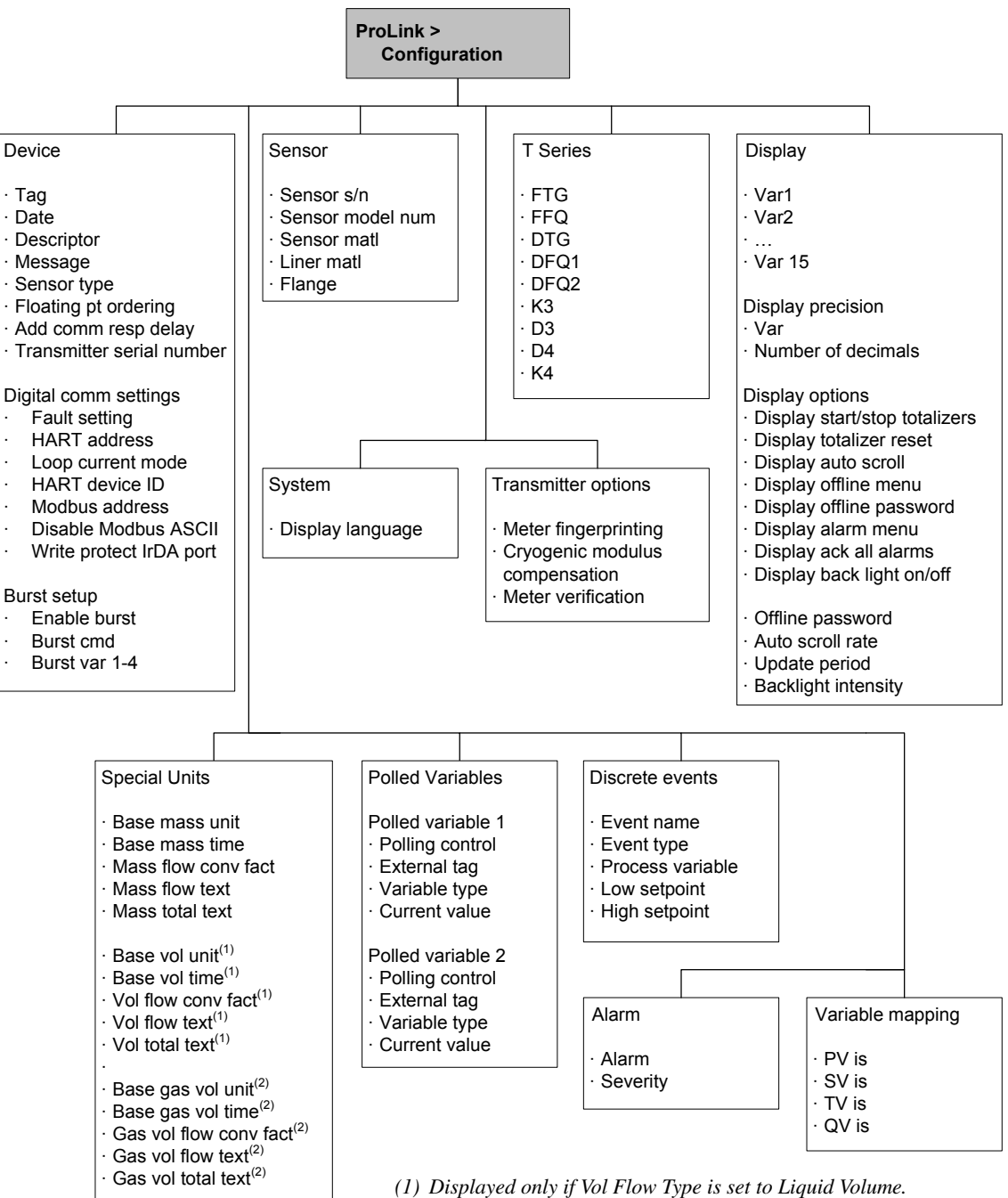

*(2) Displayed only if Vol Flow Type is set to Standard Gas Volume.*

<span id="page-172-0"></span>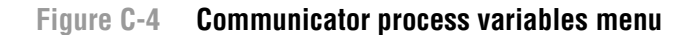

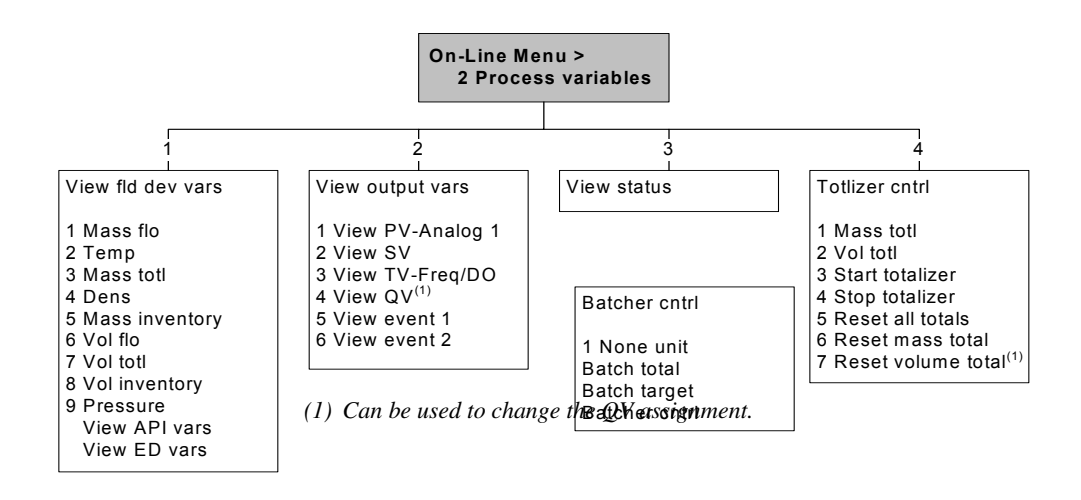

**Figure C-5 Communicator diagnostics/service menu**

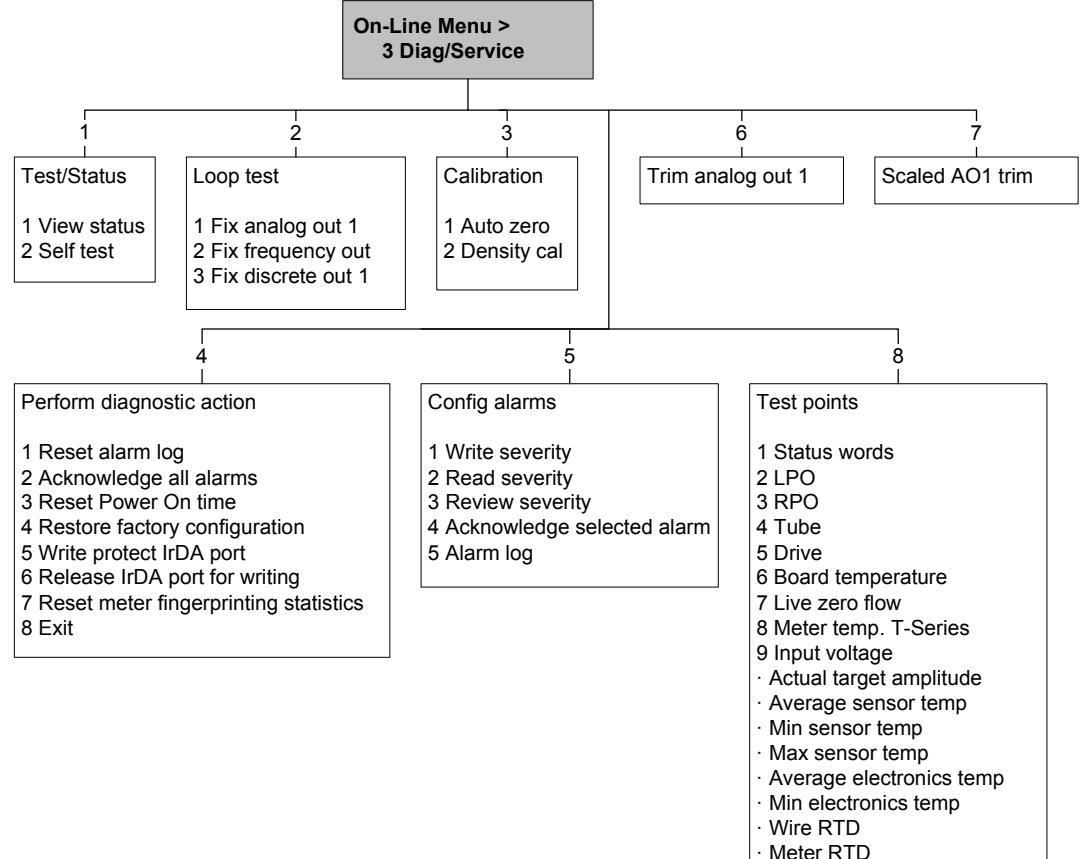

- 
- · Line RTD
- Power cycle count
- Power on time

#### **Figure C-6 Communicator basic setup menu**

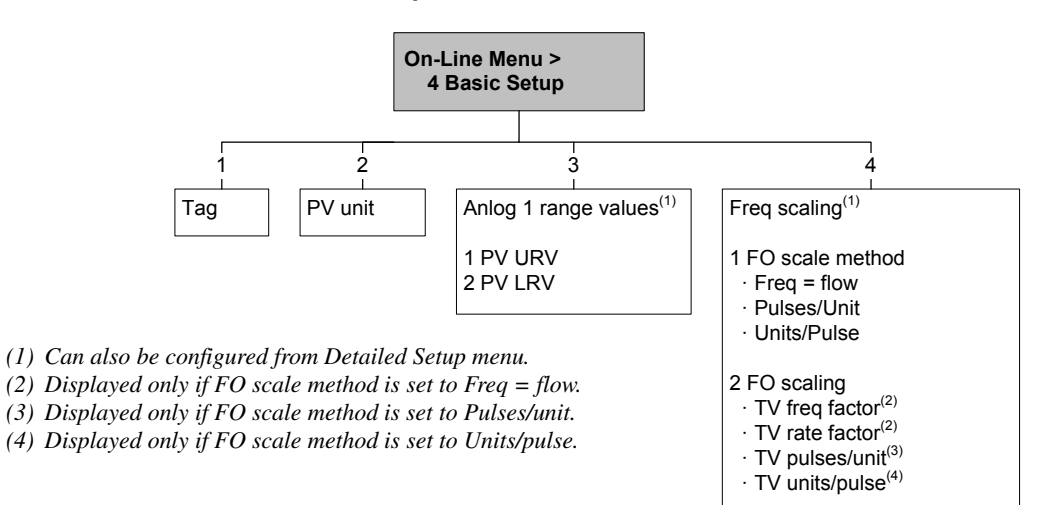

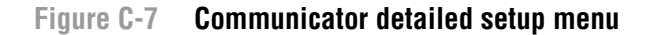

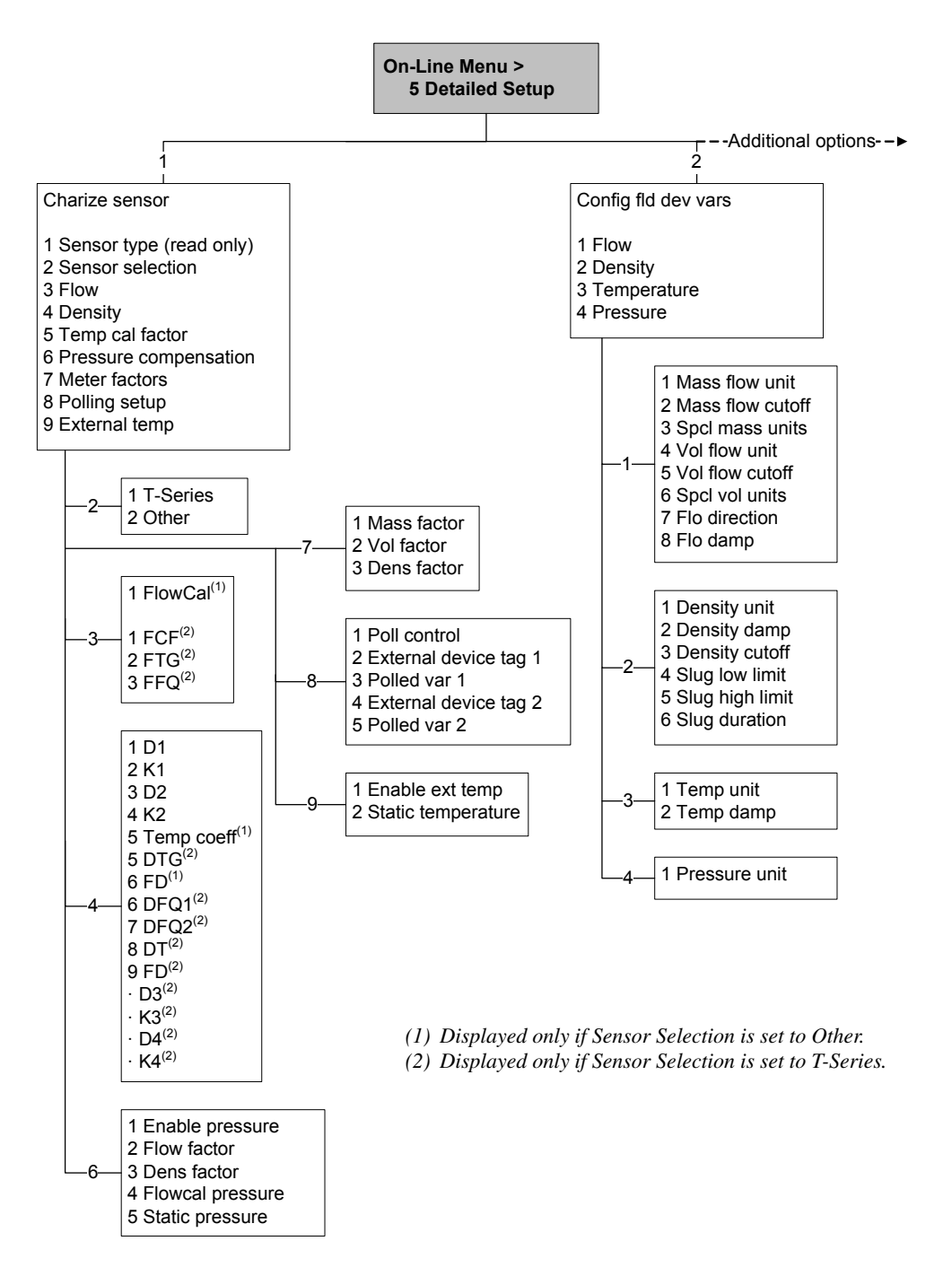

**Figure C-8 Communicator detailed setup menu** *continued*

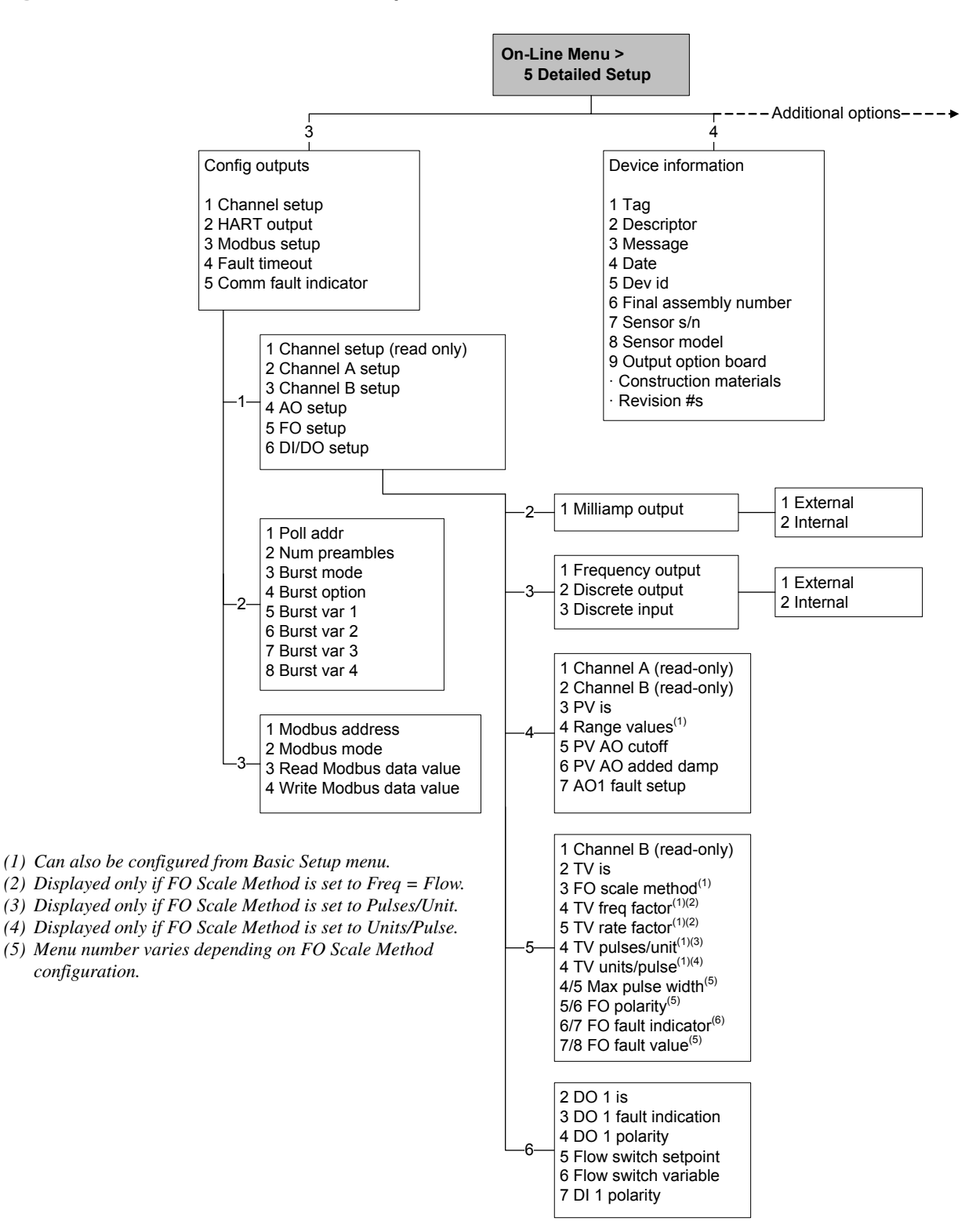

#### <span id="page-176-0"></span>**Figure C-9 Communicator detailed setup menu** *continued*

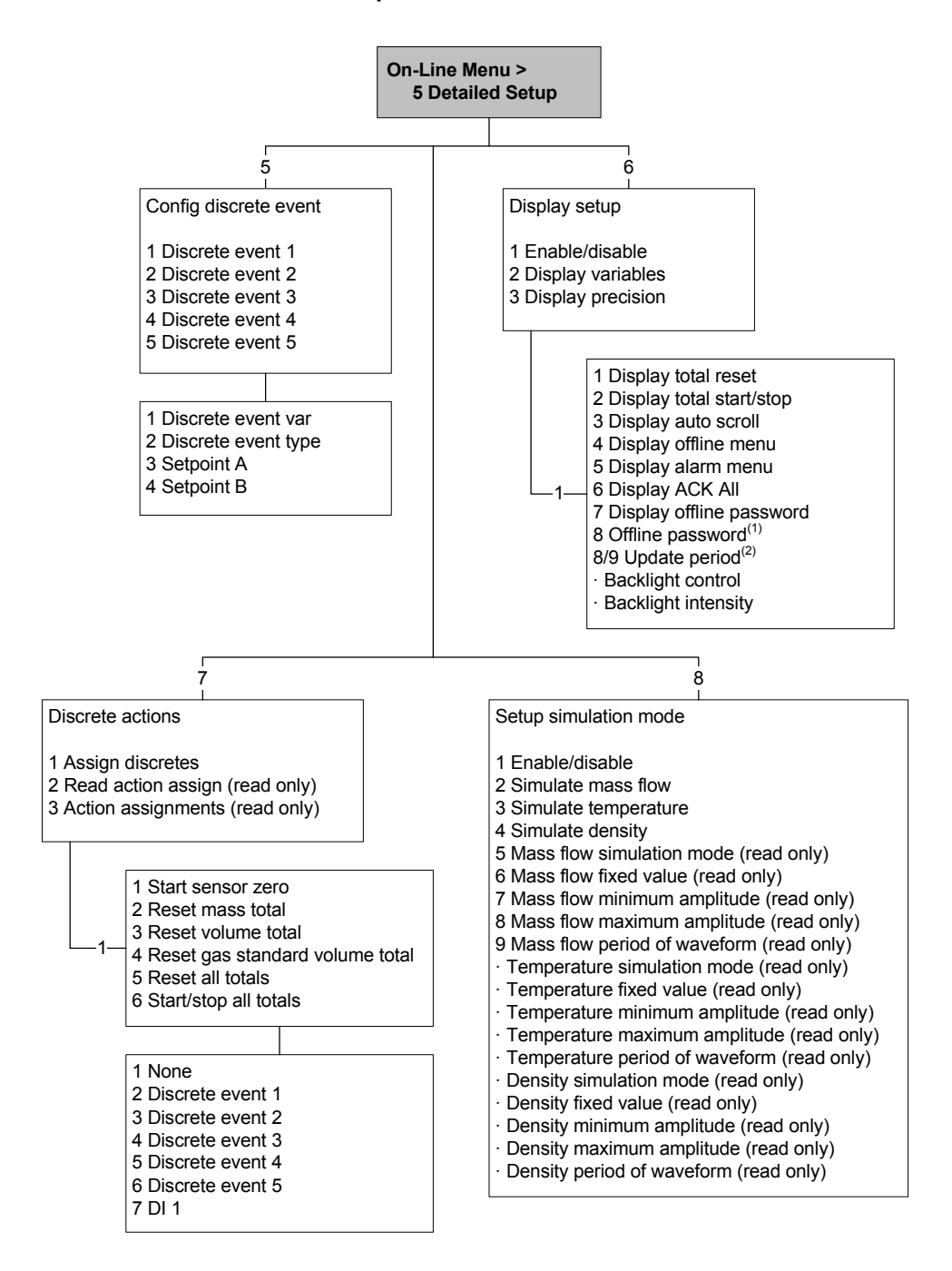

*(1) Displayed only if Display Offline Password is enabled.*

*(2) Menu number varies depending on Display Offline Password configuration.*

#### <span id="page-177-0"></span>**Menu Flowcharts – Model 2400S AN Transmitters**

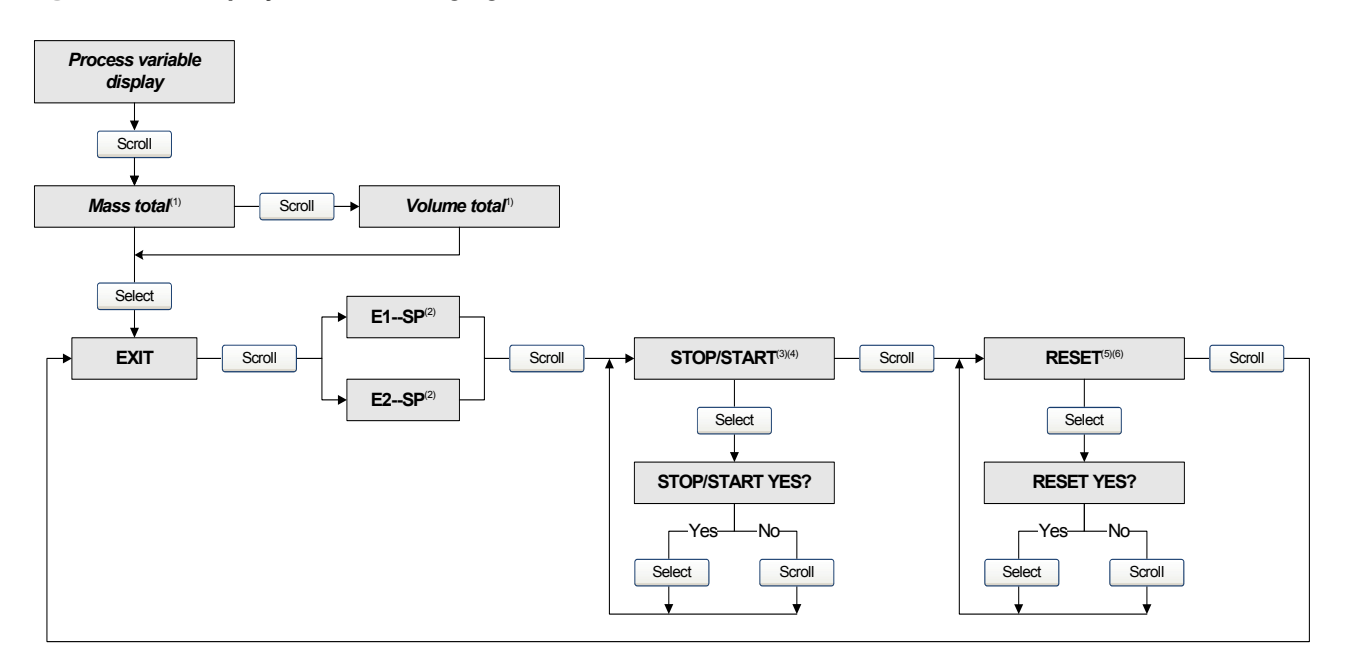

#### **Figure C-10 Display menu – Managing totalizers and inventories**

- *(1) The transmitter must be configured to allow resetting totalizers from the display. See Section 8.10.3.*
- *(2) The transmitter must be configured to allow starting and stopping totalizers from the display. See Section 8.10.3.*
- *(3) The Event Setpoint screens can be used to define or change the high setpoint (Setpoint A) for Event 1 or Event 2. These screens are displayed only if the event is defined on mass total or volume total. Otherwise, the Scroll optical switch takes the user directly to the Exit screen.*

#### <span id="page-177-1"></span>**Figure C-11 Display menu – Off-line menu, top level**

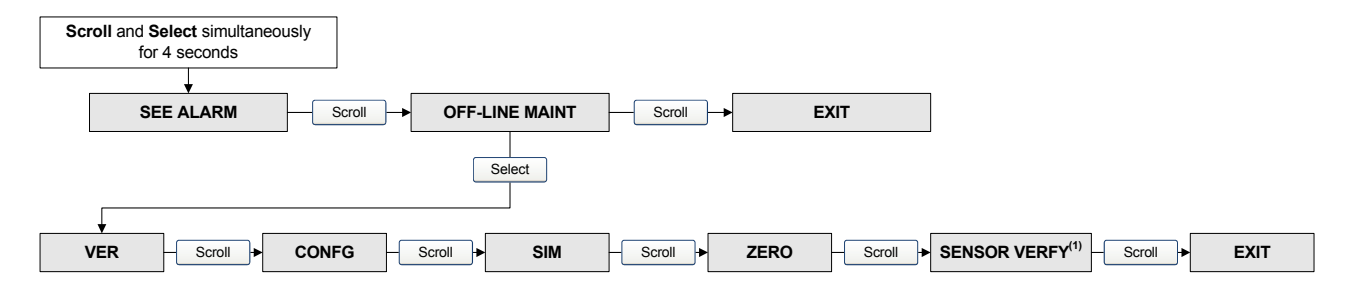

*(1) This option is displayed only if the meter verification software is installed on the transmitter.*

### <span id="page-178-0"></span>**Figure C-12 Display menu – Maintenance – Version information**

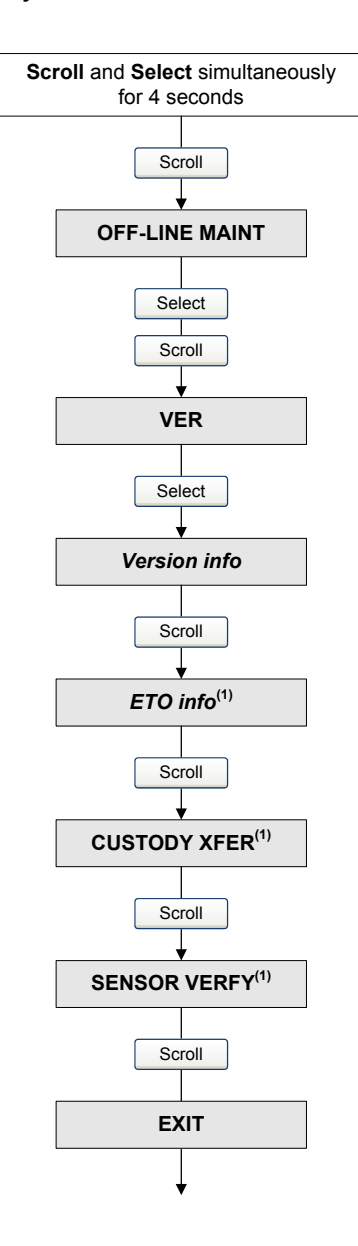

*(1) The option is displayed only if the corresponding CEQ or application is installed on the transmitter.*

#### <span id="page-179-0"></span>**Figure C-13 Display menu – Maintenance – Configuration: I/O**

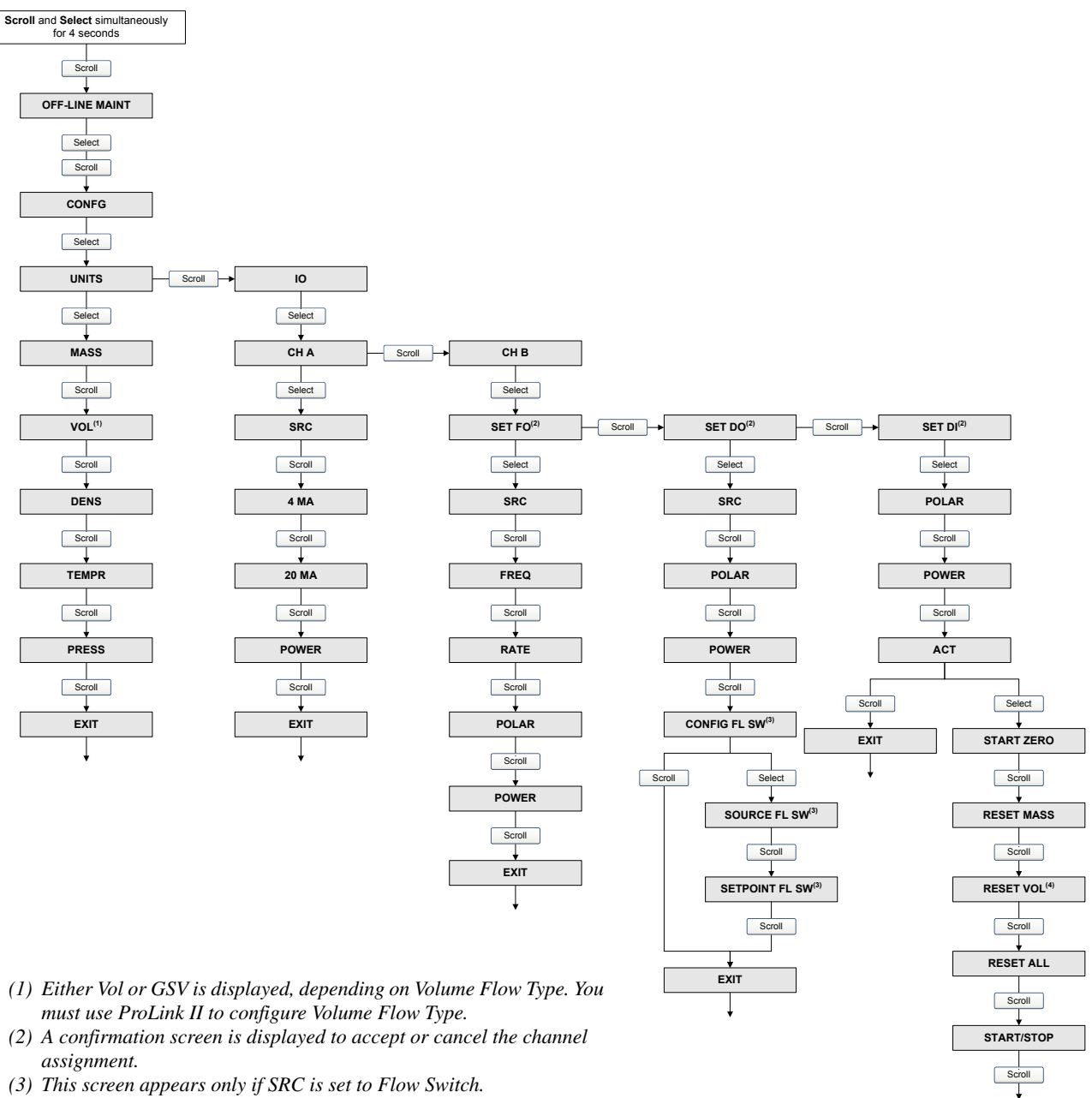

- *(3) This screen appears only if SRC is set to Flow Switch.*
- *(4) Either Reset Vol or Reset GSV T is displayed, depending on Volume Flow Type. You must use ProLink II to configure Volume Flow Type.*

**EXIT** 

 $\overline{\phantom{a}}$
#### **Figure C-14 Display menu – Maintenance – Configuration: Meter factors, display, digital communications**

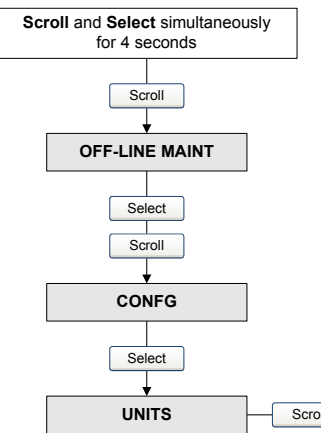

- *(1) If you disable access to the offline menu, the offline menu will disappear as soon as you exit. To re-enable access, you must use ProLink II or the Communicator.*
- *(2) If Auto Scroll is enabled, a Scroll Rate screen is displayed immediately after the Auto Scroll screen.*
- *(3) If Offline Password is enabled, a Change Password screen is displayed immediately after the Offline Password screen.*

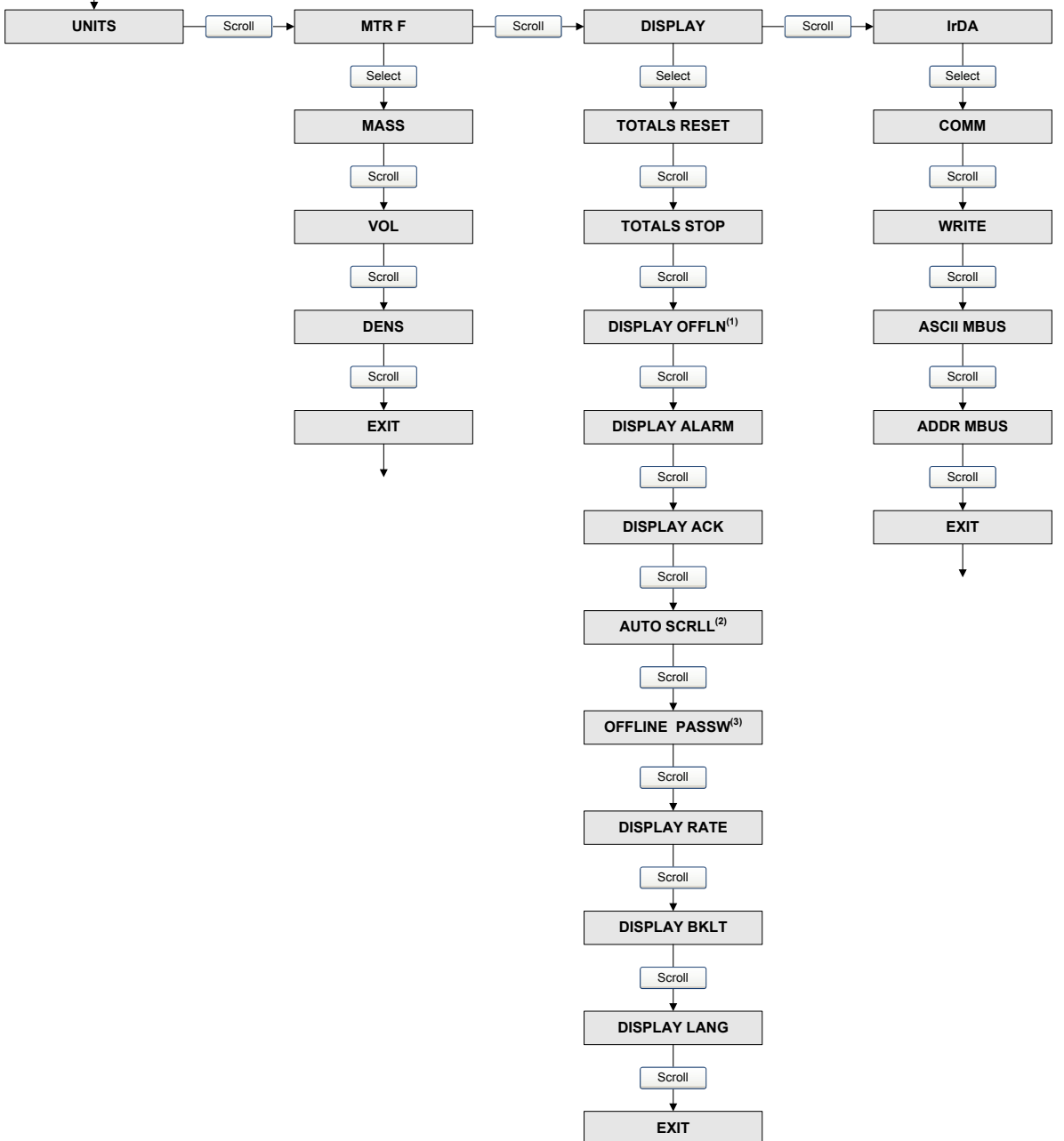

**Figure C-15 Display menu – Simulation (loop testing)**

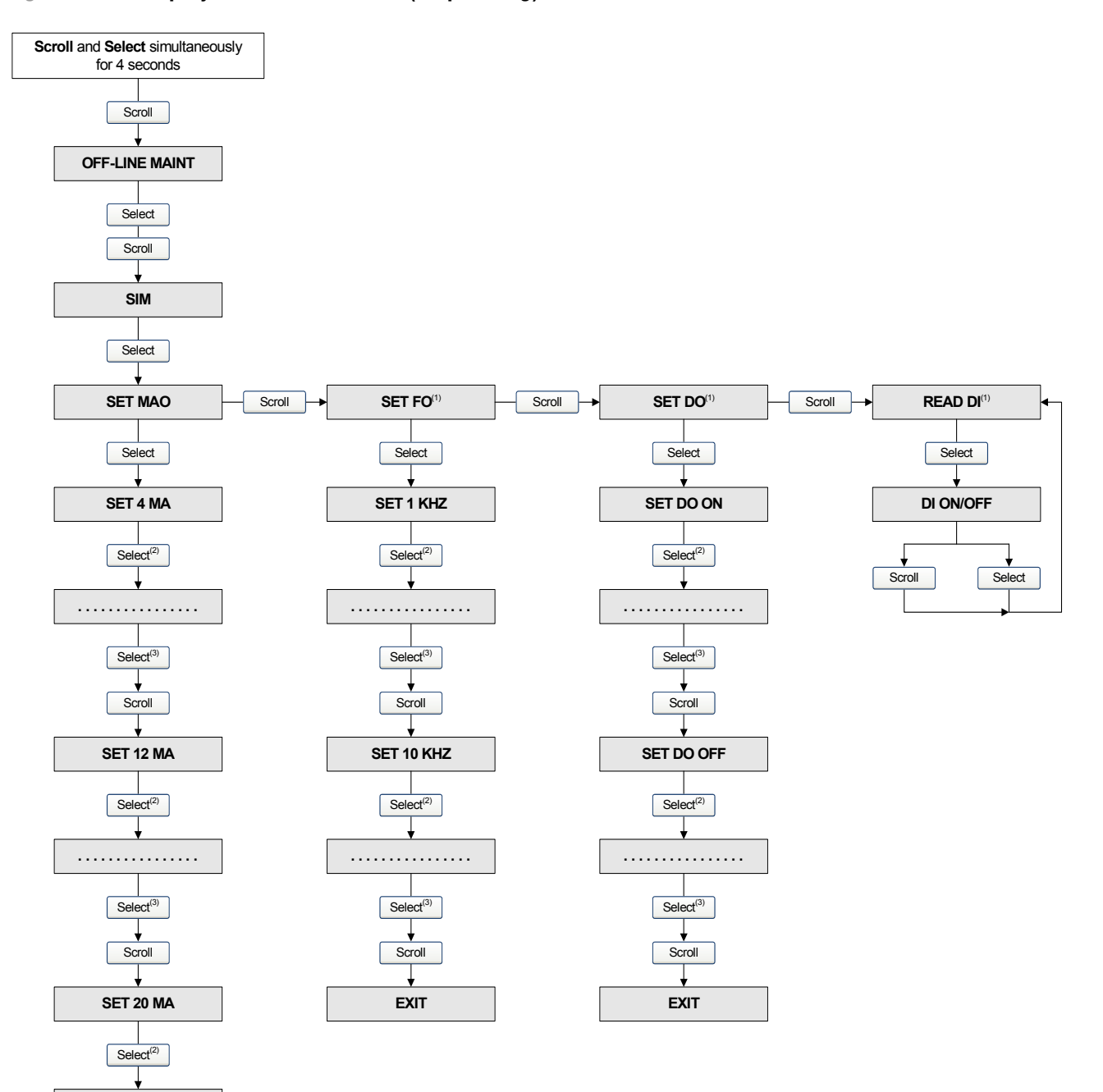

*(1) This screen appears only if Channel B has been configured for this output type.*

*(2) Fixes the output.*

*(3) Unfixes the output.*

**EXIT**

**Scroll** 

 $Select^{(3)}$ 

**. . . . . . . . . . . . . . . .**

# **Figure C-16 Display menu – Zero**

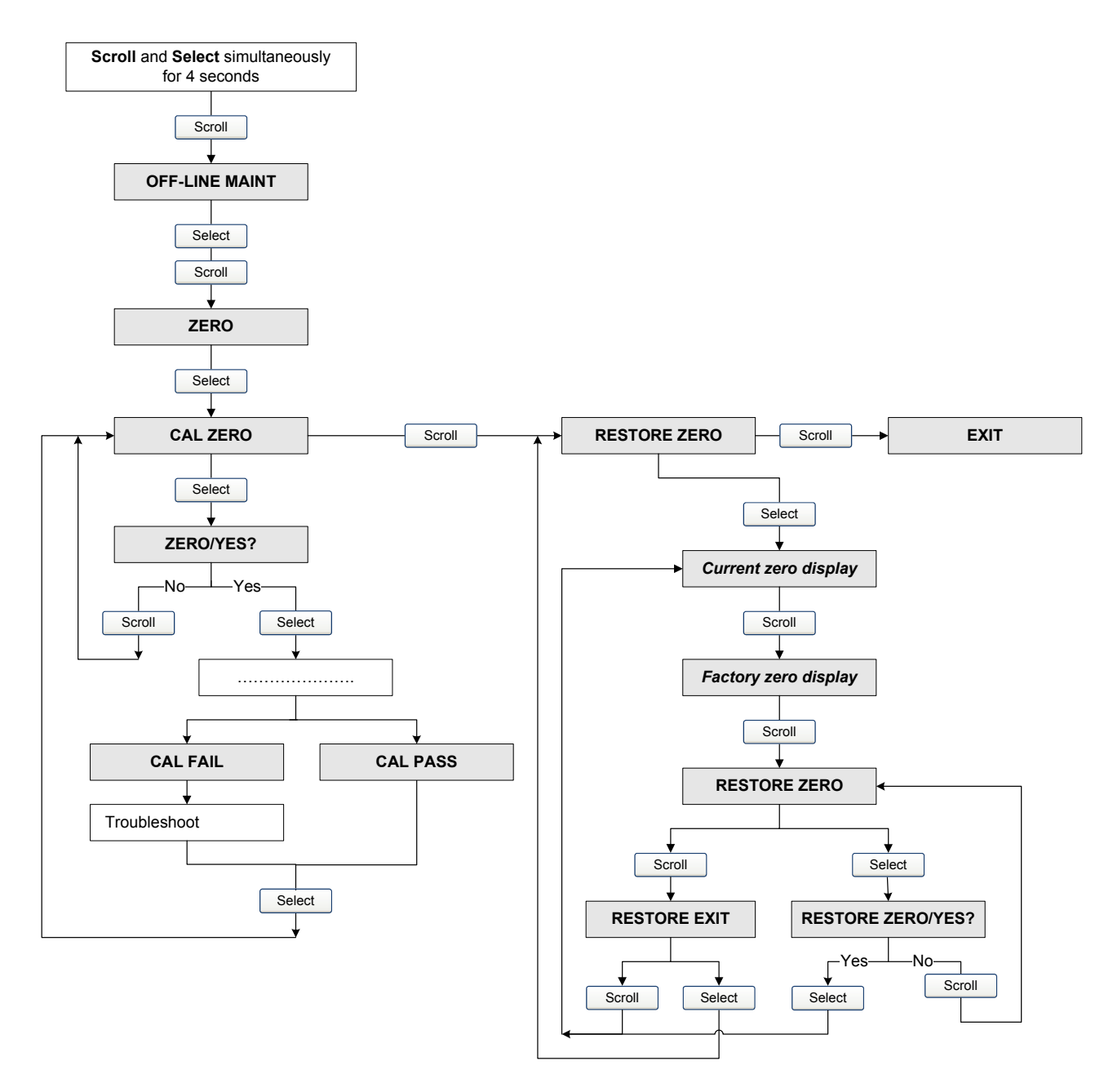

# **Figure C-17 Display menu – Meter verification**

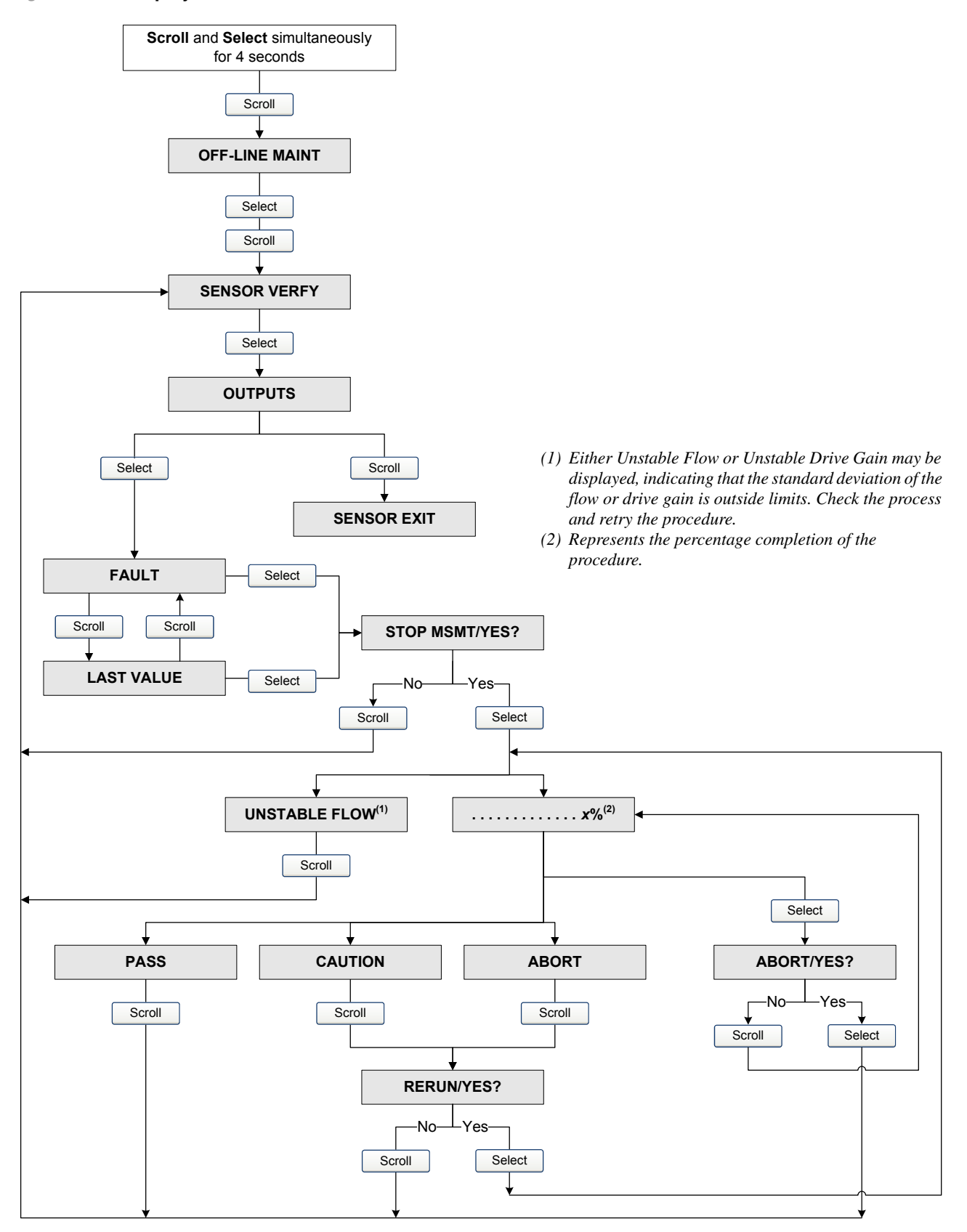

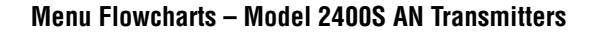

#### **Figure C-18 Display menu – Discrete input and discrete event assignment**

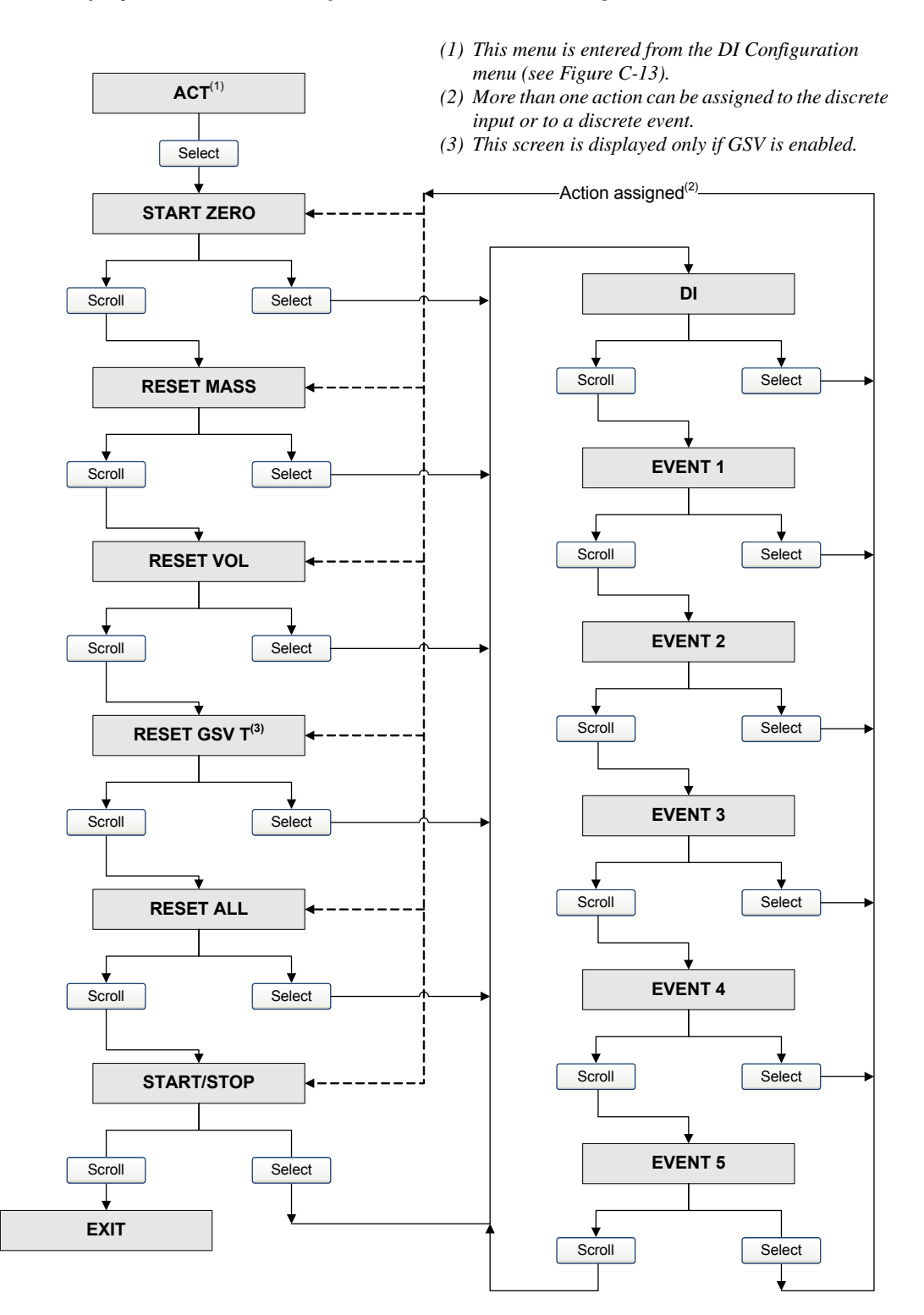

#### **Figure C-19 Display menu – Alarms**

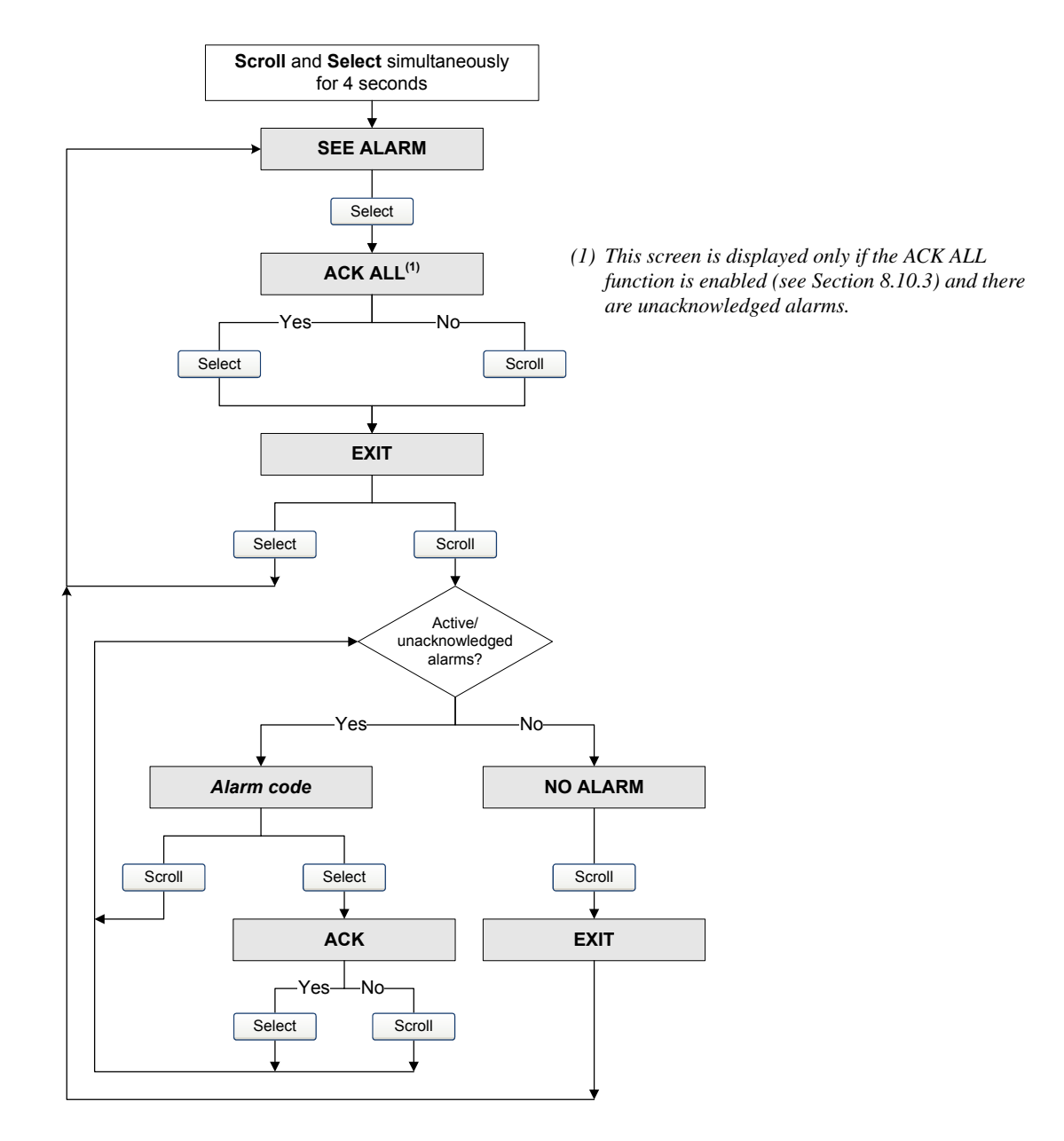

# **Appendix D Display Codes and Abbreviations**

#### **D.1 Overview**

<span id="page-186-1"></span>This appendix provides information on the codes and abbreviations used on the transmitter display. *Note: Information in this appendix applies only to transmitters that have a display.*

#### **[D.2 Codes and abb](#page-94-0)reviations**

[Table D-1](#page-187-0) lists and defines the codes and abbreviations that are used for display variables (see Section 8.10.5 for information on configuring display variables).

Table D-2 lists and defines the codes and abbreviations that are used in the off-lin[e menu.](#page-46-0) 

<span id="page-186-0"></span>*Note: These tables do not list terms that are spelled out completely, or codes that are used to identify measurement units. For the codes that are used to identify measurement units, see Section 6.4.*

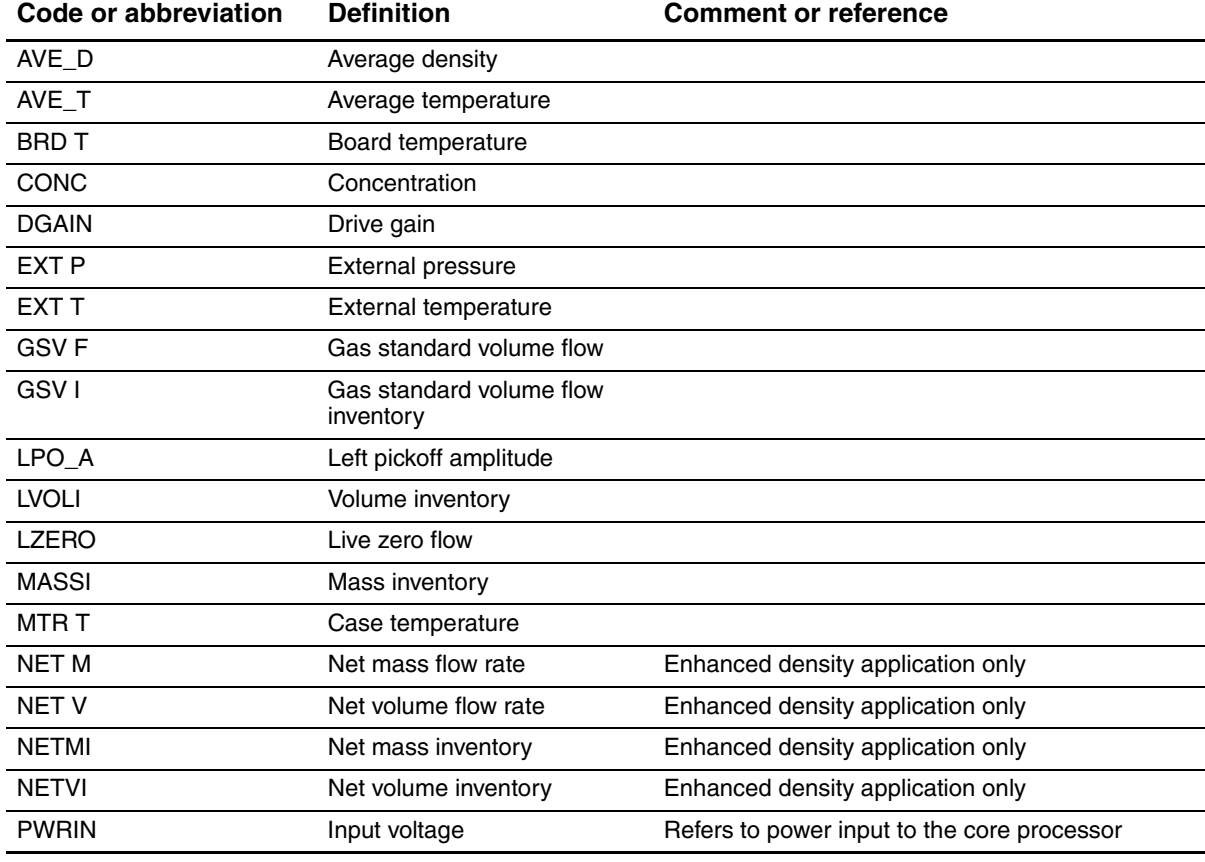

#### **Table D-1 Display codes used for display variables**

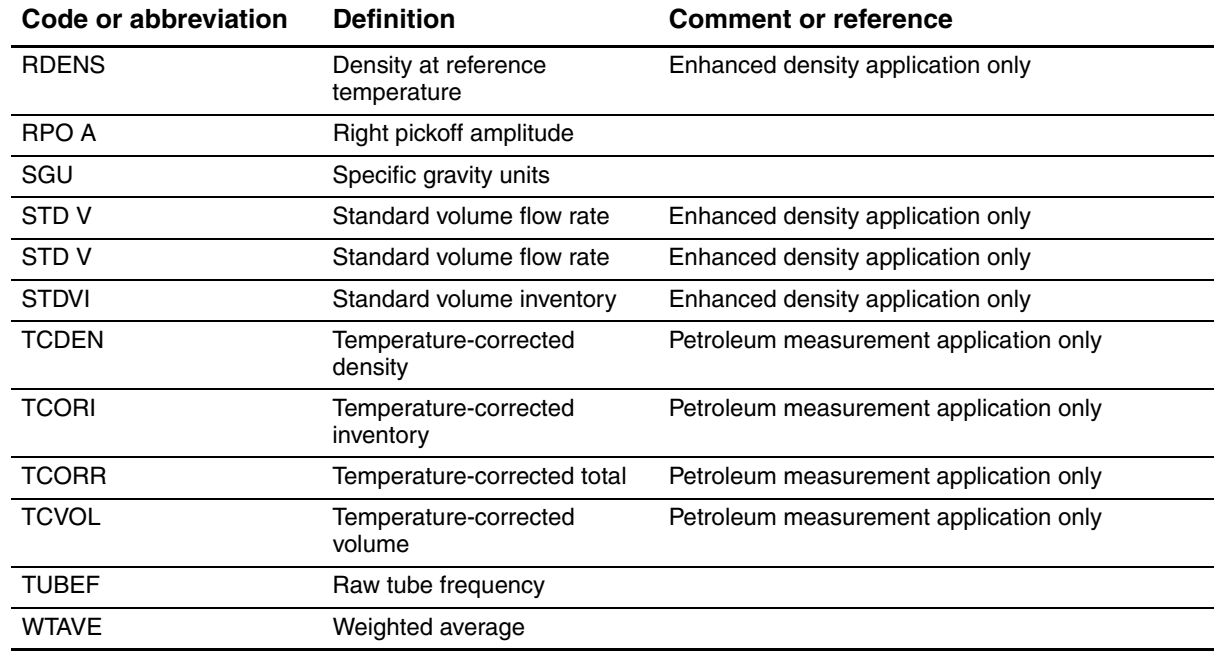

# **Table D-1 Display codes used for display variables**

### <span id="page-187-0"></span>**Table D-2 Display codes used in off-line menu**

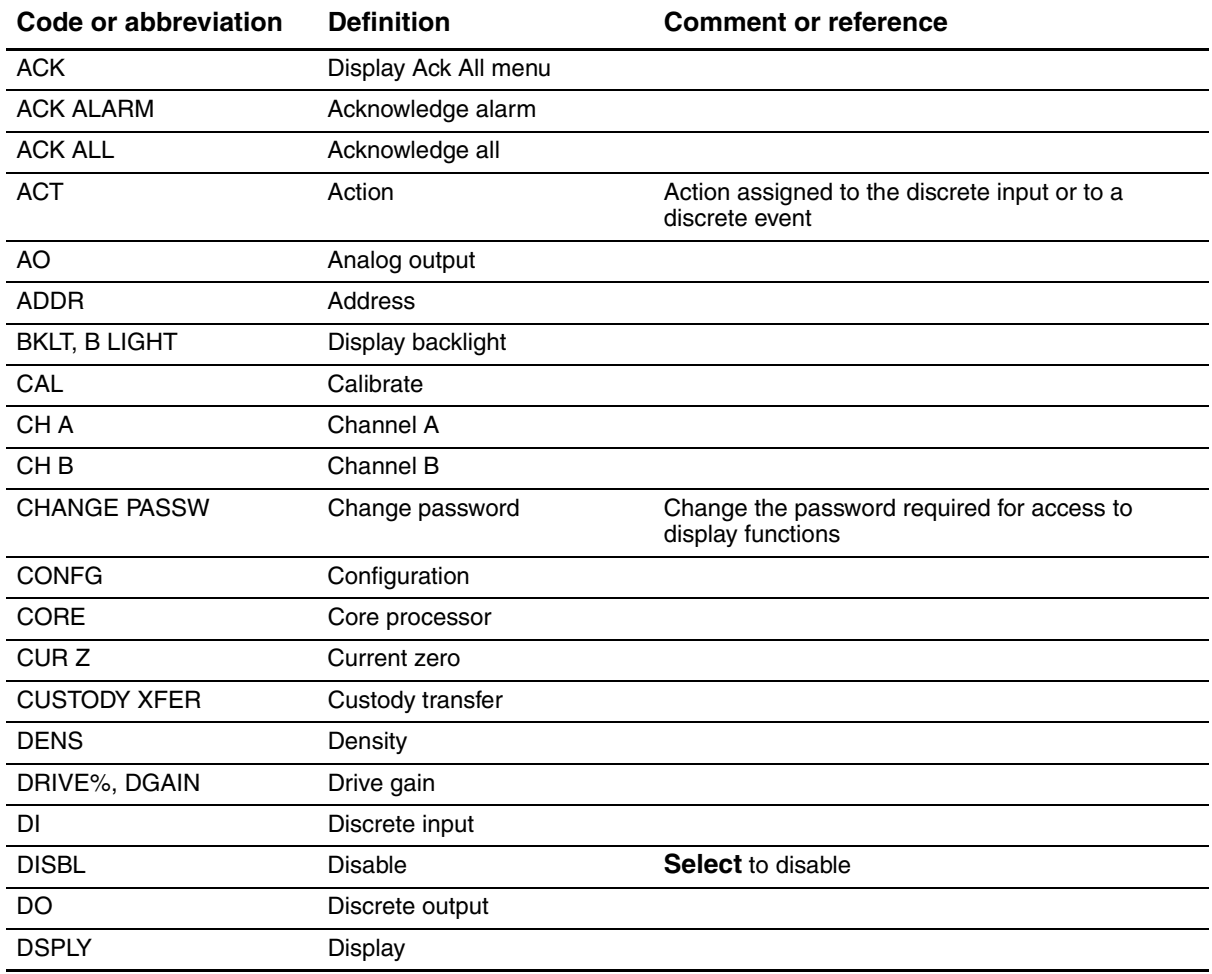

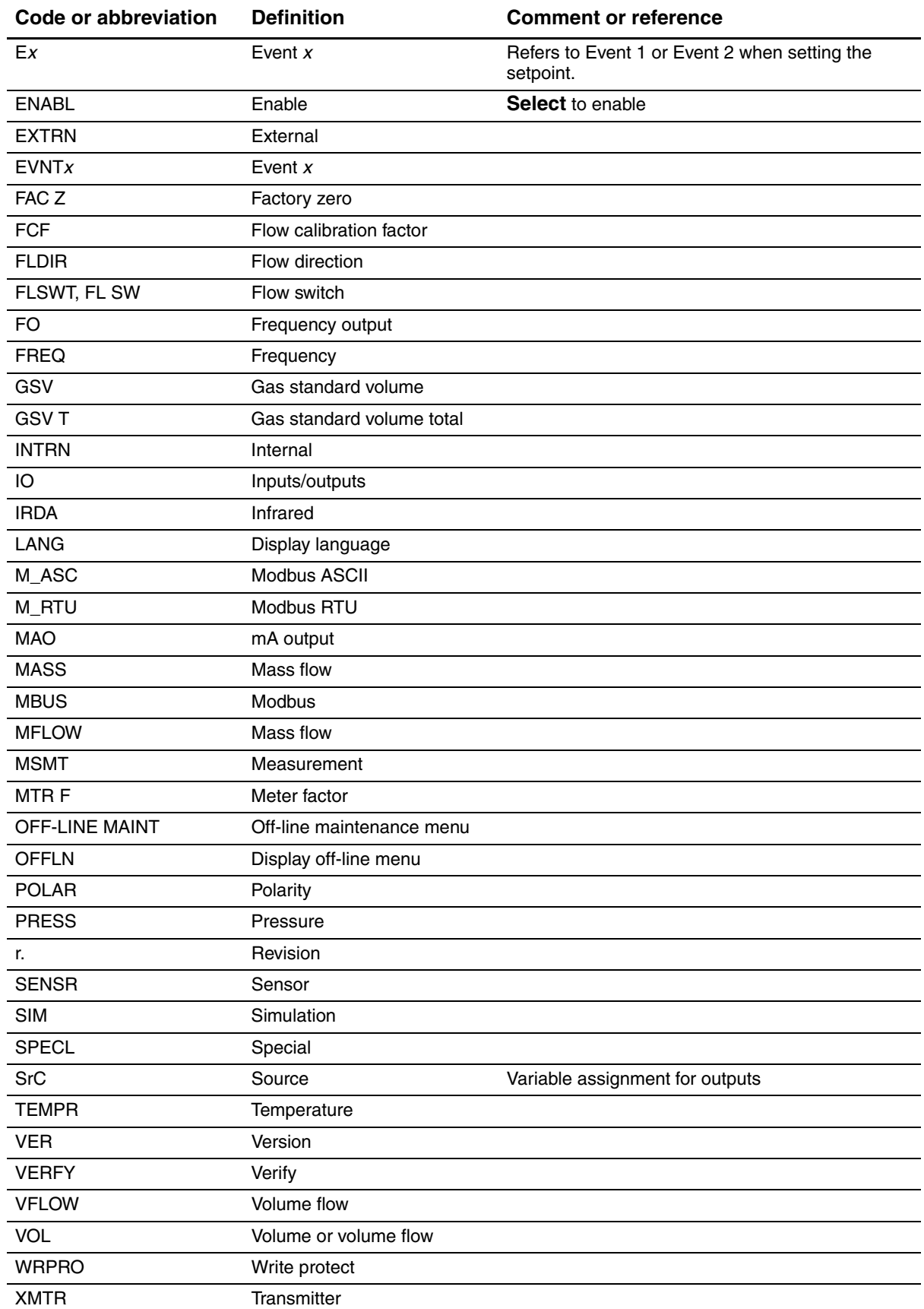

# **Table D-2 Display codes used in off-line menu**

# **Index**

## **[A](#page-97-0)**

Added damping 46 [Additional communications response delay 90](#page-71-0) [Alarm log](#page-70-0) [Communicator 64](#page-89-0) ProLink II 63 Ala[rm se](#page-144-0)verity 82 Alarms *[See](#page-52-0)* Status alarms [Analog output cutoff](#page-52-0) *See* AO cutoff [AO cutoff 45](#page-63-0) [Assignment](#page-61-0) [discrete input configuration 56](#page-21-0) [discrete output configuration 54](#page-37-0) Auto-detection 14 Autozero 30

#### **[B](#page-78-0)**

[Base mass unit 71](#page-78-1) [Base time unit 71](#page-98-0) Base volume unit 71 Bur[st m](#page-14-0)ode 91 Button *[See](#page-97-1)* Optical switch Byte order *See* Floating-point byte order

## **[C](#page-140-0)**

[Calibration 101, 103](#page-130-0) [calibratio](#page-108-0)n failure 133 density calibration procedure 123 *See also* [Zero calibration, Density calibration,](#page-136-0)  [Temperature calibration](#page-155-0) temperature calibration procedure 129 [troubleshooting 148](#page-45-0) [Channels](#page-45-0) configuration 38 [internal and external power 38](#page-43-0) [Characterizing](#page-44-0) [characterization parameters 36](#page-44-1) [flow calibration parameters 37](#page-155-1) [how to characterize 37](#page-43-1) [troubleshooting 148](#page-153-0) when to characterize 36 Communication device, troubleshooting 146

[Communication tools 2](#page-71-0) [Communicator](#page-27-0) [alarm log 64](#page-28-0) [connecting to transmitter 20](#page-26-0) [conventions 21](#page-9-0) [device description 19](#page-172-0) [device description version 2](#page-153-1) menu flowcharts 165 [requirements 146](#page-74-0) [resetting](#page-74-0) [inventories 67](#page-28-1) totalizers 67 [safety messages 21](#page-74-0) [starting and stopping](#page-74-0) [inventories 67](#page-70-1) totalizers 67 [status alarms 63](#page-72-0) [viewing](#page-72-0) [mass inventory value 65](#page-67-0) [mass total value 65](#page-68-0) [process variables 60](#page-72-0) [status 61](#page-72-0) volume inventory value 65 [volume total value 65](#page-97-0) [Configuration](#page-98-0) [additional communications reponse delay 90](#page-45-0) [burst mode 91](#page-80-0) [channels 38](#page-81-0) [cutoffs 73](#page-49-0) [damping 74](#page-101-0) [density measurement unit 42](#page-95-0) [device settings 94](#page-98-1) [digital communications parameters 88](#page-62-0) [digital fault indicator 91](#page-63-0) [discrete input 55](#page-63-1) [assignment 56](#page-59-0) [polarity 56](#page-61-0) [discrete output 52](#page-60-0) assignment 54 [polarity 53](#page-16-0) [display](#page-93-0) [entering floating-point values 9](#page-92-0) [language 86](#page-94-1) [parameters 8](#page-94-1)5 precision 87 variables 87

[events 79](#page-92-1) [fault handling 82](#page-97-1) [fault timeout 85](#page-82-0) [floating-point byte order 90](#page-55-0) [flow direction parameter 75](#page-59-1) [frequency output 48](#page-57-0) [fault indicator 52](#page-58-0) [maximum pulse width 50](#page-56-0) [polarity 51](#page-56-1) [process variable 49](#page-96-0) [scale 49](#page-97-2) [HART address 89](#page-96-1) [infrared port write-protection 90](#page-51-0) [loop current mode 89](#page-53-0) [mA output 44](#page-52-0) [added damping 46](#page-54-0) [AO cutoff 45](#page-52-1) [fault indicator 47](#page-52-2) [process variable 45](#page-46-1) [range 45](#page-46-2) [mass flow measurement unit 39](#page-78-2) [measurement units 39](#page-129-0) [special 71](#page-95-1) [meter factors 122](#page-96-2) [Modbus address 88](#page-76-0) [Modbus ASCII support 89](#page-106-0) [optional 69](#page-10-0) [polling 99](#page-103-0) [pre-configuration worksheet 3](#page-50-0) [pressure compensation 96](#page-99-0) [pressure measurement unit 43](#page-42-0) [PV, SV, TV, and QV 92](#page-20-0) [required 35](#page-101-1) [saving to a file 13](#page-88-0) [sensor parameters 94](#page-78-2) [slug flow parameters 81](#page-89-0) [special measurement units 71](#page-50-1) [status alarm severity 82](#page-45-0) [temperature measurement unit 43](#page-92-2) [terminals 38](#page-47-0) update period 85 [volume flow measurement unit 40](#page-20-0) [Configuration files](#page-20-0) [saving 13](#page-9-1) upload and download 13 [Configuration tools 2](#page-27-0) [Connecting to the transmitter](#page-21-1) [using the Communicator 20](#page-78-3) [with ProLink II o](#page-11-0)[r Pocket ProLink 14](#page-139-0) [Conversion factor 71](#page-80-0) Customer service 4, 132 Cutoffs 73

# **D**

[Damping 74](#page-162-0) *See also* Added damping [Default values 155](#page-80-0) [Density](#page-103-1) cutoff 73 [factor 96](#page-49-0) [measurement unit](#page-49-0) [configuration 42](#page-130-0) [list 42](#page-101-0) [Density calibration procedure 123](#page-95-0) Device settings 94 Dig[ital c](#page-86-0)ommunications parameters 88 [Discrete event](#page-62-0) *See* [Events](#page-63-0) [Discrete input 55](#page-63-1) [assignment 56](#page-59-0) [polarity 56](#page-61-0) [Discrete output 52](#page-61-1) [assignment 54](#page-60-0) [flow switch 54](#page-152-0) [polarity 53](#page-59-2) troubleshooting 145 [voltage levels 52](#page-186-1) [Display](#page-16-0) [codes and abbreviations 179](#page-16-0) [decimal notation 9](#page-16-0) [entering floating-point values 9](#page-18-0) [exponential](#page-14-1) [notation 9](#page-93-0) [HART security switch 11](#page-94-2) [language 7, 86](#page-177-0) [LCD backlight 87](#page-14-0) [menu flowcharts 170](#page-12-0) [optical switch 7](#page-16-1) [optional 5](#page-94-1) password 9 [precision 87](#page-73-0) [resetting](#page-73-0) [inve](#page-14-0)ntories 66 totalizers 66 *See also* [User interface](#page-73-0) [starting and stopping](#page-73-0) [inventories 66](#page-69-0) [totalizers 66](#page-92-2) [status alarms 62](#page-14-2) [update period 85](#page-15-0) [using 7](#page-94-1) using the menus 8 variables 87

[viewing](#page-71-1) [mass inventory value 64](#page-67-1) [mass total value 64](#page-71-1) [process variables 60](#page-71-1) [volume inventory value 64](#page-15-1) volume total value 64 [viewing process variables 8](#page-92-0) [Display parameters](#page-93-1) [configuration 85](#page-94-1) [enabling and disabling 86](#page-9-2) [Display variables 87](#page-157-0) Documentation 2 Drive gain, troubleshooting 150

## **[E](#page-86-0)**

[Events](#page-88-1) [configuration 79](#page-45-0) [reporting status 81](#page-104-0) External power, channels 38 External temperature compensation 97

#### **[F](#page-140-1)**

[Factory zero 30](#page-89-1) Fault conditions 133 [Fault handling 82](#page-98-1) [Fault indicator](#page-59-1) [digital 91](#page-54-0) [frequency output configuration 52](#page-92-1) [mA output configuration 47](#page-97-1) [Fault timeout 85](#page-44-0) [Floatig-point byte order 90](#page-103-1) [Flow calibration parameters 37](#page-82-0) [Flow calibration pressure 96](#page-103-1) [Flow direction parameter 75](#page-61-1) [Flow factor 96](#page-55-0) [Flow switch 54](#page-59-1) [Frequency output 48](#page-57-0) [fault indicator 52](#page-58-0) [maximum pulse width 50](#page-56-1) [polarity 51](#page-152-0) [scale 49](#page-55-1) troubleshooting 145 voltage levels 48

#### **G**

Grounding, troubleshooting 145

#### **H**

HART [address 89, 148](#page-98-0) HART burst mode *See* Burst mode 91

[HART clips](#page-23-0) [connecting from ProLink II or Pocket](#page-27-1)  [ProLink 16](#page-153-2) connecting with the Communicator 20 [HART communication loop, troubleshooting 146](#page-23-0) HART multidrop network [connecting from ProLink II or Pocket](#page-28-2)  [ProLink 16](#page-140-2) [connecting with the Communicator 21](#page-18-0) HART output, troubleshooting 133 HART security switch 11

#### **[I](#page-167-0)**  $I/O$

[terminals 160](#page-97-2) [troubleshooting 133](#page-45-0) Infrared port write-protection 90 [Internal power, channels 38](#page-71-2) [Inventories](#page-72-1) [definition 64](#page-72-1) [resetting 65](#page-71-3) starting and stopping 65 [view](#page-97-2)ing values 64 IrDA *See* Infrared

## **L**

[Language](#page-94-2) [used on display 7, 86](#page-96-1) [LCD backlight 87](#page-31-0) [Loop current mode 89](#page-157-1) Loop test 24 Lo[w pic](#page-52-2)koff voltage 150 LRV *See* Range

#### **[M](#page-53-0)**

[mA output 44](#page-52-0) [added damping 46](#page-54-0) [AO cutoff 45](#page-52-1) [fault indicator 47](#page-52-2) [process variable 45](#page-35-0) range 45 [trimming 28](#page-80-0) Mass flow [cutoff 73](#page-46-1) [measurement unit](#page-46-1) [configuration 39](#page-57-0) list 39 Maximum pulse width 50

[Measurement units](#page-78-2) [configuration 39](#page-80-1) [special 71](#page-80-2) [gas standard volume flow unit 73](#page-79-0) liquid volume flow unit 73 [mass flow unit 72](#page-172-0) [Menu flowcharts](#page-177-0) [Communicator 165](#page-169-0) [Display 170](#page-110-0) [ProLink II 162](#page-129-0) [Meter factors 103](#page-108-0) [configuration 122](#page-129-0) [Meter validation 101, 103](#page-108-0) [procedure 122](#page-112-0) [Meter verification 101](#page-108-1) [execution 105](#page-112-1) [overview 101](#page-120-0) [preparing](#page-108-1) for test 105 [results 113](#page-11-0) *See also* [Smart Meter Verification](#page-95-1) [Micro Motion customer service 4, 132](#page-96-2) [Modbus address 88](#page-8-0) Modbus ASCII support 89 Model number 1

# **O**

[Optical switch 7](#page-143-0) **[Output](#page-140-2)** [simulation mode 136](#page-154-0) [troubleshooting 133](#page-154-1) Output saturation 147 Output wiring, troubleshooting 147

## **[P](#page-157-1)**

Password 9 [Pickoff voltage 150](#page-20-0) [Pocket ProLink](#page-23-0) [configuration upload and download 13](#page-21-1) [connecting to a HART multidrop network 16](#page-23-0) [connecting to Mo](#page-20-1)[del 2400S AN transmitter 14](#page-154-2) [connecting to the HART clips 16](#page-20-0) [requirements 13, 146](#page-21-2) saving configuration files 13 [service port connections 14](#page-63-1) [Polarity](#page-60-0) [discrete input configuration 56](#page-58-0) [discrete output configuration 53](#page-106-0) [frequency output configuration 51](#page-106-0) [Polling 99](#page-106-0) for pressure 99 for temperature 99

Polling address *See* [HART address 89](#page-167-1) [Power supply](#page-152-1) [terminals 160](#page-31-1) [troubleshooting 145](#page-10-0) Power-up 24 [Pre-configuration worksheet 3](#page-102-0) [Pressure](#page-103-0) [compensation 95](#page-103-1) [configuration 96](#page-103-1) [pressure correction factors 96](#page-103-1) correction factors 96 [effect 96](#page-50-0) [measurement unit](#page-50-0) [configuration](#page-52-1) [43](#page-99-0) [list 43](#page-37-0) Primary variable 45, 92 [Prior zero 30](#page-56-0) [Process variable](#page-52-1) [frequency output configuration 49](#page-66-0) [mA output configuration 45](#page-149-0) [recording 59](#page-67-2) troubleshooting 142 [viewing 60](#page-70-0) [ProLink II](#page-20-0) [alarm log 63](#page-23-0) [configuration upload and download 13](#page-21-1) [connecting to a HART multidrop network 16](#page-23-0) [connecting to Model 2400S AN transmitter 14](#page-169-0) [connecting to the](#page-20-1) [HART clips 16](#page-153-3) menu flowcharts 162 [requirements 13, 146](#page-74-1) [resetting](#page-74-1) [inventories 67](#page-20-0) [totalizers 67](#page-21-2) saving configuration files 13 [service port connections 14](#page-74-1) [starting and stopping](#page-74-1) [inventories 67](#page-70-2) [totalizers 67](#page-9-0) status alarms 63 [version 2](#page-72-2) [viewing](#page-72-2) [mass inventory value 65](#page-67-3) [mass total value 65](#page-68-1) [process variables 60](#page-72-2) [status 61](#page-72-2) volume inventory value 65 volume total value 65 Pulse width *See* Maximum pulse width

#### PV

*See* Primary variable

#### **Q**

Qu[atern](#page-99-0)ary variable 92 QV *See* Quaternary variable

#### **[R](#page-52-2)**

[Radio frequency interference \(RFI\) 145](#page-154-1) Range 45 Receiving device, troubleshooting 147

#### **[S](#page-35-1)**

Safety 1 [Scaled AO trim 28](#page-56-1) [Scaling](#page-52-2) fr[equency output 49](#page-14-0) [mA output 45](#page-52-1) **Scroll** [optical switch 7](#page-14-0) [Secondary variable 45, 92](#page-158-0) **Select** [optical switch 7](#page-101-1) [Sensor circuitry, troubleshooting 151](#page-154-3) Sensor parameters 94 [Sensor tubes 147](#page-21-0) [Service port](#page-21-2) [auto-detection 14](#page-143-0) [connecting to 14](#page-154-4) [Simulation mode 136](#page-88-0) Slug flow 147 [Slug flow parameters 81](#page-115-0) [Smart Meter Verification](#page-108-1) [execution 108](#page-112-1) [overview 101](#page-120-0) [preparing for test 105](#page-126-0) [results 113](#page-78-2) [scheduling 119](#page-78-1) [Special measurement units 71](#page-78-0) [base mass unit 71](#page-78-1) [base time unit 71](#page-78-3) [base volume unit 71](#page-80-1) [conversion factor 71](#page-80-2) [gas standard volume flow unit 73](#page-79-0) [liquid volume flow unit 73](#page-144-0) [mass flow unit 72](#page-69-1) Stat[us alarms](#page-69-1) 137 [handling 62](#page-89-0) *[See also](#page-68-2)* Al[arm log, Alarm severity](#page-144-1) [severity 82](#page-144-1) Status LED 61, 137 viewing status 137

Stat[us, v](#page-99-0)iewing 61 SV *See* Secondary variable

#### **[T](#page-104-0)**

Temperature [compensation 97](#page-50-1) [measurement unit](#page-50-1) [configuration 43](#page-136-0) list 43 [Temperature calibration procedure 129](#page-45-0) [Terminals](#page-167-0) [configuration 38](#page-167-1) [I/O 160](#page-56-0) [power supply 160](#page-156-0) Tertiary variable 49, 92 [Test points 149](#page-71-4) [Totalizers](#page-72-1) [definition 64](#page-72-1) [resetting 65](#page-71-3) starting and stopping 65 [viewing values 64](#page-166-0) Transmitter [components 159](#page-76-0) [configuration](#page-42-0) optional 69 [required 35](#page-21-1) [connecting](#page-21-1) [with Pocket ProLink 14](#page-27-0) [with ProLink II 14](#page-162-0) [with the Communicator 20](#page-8-0) [default values 155](#page-162-0) [model number 1](#page-9-0) [ranges 155](#page-8-0) [software version 2](#page-35-0) type 1 Tri[mming the mA ou](#page-140-0)[tput 28](#page-155-0) [Troubleshooting](#page-155-1) [calibration 133, 148](#page-153-0) [characterization 148](#page-152-0) [communication device 146](#page-157-0) [discrete output 145](#page-140-1) [drive gain problems 150](#page-155-2) [fault conditions 133](#page-152-0) [flow measurement configuration 148](#page-152-2) [frequency output 145](#page-155-3) [grounding 145](#page-153-2) [HART address 148](#page-140-2) [HART communication loop 146](#page-140-3) [HART output 133](#page-157-1) I/O problems 133 low pickoff voltage 150

[mA output fixed 148](#page-154-1) [output saturation 147](#page-152-1) [output wiring 147](#page-149-0) [power supply wiring 145](#page-152-0) [process variables 142](#page-154-1) [radio frequency interference \(RFI\) 145](#page-158-0) [receiving device 147](#page-154-3) [sensor circuitry 151](#page-154-4) [sensor tubes 147](#page-144-0) [slug flow 147](#page-144-1) [status alarms 137](#page-156-0) [status LED 137](#page-139-1) [test points 149](#page-139-2) [transmitter does not communicate 132](#page-151-0) [transmitter does not operate 132](#page-140-0) wiring problems 144 [zero](#page-99-0) failure 133

#### **[Z](#page-37-0)**

[Zero time 30](#page-140-0) [Zeroing 30](#page-37-0) [failure 133](#page-37-0) restoring factory zero 30 restoring prior zero 30

# TV

*See* Tertiary variable

# **[U](#page-92-2)**

Update period [configur](#page-52-2)ation 85 URV *[See also](#page-12-0)* Range [User interface](#page-14-3) [optional](#page-14-0) display 5 removing cover 7 *See also* Display

## **V**

[Variable assignment](#page-99-0) [primary variable 45, 92](#page-52-1) [quaternary variable](#page-56-0) [92](#page-99-0) secondary variable 45, 92 [tertiary variable 49, 92](#page-71-3) [Viewing](#page-67-2) [inventory values 64](#page-15-1) [process variables 60](#page-68-3) [with the display 8](#page-71-3) status 61 [totalizer values 64](#page-80-0) Volume flow [cutoff 73](#page-47-0) [measurement unit](#page-47-0) configuration 40 list 40

#### **W**

Wiring problems 144

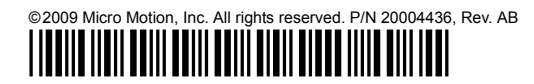

**For the latest Micro Motion product specifications, view the PRODUCTS section of our web site at www.micromotion.com**

#### **Micro Motion Inc. USA**

Worldwide Headquarters 7070 Winchester Circle Boulder, Colorado 80301 T (303) 527-5200 (800) 522-6277

F (303) 530-8459

#### **Micro Motion Europe**

Emerson Process Management Neonstraat 1 6718 WK Ede The Netherlands T +31 (0) 318 495 555 F +31 (0) 318 495 556

#### **Micro Motion United Kingdom**

Emerson Process Management Limited Horsfield Way Bredbury Industrial Estate Stockport SK6 2SU U.K. T 0870 248 1978 F 0800 966 181

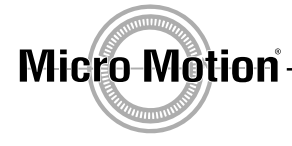

#### **Micro Motion Asia**

Emerson Process Management 1 Pandan Crescent Singapore 128461 Republic of Singapore T (65) 6777-8211 F (65) 6770-8003

#### **Micro Motion Japan**

Emerson Process Management Shinagawa NF Bldg. 5F 1-2-5, Higashi Shinagawa Shinagawa-ku Tokyo 140-0002 Japan T (81) 3 5769-6803 F (81) 3 5769-6843

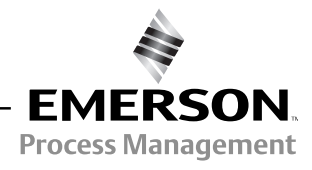

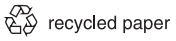